# **EPSON**

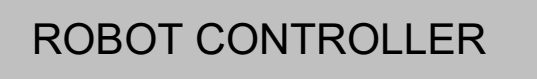

## *RC90 Series*

Manual

Rev.6 ENM238C5908F

Original instructions

RC90-B

ROBOT CONTROLLER ROBOT CONTROLLER RC90 Series Rev.6 RC90 Series

ROBOT CONTROLLER

## *RC90 Series Manual*

Rev.6

Seiko Epson Corporation 2021-2023

### FOREWORD

Thank you for purchasing our robot products.

This manual contains the information necessary for the correct use of the robot controller. Please carefully read this manual and other related manuals before installing the robot system.

Keep this manual handy for easy access at all times.

The robot system and its optional parts are shipped to our customers only after being subjected to the strictest quality controls, tests, and inspections to certify its compliance with our high performance standards. Please note that the basic performance of the product will not be exhibited if our robot system is used outside of the usage conditions and product specifications described in the manuals.

This manual describes possible dangers and consequences that we can foresee. Be sure to comply with safety precautions on this manual to use our robot system safety and correctly.

#### TRADEMARKS

Microsoft, Windows, and Windows logo are either registered trademarks or trademarks of Microsoft Corporation in the United States and/or other countries. Other brand and product names are trademarks or registered trademarks of the respective holders.

### TRADEMARK NOTATION IN THIS MANUAL

Microsoft® Windows® 8 operating system Microsoft® Windows® 10 operating system Microsoft® Windows® 11 operating system Throughout this manual, Windows 8, Windows 10 and Windows 11 refer to above respective operating systems. In some cases, Windows refers generically to Windows 8, Windows 10 and Windows 11.

#### NOTICE

No part of this manual may be copied or reproduced without authorization. The contents of this manual are subject to change without notice. Please notify us if you should find any errors in this manual or if you have any comments regarding its contents.

### MANUFACTURER **SEIKO EPSON CORPORATION**

### CONTACT INFORMATION

Contact information is described in "SUPPLIERS" in the first pages of the following manual:

*Robot System Safety Manual Read this manual first*

### DISPOSAL

When disposing this product, dispose in accordance with the laws and regulations of each country.

### Regarding battery disposal

The battery removal/replacement procedure is described in the following manuals:  *Maintenance Manual* 

For European Union customers only

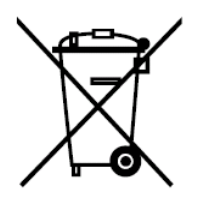

The crossed out wheeled bin label that can be found on your product indicates that this product and incorporated batteries should not be disposed of via the normal household waste stream. To prevent possible harm to the environment or human health please separate this product and its batteries from other waste streams to ensure that it can be recycled in an environmentally sound manner. For more details on available collection facilities please contact your local government office or the retailer where you purchased this product. Use of the chemical symbols Pb, Cd or Hg indicates if these metals are used in the battery.

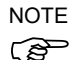

This information only applies to customers in the European Union, according to Directive 2006/66/EC OF THE EUROPEAN PARLIAMENT AND OF THE COUNCIL OF 6 September 2006 on batteries and accumulators and waste batteries and accumulators and repealing Directive 91/157/EEC and legislation transposing and implementing it into the various national legal systems, and to customers in countries in Europe, Middle East and Africa (EMEA) where they have implemented equivalent regulations.

For other countries, please contact your local government to investigate the possibility of recycling your product.

#### For Users in Taiwan region

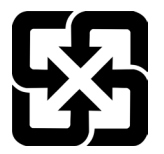

Please separate used batteries from other waste streams to ensure that it can be recycled in an environmentally sound manner. For more details on available collection facilities please contact your local government office or the retailer where you purchased this product.

#### For California customers only

The lithium batteries in this product contain Perchlorate Material - special handling may apply, See www.dtsc.ca.gov/hazardouswaste/perchlorate

### Before Reading This Manual

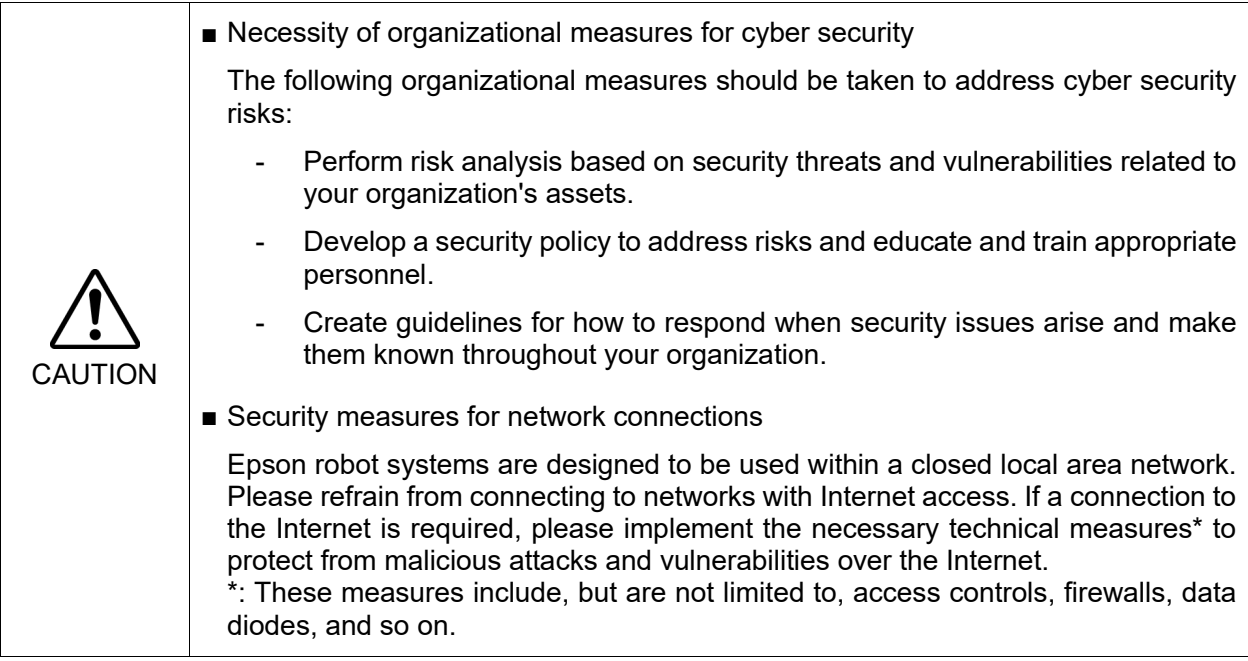

Do not connect the followings to the TP/OP port of RC90-B. Connecting to the followings may result in malfunction of the device since the pin assignments are different.  $\mathbb{Q}$ NOTE

> OPTIONAL DEVICE dummy plug Operation Pendant OP500 Operator Pendant OP500RC Jog Pad JP500 Teaching Pendant TP-3\*\* Operator Panel OP1

For RC90-B, be sure to install the EPSON RC+7.0 to the development PC first, then connect the development PC and RC90-B with the USB cable. **PER** NOTE

If RC90-B and the development PC are connected without installing the EPSON RC+7.0 to the development PC, [Add New Hardware Wizard] appears. If this wizard appears, click the <Cancel> button.

Concerning the security support for the network connection: NOTE

The network connecting function (Ethernet) on our products assumes the use in the local network such as the factory LAN network. Do not connect to the external network such as Internet. In addition, please take security measure such as for the virus from the network connection by installing the antivirus software.  $\mathbb{G}$ 

Security support for the USB memory: Make sure the USB memory is not infected with virus when connecting to the Controller. كمتي NOTE

### Control System Configuration

This manual explains with the following combinations of Controllers and software.

#### Robot Controller RC90-B:

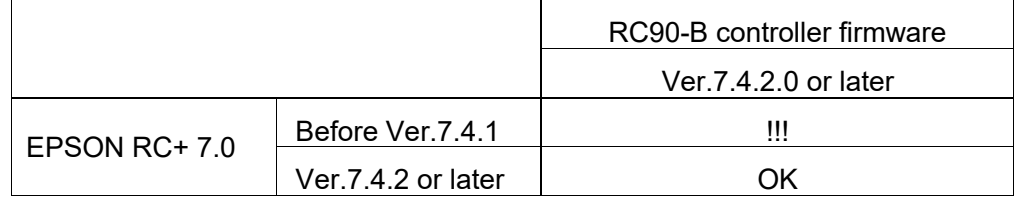

OK: Compatible All functions of the EPSON RC+ 7.0 and the Controller are available.

!!!: Compatible Connection is OK. We recommend using EPSON RC+7.0 Ver. 7.4.2 or later.

**RAD NOTE** 

Manual PDF for this robot system is available from EPSON RC+ 7.0 Ver. 7.0.2

Each Manipulator is compatible from following version.

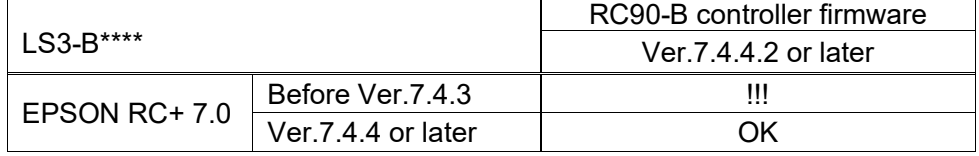

OK: Compatible All functions of the EPSON RC+ 7.0 and the Controller are available.

!!!: Compatible Connection is OK. We recommend using EPSON RC+7.0 Ver. 7.4.2 or later.

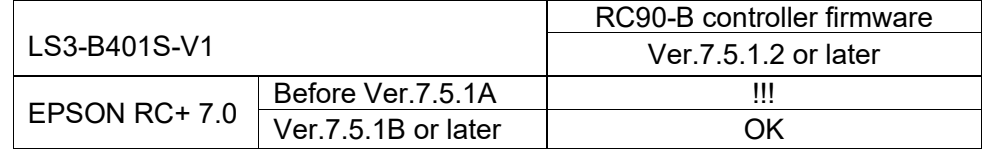

OK: Compatible All functions of the EPSON RC+ 7.0 and the Controller are available.

!!!: Compatible Connection is OK. We recommend using EPSON RC+7.0 Ver. 7.5.1B or later.

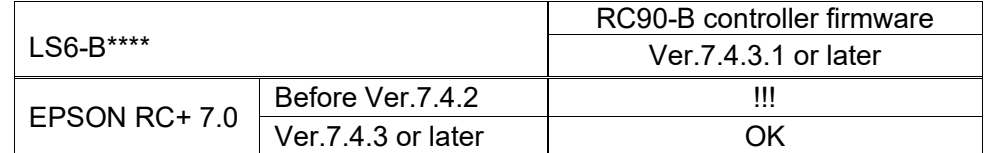

OK: Compatible All functions of the EPSON RC+ 7.0 and the Controller are available.

!!!: Compatible Connection is OK. We recommend using EPSON RC+7.0 Ver. 7.4.2 or later.

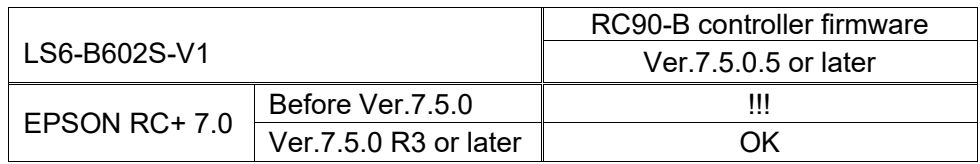

OK: Compatible All functions of the EPSON RC+ 7.0 and the Controller are available.

!!!: Compatible Connection is OK. We recommend using EPSON RC+7.0 Ver. 7.4.2 or later.

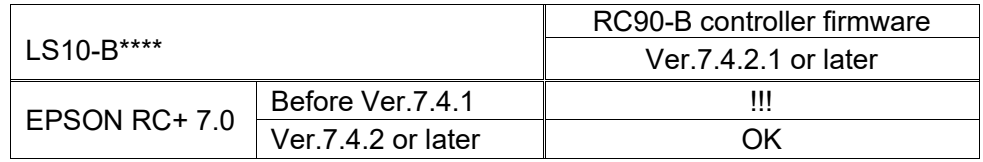

OK: Compatible All functions of the EPSON RC+ 7.0 and the Controller are available.

!!!: Compatible Connection is OK. We recommend using EPSON RC+7.0 Ver. 7.4.2 or later.

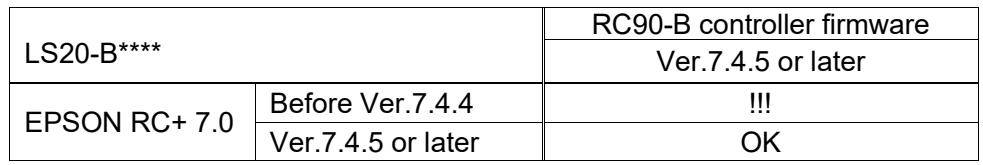

OK: Compatible All functions of the EPSON RC+ 7.0 and the Controller are available.

!!!: Compatible Connection is OK. We recommend using EPSON RC+7.0 Ver. 7.4.2 or later.

### The Manuals of This Product

The following are typical manual types for this product and an outline of the descriptions.

#### **Safety Manual (book, PDF)**

This manual contains safety information for all people who handle this product. The manual also describes the process from unpacking to operation and the manual you should look at next.

Read this manual first.

- Safety precautions regarding robot system and residual risk
- Declaration of conformity
- Training
- Flow from unpacking to operation

#### **RC90 series Manual (PDF)**

This manual explains the installation of the entire robot system and the specifications and functions of the controller. The manual is primarily intended for people who design robot systems.

- The installation procedure of the robot system (specific details from unpacking to operation)
- Daily inspection of the controller
- Controller specifications and basic functions

#### **LS-B series Manual (PDF)**

This manual describes the specifications and functions of the Manipulator. The manual is primarily intended for people who design robot systems.

- Technical information, functions, specifications, etc. required for the Manipulator installation and design
- Daily inspection of the Manipulator

#### **Status Code/Error Code List (PDF)**

This manual contains a list of code numbers displayed on the controller and messages displayed in the software message area. The manual is primarily intended for people who design robot systems or do programming.

#### **RC90 series Maintenance Manual (PDF) LS-B series Maintenance Manual (PDF)**

This manual describes the details of maintenance etc. The manual is intended for people who perform maintenance.

- Daily inspection
- Replacement and repair of maintenance parts
- The method of firmware update and controller setting backup etc.

#### **EPSON RC+ 7.0 User's Guide (PDF Manual)**

This manual describes general information about program development software.

#### **EPSON RC+ 7.0 SPEL+ Language Reference (PDF Manual)**

This manual describes the robot programming language "SPEL+".

#### **Other Manual (PDF Manual)**

Manuals for each option are available.

### Installation

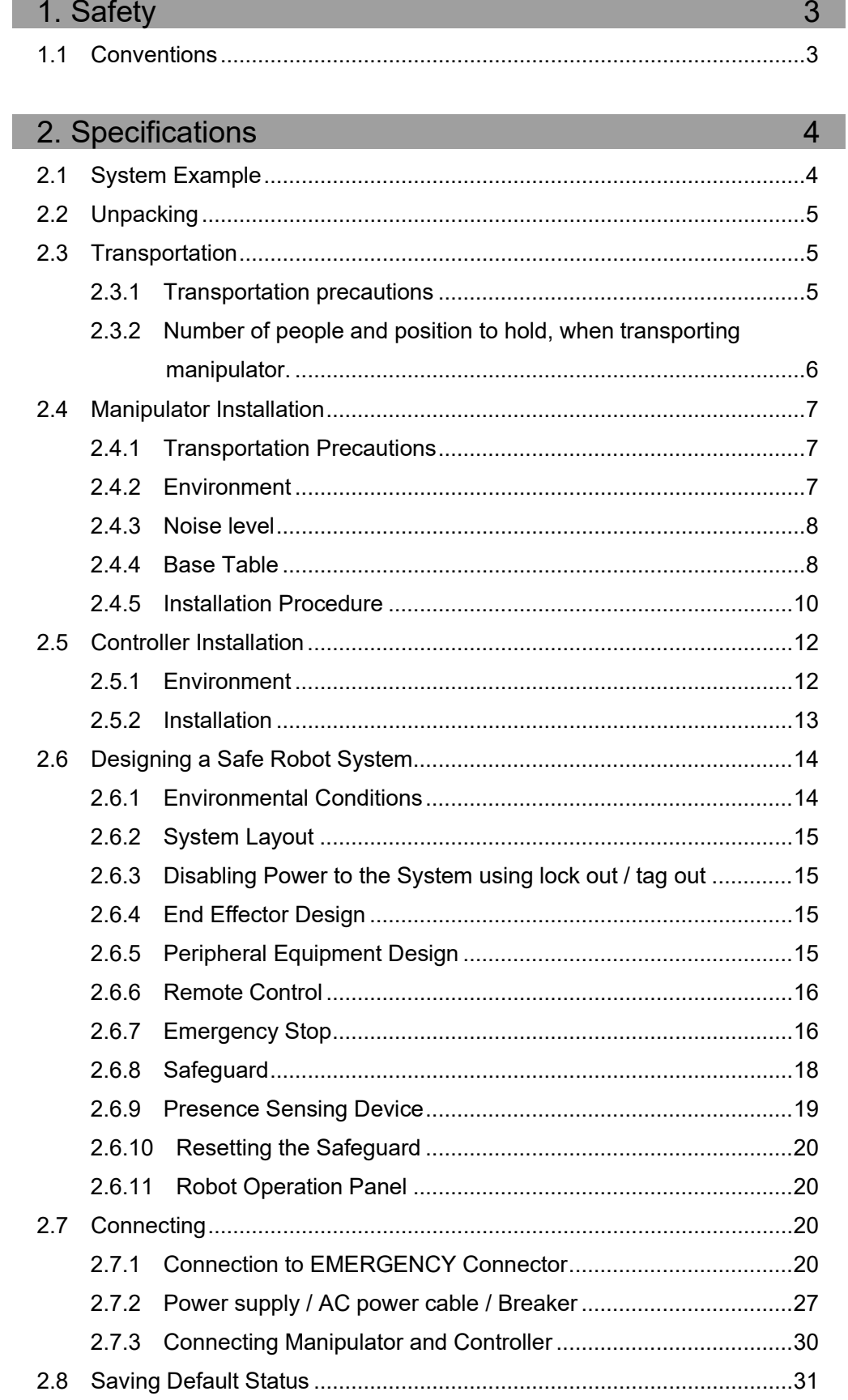

I

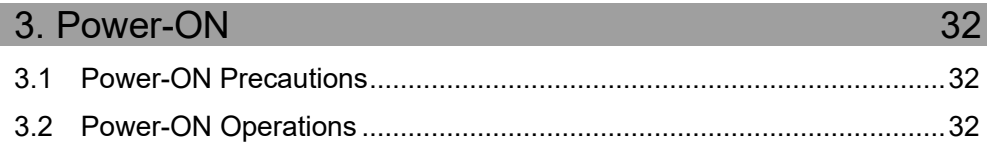

### 4. First Step 33

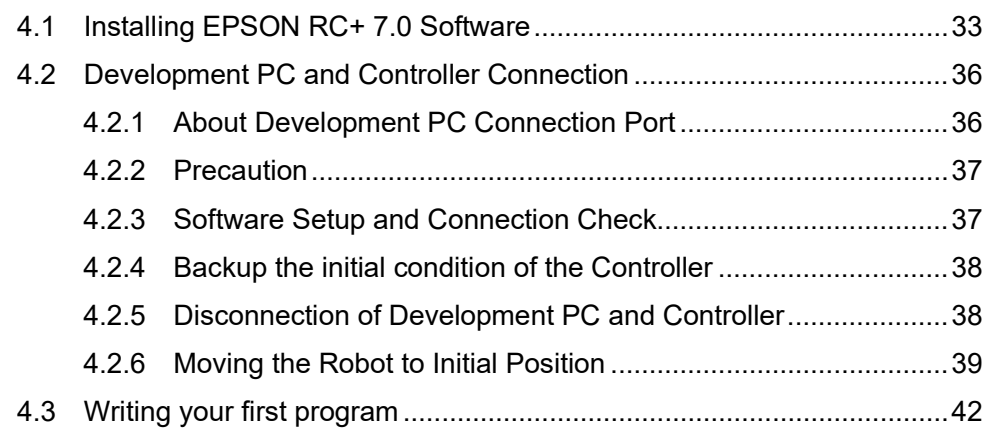

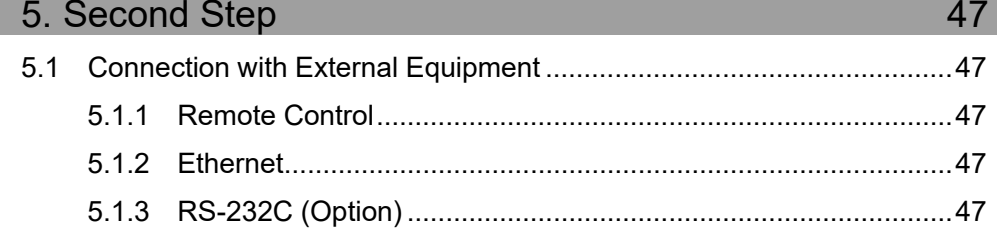

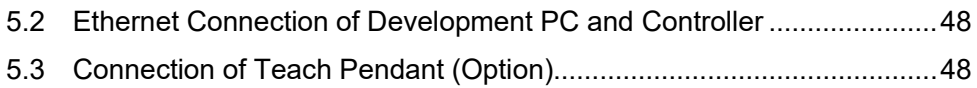

5.1.4 Analog I/O board (Option)...........................................................47

### Functions

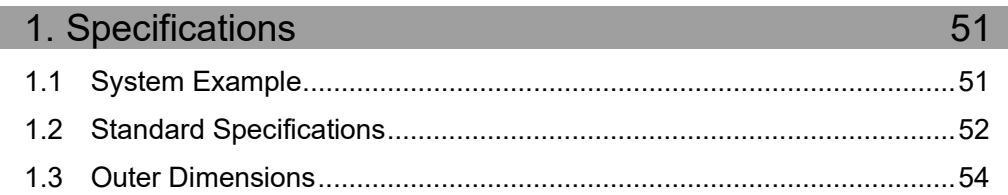

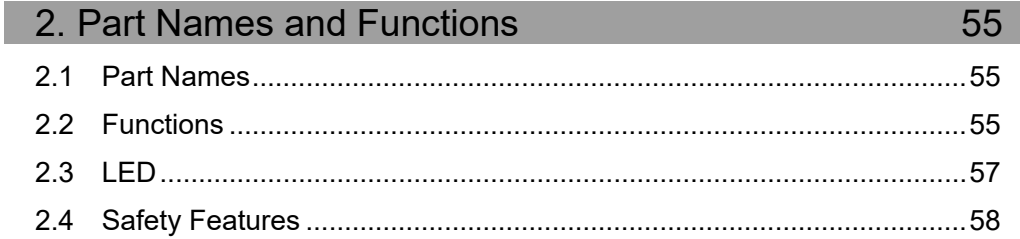

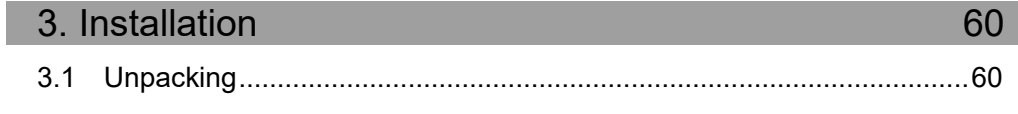

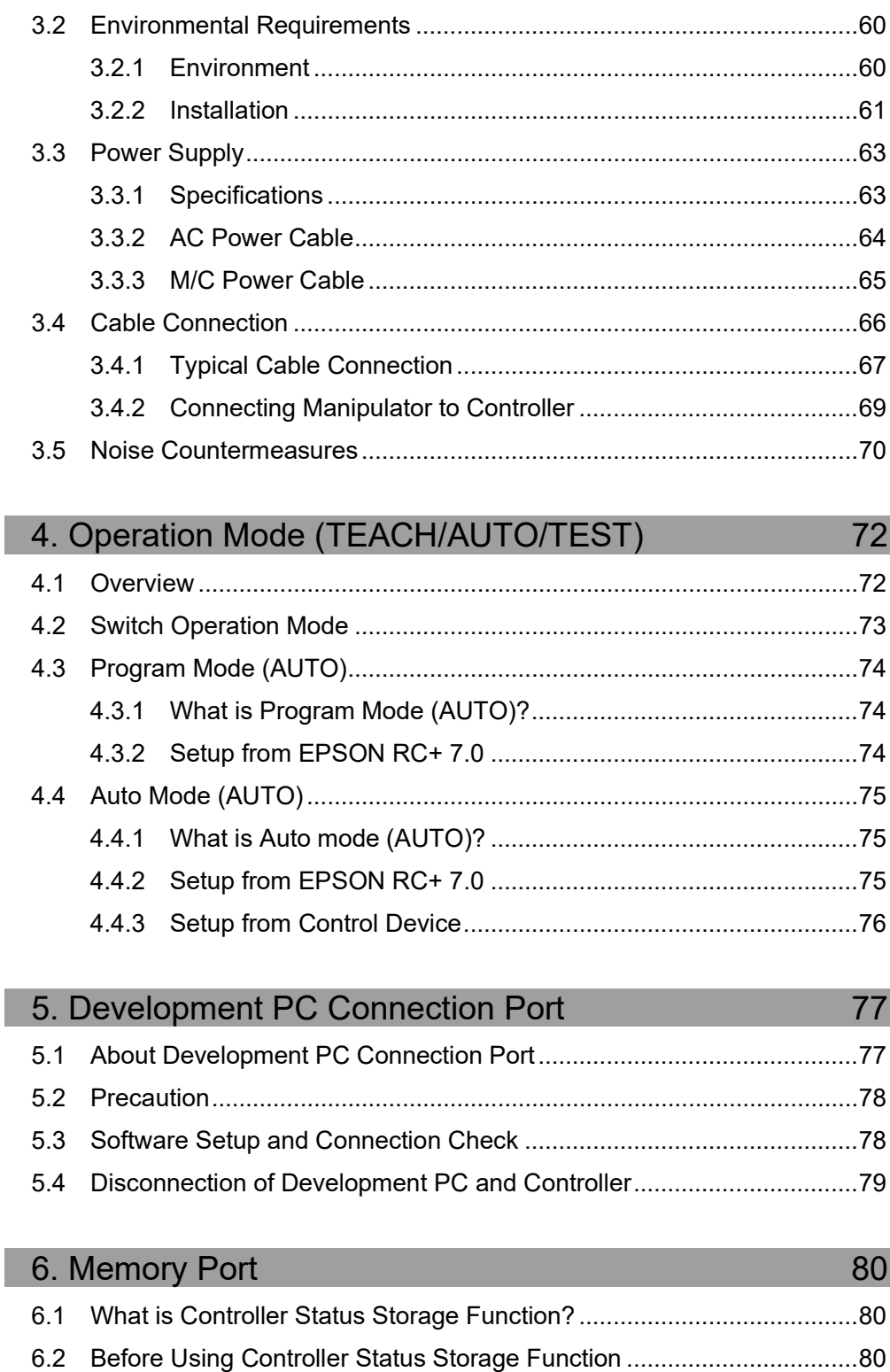

- 6.2.1 Precautions .................................................................................80 6.2.2 Adoptable USB Memory .............................................................80
- 6.3 Controller Status Storage Function ........................................................81 6.3.1 Controller Status Storage with Trigger Button............................81 6.3.2 Load Data with EPSON RC+ 7.0................................................81
	- 6.3.3 Transfer with E-mail ....................................................................83

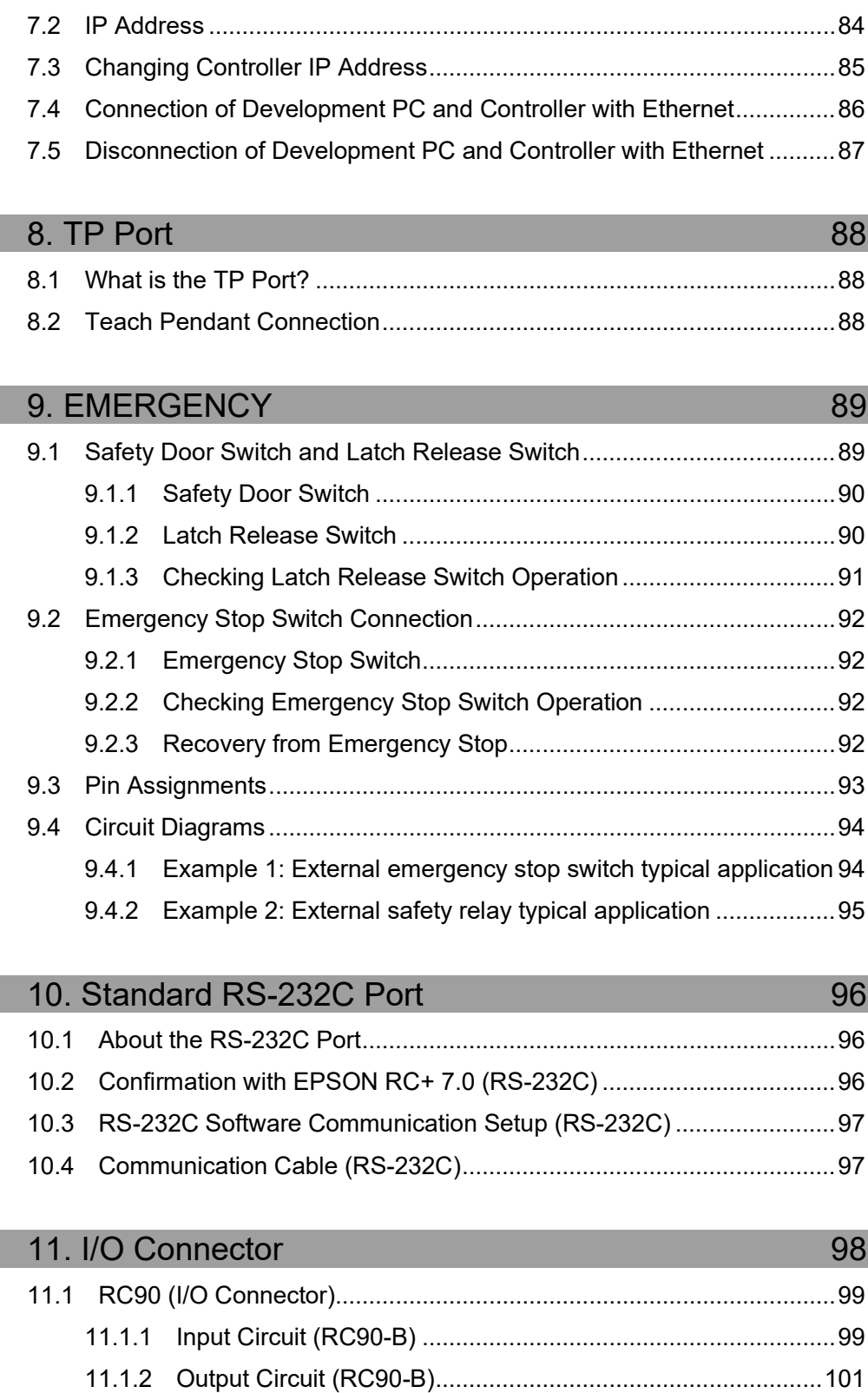

11.2 Pin Assignments.................................................................................103

6.4 Details of Data ........................................................................................83

7.1 About the LAN (Ethernet Communication) Port.....................................84

7. LAN (Ethernet Communication) Port 84

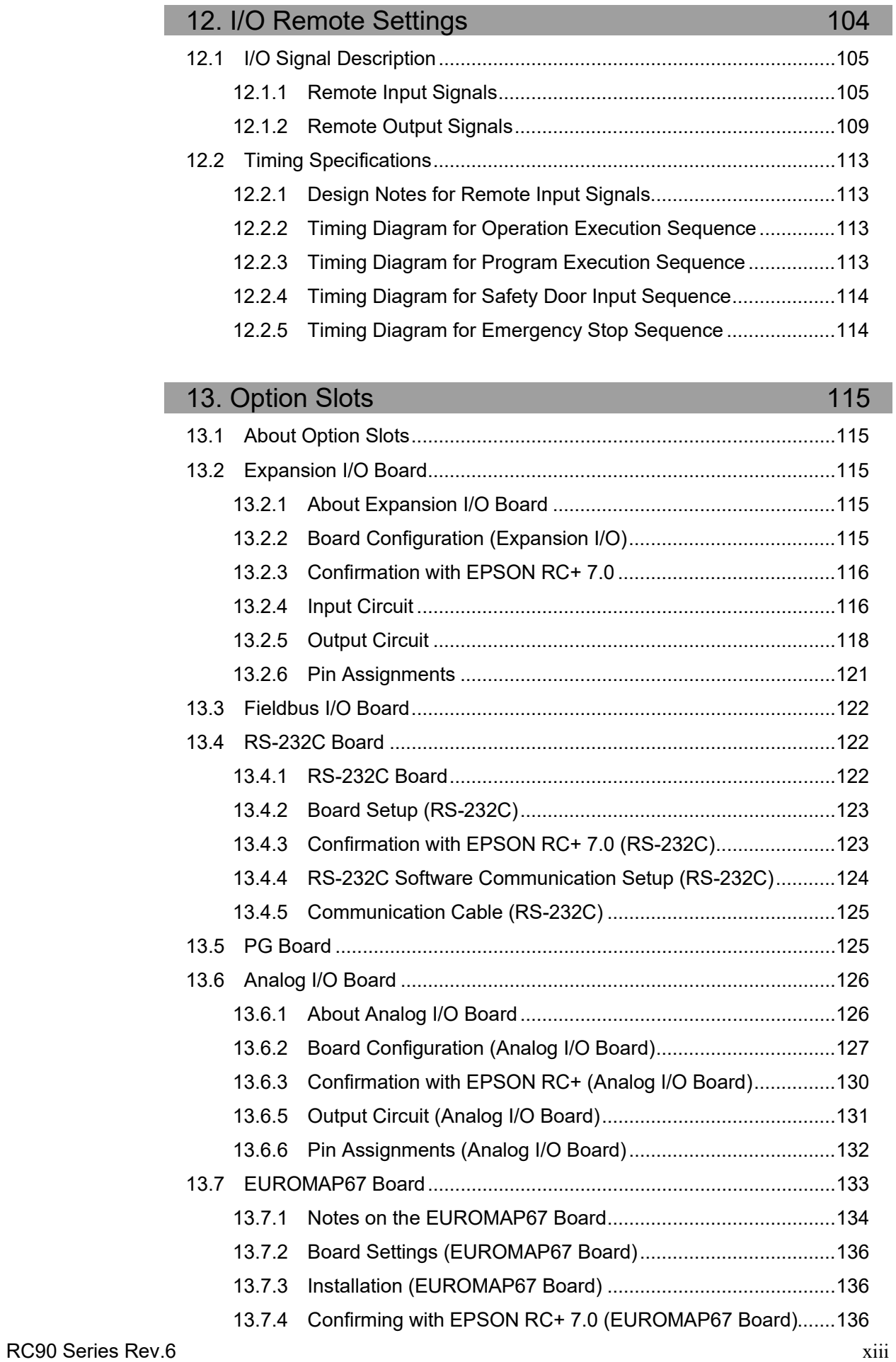

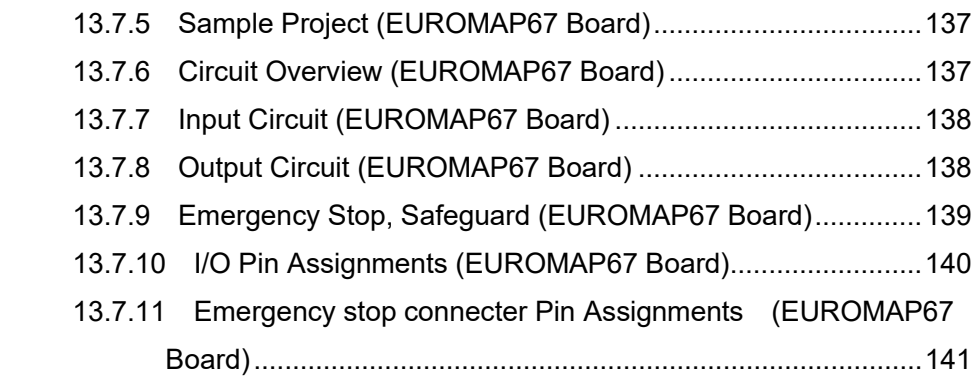

### Regular Inspection

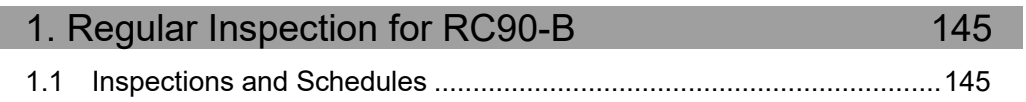

### Appendix

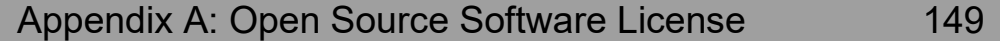

# Installation

This section describes outline from unpacking to operation of Robot System and design of Robot System.

## 1. Safety

Please read "Safety Manual" and check safety considerations before installing the robot system or before connecting cables.

Keep this manual handy for easy access at all times.

#### 1.1 Conventions

Important safety considerations are indicated throughout the manual by the following symbols. Be sure to read the descriptions shown with each symbol.

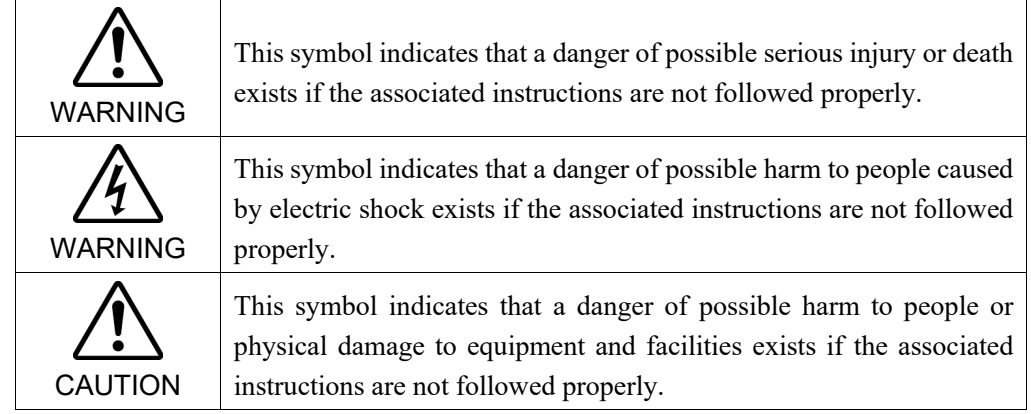

### 2. Specifications

#### 2.1 System Example

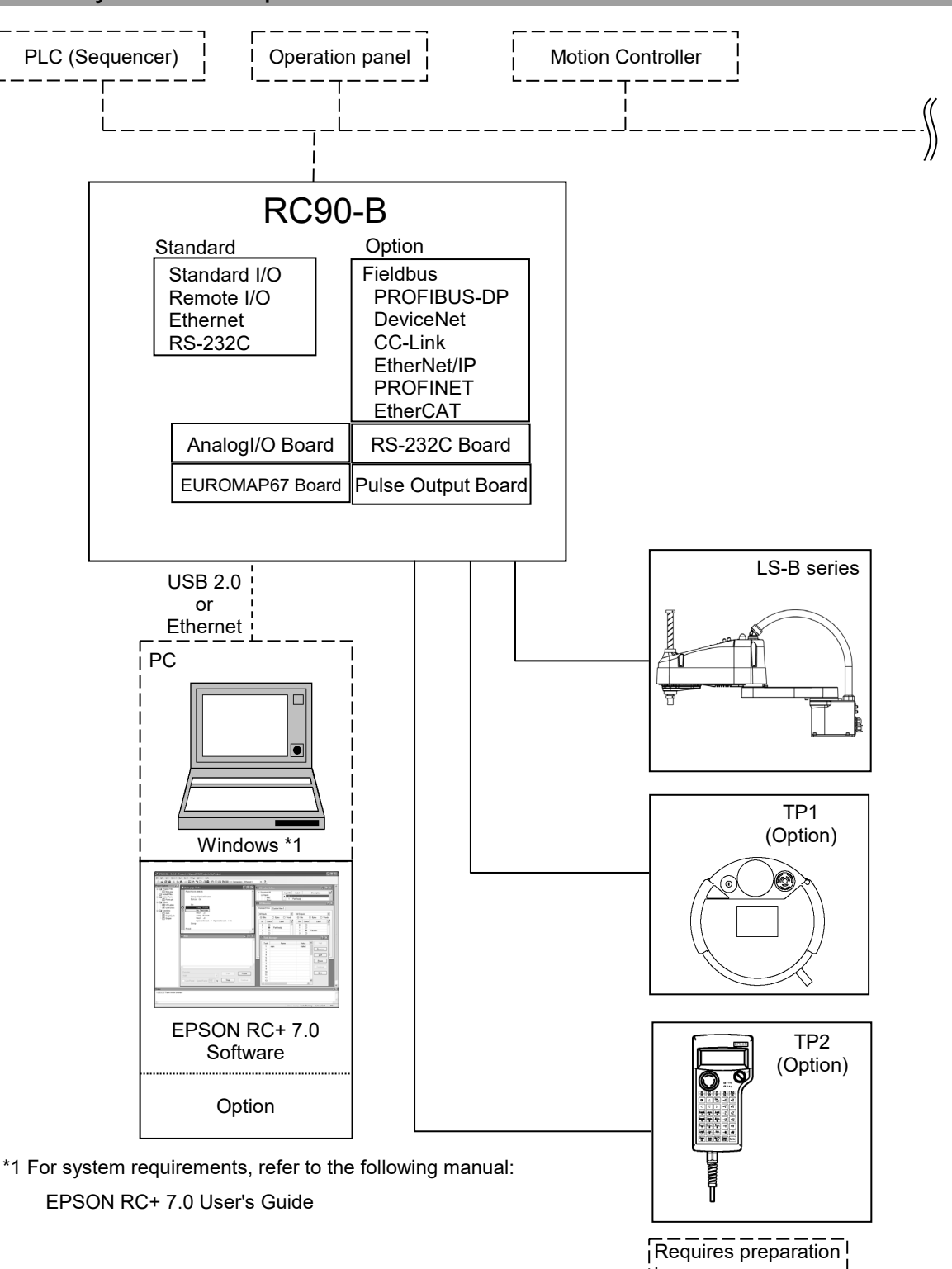

by users

#### 2.2 Unpacking

Unpacking of the Manipulators and robotic equipment shall be performed by personnel who has taken robot system training held by us and suppliers and should conform to all national and local codes.

Please read "Safety Manual" and check safety considerations before installing the robot system or before connecting cables.

#### 2.3 Transportation

#### 2.3.1 Transportation precautions

Transporting of the Manipulators and robotic equipment shall be performed by personnel who has taken robot system training held by us and suppliers and should conform to all national and local codes.

Please read "Safety Manual" and check safety considerations before installing the robot system or before connecting cables.

During unpacking and relocation, avoid applying external force to the arms and motors of the Manipulator.

When transporting the Manipulator for a long distance, secure it to the delivery equipment so that the Manipulator cannot fall. If necessary, pack the Manipulator in the same way as it was delivered.

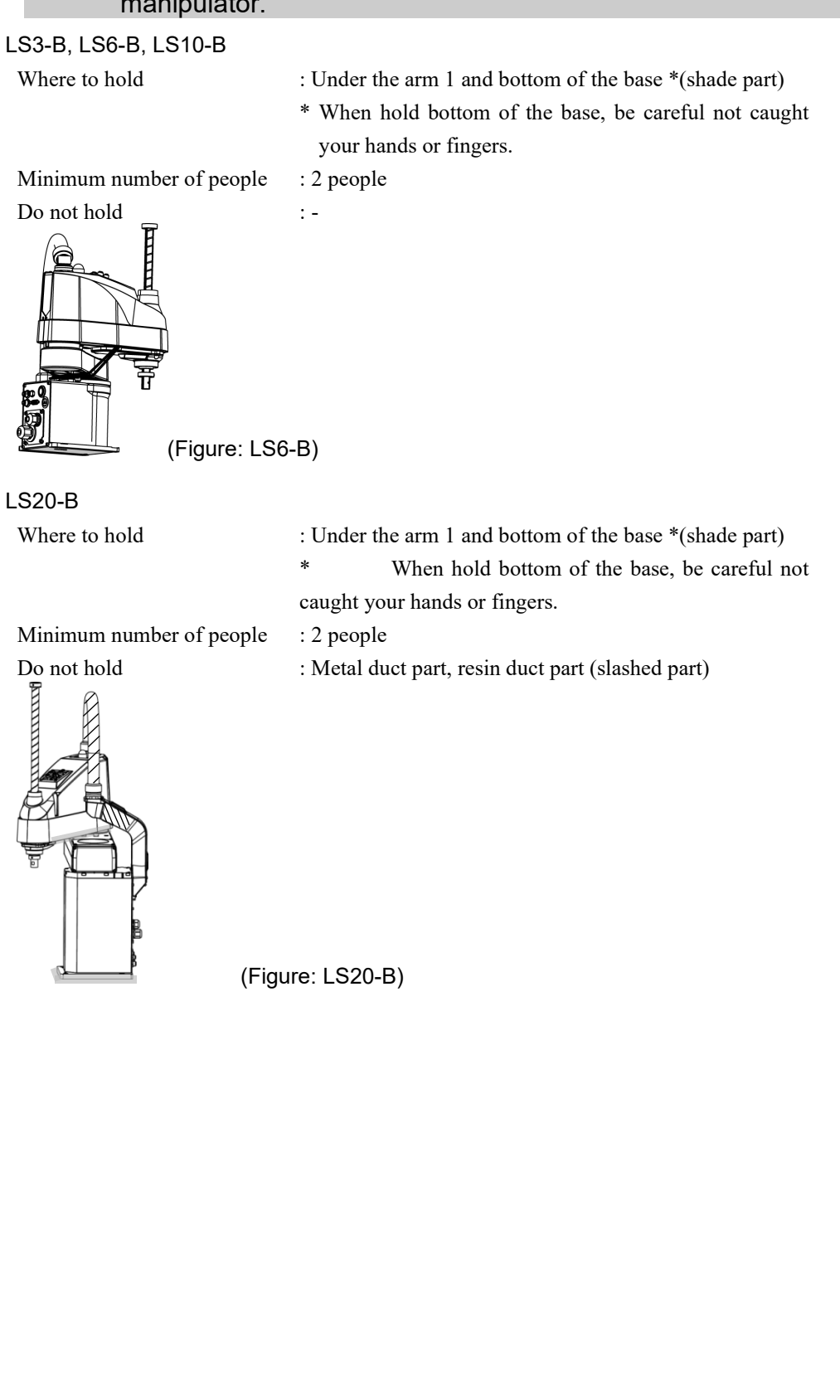

#### 2.3.2 Number of people and position to hold, when transporting manipulator.

#### 2.4 Manipulator Installation

#### 2.4.1 Transportation Precautions

Installing of the Manipulators and robotic equipment shall be performed by personnel who has taken robot system training held by us and suppliers and should conform to all national and local codes.

Please read "Safety Manual" and check safety considerations before installing the robot system or before connecting cables.

#### 2.4.2 Environment

A suitable environment is necessary for the robot system to function properly and safely. Be sure to install the robot system in an environment that meets the following conditions:

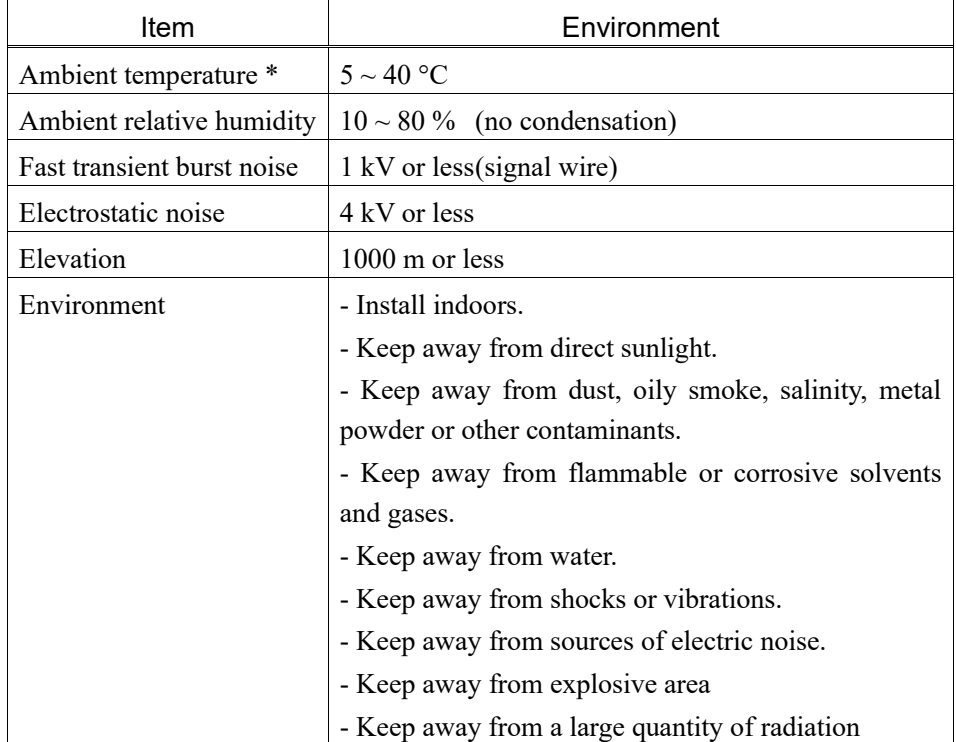

\* When the product is used in a low temperature environment around the minimum temperature of the product specification, or when the product is suspended for a long time on holidays or at night, a collision detection error may occur due to the large resistance of the drive unit immediately after the start of operation. In such a case, it is recommended to warm up for about 10 minutes.

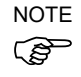

Manipulators are not suitable for operation in harsh environments such as painting areas, etc. When using Manipulators in inadequate environments that do not meet the above conditions, please contact the supplier of your region.

#### Special Environmental Conditions

The surface of the Manipulator has general oil resistance. However, if your requirements specify that the Manipulator must withstand certain kinds of oil, please contact the supplier of your region.

Rapid change in temperature and humidity can cause condensation inside the Manipulator. If your requirements specify that the Manipulator handles food, please contact the supplier of your region to check whether the Manipulator will damage the food or not.

The Manipulator cannot be used in corrosive environments where acid or alkaline is used. In a salty environment where the rust is likely to gather, the Manipulator is susceptible to rust.

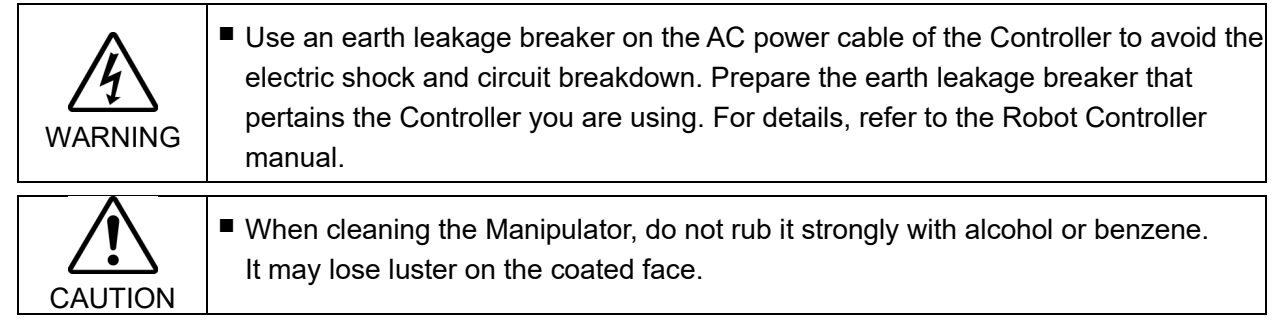

#### 2.4.3 Noise level

About noise level due to manipulator operation, refer to the following manual. *Manipulator Manual Appendix A. Specifications Table* 

#### 2.4.4 Base Table

A base table for anchoring the Manipulator is not supplied. Please make or obtain the base table for your Manipulator. The shape and size of the base table differs depending on the use of the robot system. For your reference, we list some Manipulator table requirements here.

The base table must not only be able to bear the weight of the Manipulator but also be able to withstand the dynamic movement of the Manipulator when it operates at maximum acceleration. Ensure that there is enough strength on the base table by attaching reinforcing materials such as crossbeams.

Use the mounting bolts conforming to the strength of ISO898-1 property class 10.9 or 12.9. The table must be secured on the floor or wall to prevent it from moving.

The Manipulator installation surface should have a flatness of 0.5 mm or less and an inclination of 0.5 ° or less. If the flatness of the installation surface is improper, the base may be damaged or the robot may not fully show its performance.

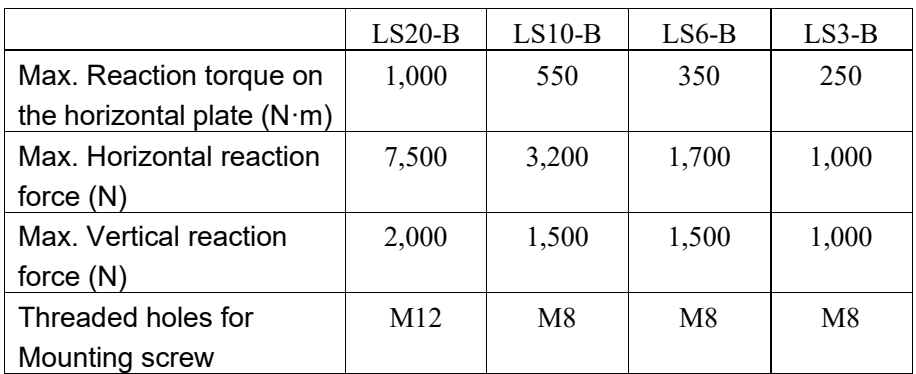

When using a leveler to adjust the height of the base table, use a screw with M16 diameter. The torque and reaction force produced by Manipulator motion are as follows:

The plate for the Manipulator mounting face should be 20 mm thick or more and made of steel to reduce vibration. The surface roughness of the steel plate should be 25 μm or less. **Connector** 

If you are passing cables through the holes on the base table, see the figures below.

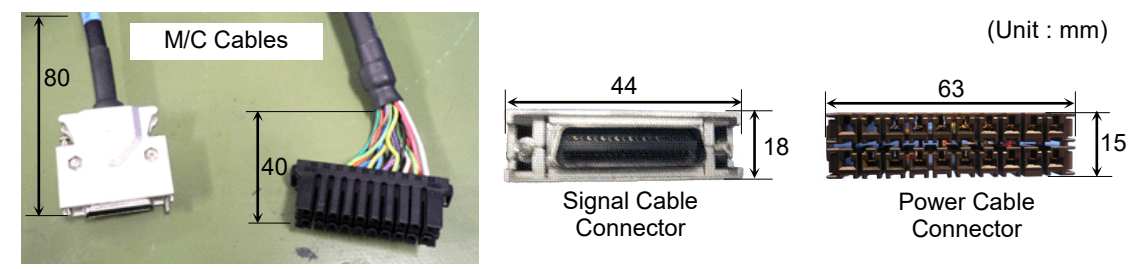

**PED** NOTE

Do not remove the M/C cables from the Manipulator.

When using the Manipulator in the cleanroom, follow the steps below before the installation.

- (1) Unpack the Manipulator outside of the cleanroom.
- (2) Secure the Manipulator to delivery equipment such as a pallet with bolts so that the Manipulator does not fall over.
- (3) Wipe off the dust on the Manipulator with a little alcohol or distilled water on a lintfree cloth.
- (4) Transport the Manipulator into the cleanroom.
- (5) Secure the Manipulator to the base table.

#### 2.4.5 Installation Procedure

When the Manipulator is cleanroom model, unpack it outside of the cleanroom. Secure the Manipulator not to fall, and then wipe off the dust on the Manipulator with a little alcohol or distilled water on a lint-free cloth. After that, transport the Manipulator into the cleanroom. Connect an exhaust tube to the exhaust port after installation. كمحي **NOTE** 

#### LS3-B, LS6-B, LS10-B

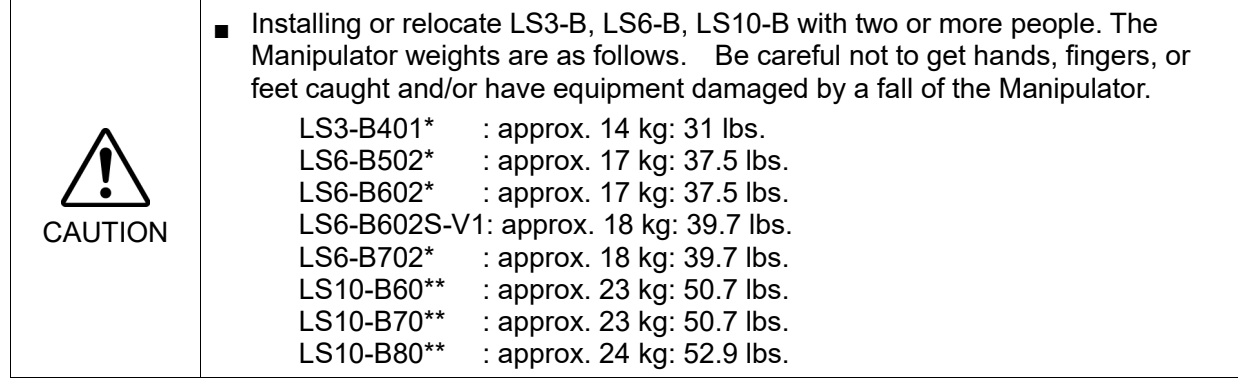

(1) Secure the base to the base table with four bolts.

- Use bolts with specifications conforming to ISO898- **NOTE**
- **PED**

1 property Class: 10.9 or 12.9.

Tightening torque: 32.0 N·m (326 kgf·cm)

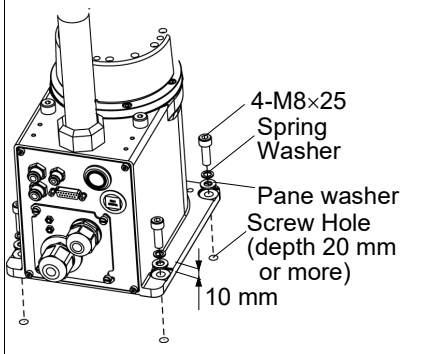

- (2) Using nippers, cut off the wire tie binding the shaft and arm retaining bracket on the base.
- $(3)$  Remove the bolts securing the wire ties removed in step (2).

Remove the fixing sheet for transportation which is attached to the arm.

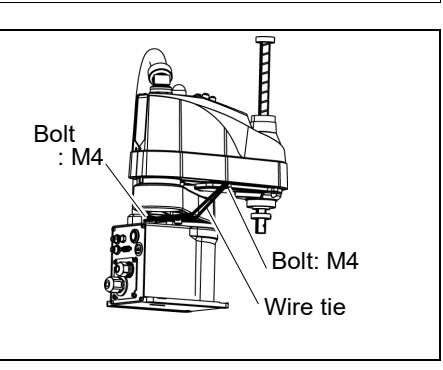

**NOTE** 

Make sure to remove the wire tie for protection of mechanical stop. **RAD** 

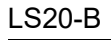

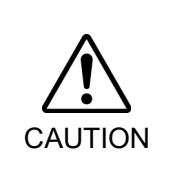

■ Install the LS20-B Manipulator with two or more people.

The Manipulator weights are as follows. Be careful not to get hands, fingers, or feet caught and/or have equipment damaged by a fall of the Manipulator. LS20-B804\*: approx. 48 kg: 105.8 lbs.

LS20-BA04\*: approx. 51 kg: 112.5 lbs.

(1) Secure the base to the base table with four bolts.

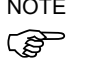

NOTE Use bolts with specifications conforming to<br>ISO898-1 Property Class: 10.9 or 12.9. ISO898-1 Property Class: 10.9 or 12.9.

(2) Using nippers, cut off the wire tie binding the shaft and arm retaining bracket on the

Remove the fixing bolt.

Tightening torque: 73.5 N·m (750 kgf·cm)

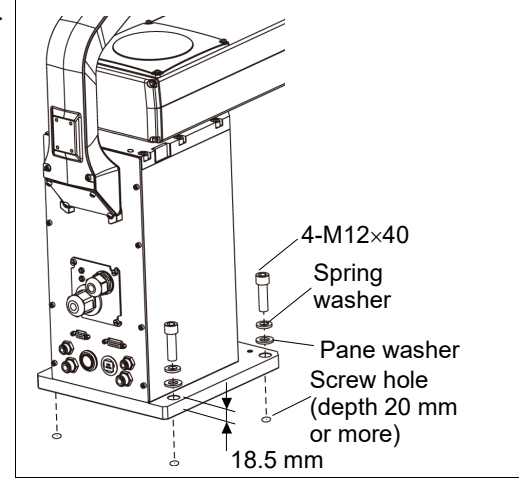

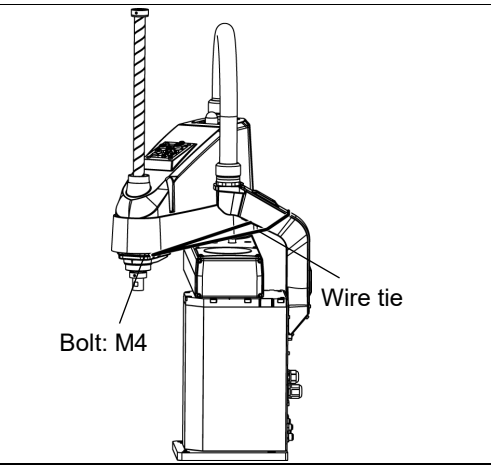

**THEFTIME** Mechanical M10×65 stops

(3) Remove the arm lock.

base.

NOTE Removed screw will be used when relocating manipulator.  $\mathbb{G}$ 

> Keep it with the arm lock that packed at shipment

Do not lose them.

Do not remove the Mechanical Stops.

#### 2.5 Controller Installation

#### 2.5.1 Environment

For using the robot system function properly and safely, a suitable environment is required. Install the control unit in a location meets the following conditions.

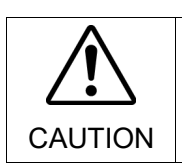

■ Install the controller at a height of 0.4 to 2m above the floor to maintain easily.

■ Install a power-off switch at a height of 0.6 to 1.9m.

- The Controller are not designed for cleanroom specification. If it must be installed in a cleanroom, be sure to install it in a proper enclosure with adequate ventilation and cooling. ्रङ्ग **NOTE** 
	- Install controller in a location that allows easy connection / disconnection of cables.

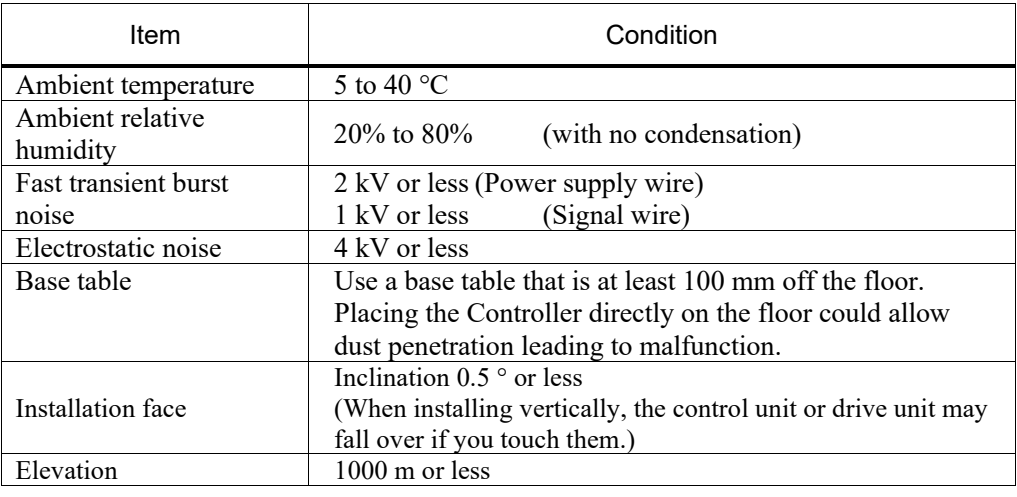

- Install Controller outside of the safety door.

If the controller must be used in an environment that does not fulfill the conditions mentioned above, take adequate countermeasures. For example, the controller may be enclosed in a cabinet with adequate ventilation and cooling.

- Install indoors, and place in a well-ventilated area.
- Keep away from direct sunlight.
- Keep away from radiation heat.
- Keep away from dust, oily mist, oil, salinity, metal powder or other contaminants.
- Keep away from water.
- Keep away from shocks or vibrations.
- Keep away from sources of electronic noise
- Keep away from strong electric or magnetic fields.

#### 2.5.2 Installation

Install the Controller on a flat surface such as wall, floor, and Controller box in the direction shown in (A) to (C).

(A) Flat mounting

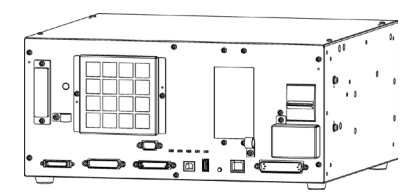

(B) Upright mounting

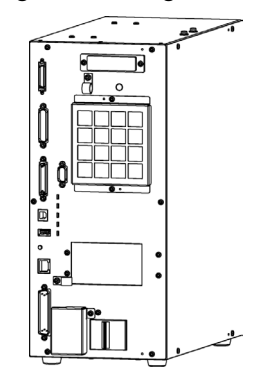

(C) Rack mounting

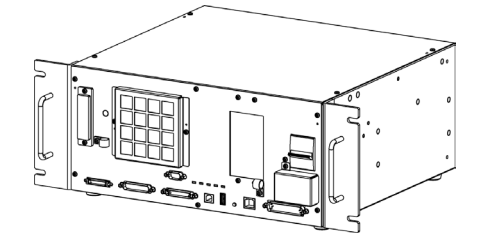

\* The rubber foot needs to be replaced. Attach the rubber foot with the flat side facing the controller. The size of the screw that secure the rubber foot is M4×8. When replacing the rubber foot, be careful not to lose the screw. Also, do not use a screw of size other than M4×8.

\* A plate for rack mounting is required.

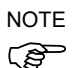

For the Controller installation to the Controller box or the base table, process screw hole drilling as follows.

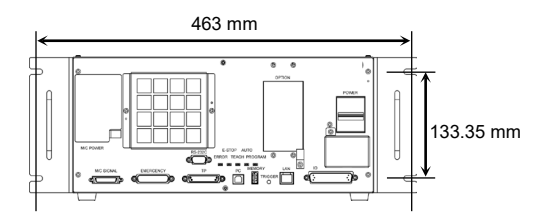

- Ensure the air flow around the supply and exhaust ports, and install the Controller while leaving space from other equipment or walls as below.
	- \* Keep the space about 200 mm or more on the top to maintenance.

#### (A)Flat mounting, (C)Rack mounting

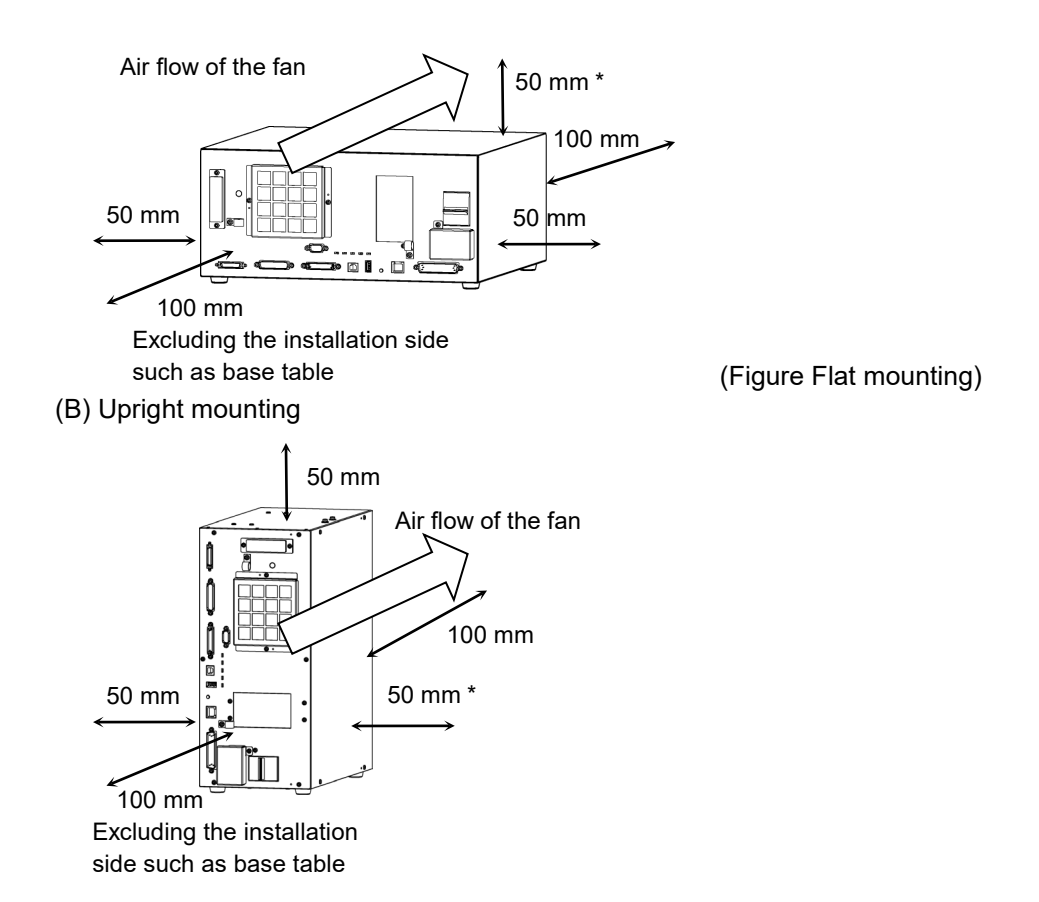

- Hot air with higher temperature than the ambient temperature (about 10 °C) comes out from the Controller. Make sure that heat sensitive devices are not placed near the outlet.
- Arrange the cables in front of the Controller so that you can pull the Controller forward.

#### 2.6 Designing a Safe Robot System

It is important to operate robots safely. It is also important for robot users to give careful consideration to the safety of the overall robot system design.

This section summarizes the minimum conditions that should be observed when using EPSON robots in your robot systems.

Please design and manufacture robot systems in accordance with the principles described in this and the following sections.

#### 2.6.1 Environmental Conditions

Carefully observe the conditions for installing robots and robot systems that are listed in the "Environmental Conditions" tables included in the manuals for all equipment used in the system.

#### 2.6.2 System Layout

When designing the layout for a robot system, carefully consider the possibility of error between robots and peripheral equipment. Emergency stops require particular attention, since a robot will stop after following a path that is different from its normal movement path. The layout design should provide enough margins for safety. Refer to the manuals for each manipulator, and ensure that the layout secures ample space for maintenance and inspection work.

When designing a robot system to restrict the area of motion of the robots, do so in accordance with the methods described in each manipulator manual. Utilize both software and mechanical stops as measures to restrict motion.

Install the emergency stop switch at a location near the operation unit for the robot system where the operator can easily press and hold it in an emergency.

Do not install the controller at a location where water or other liquids can leak inside the controller. In addition, never use liquids to clean the controller.

#### 2.6.3 Disabling Power to the System using lock out / tag out

The power connection for the robot controller should be such that it can be locked and tagged in the off position to prevent anyone from turning on power while someone else is in the safeguarded area.

For further details, refer to the following section:

*RC90 Series Maintenance Manual 1.2 Lockout/Tagout* 

#### 2.6.4 End Effector Design

Provide wiring and piping that will prevent the robot end effector from releasing the object held (the work piece) when the robot system power is shut off.

Design the robot end effector such that its weight and moment of inertia do not exceed the allowable limits. Use of values that exceed the allowable limits can subject the robot to excessive loads. This will not only shorten the service life of the robot but can lead to unexpectedly dangerous situations due to additional external forces applied to the end effector and the work piece.

Design the size of the end effector with care, since the robot body and robot end effector can interfere with each other.

#### 2.6.5 Peripheral Equipment Design

When designing equipment that removes and supplies parts and materials to the robot system, ensure that the design provides the operator with sufficient safety. If there is a need to remove and supply materials without stopping the robot, install a shuttle device or take other measures to ensure that the operator does not need to enter a potentially dangerous zone.

Ensure that an interruption to the power supply (power shutoff) of peripheral equipment does not lead to a dangerous situation. Take measures that not only prevent a work piece held from being released as mentioned in "End effector Design" but that also ensure peripheral equipment other than the robots can stop safely. Verify equipment safety to ensure that, when the power shuts off, the area is safe.

#### 2.6.6 Remote Control

For the safety of the overall system, however, safety measures are needed to eliminate the risks associated with the start-up and shutdown of peripheral equipment by remote control.

With this product, the robot system can be operated remotely by assigning a remote function to the controller I/O. To prevent danger from unintended remote control, the remote function will not be enabled without proper settings. Also when remote is valid, motion command execution and I/O output are available only from remote.

Pressing the Emergency Stop switch immediately changes the Manipulator to deceleration motion and stops it at the maximum deceleration speed.

#### 2.6.7 Emergency Stop

Each robot system needs equipment that will allow the operator to immediately stop the system's operation. Install an emergency stop device that utilizes emergency stop input from the Controller and all other equipment.

Use the emergency switch which has safety function more than PLd.

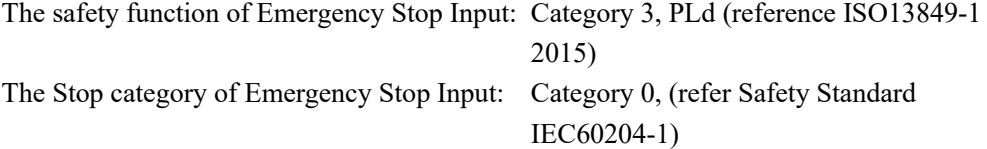

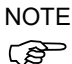

Test pulse cannot be used with the emergency stop input of this model.

During the emergency stop, the power supplied to the motor for driving the robot is shut off (non-operating state), and the robot is stopped due to the dynamic brake.

Pressing the Emergency Stop switch immediately changes the Manipulator to deceleration motion and stops it at the maximum deceleration speed.

The controller is equipped with an emergency stop input terminal. If the normally closed emergency stop circuit is broken, the power supplied to all motors will be shut off (and enter servo-free status) and the robot will be stopped by dynamic braking.

The emergency stop circuit should also remove power from all external components that must be turned off during an emergency. Do not assume that the robot controller will turn off all outputs if configured to. For example, if an I/O card is faulty, the controller cannot turn off a component connected to an output. The emergency stop on the controller is hardwired to remove motor power from the robot, but not external power supplies.

Do not press the Emergency Stop switch unnecessarily while the Robot is operating. Pressing the switch during the operation makes the brakes work. This will shorten the life of the brakes due to the worn friction plates.

Normal brake life cycle: About 2 years (when the brakes are used 100 times/day) However, the rough normal relay life is approximately 20,000 times. If you press the emergency stop switch unnecessarily, the life of the relay will be shortened.

Also, the Emergency Stop during operation applies impact on the reduction gear unit, and it may result in the short life of the reduction gear unit.

Following may result in the short life when stopping the operation by pressing emergency switch in the manipulator working properly.

Brakes

Reduction gear unit

To place the robot system in emergency mode during normal operation, press the Emergency Stop switch while the Manipulator is not moving.

Refer to the Controller manual for instructions on how to wire the Emergency Stop switch circuit.

Do not turn OFF the Controller while the Manipulator is operating.

If the Manipulator is stopped by turning OFF the Controller while it is operating, the following problems may occur.

Reduction of the life and damage of the reduction gear unit

Position gap at the joints

In addition, if the Controller was forced to be turned OFF by blackouts and the like while the Manipulator is operating, make sure to check the following points after power restoration.

Whether or not the reduction gear is damaged

Whether or not the joints are in their proper positions

If there is a position gap, perform calibration.

For the calibration, refer to the *"Manipulator Maintenance Manual".*

Before using the Emergency Stop switch, be aware of the followings.

- The Emergency Stop (E-STOP) switch should be used to stop the Manipulator only in case of emergencies.
- To stop the Manipulator operating the program except in emergency, use Pause (halt) or STOP (program stop) commands. Pause and STOP commands do not turn OFF the motors. Therefore, the brake does not
- function. For the Safeguard system, do not use the circuit for E-STOP.

To check brake problems, refer to the following manuals. *Manipulator Manual Inspection Point 1.1.2 Inspection Item* 

#### Stopping distance in emergency

The operating Manipulator cannot stop immediately after the Emergency Stop switch is pressed. In addition, stopping time and stopping distance vary by following factors:

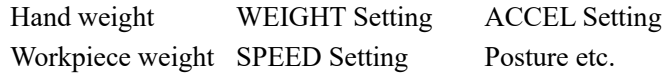

For stopping time and stopping distance, refer to the following manual: *Manipulator Manual Appendix B. Stopping Time and Stopping Distance in Emergency* 

#### 2.6.8 Safeguard

To ensure safe operation, install a safety system using safety doors, light curtains, safety floor mats, etc.

When installing the safeguard system, strictly observe the following points: Install the safeguard which has safety function more than PLd.

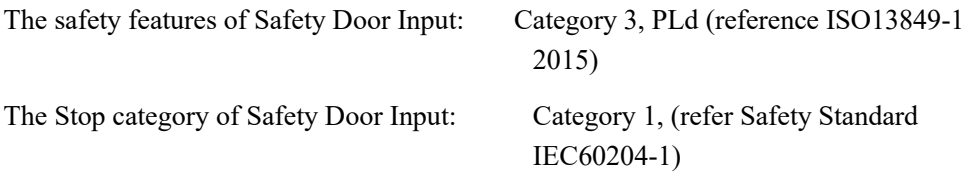

#### **NOTE**

Test pulse cannot be used with the safeguard input of this model. **R** 

> Refer to each manipulator manual and install the safeguard system outside the maximum space. Carefully consider the size of the end effector and the work pieces to be held so that there will be no error between the moving parts and the safeguard system.

> Manufacture the safeguard system to withstand calculated external forces (forces that will be added during operation and forces from the surrounding environment).

> When designing the safeguard system, make sure that it is free of sharp corners and projections, and that the safeguard system itself is not a hazard.

Make sure that the safeguard system can only be removed by using a tool.

There are several types of safeguard devices, including safety doors, safety barriers, light curtains, safety gates, and safety floor mats. Install the interlocking function in the safeguard device. The safeguard interlock must be installed so that the safeguard interlock is forced to work in case of a device failure or other unexpected accident. For example, when using a door with a switch as the interlock, do not rely on the switch's own spring force to open the contact. The contact mechanism must open immediately in case of an accident.

Connect the interlock switch to the safeguard input of the drive unit's EMERGENCY connector. The safeguard input informs the robot controller that an operator may be inside the safeguard area. When the safeguard input is activated, the robot stops immediately and enters pause status, as well as either operation-prohibited status or restricted status (low power status).

It is dangerous to allow someone else to release the safeguard interlock by mistake while the operator is working inside the safeguarded area. To protect the operator working inside the safeguarded area, take measures to lock out and tag out the latch-release switch.

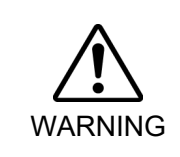

■ The EMERGENCY connector on the controller has a safequard input circuit to connect the safety device interlock switch. To protect operators working near the robot, be sure to connect the interlock switch and make sure that it works properly.

When a closed safeguard is open during robot motion, the safeguard interlock function operates. The robot stops immediately and enters into pause state. Then, all robot motors are turned OFF. The descriptions below explain how the safeguard input works.

Safeguard : The robot stops immediately, motors are turned OFF, and further operation is open impossible until either the safeguard is closed or TEACH or TEST mode is turned ON and the enable circuit is engaged.

Safeguard : The robot can automatically operate in unrestricted (high power) state. closed

Do not open the safeguard unnecessarily while motor is ON. Frequent safeguard inputs affect the life of the relay.

Rough normal relay life: Approximately 20,000 times

For the safeguard, do not use the E-STOP circuit. For details of wiring instructions, refer to the "*9*.*Emergency*".

For details of the safeguard, refer to the following section as well.

*2.7.1 Connection to EMERGENCY Connector* 

#### Stopping distance when the safeguard is opened

The Manipulator in operation cannot stop immediately after the safeguard is opened. In addition, stopping time and stopping distance vary by following factors:

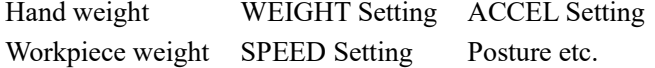

For stopping time and stopping distance of the Manipulator refer to the following manual.

*Manipulator Manual* 

*Appendix C: Stopping Time and Stopping Distance When the Safeguard is Opened.* 

#### 2.6.9 Presence Sensing Device

The above mentioned safeguard interlock is a type of presence sensing device, since it indicates the possibility of somebody being inside the safeguard system. When separately installing a presence sensing device, however, perform a satisfactory risk assessment and pay thorough attention to its dependability.

Here are precautions that should be noted:

- Design the system so that when the presence sensing device is not activated or a dangerous situation still exists that no personnel can go inside the safeguard area or place their hands inside it.
- Design the presence sensing device so that regardless of the situation the system operates safely.
- If the robot stops operating when the presence sensing device is activated, it is necessary to ensure that it does not start again until the detected object has been removed. Make sure that the robot cannot automatically restart.

#### 2.6.10 Resetting the Safeguard

Ensure that the robot system can only be restarted through careful operation from outside the safeguarded system. The robot will never restart simply by resetting the safeguard interlock switch. Apply this concept to the interlock gates and presence sensing devices for the entire system.

#### 2.6.11 Robot Operation Panel

The robot operation panel must not be located inside of the robot work envelope / work cell. Ensure that the robot system can be operated from outside of the safeguard.

#### 2.7 Connecting

#### 2.7.1 Connection to EMERGENCY Connector

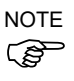

The details of safety requirements for this section are described in Safety Manual. Please refer to them to keep the robot system safe.

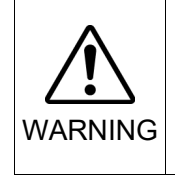

■ Not only when turning ON the device, but also changing use environment such as add options or replace parts for maintenance, make sure that the emergency stop or safety door work properly.

Connect a safeguard switch or Emergency Stop switch to the Control unit and Drive unit EMERGENCY connector for safety.

When nothing is connected to the EMERGENCY connector, Control unit and Drive unit does not operate normally.

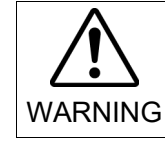

■ Before connecting the connector, make sure that the pins are not bent. Connecting with the pins bent may damage the connector and result in malfunction of the robot system.

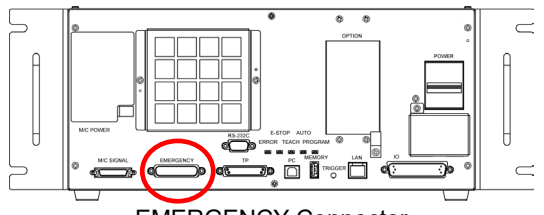

EMERGENCY Connector

Safety Door Switch and Latch Release Switch

The EMERGENCY connector has input terminals for the Safety Door switch and the Emergency Stop switch. Be sure to use these input terminals to keep the system safe.

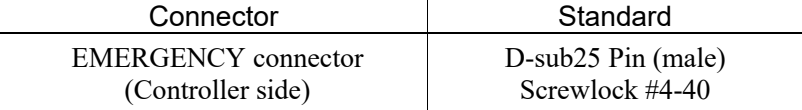
#### Safety Door Switch

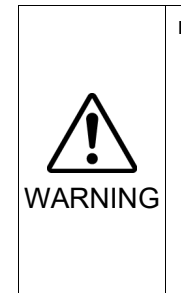

■ The interlock of the Safety Door must be functioning when the robot system is operated. Do not operate the system under the condition that the switch cannot be turned ON/OFF (e.g. covering the switch with tape). Operating the robot system when the switch is not functioning properly is extremely hazardous and may cause serious safety problems as the Safety Door input cannot fulfill its intended function.

In order to maintain a safe working zone, a safeguard must be set up around the Manipulator. The safeguard must have an interlock switch at the entrance to the working zoon. The Safety Door that is described in this manual is one of the safeguards and an interlock of the Safety Door is called a Safety Door switch. Connect the Safety Door switch to the Safety Door input terminal on the EMERGENCY connector.

The Safety Door switch has safety features such as temporary hold-up of the program or the operation-prohibited status that are activated whenever the Safety Door is opened.

Observe the following in designing the Safety Door switch and the Safety Door.

- For the Safety Door switch, select a switch that opens as the Safety Door opens, and not by the spring of the switch itself.
- The signal from the Safety Door (Safety Door input) is designed to input to two redundant signals. If the signals at the two inputs differ by two seconds or more, the system regards it as a critical error. Therefore, make sure that the Safety Door switch has two separate redundant circuits and that each connects to the specified pins at the EMERGENCY connector on the Controller.
- The Safety Door must be designed and installed so that it does not close accidentally.

#### Latch Release Switch

The controller software latches the following conditions:

- The safety door is open.
- The operation mode is "TEACH".

The EMERGENCY connector has an input terminal for a latch release switch that cancels the latched conditions.

Open :The latch release switch latches conditions that the safety door is open or the operation mode is "TEACH".

Closed : The latch release switch releases the latched conditions.

NOTE

When the latched TEACH mode is released while the safety door is open, the status of Manipulator power is operation-prohibited because the safety door is open at that time. **RAD** 

To execute a Manipulator operation, close the safety door again, and then close the latch release input.

#### Checking Latch Release Switch Operation

Refer to 4.2 Development PC and Controller Connection and connect the development PC and Controller before checking the function.

After connecting the safety door switch and latch release switch to the EMERGENCY connector, be sure to check the switch operation for safety by following the procedures described below before operating the Manipulator.

- (1) Turn ON the Controller while the safety door is open in order to boot the Controller software.
- (2) Make sure that "Safety" is displayed on the EPSON RC+ 7.0 status bar.
- (3) Close the safety door, and turn ON the switch connecting to the latch release input. Make sure that the "Safety" is dimmed on the status bar.

The information that the safety door is open can be latched by software based on the latch release input condition. To cancel the condition, close the safety door, and then close the safety door latch release input.

Open : The latch release switch latches condition that the safety door is open.

Closed : The latch release switch does not latch the condition that the safety door is open.

The latch release input also functions to acknowledge the change of TEACH mode. తా **NOTE** 

In order to change the latched condition of the TEACH mode, turn the mode selector key switch on the Teach Pendant to "Auto". Then, close the latch release input.

#### Emergency Stop Switch

If it is desired to create an external Emergency Stop switch in addition to the Emergency Stop on the Teach Pendant, make sure to connect the Emergency Stop switch to the Emergency Stop input terminal on the EMERGENCY connector.

The Emergency Stop switch connected must comply with the related safety standards (such as IEC60947-5-5) and the following:

- It must be a push button switch that is "normally closed".
- A button that does not automatically return or resume.
- The button must be mushroom-shaped and red.
- The button must have a double contact that is "normally closed".
- The signal from the Emergency Stop switch is designed to use two redundant circuits.

كمحي NOTE

- If the signals at the two circuits differ by two seconds or more, the system recognizes it as a critical error. Therefore, make sure that the Emergency Stop switch has double contacts and refer to the following to connect.
	- *Circuit Diagrams*

#### Checking Emergency Stop Switch Operation

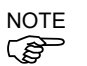

Refer to *4.2 Development PC and Controller Connection* and connect the development PC and Controller before checking the function.

Once the Emergency Stop switch is connected to the EMERGENCY connector, continue the following procedure to make sure that the switch functions properly.

- (1) Turn ON the Controller to boot the controller software while pressing the Emergency Stop switch.
- (2) Make sure that E-STOP LED of the controller is lighting.
- (3) Make sure that "E.Stop" is displayed on the status bar.
- (4) Release the Emergency Stop Switch.
- (5) Execute the RESET command.
- (6) Make sure that E-STOP LED is turned OFF and that "E-Stop" is dimmed on the main window status bar.

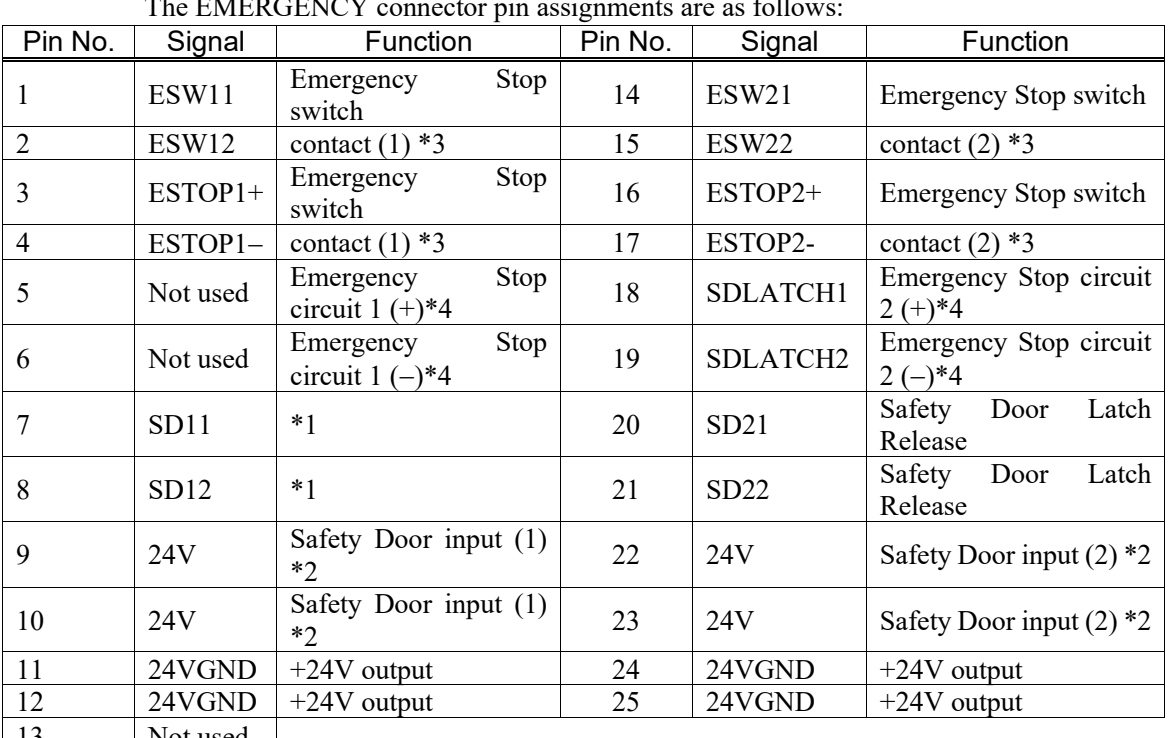

#### Pin Assignments

The EMERGENCY connector pin assignments are as follows:

13 Not used

\*1 Do not connect anything to these pins.

- \*2 A critical error occurs if the input values from the Safety Door 1 and Safety Door 2 are different for two or more seconds. They must be connected to the same switch with two sets of contacts.
- \*3 A critical error occurs if the input values from the Emergency Stop switch contact 1 and Emergency Stop switch contact 2 are different for two or more seconds. They must be connected the same switch with two sets of contacts.
- \*4 Do not apply reverse voltage to the Emergency Stop circuit.

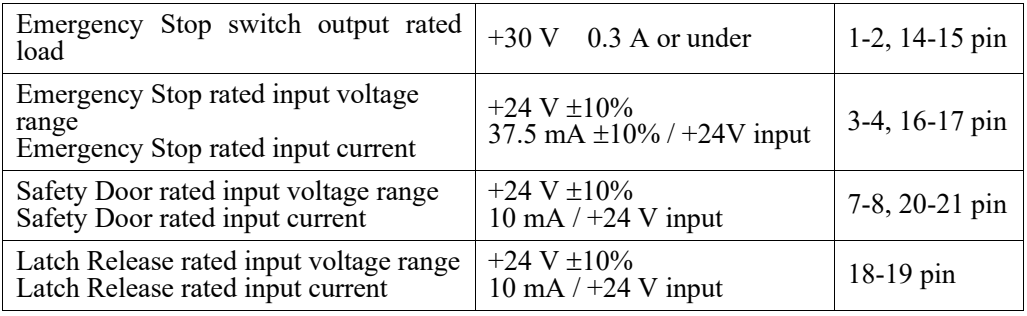

**P** NOTE

The total electrical resistance of the Emergency Stop switches and their circuit should be 1  $Ω$  or less.

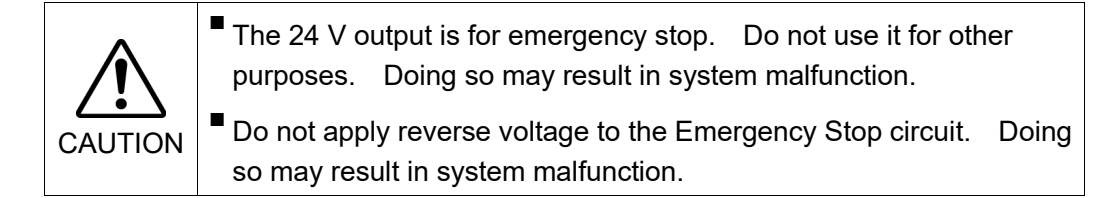

#### Circuit Diagrams

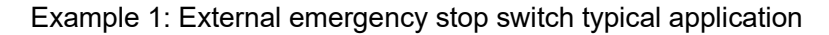

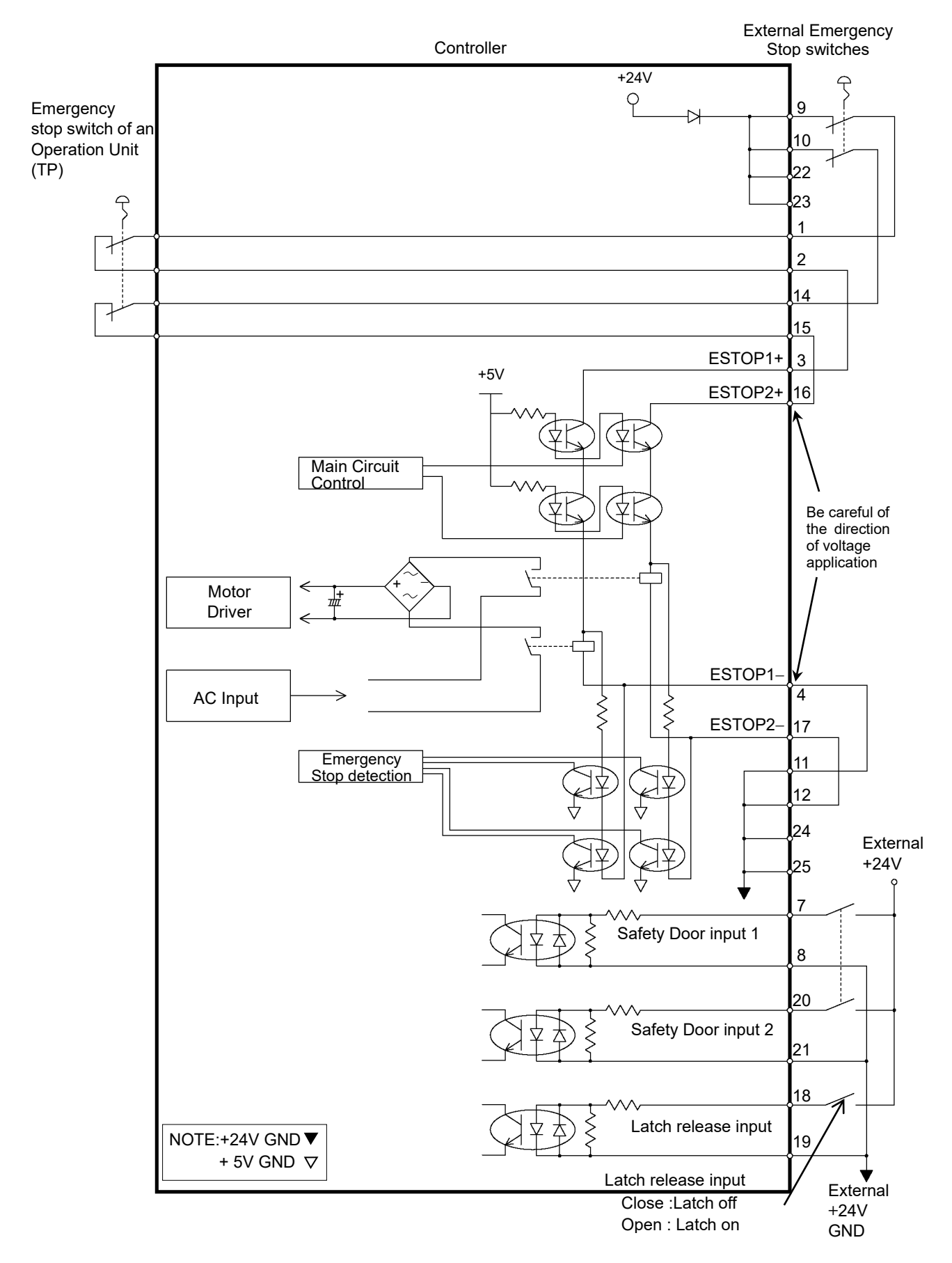

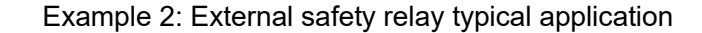

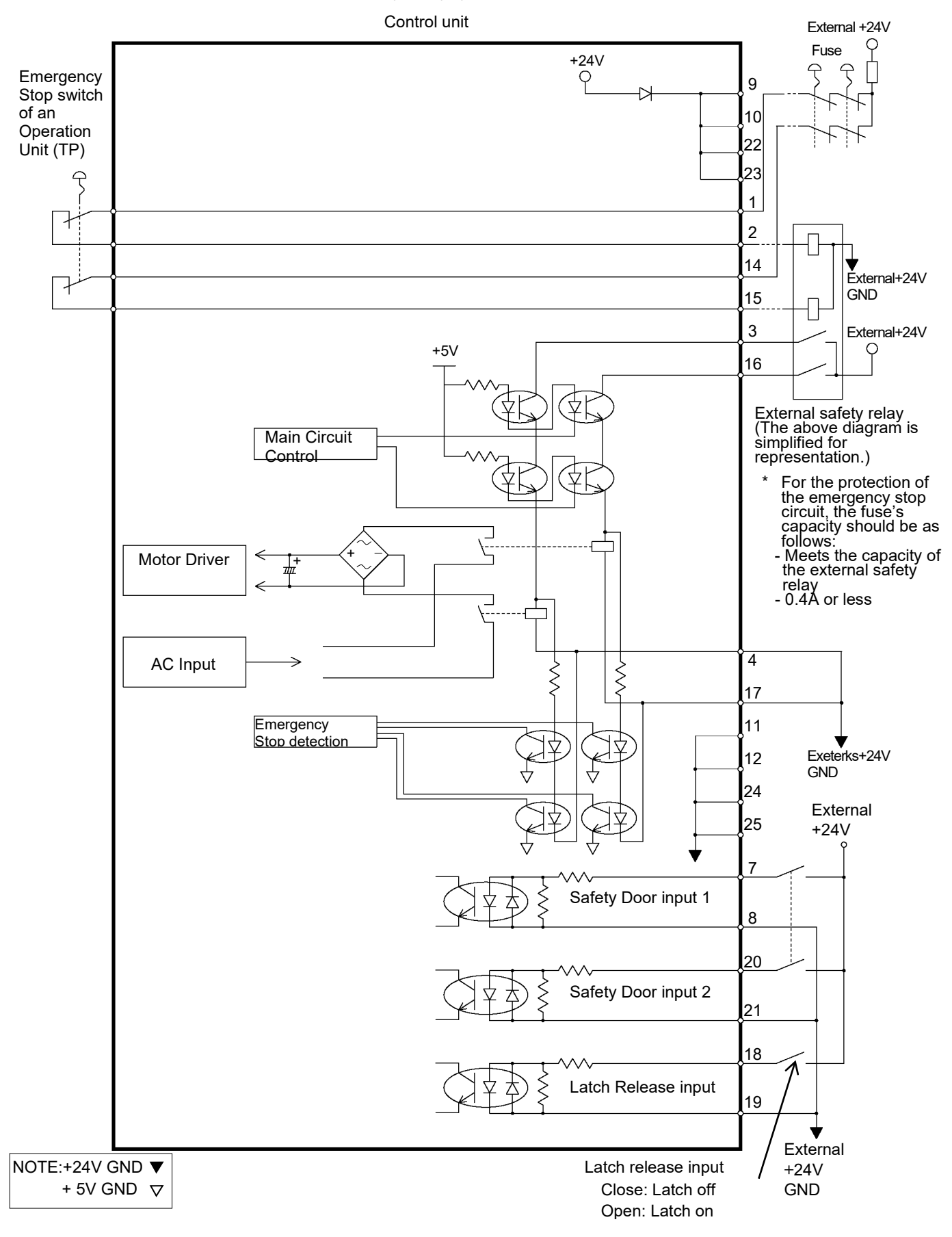

# 2.7.2 Power supply / AC power cable / Breaker

#### Power Supply

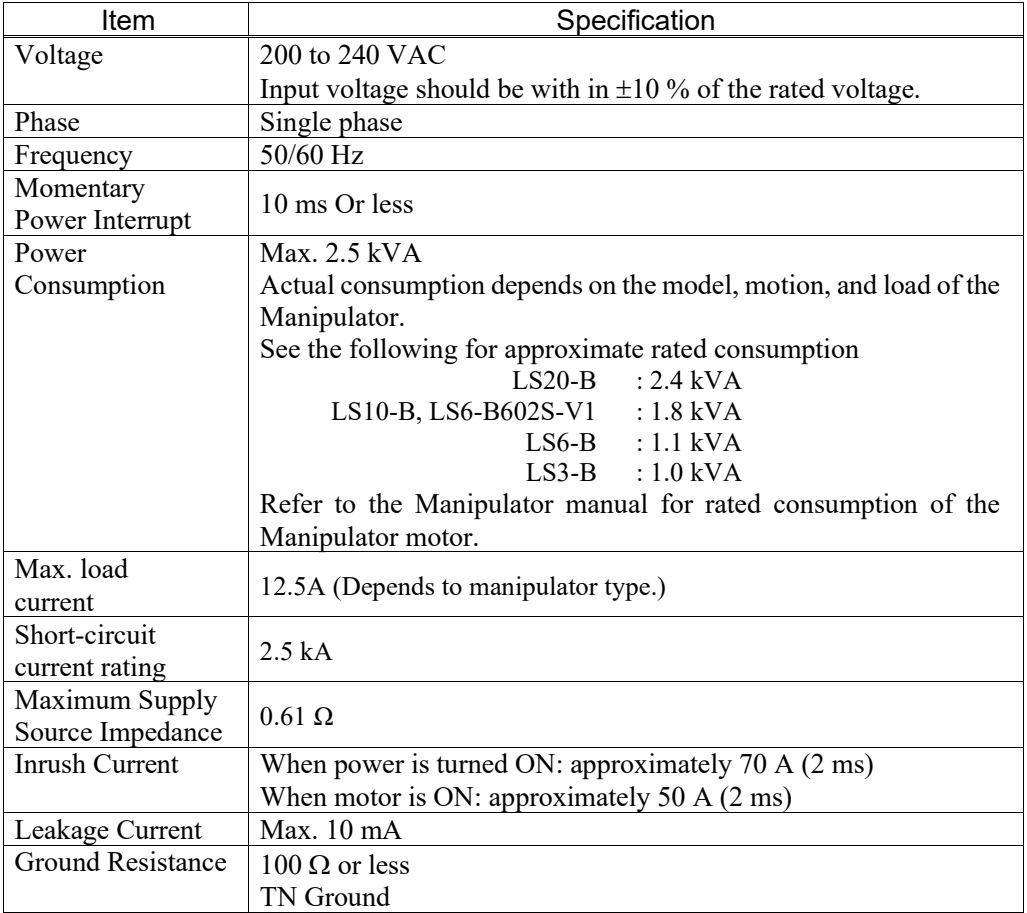

Ensure that the power meets the following specifications.

Install an earth leakage circuit breaker or a circuit breaker in the AC power cable line at 15 A or less rated electric current. Both should be a two-pole disconnect type. If you install an earth leakage circuit breaker, make sure to use an inverter type that does not operate by induction of a 10 kHz or more leakage current. If you install a circuit breaker, please select one that will handle the above mentioned "inrush current".

The power receptacle should be installed near the equipment and should be easily accessible.

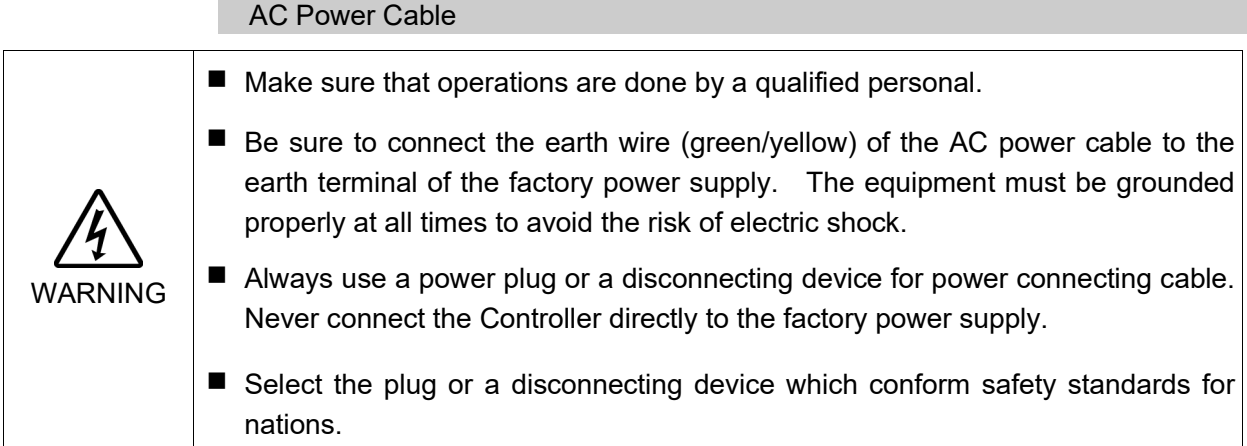

Following shows specification of power connection side. Mount to the plug like following below.

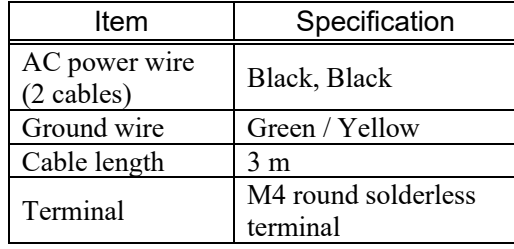

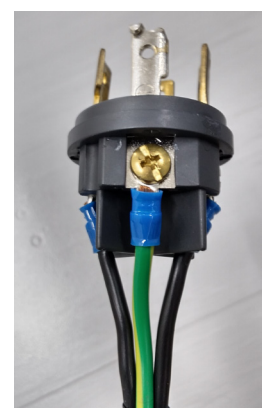

#### M/C Power Cable Connection

- (1) Mount the M/C Power Cable as shown in the picture and form the cables.
- (2) Set the M/C Power Cable in the clamp for the M/C Power Cable.
- (3) Mount the cover for the M/C Power Connector.

(4) Secure the cover with the screw.

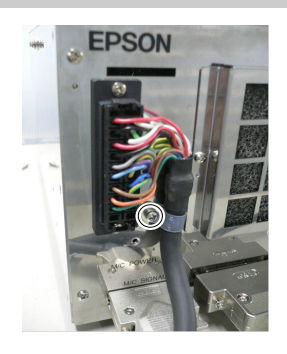

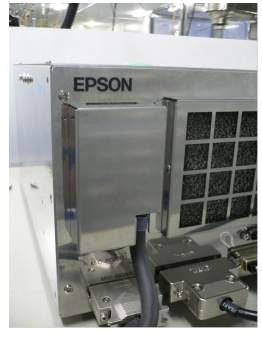

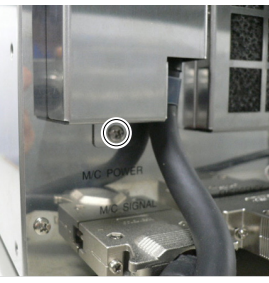

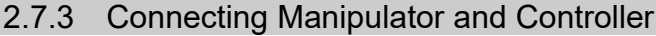

## Connecting Precautions

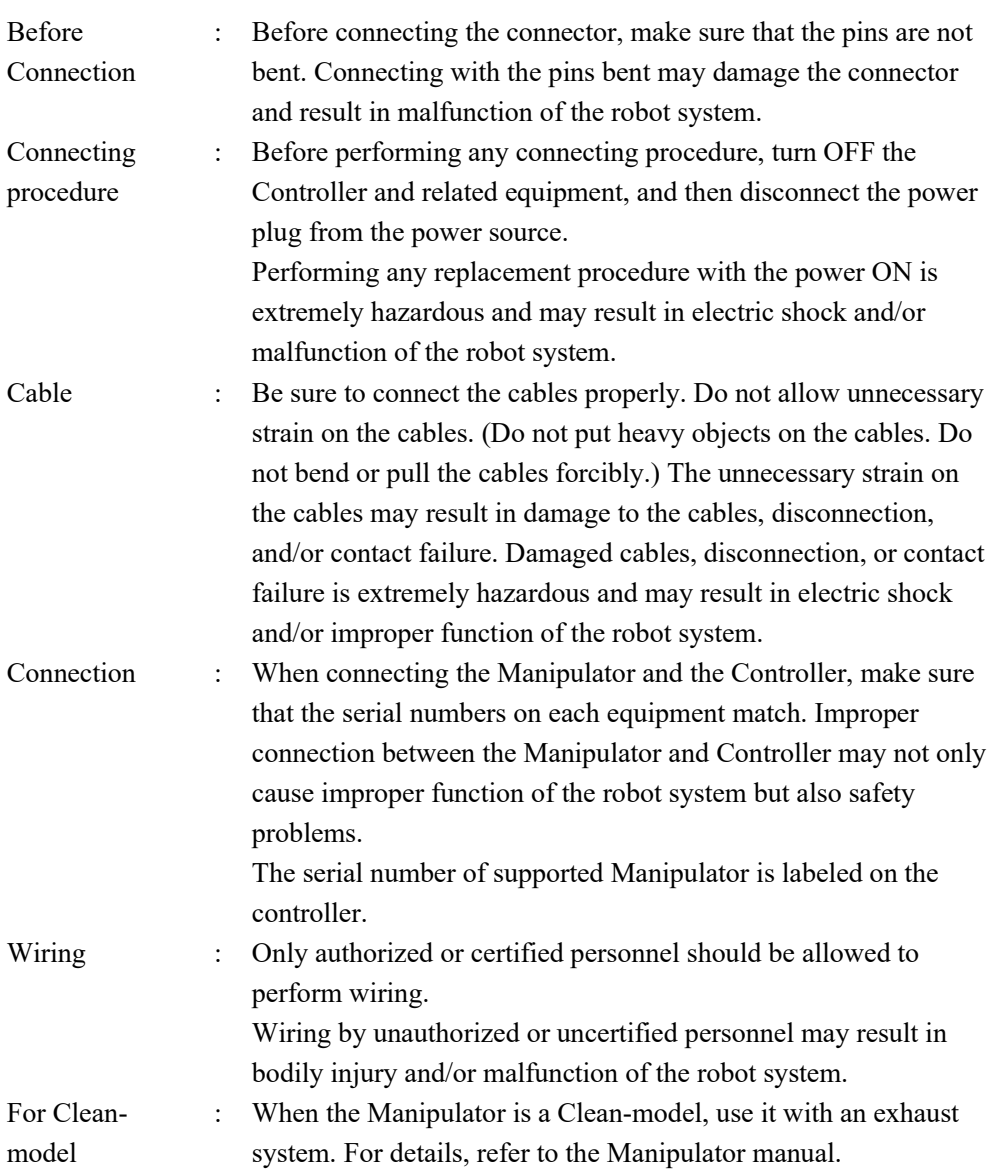

Connect the power connector and the signal connector of the M/C cables to the Controller.

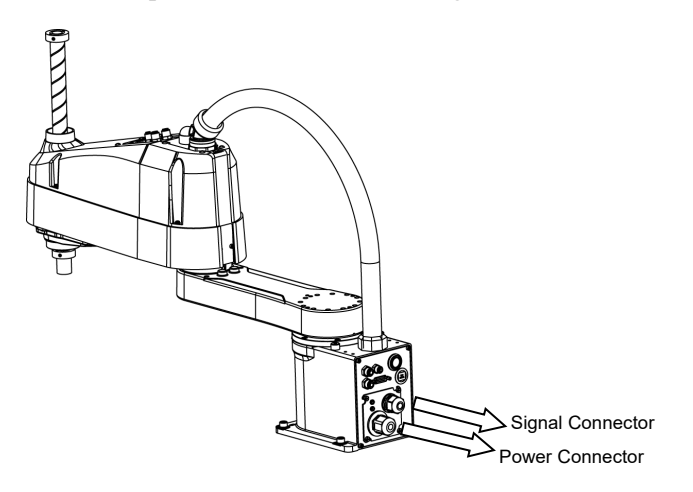

# 2.8 Saving Default Status

The Controller is already setup with the purchased robot(s) at shipment. However, just in case, we recommend saving the default Controller status. A USB memory is necessary to save the Controller status.

For the procedure of Controller status storage, refer to Robot Controller: 6. Memory Port.

# 3. Power-ON

## 3.1 Power-ON Precautions

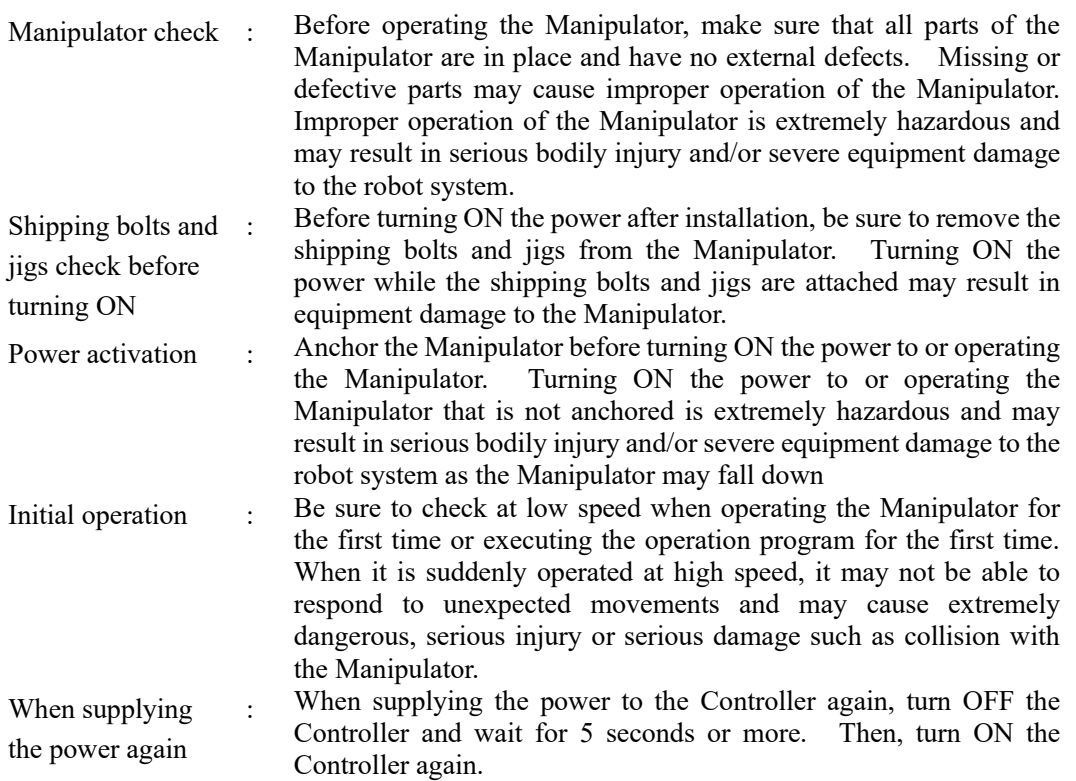

# 3.2 Power-ON Operations

- (1) Check the M/C power cable connection.
- (2) Check the M/C signal cable connection.
- (3) Check the EMERGENCY connector connection.
- (4) Connect the TP bypass plug to the TP port of the RC90 Controller.
- (5) Connect the AC power cable to the power supply socket.
- (6) Turn ON the POWER switch of the RC90 Controller.
- (7) The PROGRAM LED blinks approximately 30 seconds after Controller starts up normally.

If the ERROR LED is turned ON or blinking, check connection in step (1) to (5) and turn ON the power again.

If the ERROR LED is still ON or blinking, contact the supplier in your region.

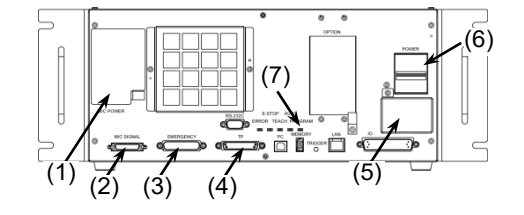

# 4. First Step

This section indicates the procedure to install the development PC EPSON RC+, and execute simple program after connecting the development PC and Controller with a USB. Make sure that the Robot system is installed safely by following the description in *"Safety"*  and *"Installation"*. Then, operate the Robot system in the following procedures.

# 4.1 Installing EPSON RC+ 7.0 Software

The EPSON RC+ 7.0 software needs to be installed on your development PC.

- (1) Insert the EPSON RC+ 7.0 Setup DVD in the DVD drive.
- (2) The following dialog box will be displayed. Click  $\leq$ Next $\geq$ .

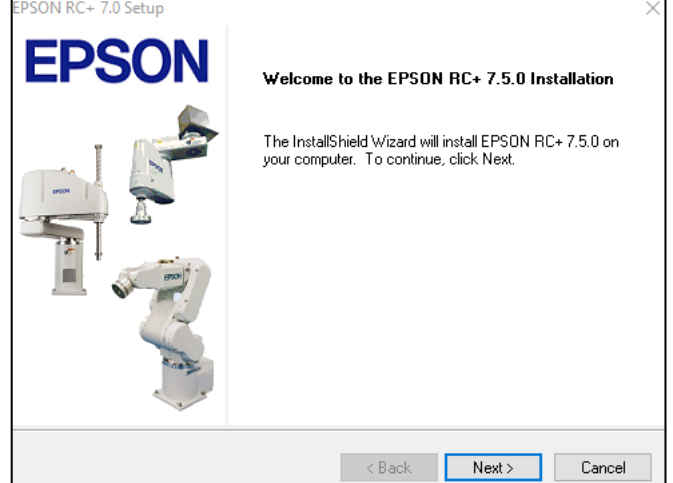

(3) Enter your user name and company name and click  $\le$ Next $\ge$ .  $700 +$ 

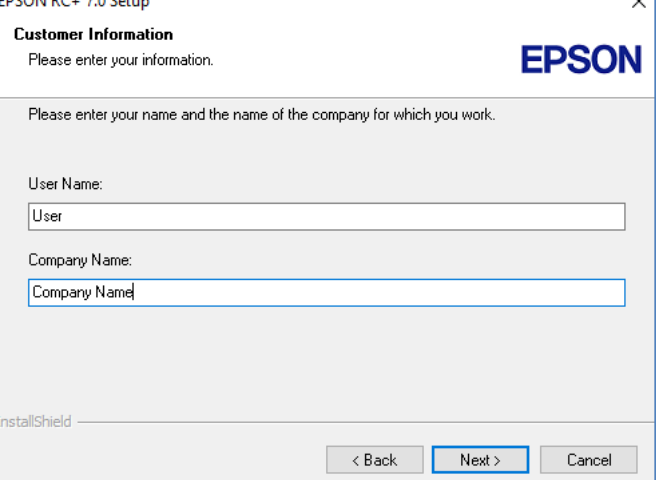

(4) Select the drive where you want to install EPSON RC+ 7.0 and click <Next>. The installation directory is called EpsonRC70. This cannot be changed.

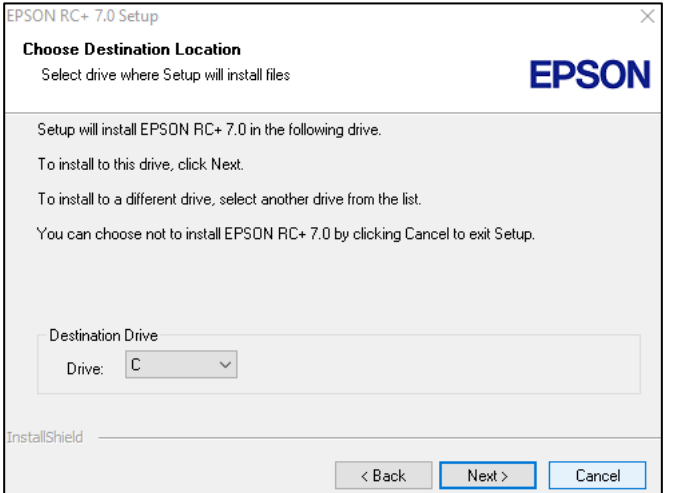

(5) The dialog box for selecting the options to be installed will be displayed. Check the options you want to install and click <Next>.

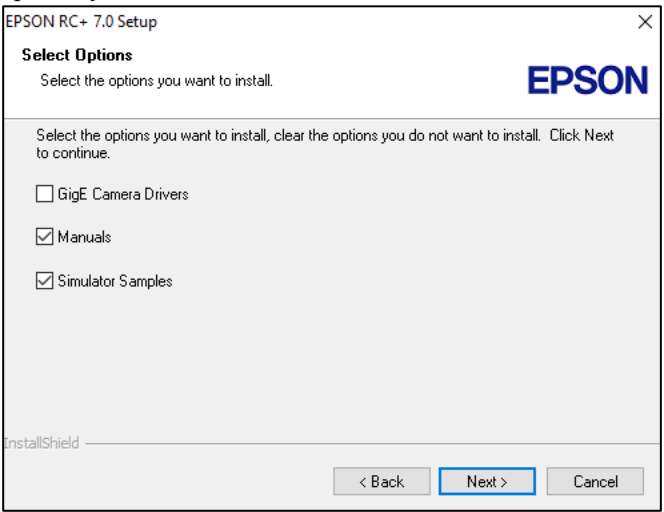

(6) The dialog box to review the settings will be displayed. If you are satisfied with the settings, click <Next>.

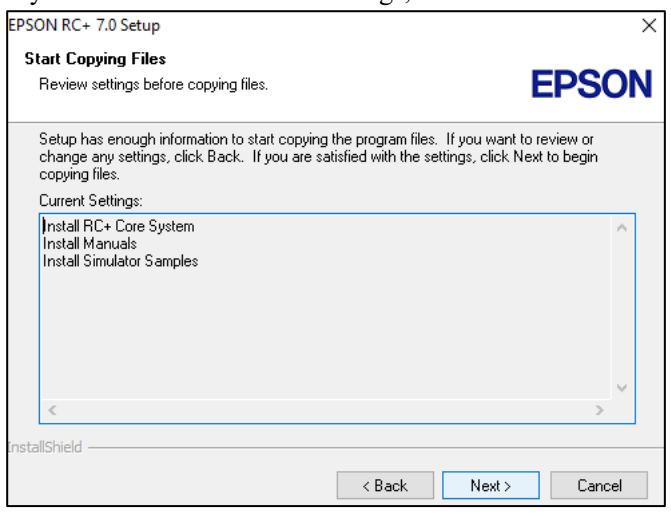

(7) "Windows Installer" will be installed. This may takes several minutes.

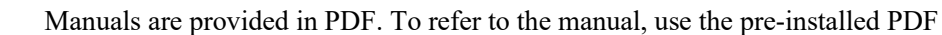

- viewer in Windows, or install a PDF viewer such as Adobe Acrobat Reader.
- (8) After the installation has completed, restart your computer. The EPSON RC+ 7.0 software installation is now completed.

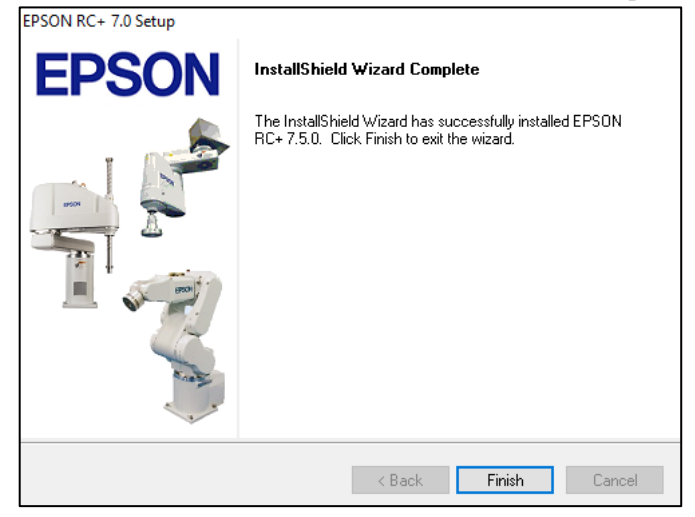

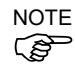

 $\mathbb{G}$ NOTE

> When installing RC; an error "Cannot create parser instance." may occur. If the error occurs, uninstall RC+ once and execute Microsoft\VC151719.exe in the

DVD and re-install RC+.

## 4.2 Development PC and Controller Connection

Connect the development PC and the USB port for connection (USB B series connector).

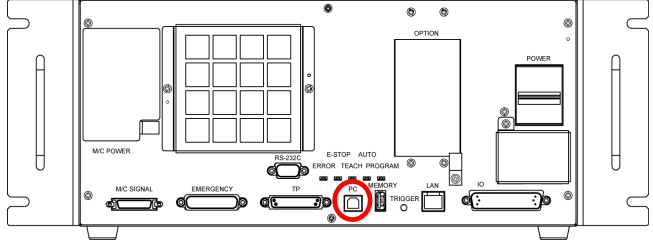

Development PC connection port

ເອີ **NOTE** 

- For other details of development PC and Controller connection, refer to *EPSON RC+ 7.0 User's Guide: PC to Controller Communications Command*.
- For RC90, be sure to install the EPSON RC+7.0 to the development PC first, then connect the development PC and RC90 with the USB cable.

If RC90 and the development PC are connected without installing the EPSON RC+7.0 to the development PC, [Add New Hardware Wizard] appears. If this wizard appears, click the <Cancel> button.

#### 4.2.1 About Development PC Connection Port

Development PC connection port supports following USB.

- USB2.0 HighSpeed/FullSpeed (Speed auto selection, or FullSpeed mode)
- USB1.1 FullSpeed

Interface Standard: USB specification Ver.2.0 compliant

(USB Ver.1.1 upward compatible)

Connect the Controller and development PC by a USB cable to develop the robot system or set the Controller configuration with the EPSON RC+ 7.0 software installed in the development PC.

Development PC connection port supports hot plugging. Insertion and removal of the cables while the power of the development PC and the Controller are ON is available. However, the manipulator stops when the USB cable is removed while the Controller and the development PC are connected.

#### 4.2.2 Precaution

When connecting the development PC and the Controller, make sure of the following.

- Connect the development PC and the Controller with 5 m or shorter USB cable. Do not use the USB hub or extension cable.
- Make sure that no other devices except development PC is used for development PC connection port.
- Use PC or USB cable that supports USB2.0 HighSpeed mode to operate in USB2.0 HighSpeed mode.
- Do not pull or bend the cable strongly.
- Do not allow unnecessary strain on the cable.
- When development PC and the Controller is connected, do not insert or remove other USB devices from the development PC. Connection with the Controller may disconnect.

#### 4.2.3 Software Setup and Connection Check

The following is the steps of connecting the development PC and the Controller.

(1) Make sure that EPSON RC+ 7.0 is installed on the Controller connected to the development PC.

(Install the software when it is not installed.)

- (2) Connect the development PC and the Controller by the USB cable.
- (3) Turn ON the Controller.
- (4) Start the software EPSON RC+ 7.0.
- (5) Select the EPSON RC+ 7.0 menu-[Setup]-[PC to Controller Communications] to display the [PC to Controller Communications] dialog box.

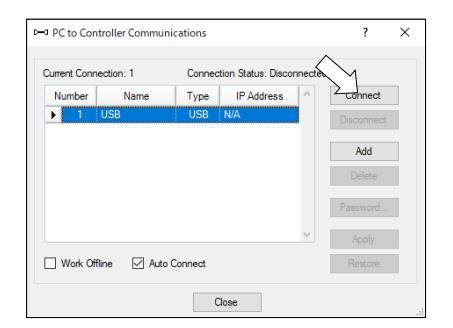

(6) Select the "No.1 USB" and click the <Connect> button.

(7) After development PC and the Controller connection is completed, "Connected" is displayed in the [Connection status:]. Make sure that "Connected" is displayed and click the <Close> button to close the [PC to Controller Communications] dialog box.

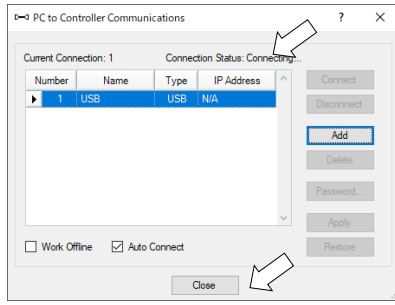

Connection of the development PC and the Controller is completed. Now robot system can be used from EPSON RC+ 7.0.

### 4.2.4 Backup the initial condition of the Controller

Backup the Controller data configured before shipment.

Project and system configuration backup procedure:

- (1) From the [Project] menu, select [Copy].
- (2) Change the [Destination Drive] to an arbitrary drive.
- (3) Click <OK>. The project will be copied to the external media.
- (4) From the [Tools] menu, select [Controller].
- (5) Click on the <Backup Controller> button.
- (6) Select the arbitrary drive.
- (7) Click <OK>. The system configuration will be backed up on the external media.

## 4.2.5 Disconnection of Development PC and Controller

Disconnection of the development PC and the Controller is indicated.

- (1) Select the EPSON RC+ 7.0 menu-[Setup]-[PC to Controller Communications] to display the [PC to Controller Communications] dialog box.
- (2) Click the <Disconnect> button.
	- Controller and the development PC is disconnected and USB cable can be removed.
- If the USB cable is removed while the Controller and the development PC are connected, the Manipulator stops. Be sure to click the <Disconnect> button in the [PC to Controller Communications] dialog box before removing the USB cable. **NOTE**

#### 4.2.6 Moving the Robot to Initial Position

Robot can be operated by the following methods other than creating and executing the program.

Manual operation Jog motion by the Teach Pendant Command execution from the EPSON RC+ Jog motion from the EPSON RC+

This section explains about following methods.

- A: Manual operation
- B: Command execution from the EPSON RC+
- C: Jog motion from the EPSON RC+
- A: Manual operation

Move the non-excited robot manually.

Joints with no electromagnetic brake can be moved manually.

Joints with the brakes (Joint #3 only, or Joints #3 and #4) can be moved manually while the break release switch on the manipulator is being pressed with the controller ON.

#### B: Command execution from the EPSON RC+

Move the robot by exciting the robot motors and executing the command.

Following explains the example of moving all joints to the 0 pulse positions by specifying the pulse for each joint.

(1) Start the EPSON RC+ 7.0.

Double click the  $\leq$  EPSON RC+ 7.0> icon on the desktop.

- (2) Open the command window. EPSON RC+ 7.0 menu-[Tools]-[Command Window]
- (3) Execute the following command in [Command Window].

>Motor On >Go Pulse (0,0,0,0)

For position and posture of Manipulator at 0 pulse position, refer to *Motion Range* in the Manipulator manuals.

#### C: Jog motion from the EPSON RC+

Move the robot by exciting the motors and operating from the Jog & Teach window of the EPSON RC+.

(1) Start the EPSON RC+ 7.0.

Double click the <EPSON RC+ 7.0> icon on the desktop.

- (2) Create a new project.
- 1. Select [New] from the [Project] Menu. The [New Project] dialog box will be displayed.

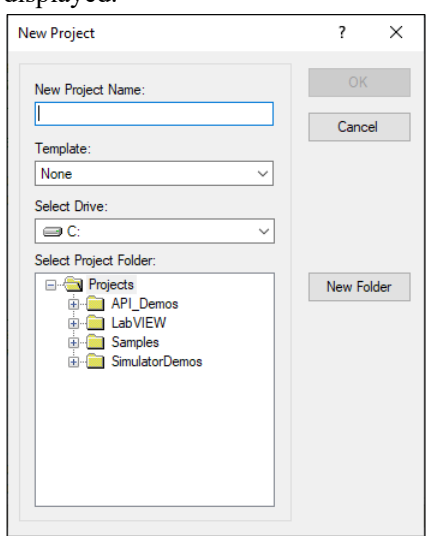

- 2. Type a project name in the [New Project Name] box.
	- (e.g. FirstApp)
- 3. Click the <OK> button and create the new project.
- (3) Open the robot manager.

EPSON RC+ 7.0 menu-[Tools]-[Robot Manager].

(4) Turn ON the motors.

Check that the [Control Panel] tab is open. Click the <MOTOR ON> button.

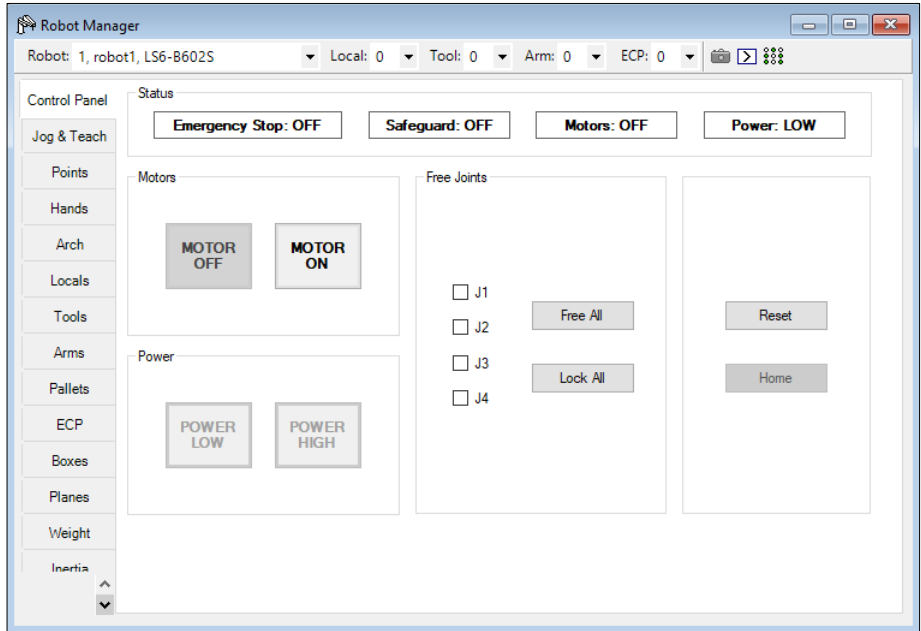

- (5) Move the Manipulator with Jog motion.
	- 1. Select [Jog & Teach] tab.

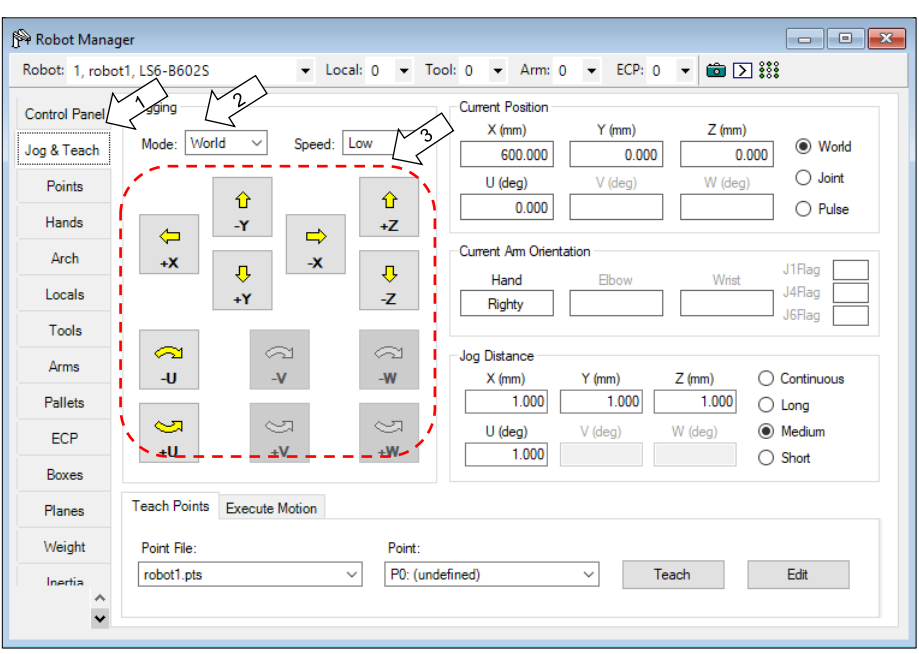

- 2. Select "Joint" in [Jogging]-<Mode>.
- 3. Move the Manipulator by joint by clicking J1-J6 jog keys. Manipulator can be moved by setting to other modes or setting the jog distance.

# 4.3 Writing your first program

After installing the Controller, Manipulator, and EPSON RC+ 7.0 software on your PC, follow the instructions below to create a simple application program so that you will become more familiar with EPSON RC+ 7.0 development environment.

- 1. Start EPSON RC+ 7.0
	- Double-click the EPSON RC+ 7.0 icon on the desktop.
- 2. Create a new project
	- (1) Select [New] from the [Project] Menu. The [New Project] dialog box will be displayed.

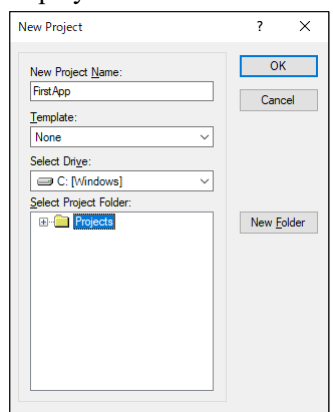

- (2) Type a project name in the [New Project Name] box. (e.g. FirstApp)
- (3) Click <OK> to create the new project.

When the new project is created, a program called Main.prg is created. The window titled Main.prg will be displayed with a cursor flashing in the upper left corner.

Now you are ready to start entering your first program.

3. Edit the program

Function main

Type the following program lines in the Main.prg edit window.

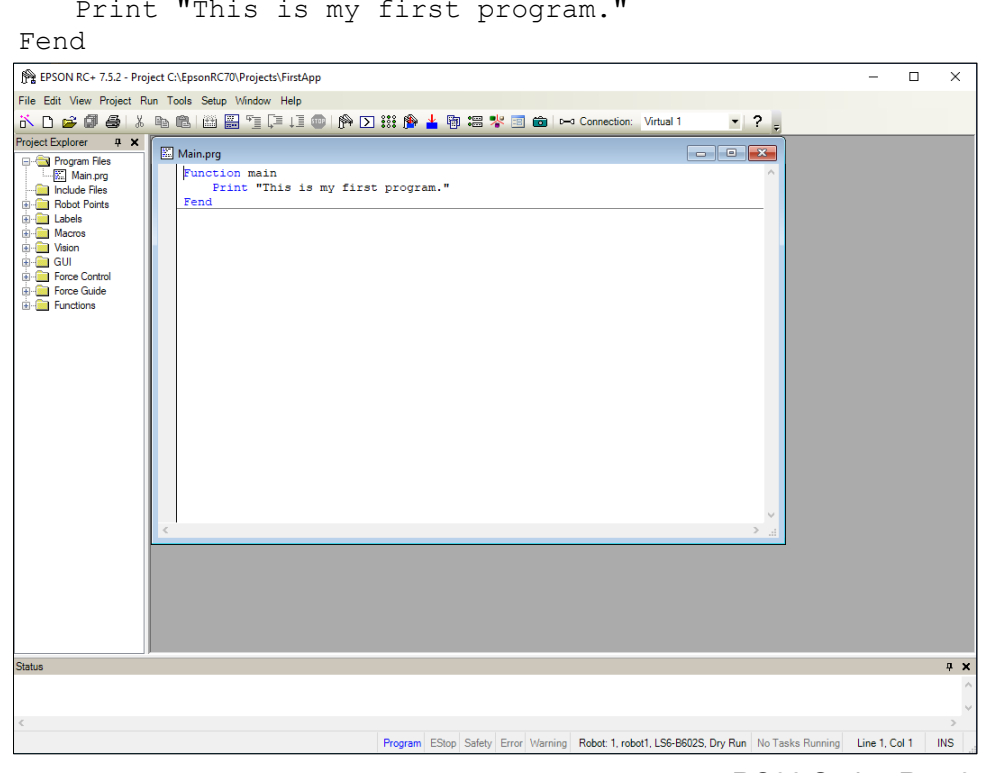

- 4. Run the program
	- (1) Press F5 to run the program. (F5 is the hot key for the [Run Window] selection of the [Run] Menu). You will see the Status window located at the bottom of the main window showing the build operation status.
	- (2) During project build, your program is compiled and linked. Then communications are established with the Controller and project files are sent to the Controller. If there are no errors during build, the Run window will appear.

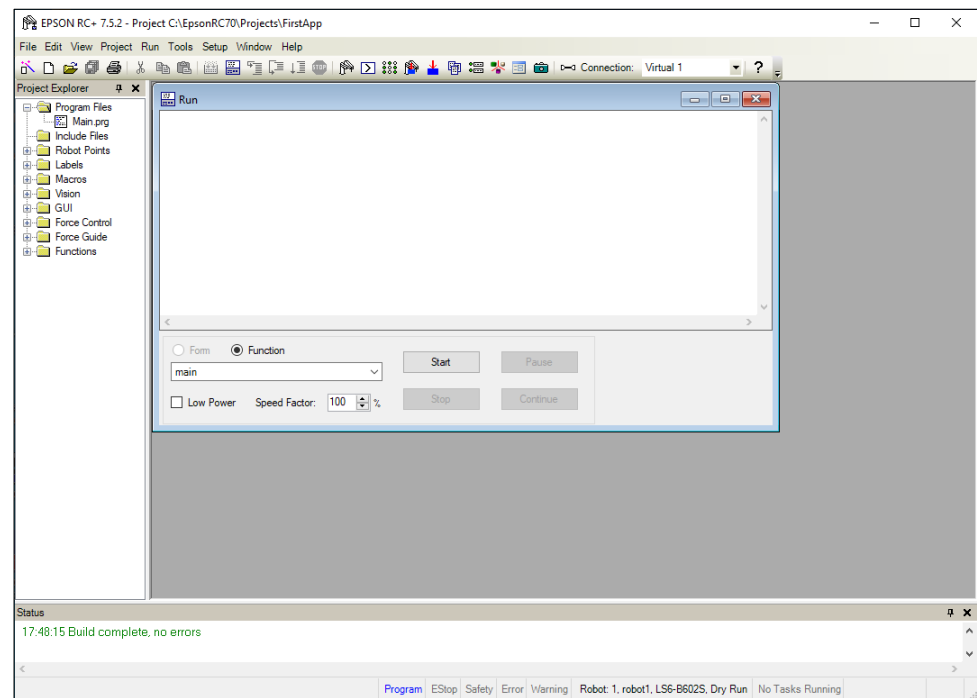

- (3) Click the Start button on the Run window to run the program.
- (4) The texts like the following will be displayed in the status window.

19:32:45 Task main started 19:32:45 All tasks stopped

On the Run window, you will see the output of the print statement.

Now let's teach some robot points and create a program to move the robot.

**PERIOR** NOTE

- Teaching described in this procedure should be done outside the safeguard.
	- 5. Teach robot points
		- (1) Make sure that it is safe to operate the robot. Click the <Robot Manager> button  $\mathbb{R}$  on the toolbar to display the [Robot Manager] window.

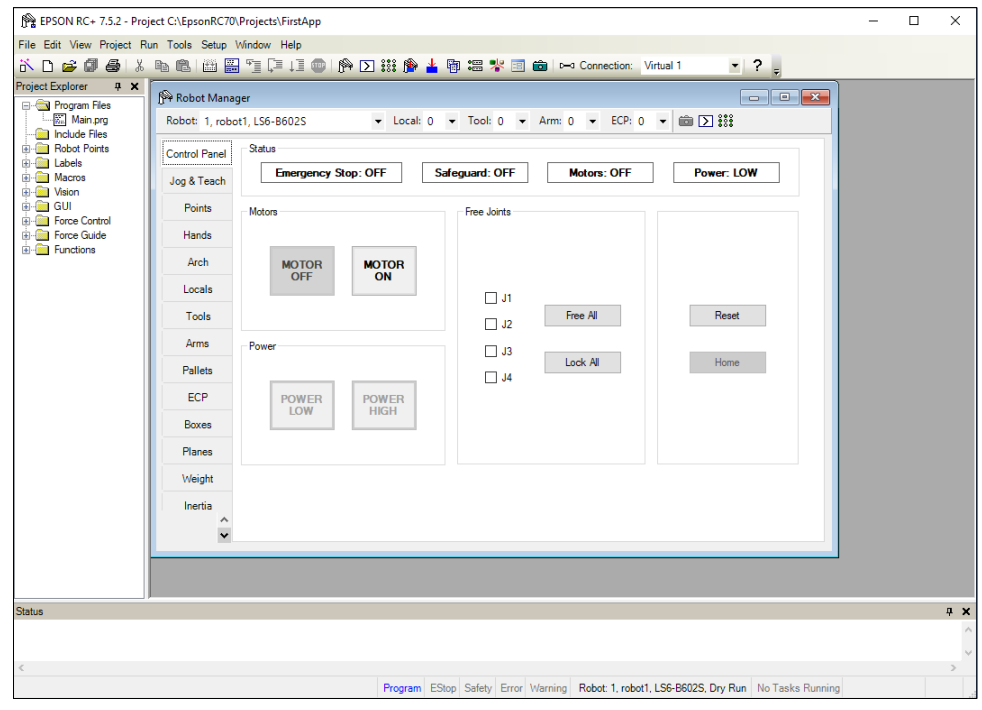

(2) Click the [Control Panel] tab.

Then, click the <Motor On> button to turn on the robot motors. You will be prompted to confirm the operation.

- (3) Click <Yes> to continue.
- (4) Click the [Jog & Teach] tab.

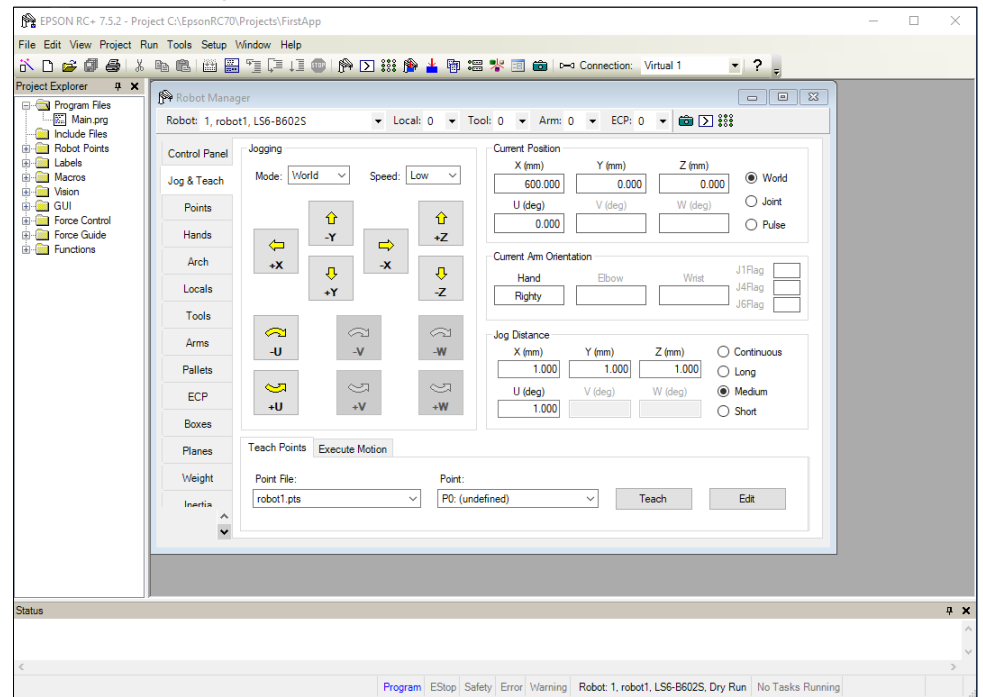

- (5) Click the <Teach> button in the lower right corner to teach point P0. You will be prompted for a point label and description.
- (6) Click the  $\langle +Y \rangle$  jog button to jog the robot in  $+Y$  direction. Hold the button down to keep jogging. Move the robot until it reaches the middle of the work envelope.
- (7) Click the <-Z> button to lower the Z axis of the robot.
- (8) Select "P1" in the [Point (P)] dropdown list which is next to the <Teach> button. The current point is set to P1.
- (9) Click the <Teach> button. You will see a confirmation message to teach the point.
- (10) Click the <Yes> button.
- (11) Click the  $\langle +X \rangle$  button to jog the robot in the  $+X$  direction.
- (12) Select "P2" in the [Point (P)] dropdown list which is next to the  $\leq$  Teach  $\geq$  button. The current point is set to P2.
- (13) Click the <Teach> button. You will see a confirmation message to teach the point.
- (14) Click the <Yes> button.
- (15) Click the  $\langle$ Save Project $\rangle$   $\Box$  toolbar button to save the changes.
- 6. Modify the program to include robot motion commands
	- (1) Insert three new Go statements into the Main.prg program as shown below:

```
Function main
   Print "This is my first program."
   Go P1
   Go P2
   Go P0
Fend
```
- (2) Press F5 to display the Run window.
- (3) Click the <Start> button to execute the program. The robot will move to the points you taught.
- 7. Modify the program to change speed of robot motion commands
	- (1) Insert the Power, Speed, and Accel commands as shown in the program below:

```
Function main
  Print "This is my first program."
```

```
Power High
   Speed 20 
   Accel 20, 20 
   Go P1
   Go P2
   Go P0
Fend
```
- (2) Press F5 to display the Run window.
- (3) Click the <Start> button to execute the program.
- (4) The robot will move to each of the points you taught at 20% speed, acceleration, and deceleration. The Power High statement executes the program to operate the robot with increased speed and acceleration.

8. Backup the project and system configuration

Even though this is only a sample project, we will backup the project and Controller configuration. Backup can be done easily with EPSON RC+ 7.0. It is important that you keep regular backups of your applications on an external media such as a USB memory key.

Follow the steps below to back up the project and system configuration:

- (1) Select the EPSON RC+ 7.0 menu [Project] [Copy].
- (2) Change the [Destination Drive] to an arbitrary drive.
- (3) Click <OK>. The project will be copied to the external media.
- (4) Select the EPSON RC+ 7.0 menu [Tools] [Controller].
- (5) Click on the <Backup Controller> button.
- (6) Select the arbitrary drive.
- (7) Click <OK>. The system configuration will be backed up on the external media.

# 5. Second Step

After operating the robot system as instructed in *4. First Step,* setup other functions as necessary.

This section shows the manuals which contains information of necessary settings and setting procedure.

## 5.1 Connection with External Equipment

#### 5.1.1 Remote Control

EPSON RC+ 7.0 User's Guide *12. Remote Control*

Functions

*"12.1 Remote I/O"*

#### I/O

EPSON RC+ 7.0 User's Guide *11. Inputs and Outputs*  Functions

*"11. I/O Connector", "13.2 Expansion I/O Board"*

Fieldbus I/O (Option)

*Robot* Controller *Option Fieldbus I/O Board* 

#### 5.1.2 Ethernet

EPSON RC+ 7.0 User's Guide

*"1.9 Security for Controller Ethernet Connection"* 

*"1.10 Security for Compact Vision CV2-A Ethernet Connection"*

*"1.11 Security for Feeder Ethernet Connection"*

*"4.3.3 Ethernet Communication"*

#### Functions

*"7. LAN (Ethernet Communication) Port"*

#### 5.1.3 RS-232C (Option)

EPSON RC+ 7.0 User's Guide *"RS-232C Communication"*  Functions

*"13.4 RS-232C Board"*

#### 5.1.4 Analog I/O board (Option)

Functions

*"13.6 Analog I/O Board"* 

# 5.2 Ethernet Connection of Development PC and Controller

EPSON RC+ 7.0 User's Guide

*"1.9 Security for Controller Ethernet Connection"* 

- *"1.10 Security for Compact Vision CV2-A Ethernet Connection"*
- *"1.11 Security for Feeder Ethernet Connection"*
- *"4.3.3 Ethernet Communication"*

Functions

*"7. LAN (Ethernet Communication) Port"* 

# 5.3 Connection of Teach Pendant (Option)

Functions

*"8. TP Port"*  Robot Controller Option TP1 manual *"Functions & Installation: Installation"* Robot Controller Option TP2 manual *"Functions & Installation: Installation"*

# Functions required for designing

This section contains information for functions of the Robot Controller.

# 1. Specifications

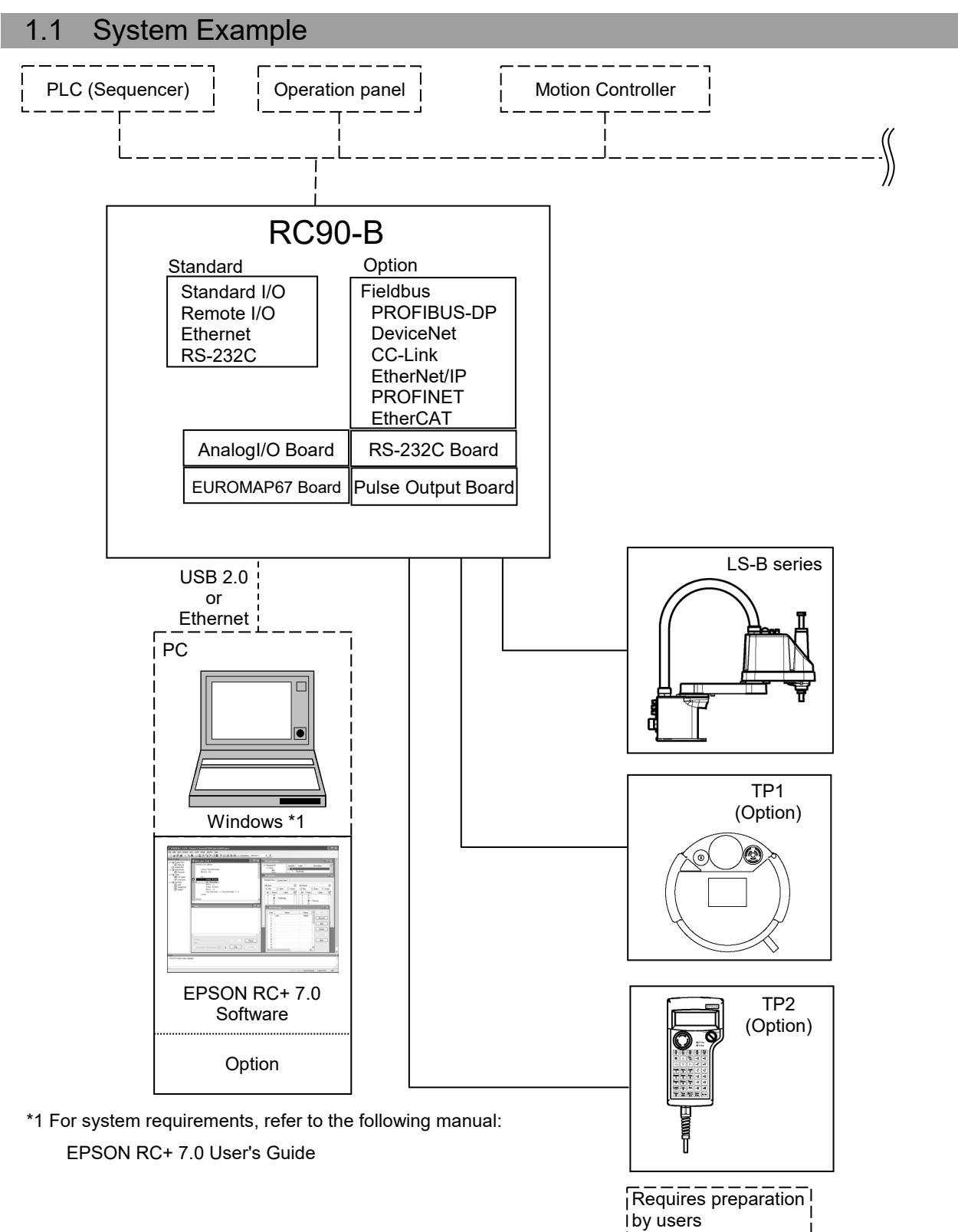

# 1.2 Standard Specifications

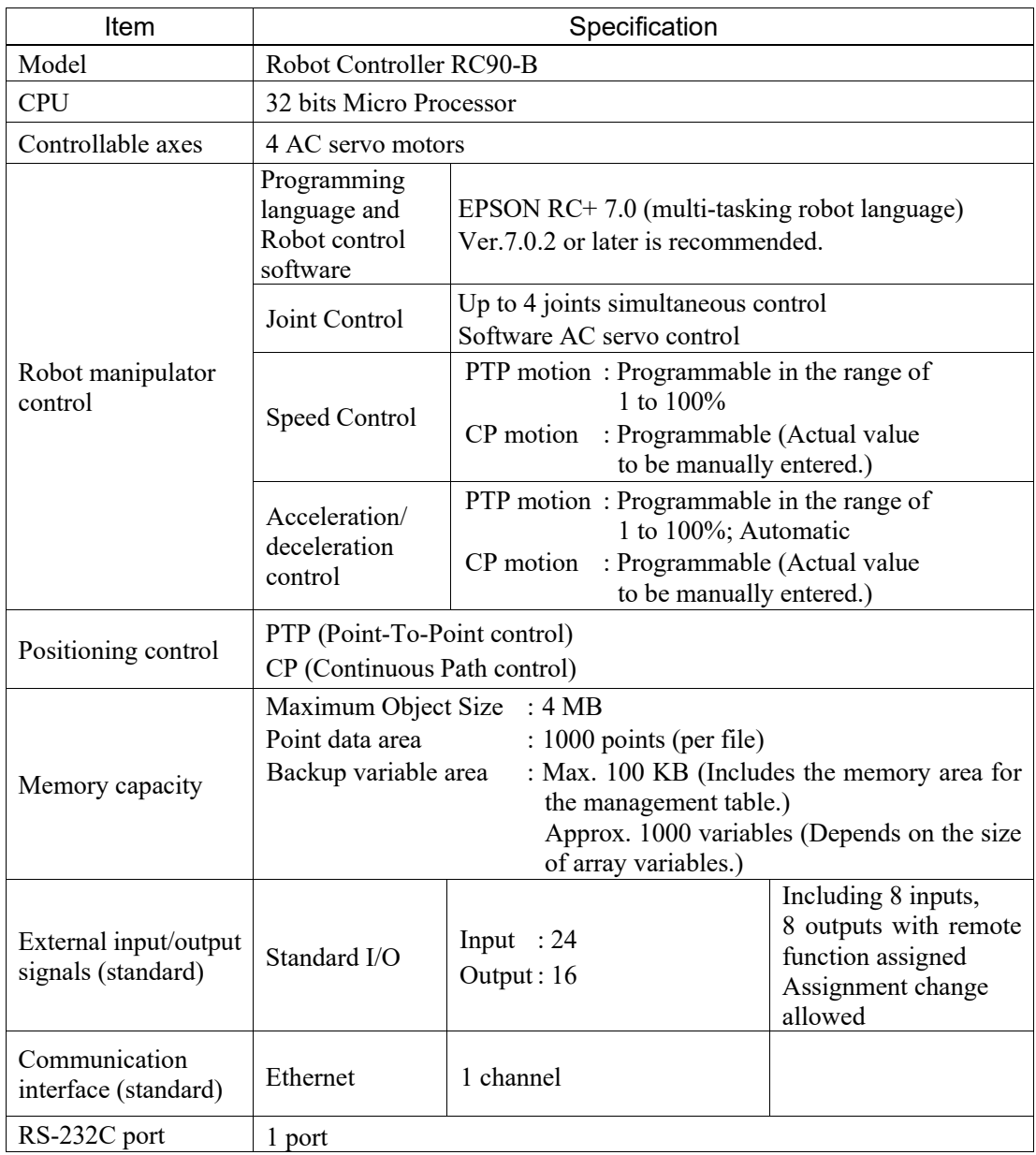

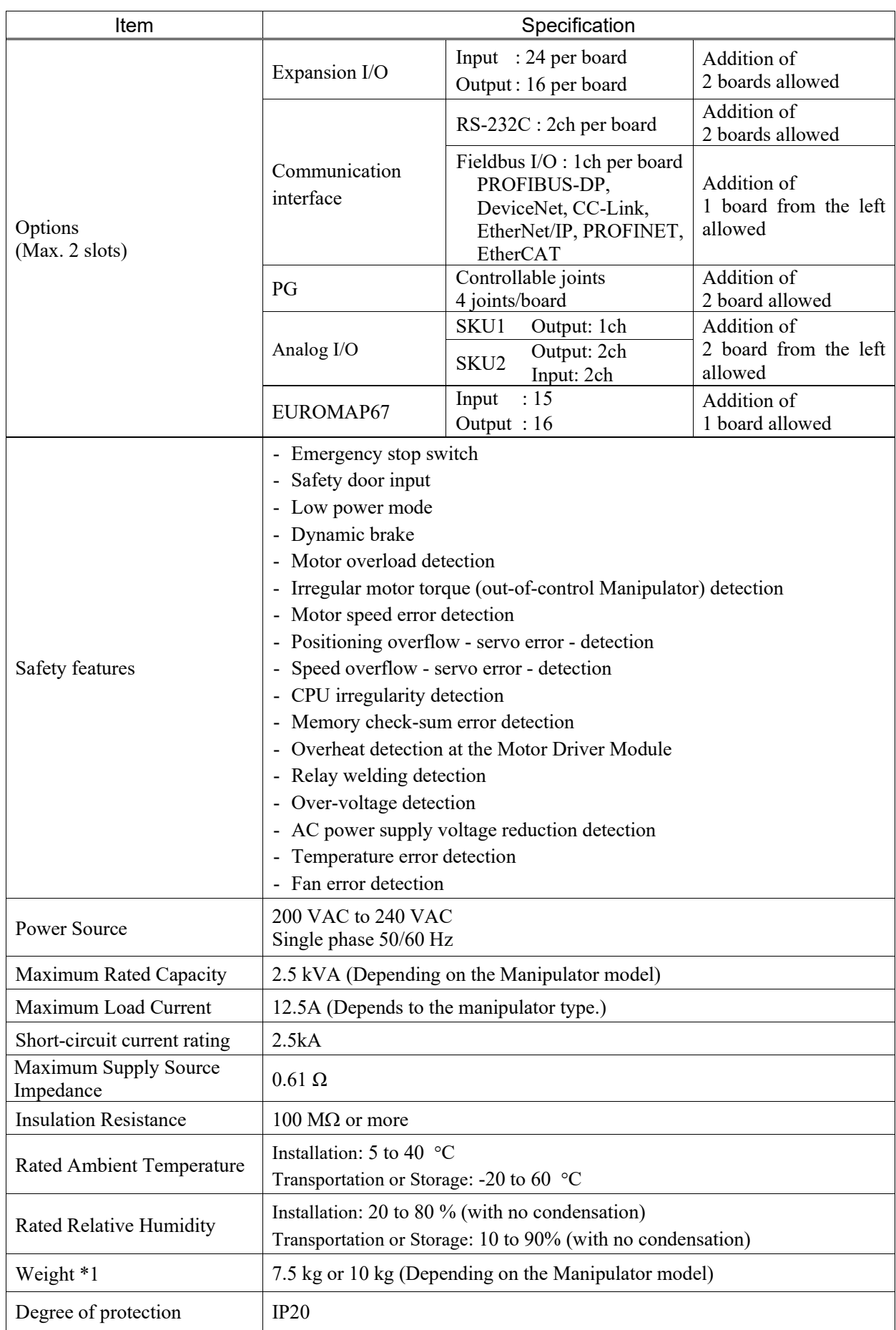

- \*1 Weight of the unit is indicated on the controller itself. Make sure to check the weight before units transfer or relocation and prevent throwing out your back at holding the unit.
	- Also, make sure to keep your hands, fingers, and feet safe from being caught or serious injury.
- Use this product under the condition of overvoltage category 2, degree of stain category 2. **PED** NOTE

# 1.3 Outer Dimensions

[Unit: mm]

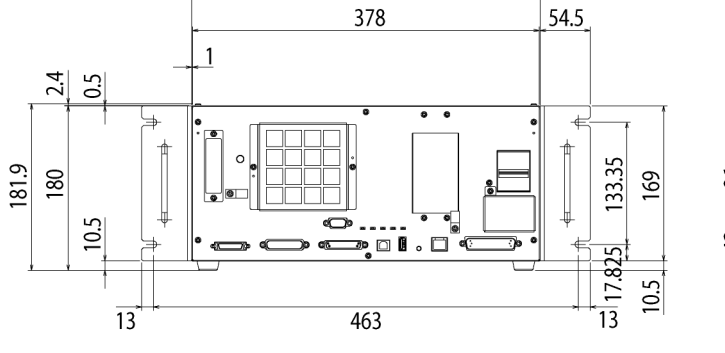

380

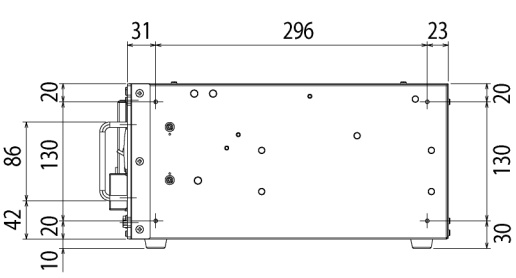

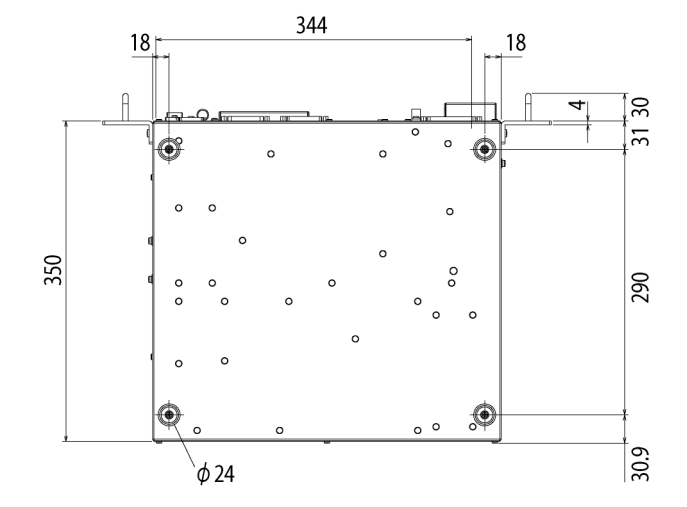

(Figure: RC700)

# 2. Part Names and Functions

## 2.1 Part Names

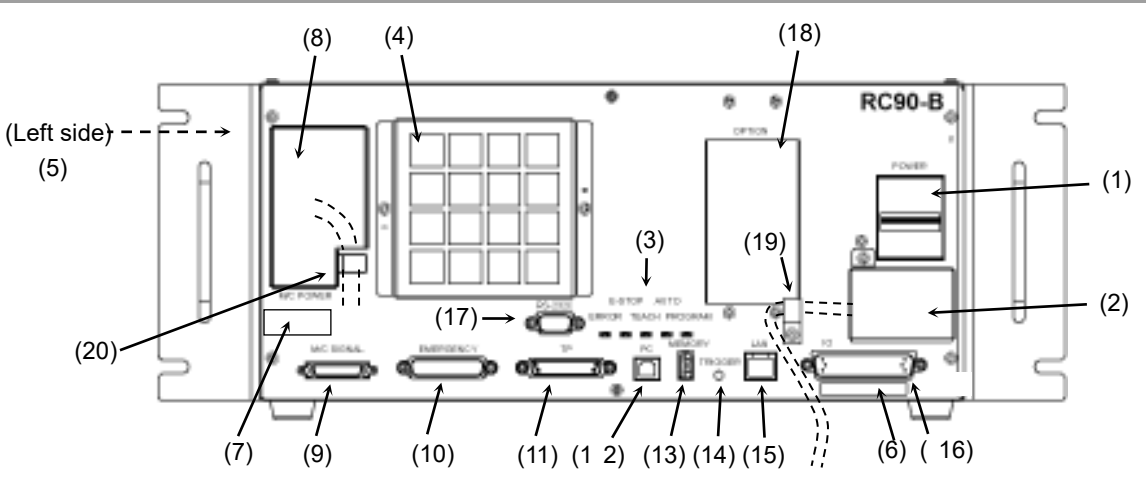

## 2.2 Functions

- (1) POWER switch Turns ON or OFF the Controller.
- (2) AC IN The terminal block for 200VAC power input. For details, refer to *3.3.2 AC Power Cable*.
- (3) LED

The LED indicates current operation mode (ERROR, E-STOP, TEACH, AUTO, or PROGRAM mode). For details, refer to *2.3 LED*.

(4) Fan Filter

A protective filter is installed in front of the fan to filter out dust. Check the condition of the filter regularly and clean it when necessary. A dirty filter may result in malfunction of the robot system due to temperature rise of the Controller.

(5) Signature label

The serial number of the Controller and other information are shown.

(6) Controller Number label

The serial number of the Controller is indicated.

(7) Connection Check label

The details of the Manipulator to be connected are recorded on the label as shown in the right. The label indicates the Manipulator model and Manipulator serial number.

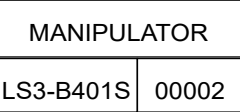

#### (8) M/C POWER connector

A connector for the Manipulator power source. Connect the dedicated power cable attached to the Manipulator.

#### (9) M/C SIGNAL connector

This connector is used for signals such as the manipulator's motor position detector, etc. Connect the Manipulator's dedicated signal cable.

#### (10) EMERGENCY connector

This connector is used for input/output from/to Emergency Stop and Safety Door switches. For details, refer to the *9. EMERGENCY*.

#### (11) TP port

Connects Teach Pendant TP1 (Option), TP2 (Option) and TP bypass plug. For details, refer to *8. TP Port*.

Do not connect the following to the TP port of RC90-B. Connecting to the followings NOTE

**PED** 

may result in malfunction of the device since the pin assignments are different. OPTIONAL DEVICE dummy plug Operation Pendant OP500 Operator Pendant OP500RC

Jog Pad JP500 Teaching Pendant TP-3\*\* Operator Panel OP1

#### (12) Development PC connection port

This port connects the Controller and the Development PC using a USB cable. Do not connect other devices except the Development PC. For details, refer to *5. Development PC Connection Port*.

#### (13) Memory port

This port connects the common USB memory for Controller status storage function. Do not connect other USB devices except the USB memory. For details, refer to *6. Memory Port*.

#### (14) Trigger Switch

This switch is for Controller status storage function using the USB memory. For details, refer to *6. Memory Port.*

#### (15) LAN (Ethernet communication) port

This port connects the Controller and the Development PC using an Ethernet cable. 100BASE-TX / 10BASE-T communication are available. For details, refer to *7. LAN (Ethernet communication) Port*.

#### (16) I/O connector

This connector is used for input/output device. There are 24 inputs and 16 outputs. For details, refer to *11. I/O Connector*.

#### (17) Standard RS-232C port

This port is used for the RS-232C communication with external devices. For details, refer to *10. Standard RS-232C Port*.
(18) Option slot

Option boards such as expansion I/O board, Fieldbus I/O board, RS-232C board, PG board, Analog I/O board can be installed. Two slots are available. For details, refer to *13.Option Slots*.

(19) Cable Clamp

This can be used to secure the M/C Power Cable and the AC Power cable.

(20) Battery (Mounted inside the controller) This is a lithium battery for data backup.

## 2.3 LED

Five LEDs are located on the front panel of the Controller.

LEDs (ERROR, E-STOP, TEACH, AUTO, PROGRAM) turn ON according to the controller status (error, Emergency Stop, TEACH mode, Auto mode, Program mode).

From turning ON the Controller to completing startup Three LEDs (TEACH, AUTO, PROGRAM) blink.

#### After Controller Startup

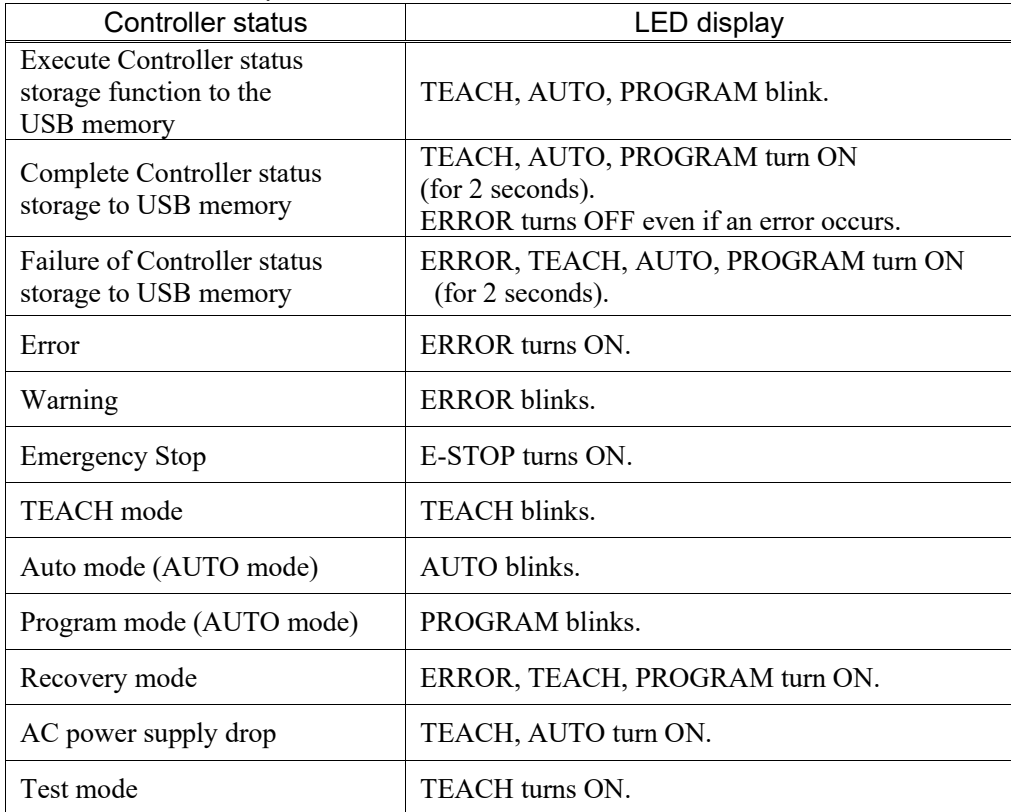

## 2.4 Safety Features

The robot control system supports safety features described below. However, it is recommended to strictly follow the proper usage of the robot system by thoroughly reading the attached manuals before using the system. Failure to read and understand the proper usage of the safety functions is highly dangerous.

Among the following safety features, the Emergency Stop Switch and Safety Door Input are particularly important. Make sure that these and other features function properly before operating the robot system.

For details, refer to the *9. EMERGENCY.*

#### Emergency Stop Switch

The EMERGENCY connector on the Controller has expansion Emergency Stop input terminals used for connecting the Emergency Stop switches.

Pressing any Emergency Stop switch can shut off the motor power immediately and the robot system will enter the Emergency Stop condition.

Use the emergency switch which has safety function more than PLd.

The safety function of Emergency Stop Input: PLd

#### Safety Door Input

In order to activate this feature, make sure that the Safety Door Input switch is connected to the EMERGENCY connector at the Controller.

When the safety door is opened, normally the Manipulator immediately stops the current operation, and the status of Manipulator power is operation-prohibited until the safety door is closed and the latched condition is released. In order to execute the Manipulator operation while the safety door is open, you must change the mode selector key switch on the Teach Pendant to the "Teach" mode. Manipulator motor can be turned on only when the enable switch is on. In this case, the Manipulator is operated in low power status.

Use the Safety Door Input which has safety function more than PLd.

The safety function of Safety Door Input: PLd

#### Low Power Mode

The motor power is reduced in this mode.

Executing a power status change instruction will change to the restricted (low power) status regardless of conditions of the safety door or operation mode. The restricted (low power) status ensures the safety of the operator and reduces the possibility of peripheral equipment destruction or damage caused by careless operation.

#### Dynamic Brake

The dynamic brake circuit includes relays that short the motor armatures. The dynamic brake circuit is activated when there is an Emergency Stop input or when any of the following errors is detected: encoder cable disconnection, motor overload, irregular motor torque, motor speed error, servo error (positioning or speed overflow), irregular CPU, memory check-sum error and overheat condition inside the Motor Driver Module.

#### Motor Overload Detection

The dynamic brake circuit is activated when the system detects that the load on the motor has exceeded its capacity.

#### Irregular Motor Torque (out-of-control manipulator) Detection

The dynamic brake circuit is activated when irregularity with motor torque (motor output) is detected (in which case the Manipulator is out of control).

#### Motor Speed Error Detection

The dynamic brake circuit is activated when the system detects that the motor is running at incorrect speed.

#### Positioning Overflow –Servo Error- Detection

The dynamic brake circuit is activated when the system detects that the difference between the Manipulator's actual position and commanded position exceeds the margin of error allowed.

#### Speed Overflow –Servo Error- Detection

The dynamic brake circuit is activated when the Manipulator's actual speed is detected to mark an overflow (the actual speed is outside the nominal range) error.

#### CPU Irregularity Detection

Irregularity of CPU that controls the motor is detected by the watchdog timer. The system CPU and the motor controlling CPU inside the Controller are also designed to constantly check each other for any discrepancies. If a discrepancy is detected, the dynamic brake circuit is activated.

#### Memory Check-sum Error Detection

The dynamic brake circuit is activated when a memory check-sum error is detected.

#### Overheat Detection at the Motor Driver Module

The dynamic brake circuit is activated when the temperature of the power device inside the Motor Driver module is above the nominal limit.

#### Relay Deposition Detection

The dynamic brake circuit is activated when relay deposition, junction error, or open fault is detected.

#### Over-Voltage Detection

The dynamic brake circuit is activated when the voltage of the Controller is above the normal limit.

#### AC Power Supply Voltage Drop Detection

The dynamic brake circuit is activated when the drop of the power supply voltage is detected.

#### Temperature Anomaly Detection

The temperature anomaly is detected.

#### Fan Malfunction Detection

Malfunction of the fan rotation speed is detected.

# 3. Installation

## 3.1 Unpacking

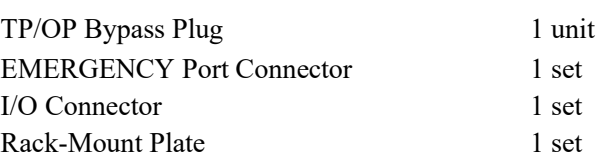

## 3.2 Environmental Requirements

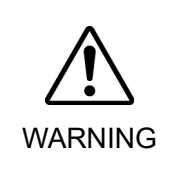

■ The Manipulator and the Controller must be used within the environmental conditions described in their manuals. This product has been designed and manufactured strictly for use in a normal indoor environment. Using the product in the environment that exceeds the conditions may not only shorten the life cycle of the product but also cause serious safety problems.

## 3.2.1 Environment

In order to optimize the robot system's performance for safety, the Controller must be placed in an environment that satisfies the following conditions:

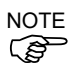

- The Controller is not designed for clean-room specification. If it must be installed in a clean room, be sure to install it in a proper enclosure with adequate ventilation and cooling. - Install Controller in a location that allows easy connection / disconnection of cables.

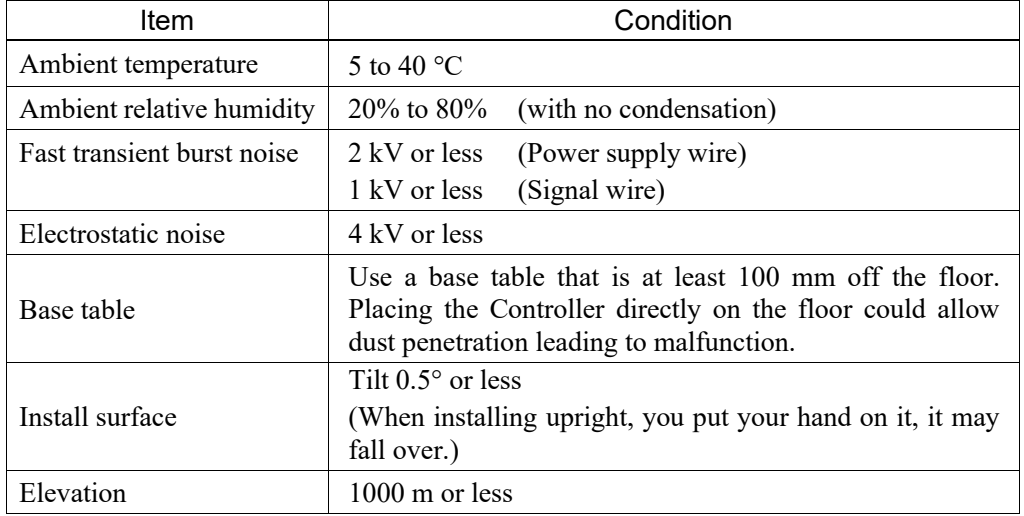

- Install the controller outside of the safety guard.

If the Controller must be used in an environment that does not fulfill the conditions mentioned above, take adequate countermeasures. For example, the Controller may be enclosed in a cabinet with adequate ventilation and cooling.

- Install indoors only.
- Place in a well-ventilated area.
- Keep away from direct sunlight and radiation heat.
- Keep away from dust, oily mist, oil, salinity, metal powder or other contaminants.
- Keep away from water.
- Keep away from shocks or vibrations.
- Keep away from sources of electronic noise
- Keep away from strong electric or magnetic fields.

## 3.2.2 Installation

Install the controller on a flat surface such as wall, floor, and controller box in the direction shown from  $(A)$  to  $(C)$ .

#### (A) Flat mounting

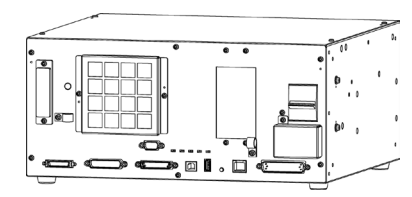

#### (B) Upright mounting

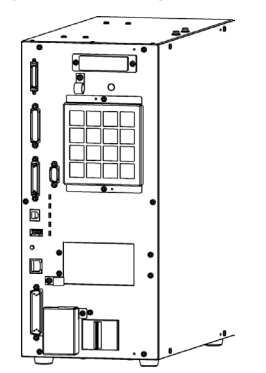

(C) Rack mounting

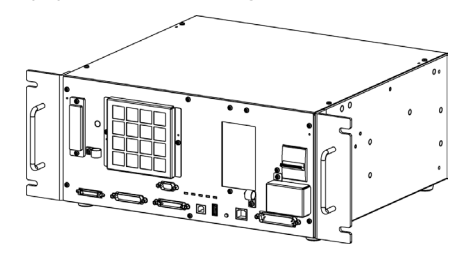

\* The rubber foot needs to be replaced. Attach the rubber foot with the flat side facing the controller. The size of the screw that secure the rubber foot is M4×8. When replacing the rubber foot, be careful not to lose the screw. Also, do not use a screw of size other than M4×8.

\* A plate for rack mounting is required.

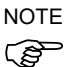

For installing the Controller to the Controller box or the base table, process screw holes as follows.

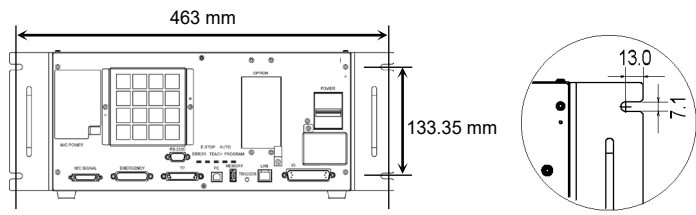

- Ensure the air flow around the supply and exhaust ports, and install the Controller while leaving space from other equipment or walls as below.
	- \* Keep the space about 200 mm or more on the top to maintenance.
	- (A) Flat mounting, (C)Rack mounting

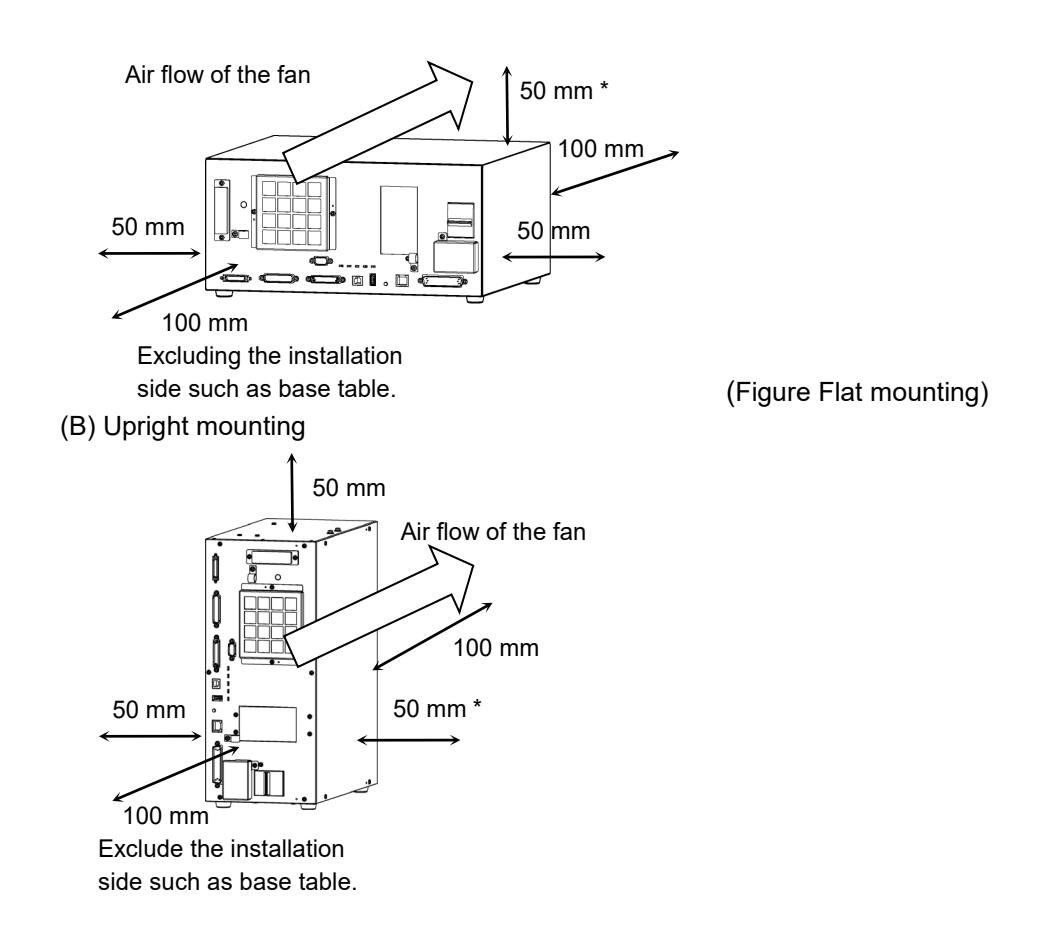

- Hot air with higher temperature than the ambient temperature (about  $10^{\circ}$ C) comes out from the Controller. Make sure that heat sensitive devices are not placed near the outlet.
- Arrange the cables in front of the Controller so that you can pull the Controller forward.

## 3.3 Power Supply

## 3.3.1 Specifications

Ensure that the available power meets following specifications.

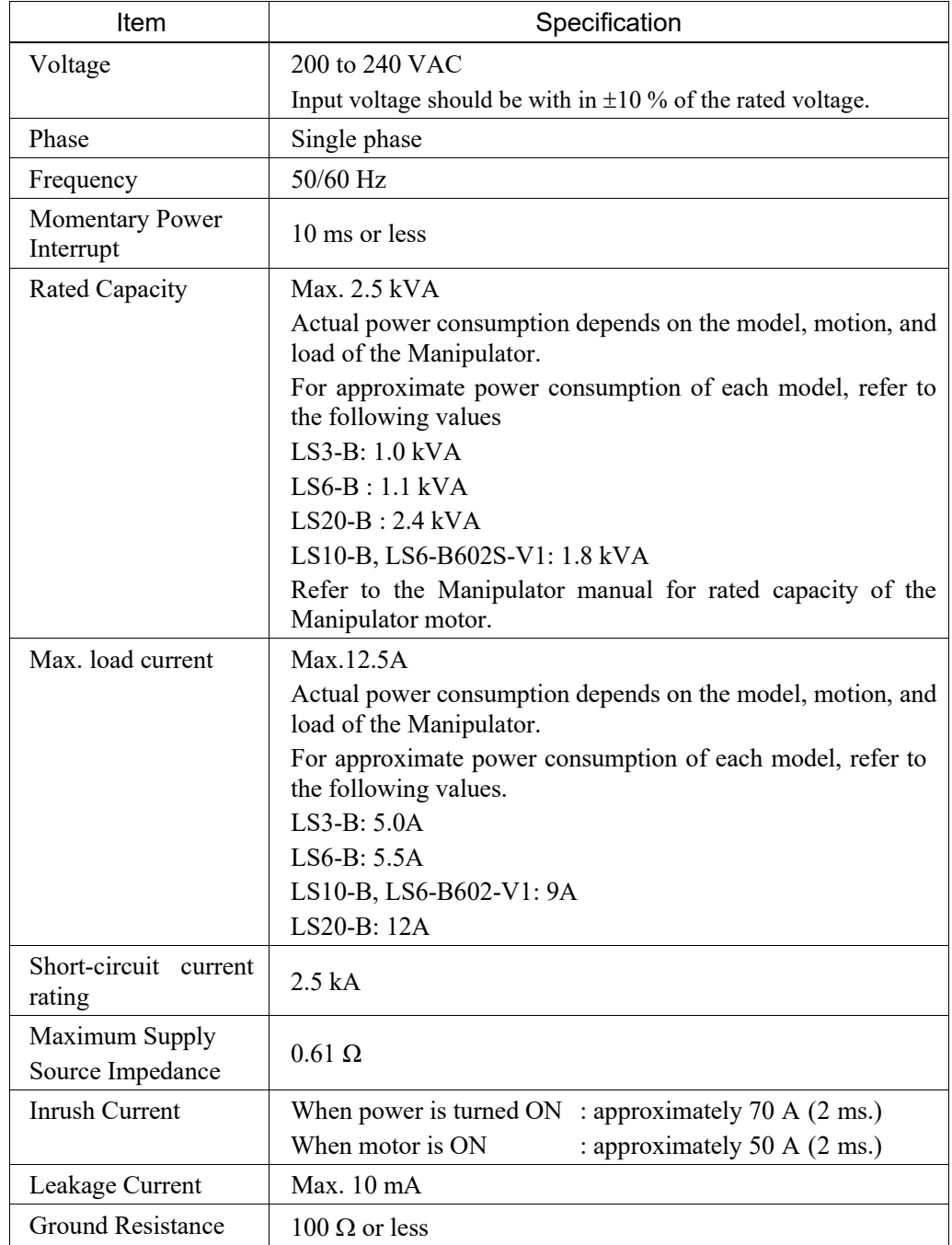

Install an earth leakage circuit breaker or a circuit breaker in the AC power cable line at 15 A or less rated electric current. Both should be a two-pole disconnect type. If you install an earth leakage circuit breaker, make sure to use an inverter type that does not operate by induction of a 10 kHz or more leakage current. If you install a circuit breaker, please select one that will handle the above mentioned "inrush current".

The power receptacle shall be installed near the equipment and shall be easily accessible.

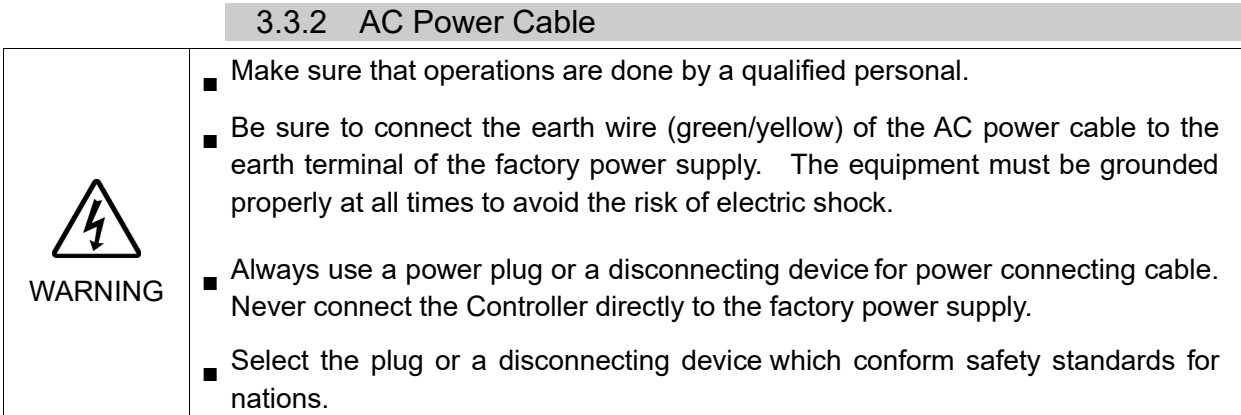

Following shows specification of power connection side. Mount to the plug like following below.

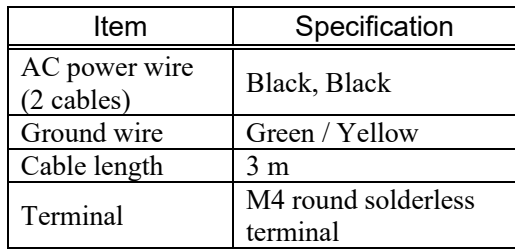

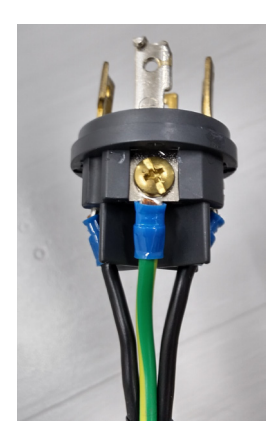

## 3.3.3 M/C Power Cable

- (1) Mount the M/C Power Cable as shown in the picture and form the cables.
- (2) Set the M/C Power Cable in the clamp for the M/C Power Cable.
- (3) Mount the cover for the M/C Power Connector.

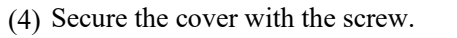

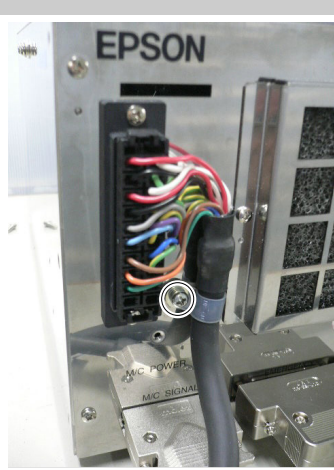

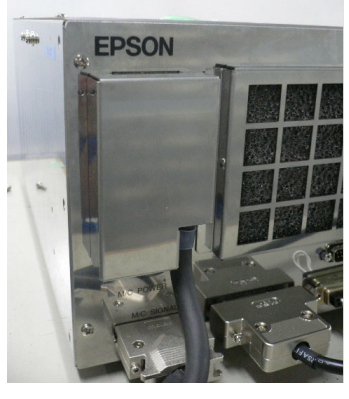

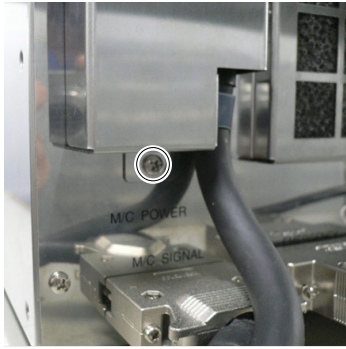

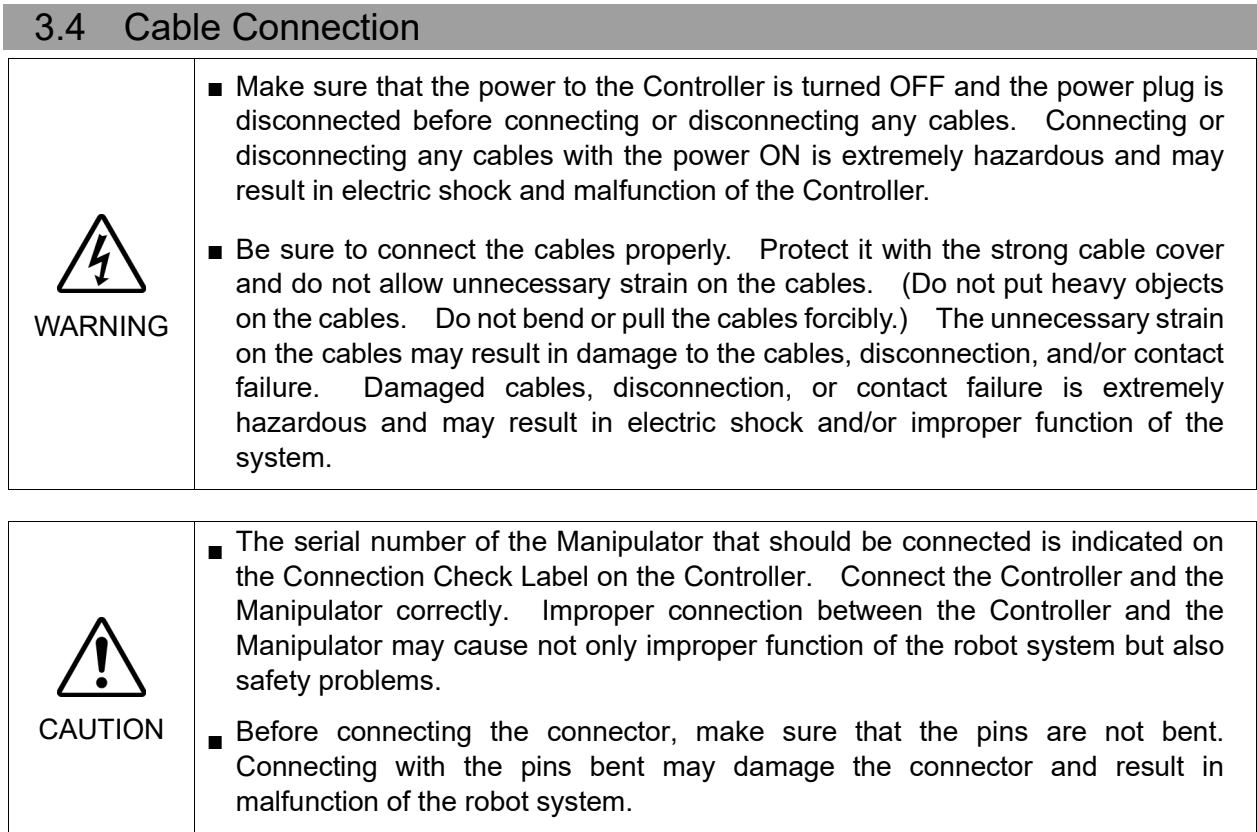

## 3.4.1 Typical Cable Connection

- $\overline{O}$ Detachable connector
- Cable attached at shipping
- -------- Cable prepared by users

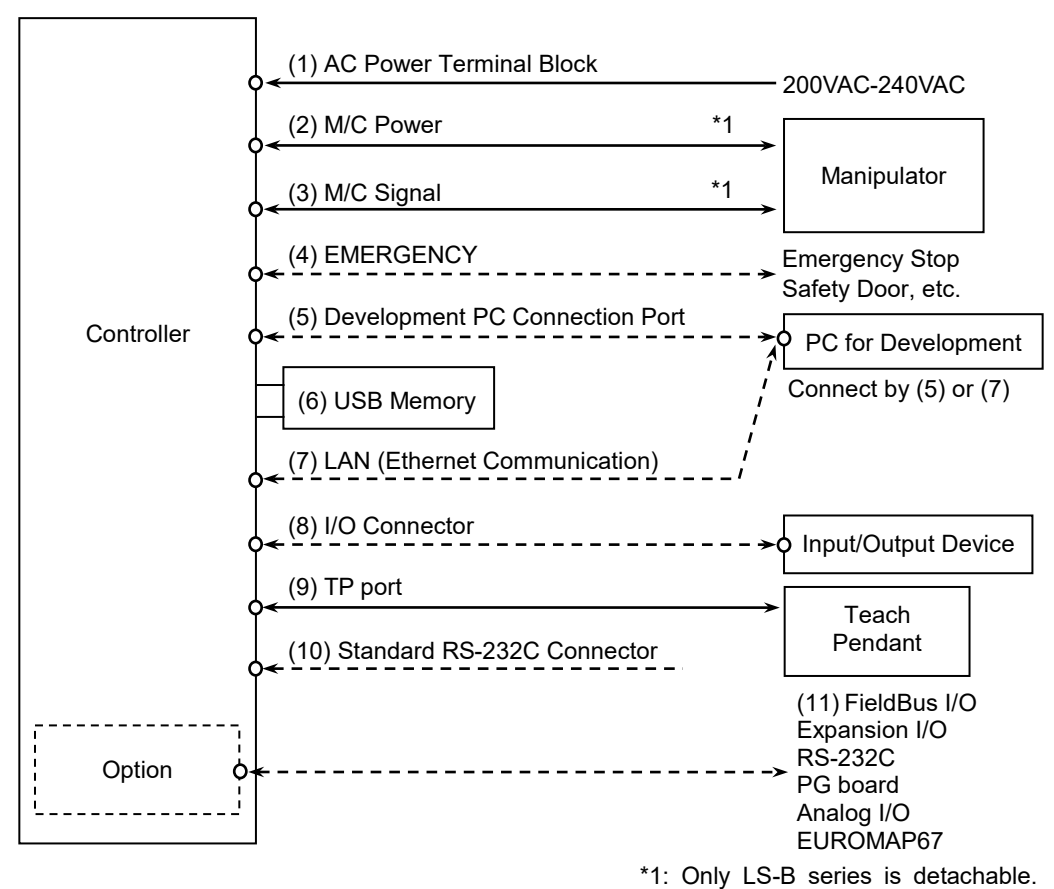

#### (1) AC Power terminal block

Terminal block for 200VAC power input to the Controller.

## (2) M/C Power cable

The cable with 20-pin connector on the Controller side. Connect the Manipulator and the M/C POWER connector on the Controller. Insert the connectors until you hear a "click".

#### (3) M/C Signal cable

The cable with 36-pin connector on the Controller side. Connect the Manipulator and the M/C SIGNAL connector on the Controller.

## (4) EMERGENCY

The EMERGENCY connector has inputs to connect the Emergency Stop switch and the Safety Door switch. For safety reasons, connect proper switches for these input devices.

For details, refer to the *9. EMERGENCY*.

- (5) PC for development Connect the PC for development. For details, refer to the *5. Development PC Port*.
- (6) USB memory Connect the USB memory. For details, refer to the *6. Memory Port*.
- (7) LAN (EtherNet Communication) Connect the EtherNet cable. For details, refer to the *7. LAN (Ethernet Communication) Port*.
- (8) I/O connector

This connector is used for input/output devices of the user. When there are input/output devices, use this connector. There are I/O cable (option) and terminal block (option) for the I/O connector. For details, refer to the *11. I/O Connector*.

(9) TP port

 Connect the option Teach Pendant. For details, refer to the *8.TP Port*.

(10) Standard RS-232C port

 This port is used for the RS-232C communication with external devices. For details, refer to *10. Standard RS-232C Port*.

(11) Fieldbus I/O

If necessary, take EMC countermeasures for the Fieldbus I/O cable. For details, refer to *3.5 Noise Countermeasures*.

## 3.4.2 Connecting Manipulator to Controller

Connect the Manipulator to the Controller by using the Power cable and the Signal cable.

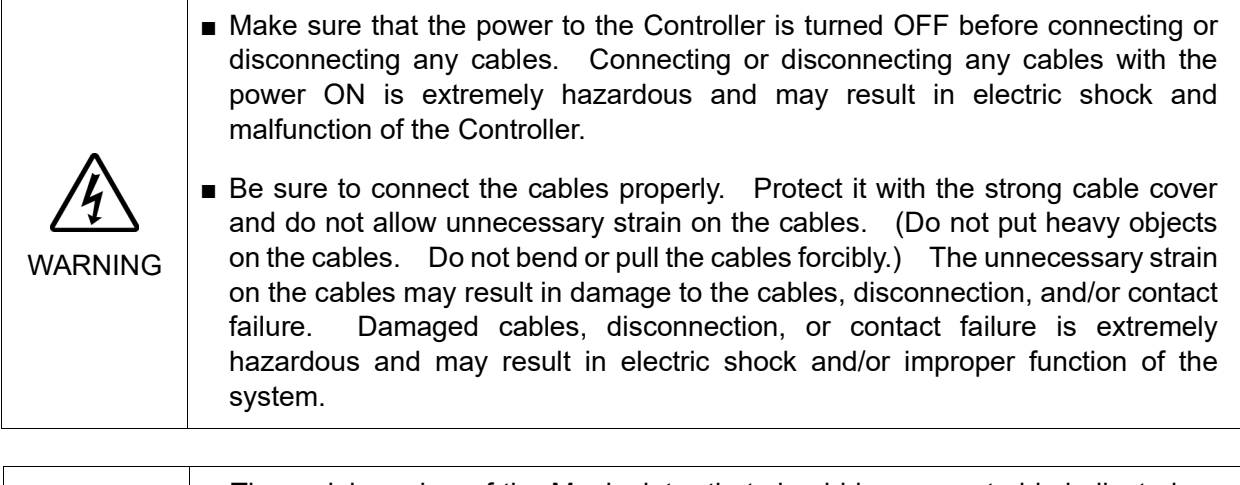

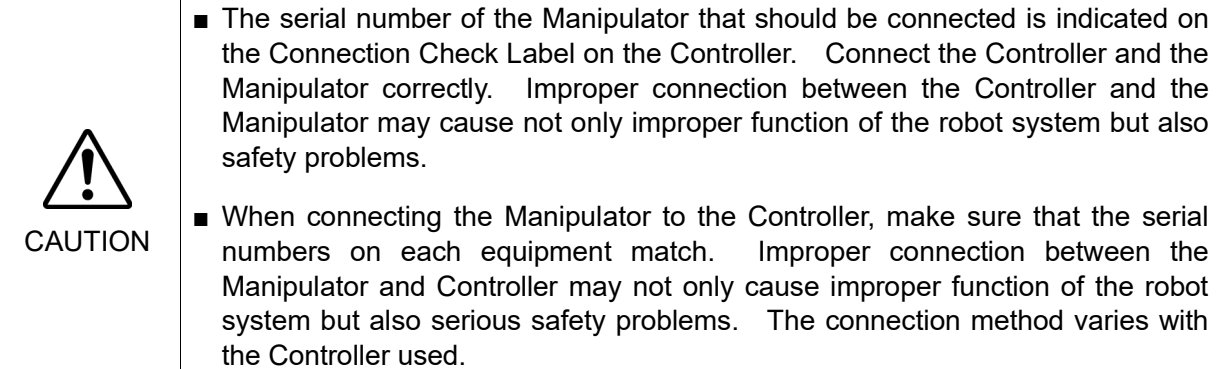

The configuration data for the Manipulator and Manipulator model are stored in the Controller. Therefore the Controller should be connected to the Manipulator whose serial number is specified in the Connection Check label attached on the front of the Controller.

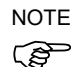

The Manipulator's serial number is indicated on the signature label of the Manipulator.

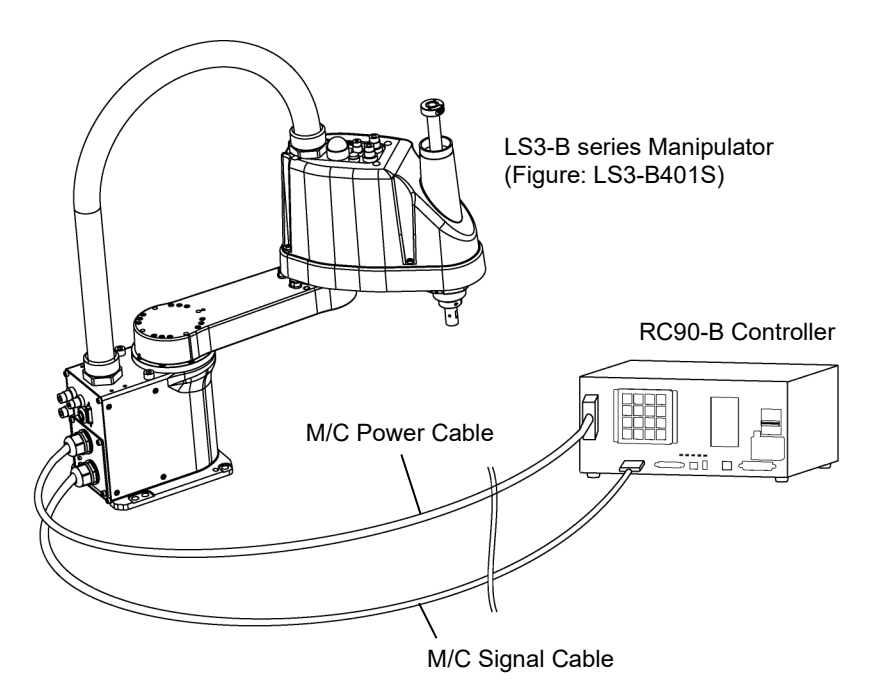

### 3.5 Noise Countermeasures

To minimize electrical noise conditions, the following items must be observed in the system's cable wiring:

To minimize electrical noise condition, be sure of followings for wiring.

- The earth wire of the power supply should be grounded. (Ground resistance:  $100 \Omega$  or less) It is important to ground the frame of Controller not only for prevention from electric shock, but also for reducing the influence of electric noise around the Controller. Therefore, be sure to connect the earth wire (yellow/green) of the Controller's power cable to the ground terminal of the factory power supply. For details about the plug and AC power cable, refer to the *3.3 Power Supply*.
- Do not tap power from a power line that connects to any equipment which may cause noise.
- When you tap power for the Controller and the single-phase AC motor from the same power line, change the phase of one or the other. Ensure that they will not be the same phase.
- Use a twisted pair motor power line.
- Do not run AC power lines and DC power lines in the same wiring duct, and separate them as far as possible. For example, separate the AC motor power line and the Controller power line as far as possible from the sensor or valve I/O lines; and do not bundle both sets of wiring with the same cable tie. If more than one duct/cable must cross each other, they should cross perpendicularly. The preferable example is shown in the right figure.

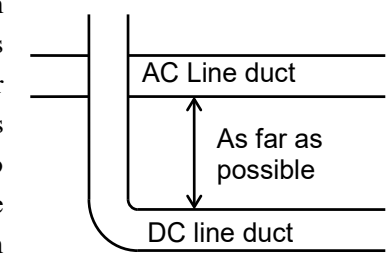

- Wire as short as possible to the I/O connector and EMERGENCY connector. Use a shielded cable and clamp the shield to the attached connector interior. Make sure to keep away from the peripheral noise source as far as possible.
- Make sure that the induction elements used to connect to the Controller's I/O (such as relays and solenoid valves) are noise suppression parts. If an induction element without protection against noise is used, make sure to connect a noise suppression part such as a diode located at the induction element in parallel with it. In selecting noise suppression parts, make sure that they can handle the voltage and current incurred by the induction load.
- To start and change revolutions of the conveyer's (or the like's) AC motor (ex: an induction motor or three-phase induction motor) regularly or abruptly, make sure to install a spark suppressor between the wires. The spark suppressor is more effective when placed closer to the motor.
- As they are easily influenced by noise, keep cable such as USB, Ethernet, RS-232C, or fieldbus away from peripheral noise sources.
- Perform following EMC countermeasure for the Fieldbus I/O cable as necessary.
	- Put together the cable shield side.

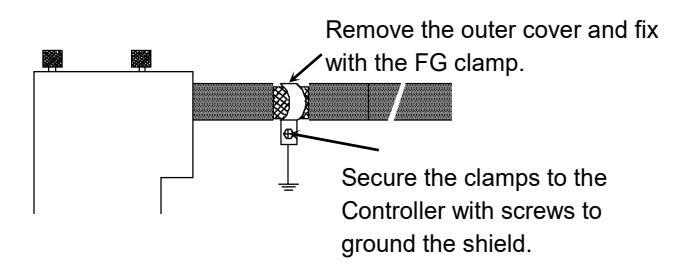

- Mount Ferrite core to the cable.

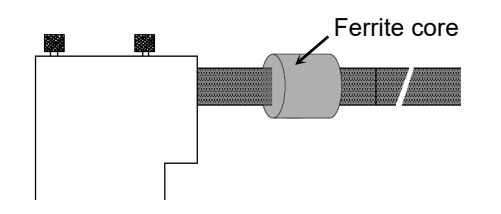

# 4. Operation Mode (TEACH/AUTO/TEST)

## 4.1 Overview

The Robot system has three operation modes.

When operate teaching, place people to check operation outside the safeguard so that the manipulator can be stopped immediately in the event of an anomaly.

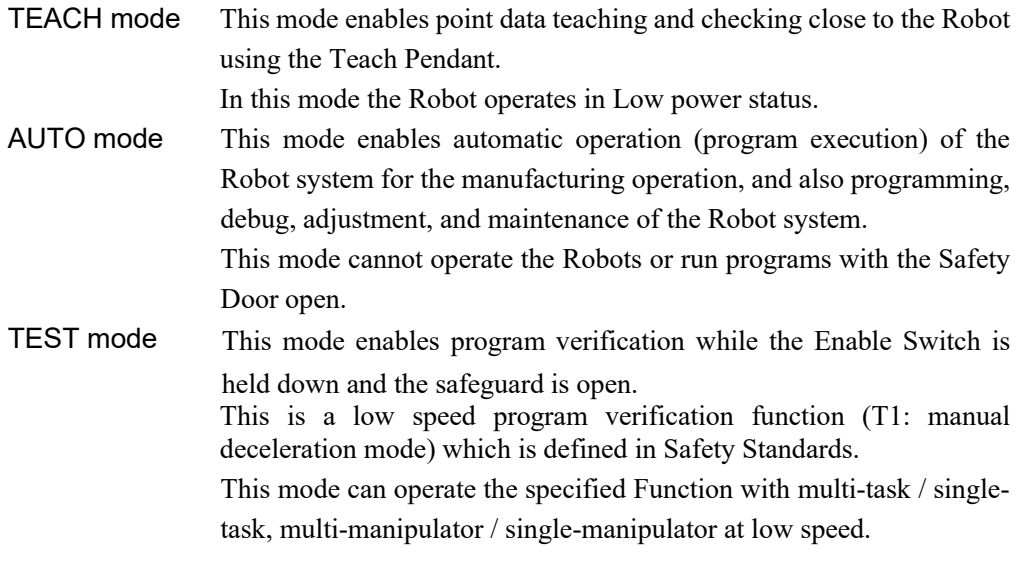

NOTE

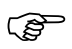

To use a low speed program verification function (T1: manual deceleration mode) which is defined in Safety Standards, you will need a Teach Pendant that supported for the function.

## 4.2 Switch Operation Mode

Change the operation mode using the mode selector key switch on the Teach Pendant.

When changing operation mode, operate it outside the safeguard to avoid danger.

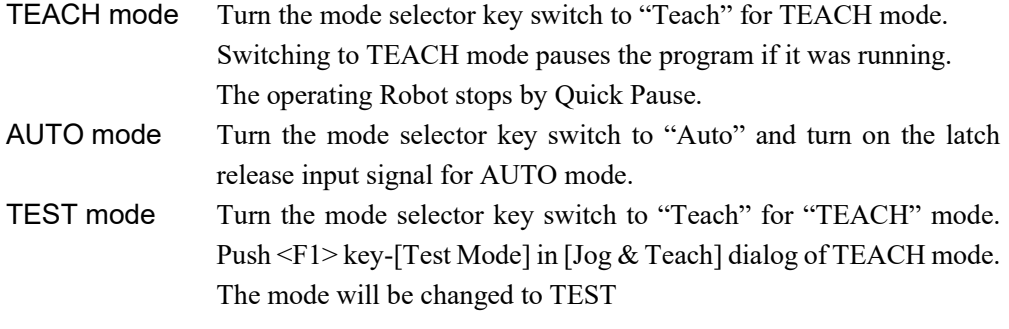

The controller software latches the condition of the operation mode "TEACH". NOTE

To change the mode "TEACH" to "AUTO", latch release input is required. The message "Workers must leave the safeguard area." displayed in the Teach Pendant. Ensure safety when working.

For the detail of latch release, refer to *9.1 Safety Door Switch and Latch Release Switch.*

## NOTE

**RED** 

When switching the mode by mode selector key switch, the motor turns off.  $\mathbb{R}^n$ 

When switching the mode by mode selector key switch, turn off the Enable Switch. If you switch the mode with the mode selector key switch and turn on the motor while the enable switch is ON, an error will occur. Turn the Enable Switch off and then on again, and then turn on the motor. අ **NOTE** 

## 4.3 Program Mode (AUTO)

## 4.3.1 What is Program Mode (AUTO)?

Program mode is for programming, debug, adjustment, and maintenance of the Robot system.

Follow the procedures below to switch to the Program mode.

### 4.3.2 Setup from EPSON RC+ 7.0

Switch the mode to Program mode from the EPSON RC+ 7.0.

(1) Select EPSON RC+ 7.0 menu-[Setup]-[System Configuration] to display the [System Configuration] dialog.

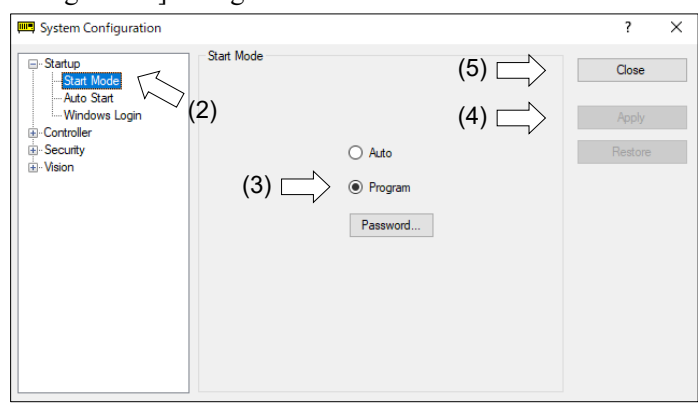

- (2) Select [Startup].
- (3) Select [Start mode]-<Program> button.
- (4) Click the <Apply> button.
- (5) Click the <Close> button.

## 4.4 Auto Mode (AUTO)

## 4.4.1 What is Auto mode (AUTO)?

Auto mode (AUTO) is for automatic operation of the Robot system.

Procedures for switching to the Auto mode (AUTO) are the followings.

- A : Set the start mode of the EPSON RC+ 7.0 to "Auto" and start the EPSON RC+ 7.0.
- (Refer to *4.4.2 Setup from EPSON RC+ 7.0.*)
- B : Offline the EPSON RC+ 7.0.

**PER** NOTE Execute and stop the program from the control device specified by the EPSON RC+ 7.0. (Refer to *4.4.3 Setup Control Device*.)

#### 4.4.2 Setup from EPSON RC+ 7.0

Switch the mode to Auto mode (AUTO) from the EPSON RC+ 7.0.

(1) Select EPSON RC+ 7.0 menu-[Setup]-[System Configuration] to display the [System Configuration] dialog.

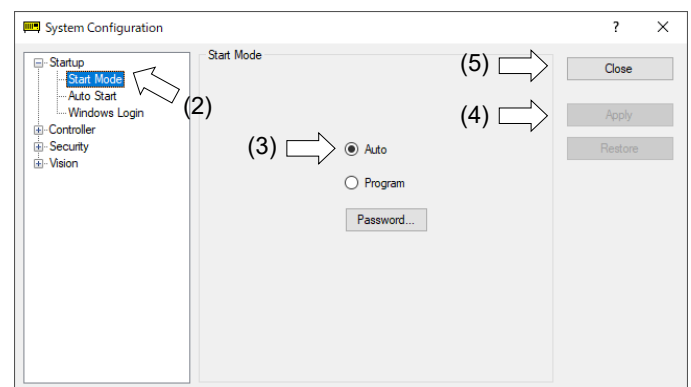

- (2) Select [Startup].
- (3) Select [Start Mode]-<Auto> button.
- (4) Click the <Apply> button.
- (5) Click the <Close> button.

## 4.4.3 Setup from Control Device

Set the control device from EPSON RC+ 7.0.

(1) Select EPSON RC+ 7.0 menu-[Setup]-[System Configuration] to display the [System Configuration] dialog.

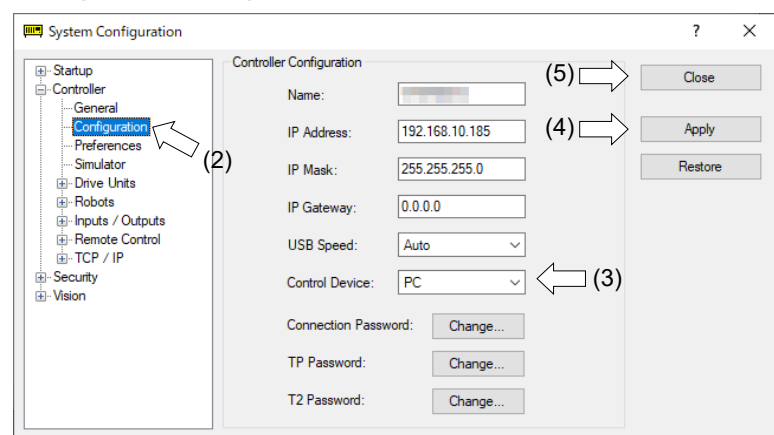

- (2) Select [Controller]-[Configuration].
- (3) Select [Control Device] to select the control device from the following two types.  $- PC$ 
	- Remote (I/O)
- (4) Click the <Apply> button.
- (5) Click the <Close> button.

## 5. Development PC Connection

Development PC connection USB port (USB B series connector)

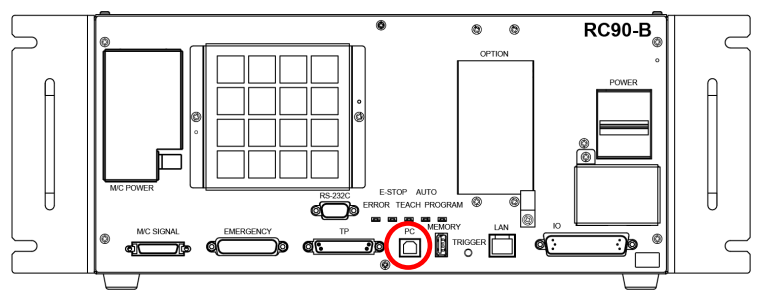

Development PC connection port

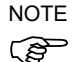

For other details of development PC and Controller connection, refer to *EPSON RC+ 7.0 User's Guide 5.13.1 [PC to Controller Communications] Command (Setup Menu)*.

For RC90-B, be sure to install the EPSON RC+7.0 to the development PC first, then connect the development PC and RC90-B with the USB cable.

If RC90-B and the development PC are connected without installing the EPSON RC+ 7.0 to the development PC, [Add New Hardware Wizard] appears. If this wizard appears, click the <Cancel> button.

## 5.1 About Development PC Connection Port

The development PC connection port supports the following USB types.

- USB2.0 HighSpeed/FullSpeed (Speed auto selection, or FullSpeed mode)
- USB1.1 FullSpeed

Interface Standard : USB specification Ver.2.0 compliant (USB Ver.1.1 upward compatible)

Connect the Controller and development PC by a USB cable to develop the robot system or set the Controller configuration with the EPSON RC+ 7.0 software installed in the development PC.

Development PC connection port supports hot plug feature. Cables insert and remove from the development PC and the Controller is available when the power is ON. However, stop occurs when USB cable is removed from the Controller or the development PC during connection.

### 5.2 Precaution

When connecting the development PC and the Controller, make sure of the following:

- Connect the development PC and the Controller with a 5 m or less USB cable. Do not use the USB hub or extension cable.
- Make sure that no other devices except the development PC are used for development PC connection port.
- Use a PC and USB cable that supports USB2.0 HighSpeed mode to operate in USB2.0 HighSpeed mode.
- Do not pull or bend the cable strongly.
- Do not allow unnecessary strain on the cable.
- When the development PC and the Controller are connected, do not insert or remove other USB devices from the development PC. Connection with the Controller may be lost.

## 5.3 Software Setup and Connection Check

Connection of the development PC and the Controller is indicated.

- (1) Make sure that software EPSON RC+ 7.0 (Ver.7.0.2 or later is recommended) is installed to the Controller connected to the development PC. (Install the software when it is not installed. Refer to *Safety Manual* or *EPSON RC+ 7.0 User's Guide.*
- (2) Connect the development PC and the Controller using a USB cable.
- (3) Turn ON the Controller.
- (4) Start EPSON RC+ 7.0.
- (5) Select the EPSON RC+ 7.0 menu-[Setup]-[PC to Controller Communications] to display the [PC to Controller Communications] dialog.

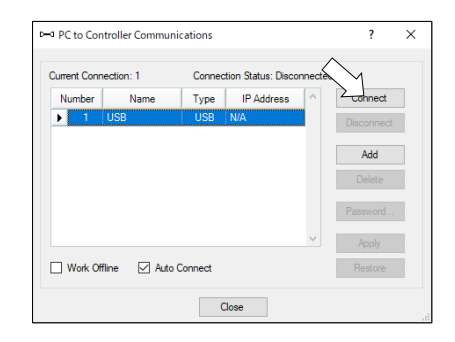

(6) Select "No.1 USB" and click the <Connect> button.

(7) After the development PC and the Controller connection has completed, "Connected" is displayed at [Connection status]. Make sure that "Connected" is displayed and click the <Close> button to close the [PC to Controller Communications] dialog.

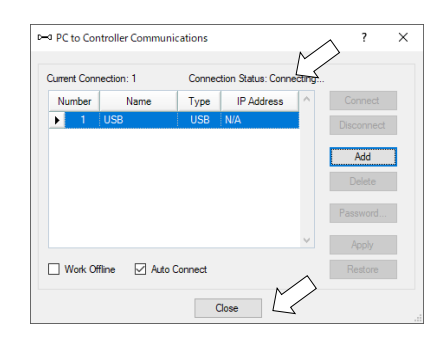

The connection between the development PC and the Controller is completed. Now the robot system can be used from EPSON RC+ 7.0.

## 5.4 Disconnection of Development PC and Controller

Disconnection of the development PC and the Controller communication.

- (1) Select the EPSON RC+ 7.0 menu-[Setup]-[PC to Controller Communications] to display the [PC to Controller Communications] dialog.
- (2) Click the <Disconnect> button. Communication between the Controller and the development PC is disconnected and the USB cable can be removed.

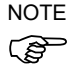

If the USB cable is removed when the Controller and the development PC are connected, the Robot will stop. Be sure to click the <Disconnect> button in the [PC to Controller Communications] dialog before USB cable is removed.

## 6. Memory Port

Connect a commercial USB memory to the Controller memory port to use the Controller status storage function to the USB memory.

## 6.1 What is Controller Status Storage Function?

This function saves various kinds of Controller data with one push to the USB memory. Data saved in USB memory is loaded to EPSON RC+ 7.0 to get the status of the Controller and the program simply and accurately.

The saved data can also be used for restoring the Controller.

## 6.2 Before Using Controller Status Storage Function

## 6.2.1 Precautions

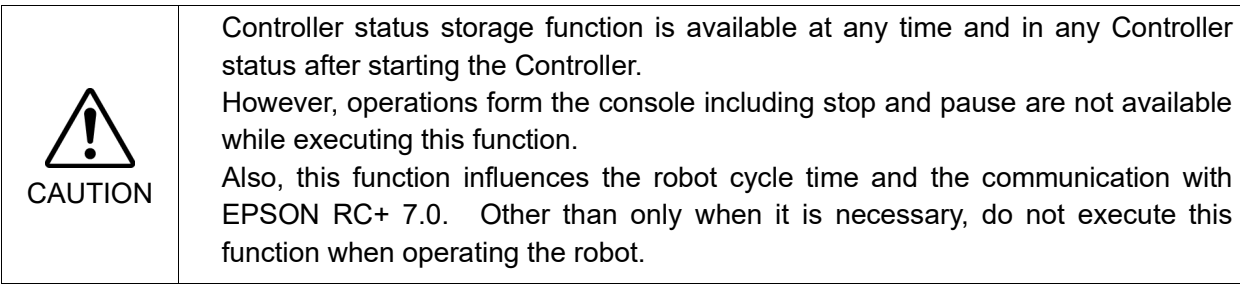

- Make sure that the USB port is used only for USB memory even though the port on the Controller is a universal USB port.
- Insert the USB memory directly into the Controller memory port. Connection with cables or hubs between the Controller and the USB memory is not assured.
- Make sure that the USB memory is inserted or removed slowly.
- Do not edit the saved files with an editor. Operation of the robot system after data restoration to the Controller is not assured.

#### 6.2.2 Adoptable USB Memory

Use USB memory that meets following conditions.

- USB2.0 supported
- Without security function

USB memory with password input function cannot be used.

- No installation of a driver or software is necessary for Windows 8, or Windows 10, or Windows 11.

(For supported operating systems for the EPSON RC+ 7.0, refer to *1.1 System Example*.)

## 6.3 Controller Status Storage Function

## 6.3.1 Controller Status Storage with Trigger Button

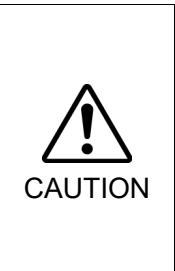

Controller status storage function is available at any time and in any Controller status after starting the Controller.

However, operations form the console including stop and pause are not available while executing this function.

Also, this function influences the robot cycle time and the communication with EPSON RC+ 7.0. Other than only when it is necessary, do not execute this function when operating the robot.

Use this procedure to save the status of the Controller to USB memory.

- (1) Insert the USB memory into the memory port.
- (2) Wait approximately 10 seconds for USB memory recognition.
- (3) Press the trigger button on the Controller.

When the data transfer starts, the LED of TEACH, AUTO, and PROGRAM starts blinking. Wait until the LED status changes.

(The data transfer time varies according to the data size such as of the projects.)

(4) When the controller status storage is completed successfully, the LED of TEACH, AUTO, and PROGRAM are turned ON for two seconds. Note that the LED of ERROR turns OFF even in the error status. If it ends in failure, the LED of ERROR, TEACH, AUTO, and PROGRAM are turned

ON for two seconds.

(5) Remove the USB memory from the Controller.

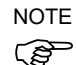

- USB memory with LED is recommended to check the status changes in procedure (2).
	- When storage is executed during Motor ON status, it may fail to store the status. Use another USB memory or execute the storage during Motor OFF status.

## 6.3.2 Load Data with EPSON RC+ 7.0

The following shows the procedure to read the data stored in the USB memory by EPSON RC+ 7.0 and display the Controller status.

- (1) Insert the USB memory into the PC with EPSON RC+ 7.0.
- (2) Make sure that the following folder is indicated in the USB memory.

BU controller model serial number data status was saved  $\rightarrow$  Example RC90-B : B\_RC90-BU\_12345\_2013-10-29\_092951

(3) Copy the folder confirmed in procedure (2) to the "\EpsonRC70\Backup" folder.

(4) Select the EPSON RC+ 7.0 menu-[Tools]-[Controller] to display the [Controller Tools] dialog.

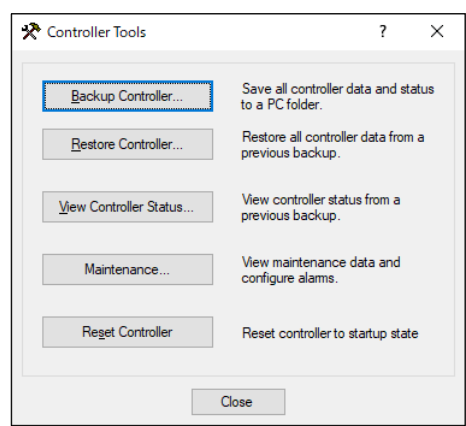

- (5) Click the <View Controller Status…> button.
- (6) [Browse For Folder] dialog appears. Select the folder copied in procedure (3) and click the <OK> button.

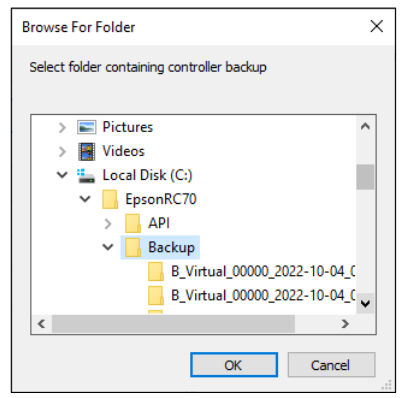

(7) [Controller Status Viewer] dialog appears to confirm the Controller status.

For details, refer to *View Controller Status* in *EPSON RC+ 7.0 User's Guide 5.12.8 [Controller] Command (Tools Menu)*.

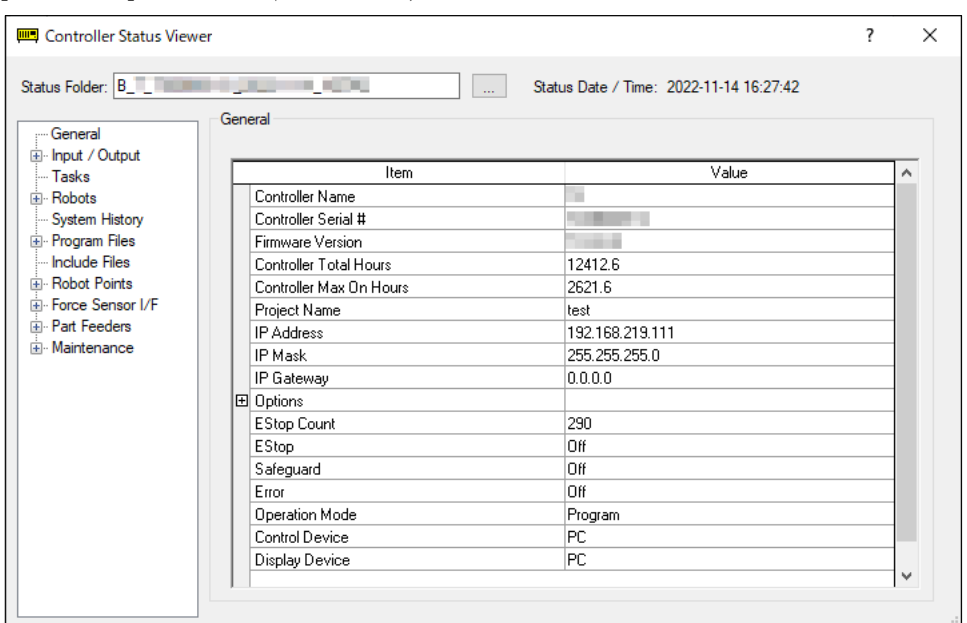

## 6.3.3 Transfer with E-mail

Follow this procedure to transfer the data by e-mail that was saved to the USB memory.

- (1) Insert the USB memory to a PC that supports sending of e-mail.
- (2) Make sure that the USB memory has following folders.

BU controller model serial number data status was saved

 $\rightarrow$  Example RC90-B : B\_RC90-BU\_12345\_2013-10-29\_092951

- (3) Send all the folders by e-mail.
- Delete files that do not relate to the project before transfer. NOTE
- This function is used to send the data to the system director and EPSON from the end users for problem analysis. **PED**

### 6.4 Details of Data

The following data files are created by the Controller status storage function.

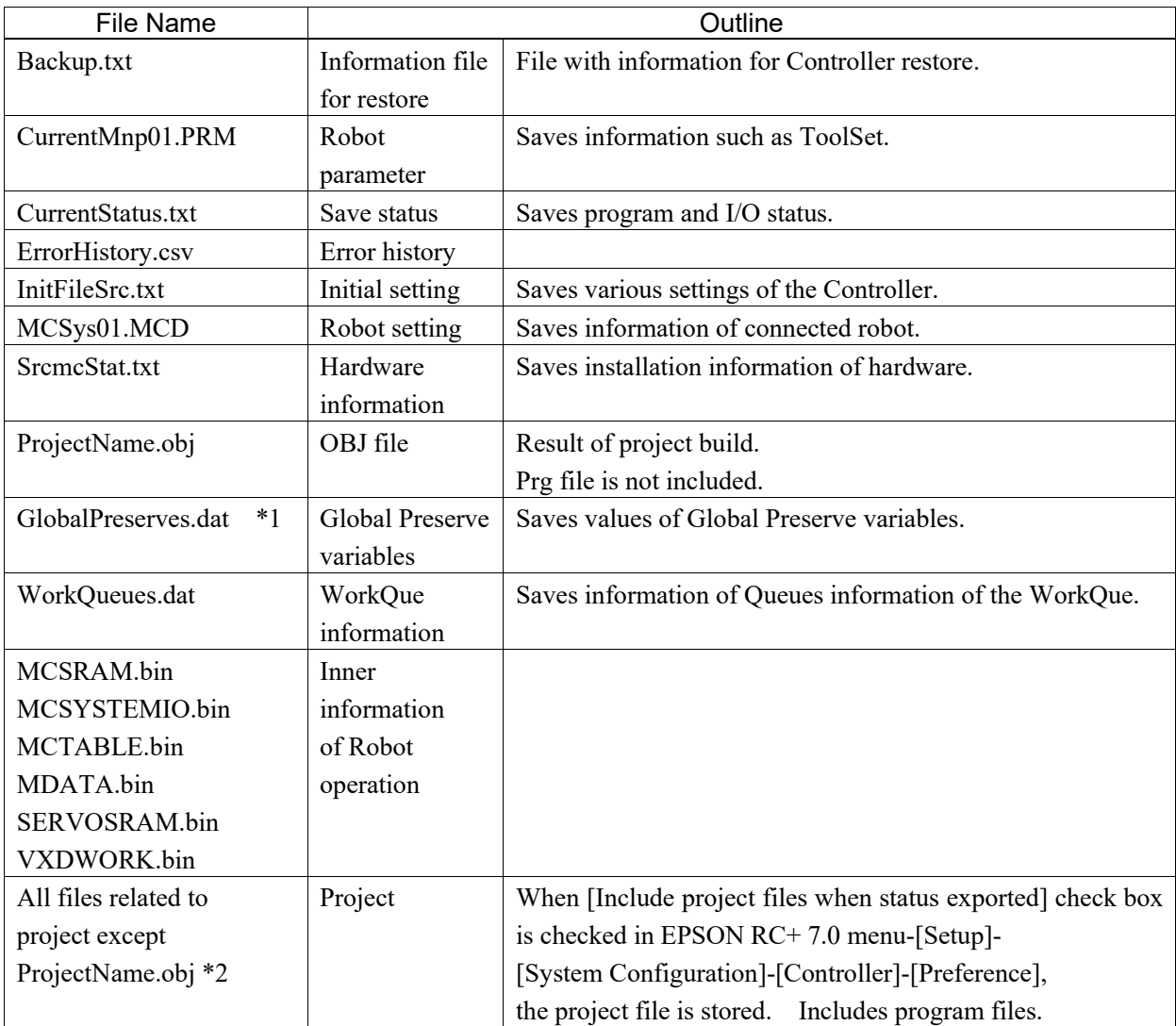

\*1 When the Controller firmware version is Ver.1.0.\*.\*, GlobalPreserves.dat is not stored.

\*2 Storage of "All files related to project except ProjectName.obj" can be specified by a setting.

# Ihernet Communication) Port

- Refer to *EPSON RC+ 7.0 User's Guide 5.13.1 [PC to Controller Communications] Command (Setup Menu)* for other details for the development PC and Controller connection. **REA NOTE** 
	- For Ethernet (TCP/IP) communication with robot application software, refer to *EPSON RC+ 7.0 Online Help* or *User's Guide 14. TCP/IP Communications*.

## 7.1 About the LAN (Ethernet Communication) Port

Ethernet communication port supports 100BASE-TX / 10 BASE-T.

This port is used for two different purposes.

#### Connection with development PC

LAN (Ethernet communication) port is used for connection of the Controller and the development PC.

Equivalent operation is available to connect between the Controller and the development PC with the development PC connection port.

(Refer to *5. Development PC Connection Port*)

### Connection with other Controller or PC

The LAN (Ethernet communication) port can be used as an Ethernet (TCP/IP) communication port to communicate between multiple controllers from robot application software.

## 7.2 IP Address

From the following firmware version password authentication is required when connecting Controllers and PCs to a global accessible network.

## $F/W$  : Ver. 7.4.8.x

**REP NOTE** 

For the details of password settings, refer to *User's Guide 1.9.1 Setting Password for PC Ethernet Controller Connection.*

Our robot system is provided on the assumption that customers use it in the closed local area networks. We considered the setting of the global IP address is access to the Internet and changed the specification to perform password authentication in order to secure the connections.

Password authentication is not performed in case of USB connections.

Be sure to use the following private IP addresses.

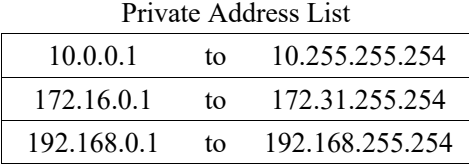

The following is the configuration of the controller at delivery.

IP Address : 192.168.0.1 IP Mask : 255.255.255.0 IP Gateway : 0.0.0.0

## 7.3 Changing Controller IP Address

In this section, the procedure to change the Controller IP address when connecting Controller development PC connection port and the development PC by the USB cable is indicated.

- (1) For connection between the development PC and the Controller, refer to *5. Development PC Connection Port*.
- (2) Select the EPSON RC+ 7.0 menu-[Setup]-[Controller] to display the following dialog.

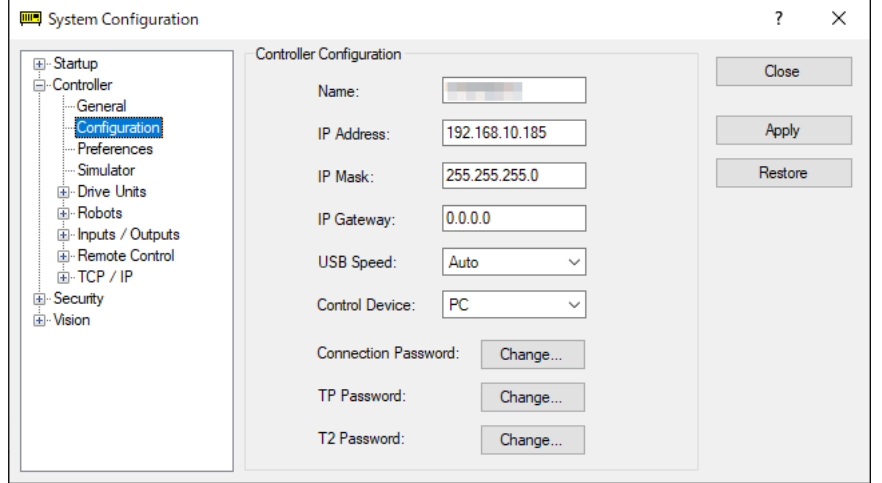

- (3) Select [Controller]-[Configuration].
- (4) Enter the proper IP address and subnet mask and click the <Apply> button.
- (5) Click the <Close> button. The Controller reboots automatically. IP address configuration is completed and the Controller reboot dialog disappears.

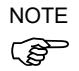

When the Controller and the development PC are connected via the Ethernet, the Controller IP address can also be changed. However, Controller and the development PC do not connect automatically after rebooting the Controller at Ethernet connection.

## 7.4 Connection of Development PC and Controller with Ethernet

Connection between the development PC and the Controller is shown below.

- (1) Connect the development PC and the Controller using the Ethernet cable.
- (2) Turn on the Controller.
- (3) Start EPSON RC+ 7.0.
- (4) Display the [PC to Controller Communication] dialog from [Setup] in EPSON RC+ 7.0 menu.
- (5) Click the <Add> button.

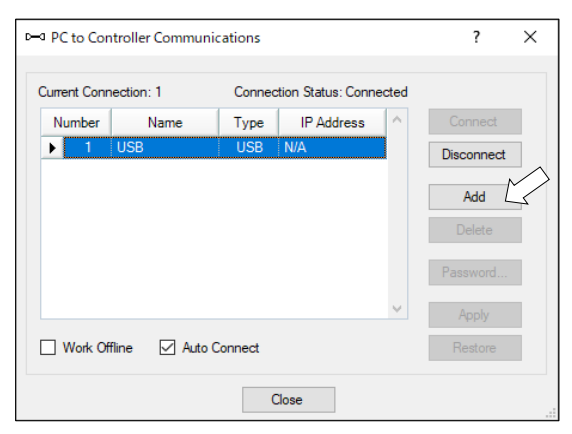

(6) Connection "No.2" is added. Set the following and click the <Apply> button. Name : Valid value to identify the controller to connect IP Address : IP address for Controller to connect

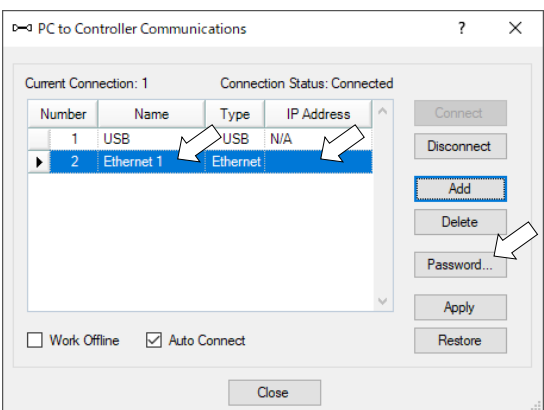

(7) [Name] and [IP Address] specified in procedure (6) is displayed.

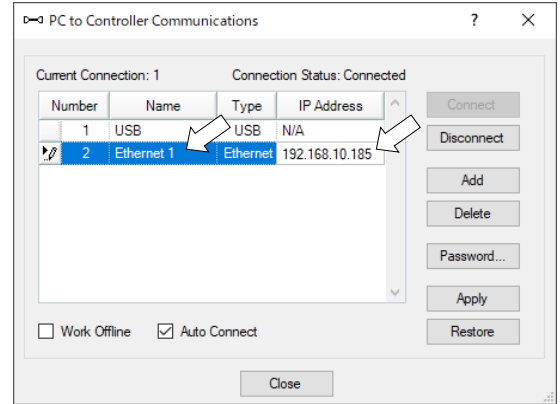

(8) Make sure that "No.2" is selected, and click the <Connect> button.

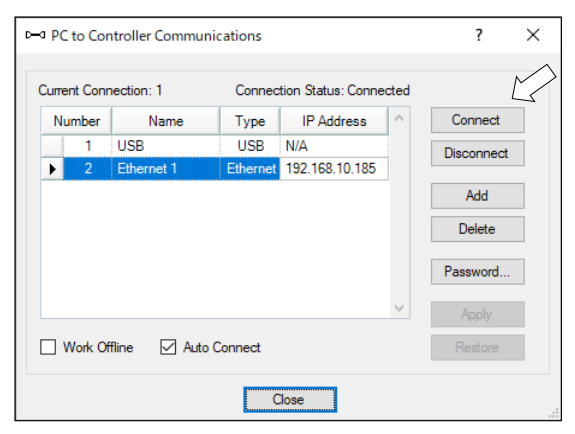

(9) After the development PC and Controller connection is completed, "Connected" is displayed in the [Connection status:]. Make sure that "Connected" is displayed and click the <Close> button to close the [PC to Controller Communications] dialog.

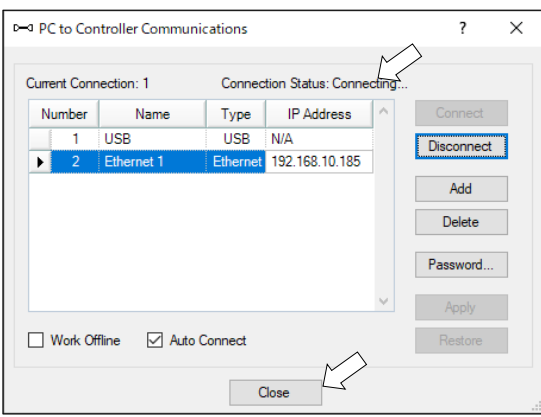

Connection between the development PC and the Controller is complete. Now the robot system can be used via an Ethernet connection from EPSON RC+ 7.0.

## 7.5 Disconnection of Development PC and Controller with Ethernet

Disconnection of the development PC and the Controller is shown below.

- (1) Display [PC-Controller Connection] dialog from [Setup] in EPSON RC+ 7.0 menu.
- (2) Click the <Disconnect> button. Communication between the Controller and the development PC is disconnected and the Ethernet cable can be removed.

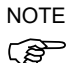

If the Ethernet cable is removed when the Controller and the development PC is connected, Emergency Stop occurs and the Robot stops. Be sure to click the <Disconnect> button in the [PC to Controller Communications] dialog before the Ethernet cable is removed.

# 8. TP Port

## 8.1 What is the TP Port?

The TP port connects the Teach Pendant to the Controller. You can connect the Teach Pendant.

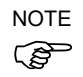

When nothing is connected to the TP port, Emergency Stop status occurs in the Controller. When the Teach Pendant is not connected, connect the TP bypass plug.

Save the removed TP in place so that it can be distinguished from the TP connected to the controller.

Do not connect the following devices to the TP port of RC90-B. Connecting these devices may result in malfunction of the device since the pin assignments are different.

> OPTIONAL DEVICE dummy plug Operation Pendant OP500 Operator Pendant OP500RC Jog Pad JP500 Teaching Pendant TP-3\*\* Operator Panel OP1

External enable switch cannot be connected to the TP port. Use the enable switch provided with the TP.

## 8.2 Teach Pendant Connection

A cable for connection to the RC90-B Controller is attached to the Teach Pendant. Connect this cable connector to the TP port.

Communication is set automatically. Enable the Teach Pendant by one of the following procedures.

- Insert the Teach Pendant connector to the Controller and turn ON the Controller.
- Insert the Teach Pendant connector while the Controller is turned ON.

**REP NOTE** 

- Teach Pendant connection and disconnection from the Controller are allowed when the Controller power is ON.
- When the Teach Pendant connector is removed from the Controller with the mode selector key switch of the Teach Pendant in the "Teach" position, the operation mode will remain in the TEACH mode. The operation mode cannot be switched to AUTO mode. Be sure to remove the Teach Pendant after switching the operation mode to "Auto" mode.
- Manager control taking off or storage of the Teach Pendant. Do not touch it unless the administrator approves it. When storing, make sure that it is not connected to the controller.

For details, refer to manual *Robot Contoroller Option Teach Pendant TP1*. *Robot Contoroller Option Teach Pendant TP2*.

## 9. EMERGENCY

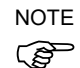

The details of safety requirements for this section are described in *EPSON RC+ 7.0 2. Safety*. Please refer to them to keep the robot system safe.

Connect a safeguard switch or Emergency Stop switch to the Controller EMERGENCY connector for safety.

When nothing is connected to the EMERGENCY connector, the robot system does not operate normally.

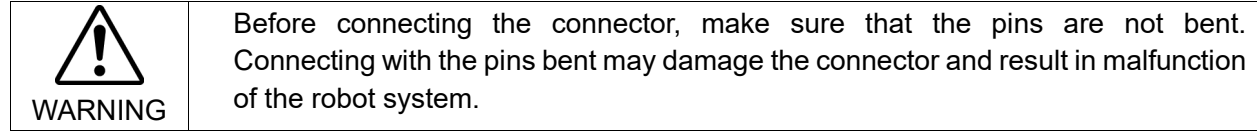

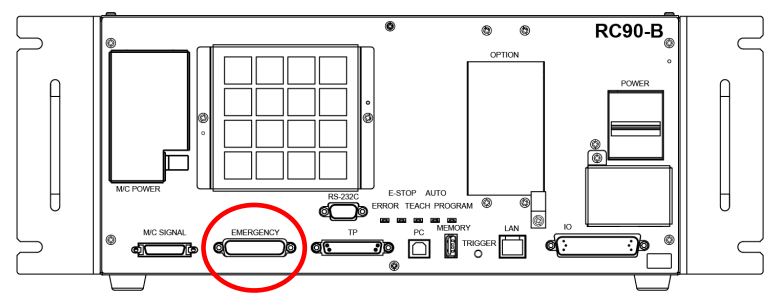

EMERGENCY Connector

## 9.1 Safety Door Switch and Latch Release Switch

The EMERGENCY connector has input terminals for the Safety Door switch and the Emergency Stop switch. Be sure to use these input terminals to keep the system safe.

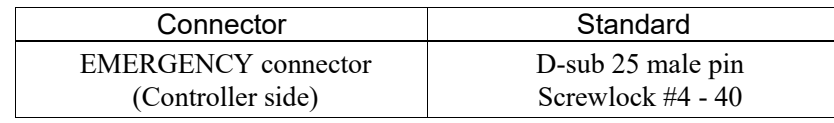

\* The E-STOP BOX, EMERGENCY connector cable, terminal block, and EMERGENCY connector kit are offered as options.

## 9.1.1 Safety Door Switch

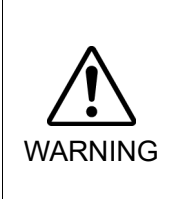

The interlock of the Safety Door must be functioning when the robot system is operated. Do not operate the system under the condition that the switch cannot be turned ON/OFF (e.g. The tape is put around the switch.). Operating the robot system when the switch is not functioning properly is extremely hazardous and may cause serious safety problems as the Safety Door input cannot fulfill its intended function.

In order to maintain a safe working zone, a safeguard must be erected around the Manipulator. The safeguard must have an interlock switch at the entrance to the working zone. The Safety Door that is described in this manual is one of the safeguards and an interlock of the Safety Door is called a Safety Door switch. Connect the Safety Door switch to the Safety Door input terminal on the EMERGENCY connector.

The Safety Door switch has safety features such as temporary hold-up of the program or the operation-prohibited status that are activated whenever the Safety Door is opened.

Observe the followings in designing the Safety Door switch and the Safety Door.

- For the Safety Door switch, select a switch that opens as the Safety Door opens, and not by the spring of the switch itself.
- The signal from the Safety Door (Safety Door input) is designed to input to two redundant signals. If the signals at the two inputs differ by two seconds or more, the system recognizes it to be a critical error. Therefore, make sure that the Safety Door switch has two separate redundant circuits and that each connects to the specified pins at the EMERGENCY connector on the Controller.

- The Safety Door must be designed and installed so that it does not close accidentally.

#### 9.1.2 Latch Release Switch

The controller software latches these conditions:

- The safety door is open.
- The operation mode is set to "TEACH".

The EMERGENCY connector has an input terminal for a latch release switch that cancels the latched conditions.

Open : The latch release switch latches conditions that the safety door is open or the operation mode is "TEACH".

Closed : The latch release switch releases the latched conditions.

When the latched TEACH mode is released while the safety door is open, the status of Manipulator power is operation-prohibited because the safety door is open at that time. To execute a Manipulator operation, close the safety door again, and then close the latch release input. **RED** NOTE

#### 9.1.3 Checking Latch Release Switch Operation

After connecting the safety door switch and latch release switch to the EMERGENCY connector, be sure to check the switch operation for safety by following the procedures described below before operating the Manipulator.

- (1) Turn ON the Controller while the safety door is open in order to boot the controller software.
- (2) Make sure that "Safety" is displayed on the main window status bar.
- (3) Close the safety door, and turn ON the switch connecting to the latch release input. Make sure that the "Safety" is dimmed on the status bar.

The information that the safety door is open can be latched by software based on the latch release input condition. To cancel the condition, close the safety door, and then close the safety door latch release input.

Open : The latch release switch latches the condition that the safety door is open.

Closed : The latch release switch does not latch the condition that the safety door is open.

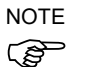

The latch release input also functions to acknowledge the change of to TEACH mode. In order to change the latched condition of TEACH mode, turn the mode selector key switch on the Teach Pendant to "Auto". Then, close the latch release input.

## 9.2 Emergency Stop Switch Connection

### 9.2.1 Emergency Stop Switch

If it is desired to add an external Emergency Stop switch(es) in addition to the Emergency Stop on the Teach Pendant and Operator Panel, be sure to connect such Emergency Stop switch(es) to the Emergency Stop input terminal on the EMERGENCY connector.

The Emergency Stop switch connected must comply with the following:

- It must be a push button switch that is "normally closed".
- A button that does not automatically return or resume.
- The button must be mushroom-shaped and red.
- The button must have a double contact that is "normally closed".

**RED NOTE**  The signal from the Emergency Stop switch is designed to use two redundant circuits. If the signals at the two circuits differ by two seconds or more, the system recognizes it as a critical error. Therefore, make sure that the Emergency Stop switch has double contacts and that each circuit connects to the specified pins on the EMERGENCY connector at the Controller. Refer to the *9.4 Circuit Diagrams*. Make sure to give the emergency stop function to all the places where have the activation

control.

## 9.2.2 Checking Emergency Stop Switch Operation

Once the Emergency Stop switch is connected to the EMERGENCY connector, continue the following procedure to make sure that the switch functions properly. For the safety of the operator, the Manipulator must not be powered ON until the following test is completed.

- (1) Turn ON the Controller to boot the controller software while pressing the Emergency Stop switch.
- (2) Make sure that E-STOP LED of the controller is lighting.
- (3) Make sure that "EStop" is displayed on the status bar on the main window.
- (4) Release the Emergency Stop Switch.
- (5) Execute the RESET command.
- (6) Make sure that E-STOP LED is turned OFF and that "EStop" is dimmed on the main window status bar.

#### 9.2.3 Recovery from Emergency Stop

To recover from the emergency stop condition, follow the procedure of safety check as required by the system.

After safety check, the operations below are required to recover from the emergency stop condition.

- Release the Emergency Stop Switch
- Execute the RESET command
## 9.3 Pin Assignments

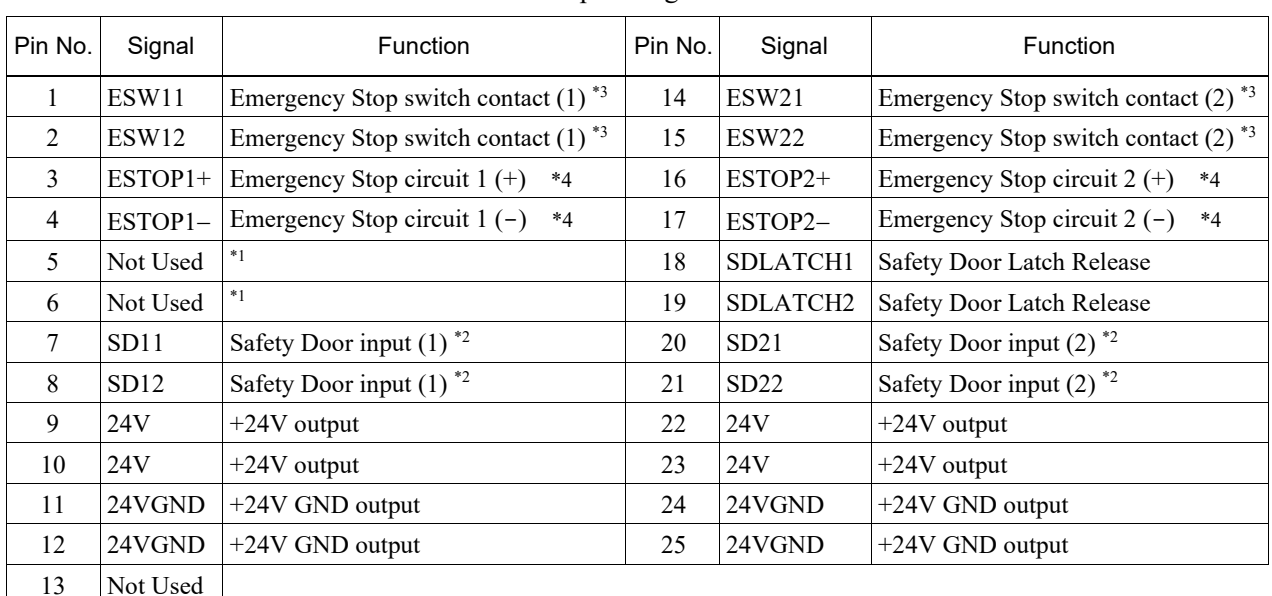

The EMERGENCY connector pin assignments are as follows:

\*1 Do not connect anything to these pins.

- \*2 A critical error occurs if the input values from the Safety Door 1 and Safety Door 2 are different for two or more seconds. They must be connected to the same switch with two sets of contacts.
- \*3 A critical error occurs if the input values from the Emergency Stop switch contact 1 and Emergency Stop switch contact 2 are different for two or more seconds. They must be connected the same switch with two sets of contacts.
- \*4 Do not apply reverse voltage to the Emergency Stop circuit.

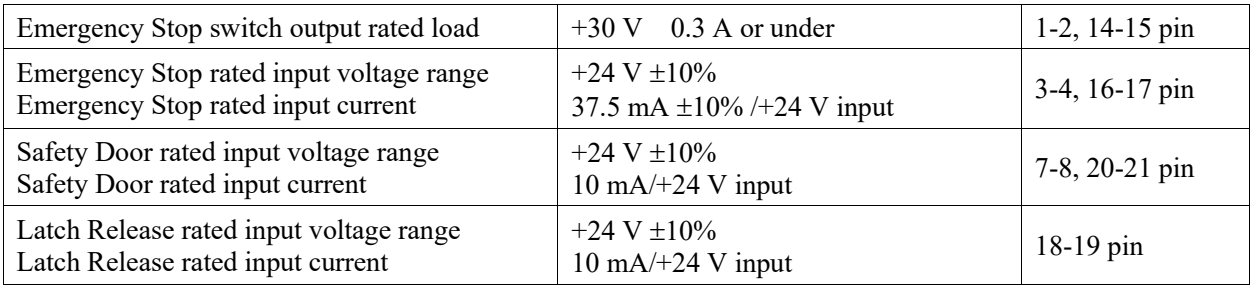

The total electrical resistance of the Emergency Stop switches and their circuit should be  $1 \Omega$  or less. **PED** NOTE

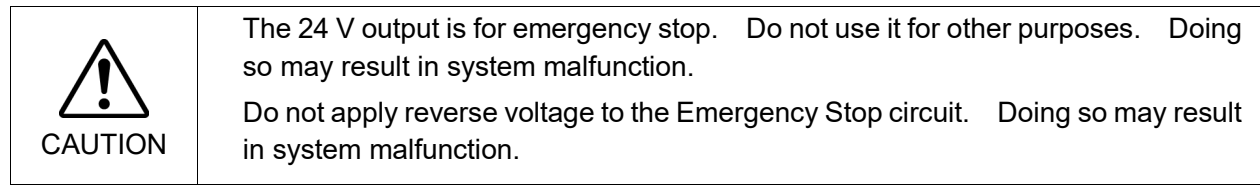

## 9.4 Circuit Diagrams

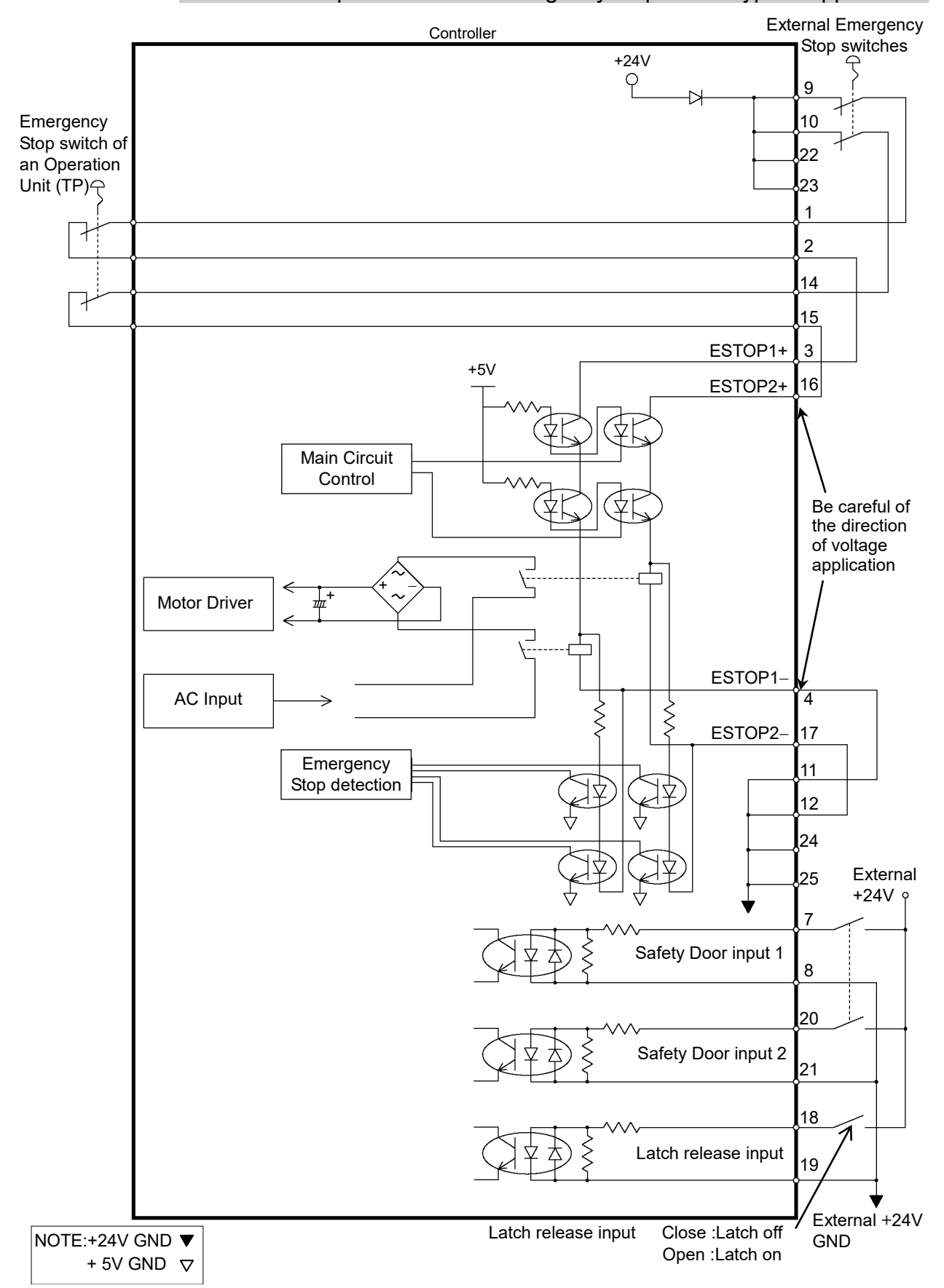

## 9.4.1 Example 1: External emergency stop switch typical application

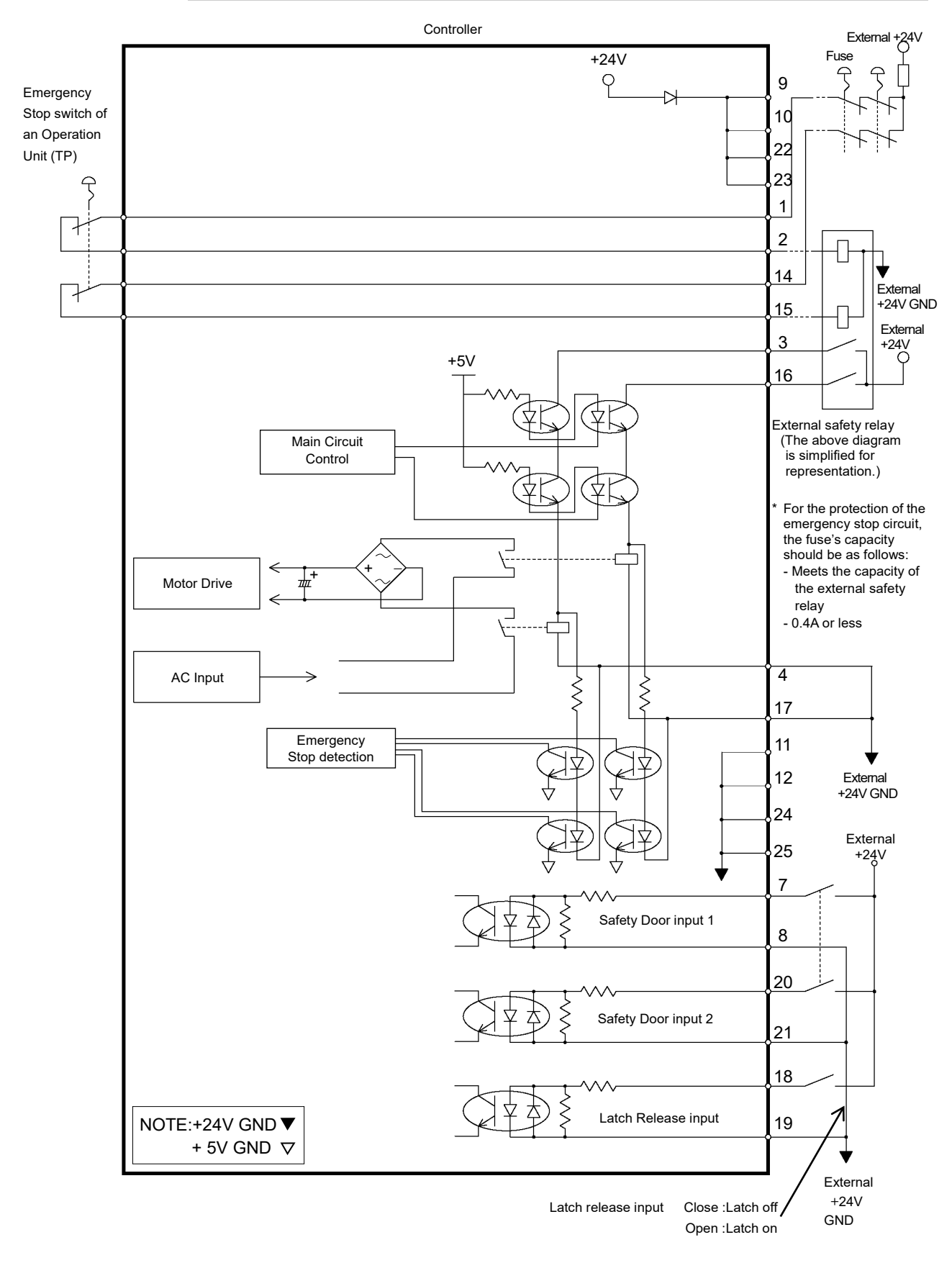

## 9.4.2 Example 2: External safety relay typical application

## 10. Standard RS-232C Port

## 10.1 About the RS-232C Port

A standard RS-232C port is available with the Controller.

Mount the RS-232C board(s) in the option slot to communicate with external equipment with two or more RS-232C ports.

For the details of the expansion port, refer to *13.4 RS-232C Board*.

Port numbers are assigned as follows.

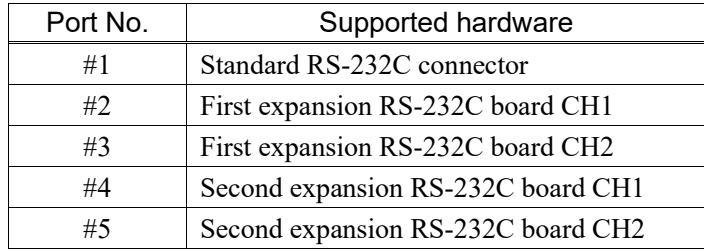

## 10.2 Confirmation with EPSON RC+ 7.0 (RS-232C)

When an RS-232C board is mounted in as option unit, the Controller software automatically identifies the RS-232C board. Therefore, no software configuration is needed. Correct identification can be confirmed from EPSON RC+ 7.0.

(1) Select the EPSON RC+ 7.0 menu-[Setup]-[System Configuration] to display the [System Configuration] dialog.

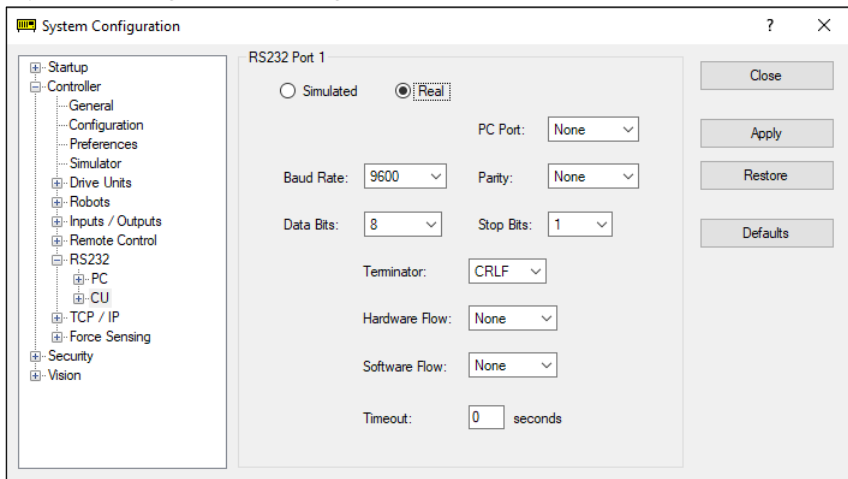

(2) Select the [RS232]-[CU].

## 10.3 RS-232C Software Communication Setup (RS-232C)

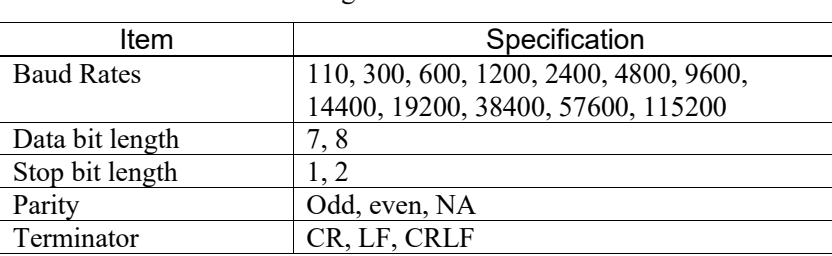

Available communication settings are as follows.

Refer to *EPSON RC+ 7.0 Online Help* or *Users Guide – 13. RS-232C Communications* for RS-232C communication from the Robot application.

## 10.4 Communication Cable (RS-232C)

Prepare a communication cable as described in this section.

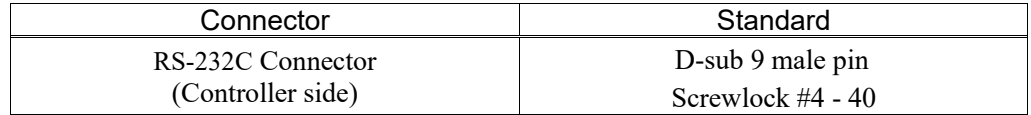

NOTE

Use twisted pair cable for shielded wire.

 $\mathbb{G}$ 

Clamp the shield to the hood for noise prevention.

Pin assign of the RS-232C connector is as follows.

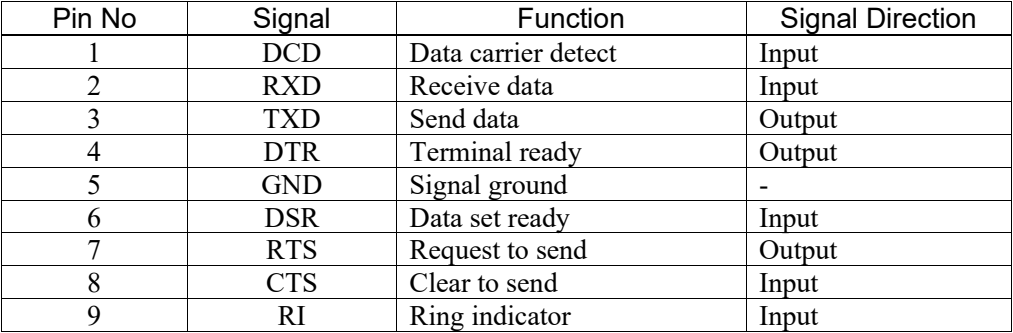

## 11. I/O Connector

The I/O connector is for connecting your input/output equipment to the system.

Non-polar PhotoMOS relay is used. Two types of connection are available.

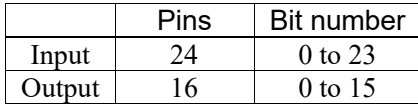

Refer to *13.2. Expansion I/O board*.

For cable wiring, refer to the *3.5 Noise Countermeasures* in order to prevent noise.

Remote function is initially assigned to input from 0 to 7 and output from 0 to 8. For further details, refer to *11. I/O Remote Settings*.

## 11.1 RC90 (I/O Connector)

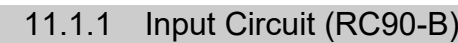

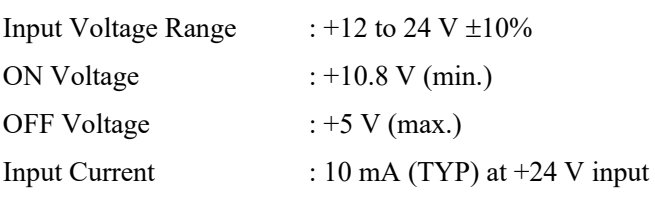

Two types of wiring are available for use with the two-way photo coupler in the input circuit.

## Typical Input Circuit Application 1 I/O connector GND +DC 1 Input No.0 $\sim$ 7 common 2 Input No.0 3 Input No.1 (same) 4 Input No.2 5 Input No.3 6<sup>[</sup> Input No.4 7<sup> $\mid$ </sup> Input No.5  $\overline{8}$  Input No.6  $\overline{9}^{\circ}$  Input No.7 18 Input No.8 $\sim$  15 common 19 Input No.8 20 Input No.9 same 26 Input No.15 34 Input No.16 $\sim$ 23 common 35 Input No.16 36 Input No.17same 42 Input No.23

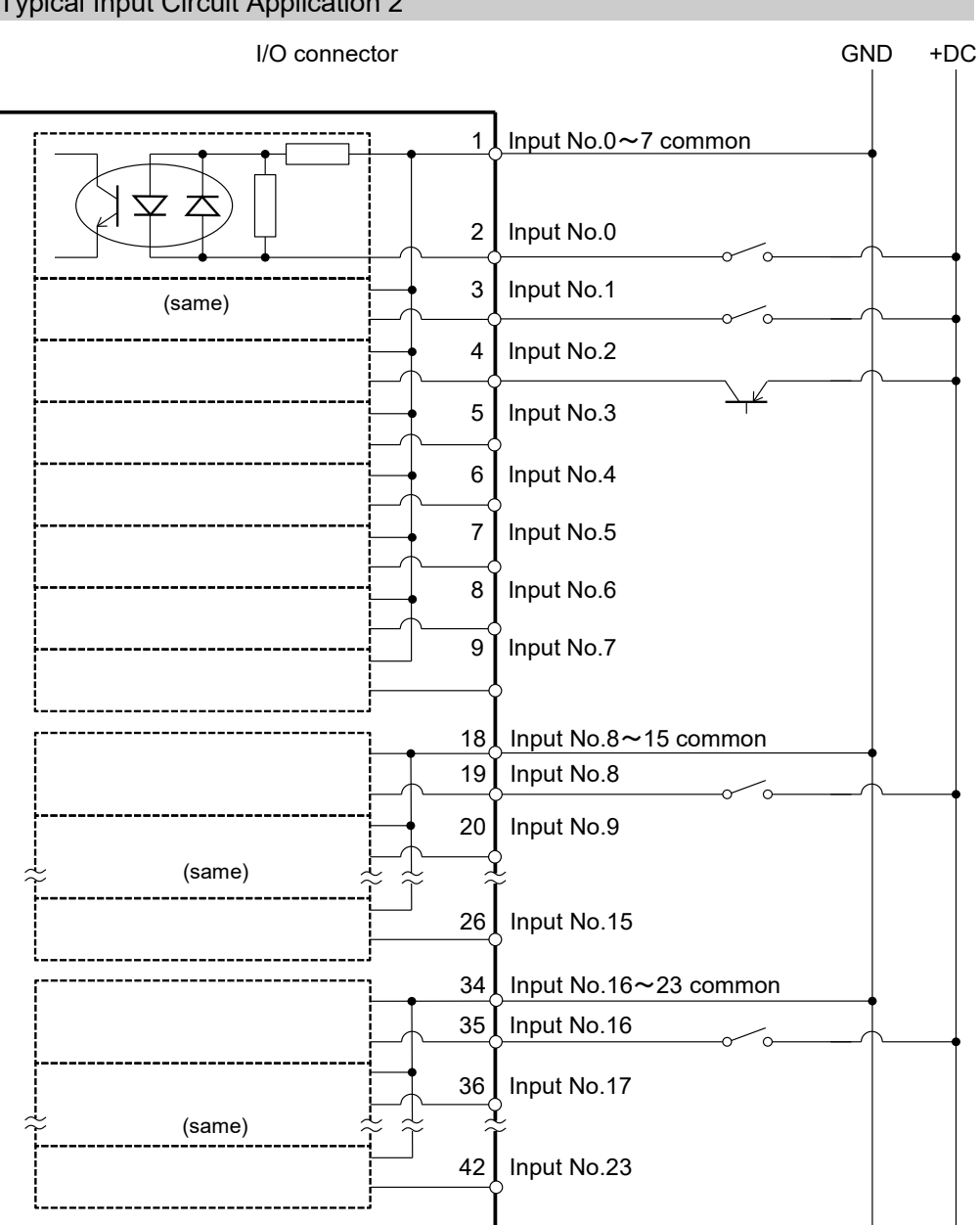

### Typical Input Circuit Application 2

### 11.1.2 Output Circuit (RC90-B)

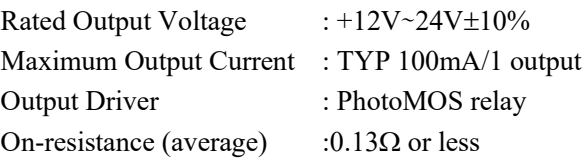

Two types of wiring are available for use with the non-polar PhotoMOS relay in the output circuit.

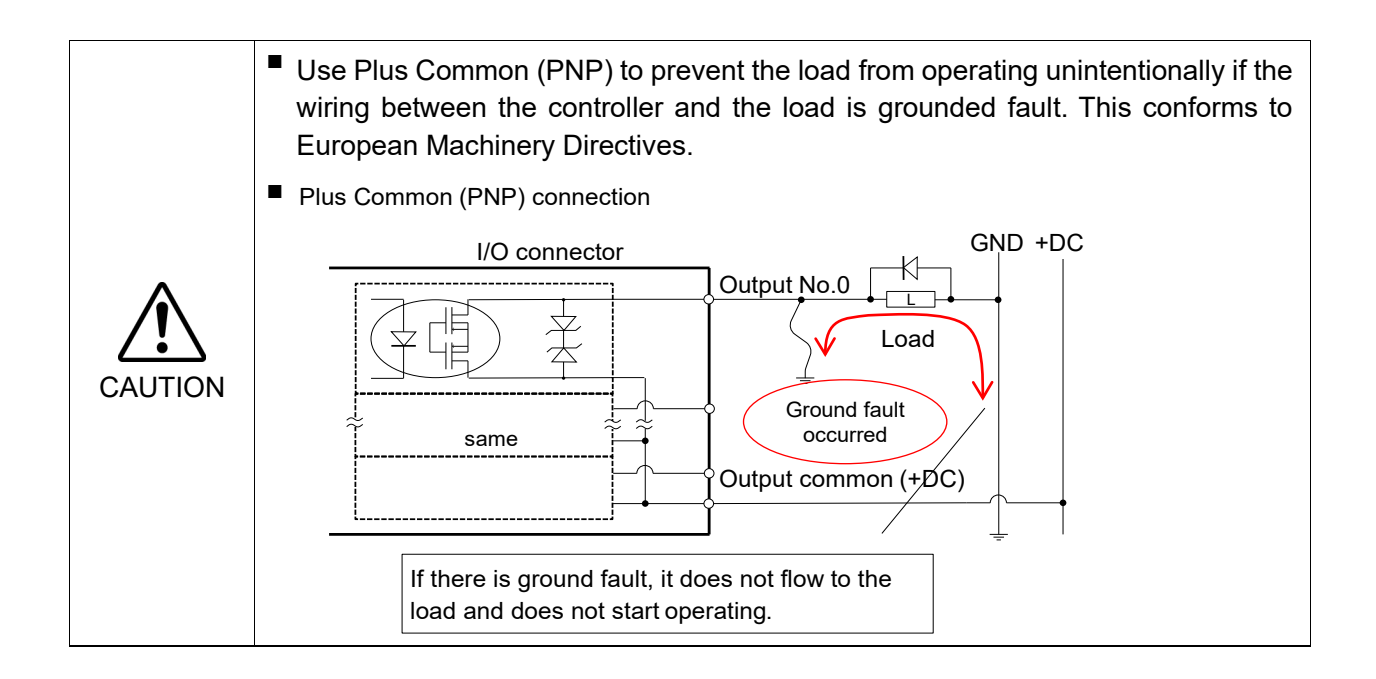

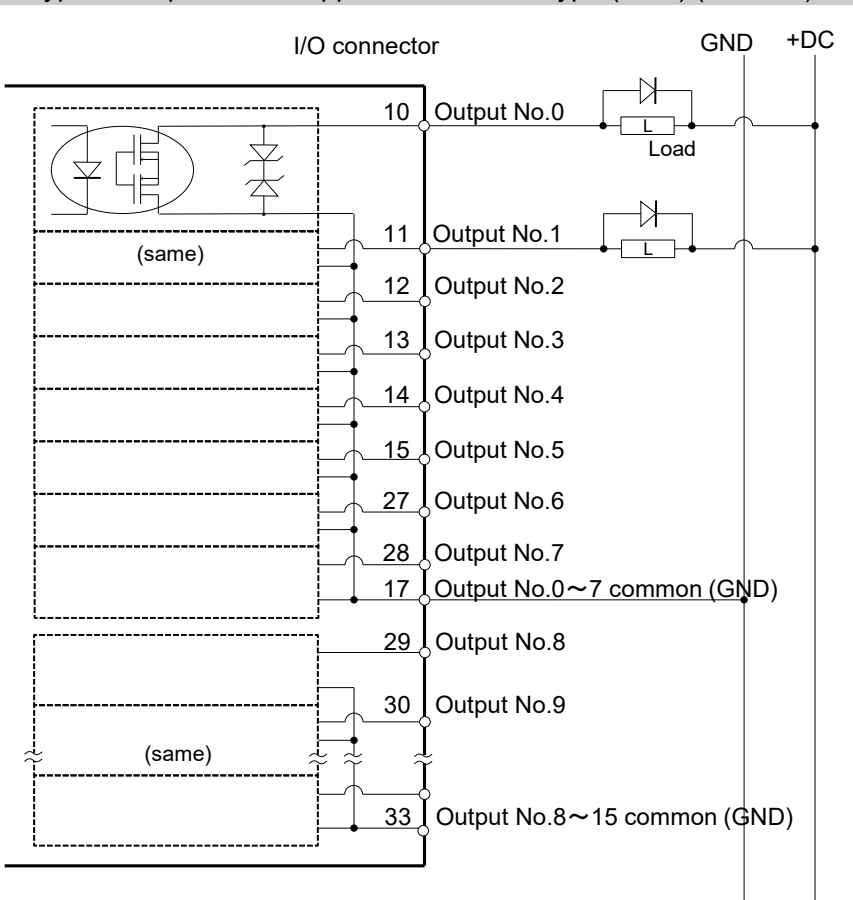

### Typical Output Circuit Application 1: Sink Type (NPN) (RC90-B)

Typical Output Circuit Application 2: Source Type (PNP) (RC90-B)

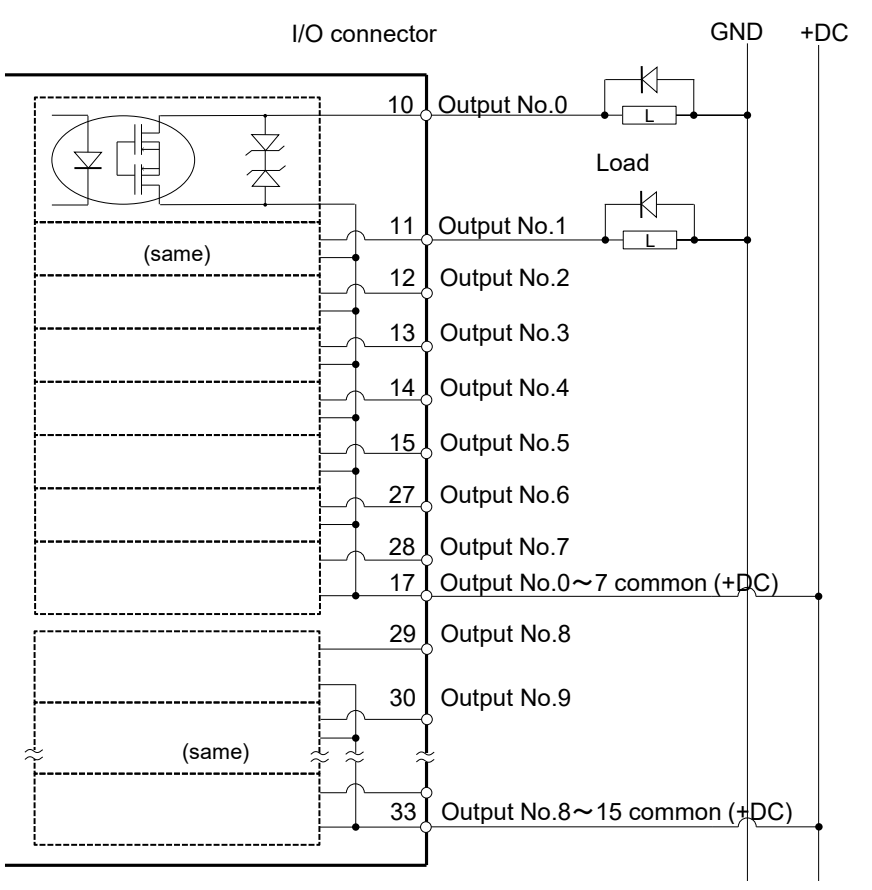

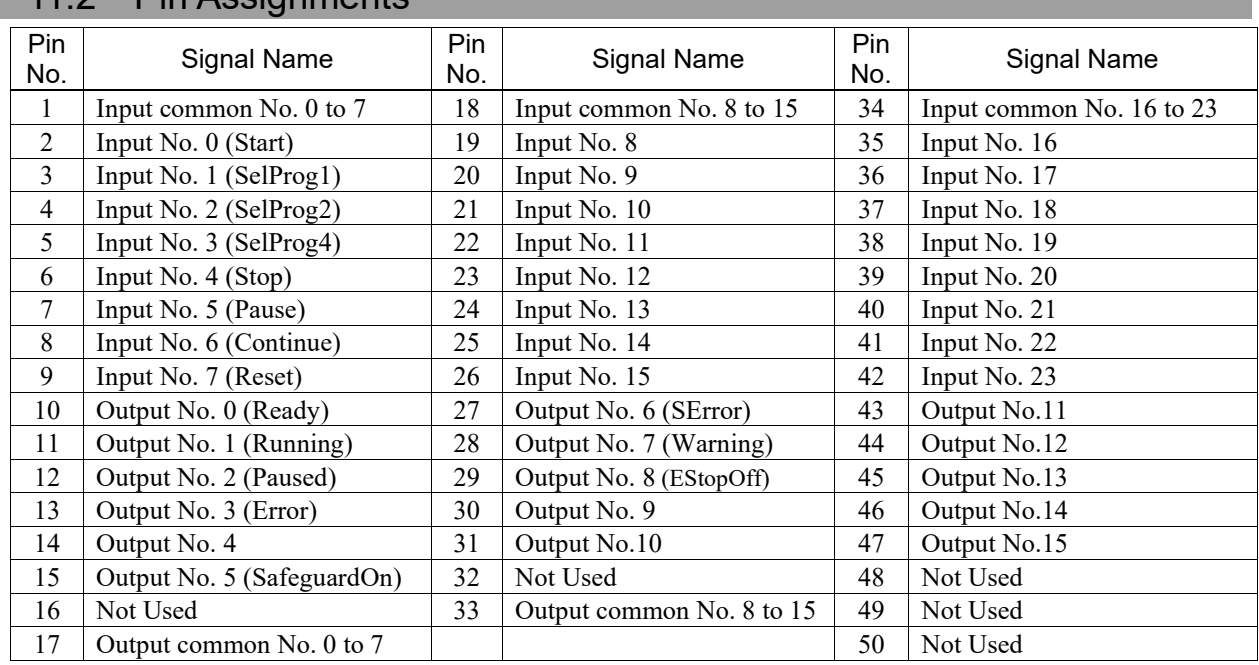

## 11.2 Pin Assignments

Remote function inside ( ) in the table above is initially assigned to input from 0 to 7 and output from 0 to 8. For further details, refer to *12. I/O Remote Settings*.

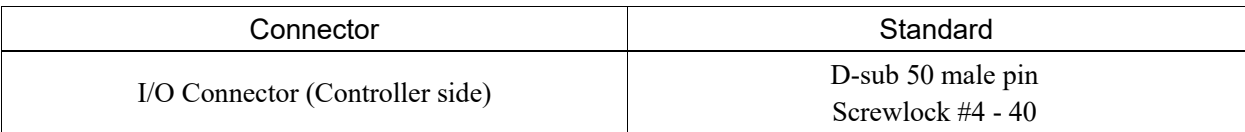

\* The I/O connector, I/O cable, terminal block, and I/O cable kit are offered as options.

\* I/O connector is included with shipment.

## 12. I/O Remote Settings

This section describes the functions and timings of input and output signals.

The remote functions may be assigned to your standard I/O board(s), expansion I/O board(s), or fieldbus I/O board(s) to enhance robot system control - either from an operational unit of your choice or a sequencer.

Remote function is initially assigned to input from 0 to 7 and output from 0 to 8.

To accept external remote inputs, assign the remote function and the control device is remote. For further details, refer to the section, *Remote Control Software Configuration* in *EPSON RC+ 7.0 User's Guide - Remote Control*.

The user defines the I/O number that a remote function is assigned to using software configuration. For further details, refer to the section, *Remote Control Software Configuration* in *EPSON RC+ 7.0 User's Guide - Remote Control*.

For details about I/O cable connection, refer to sections on *11. I/O Connector* and *13.2. Expansion I/O Board* and *13.3 Fieldbus I/O Board*.

For details about communication with external equipment, refer to *EPSON RC+ 7.0 User's Guide -12. Remote Control*.

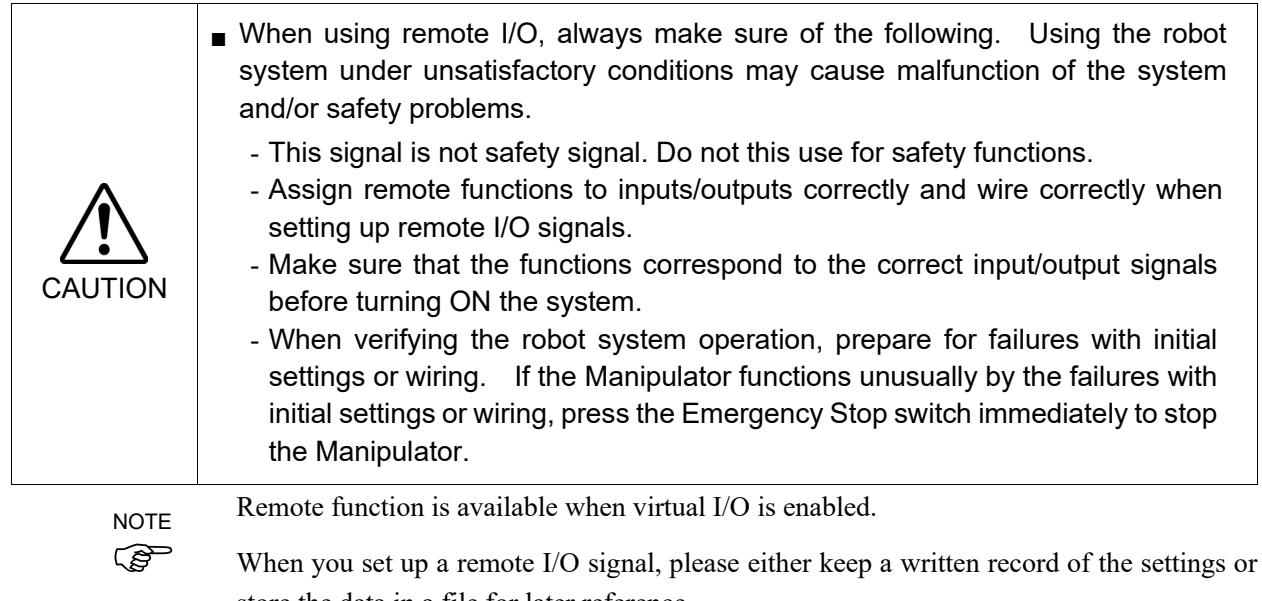

store the data in a file for later reference.

When you set up a fieldbus I/O signal to the remote function, response depends on the baud rate of the fieldbus. For details of fieldbus response, refer to *Robot Controller Option Fieldbus I/O.*

## 12.1 I/O Signal Description

Remote function is initially assigned to input from 0 to 7 and output from 0 to 8.

To change the function assignment from the initial setting, use EPSON RC+ 7.0.

To use all signals, you will need to add Expansion I/O or Fieldbus I/O board(s).

### 12.1.1 Remote Input Signals

Remote inputs are used to control the Manipulators and start programs. Certain conditions must be met before inputs are enabled, as shown in the table below.

To accept external remote inputs, assign the remote function and set remote to the control device. When external remote input is available, "AutoMode output" turns ON.

Except "SelProg", the signals execute each function when the signal starts in input acceptance condition. The function executes automatically. Therefore, no special programming is needed.

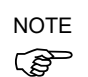

When an error occurs, you must execute a "Reset" to clear the error condition before any other remote input commands can be executed. Use the "Error output" and "Reset input" to monitor the error status and clear error conditions from the remote device.

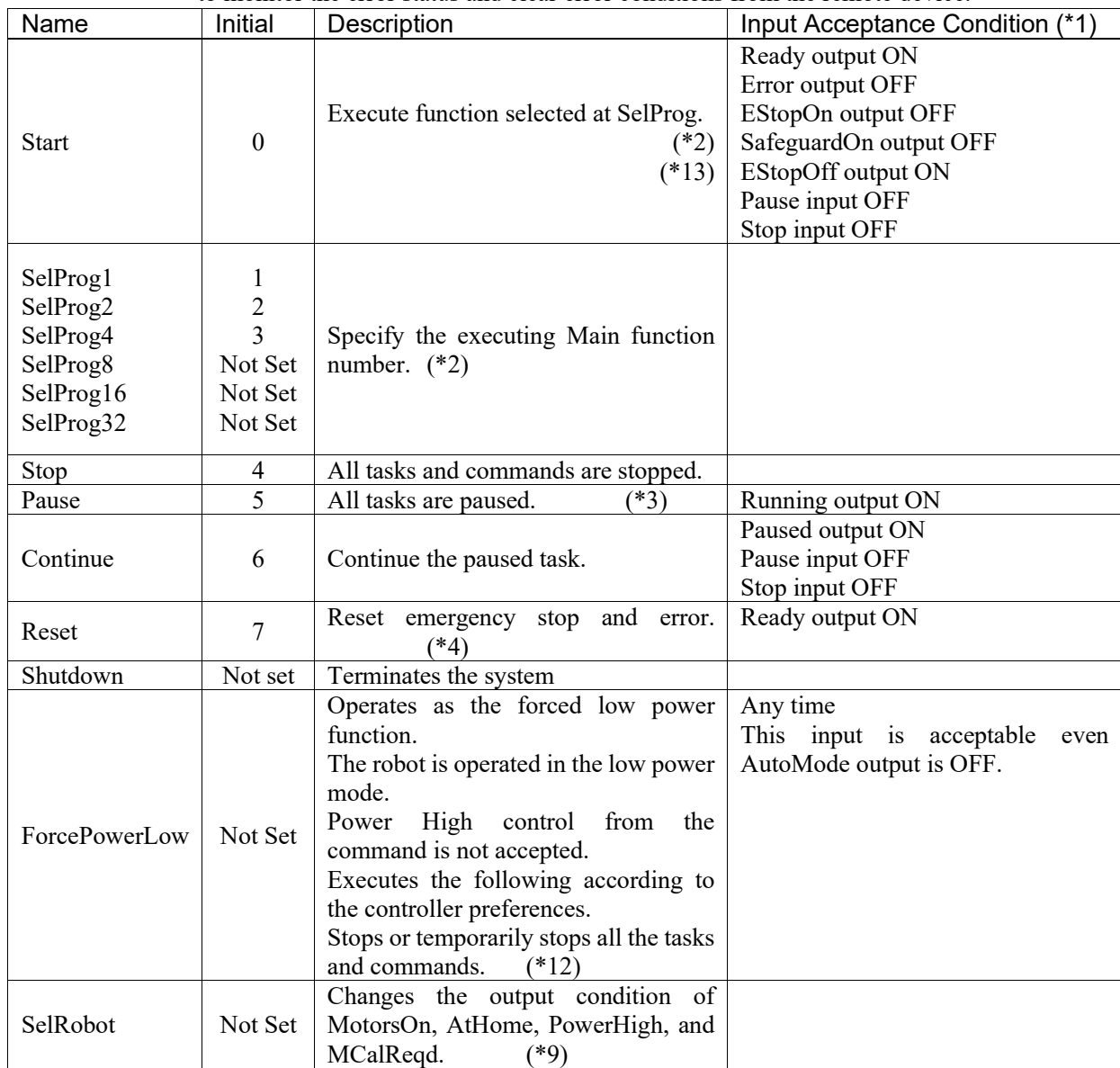

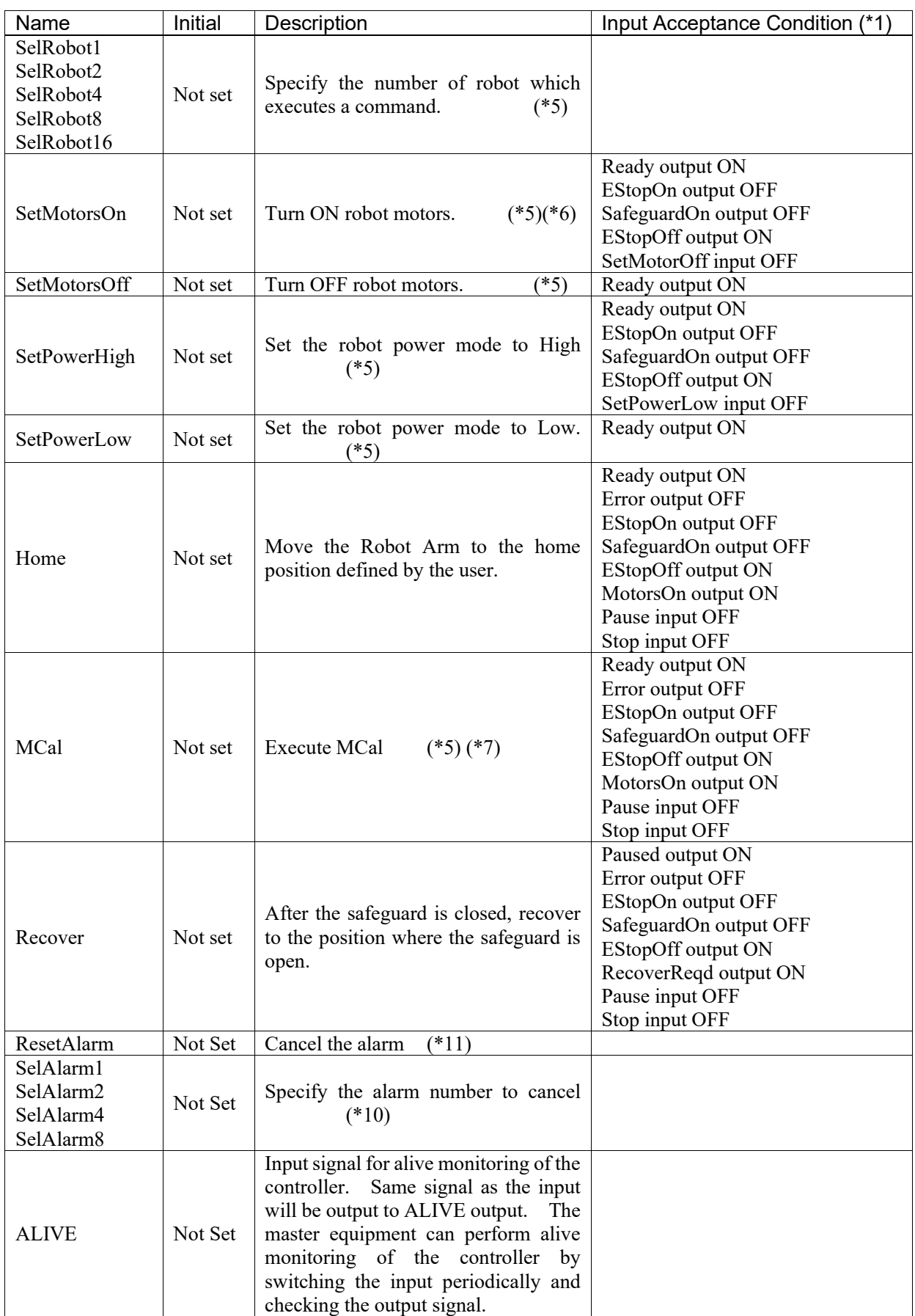

(\*1) "AutoMode output" ON is omitted from the table. This is an input acceptance condition for all functions.

(\*2) "Start input" executes Function specified by the following six bits: SelProg 1, 2, 4, 8, 16, and 32.

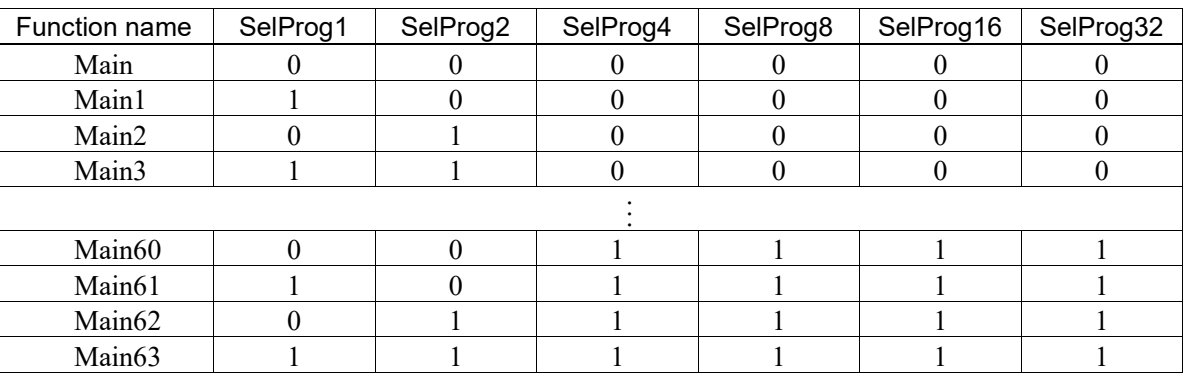

0=OFF, 1=ON

(\*3) "NoPause task" and "NoEmgAbort task" do not pause. For details, refer to EPSON RC+ 7.0 *Online Help* or *Pause* in *SPEL<sup>+</sup> Language Reference*.

(\*4) Turns OFF the I/O output and initializes the robot parameter.

For details, refer to EPSON RC+ 7.0 *Online Help* or *Reset* in *SPEL+ Language Reference*.

(\*5) The values specified by "SelRobot1, 2, 4, 8, and 16" correspond to the robot numbers, when multiple robots are connected to the controller.

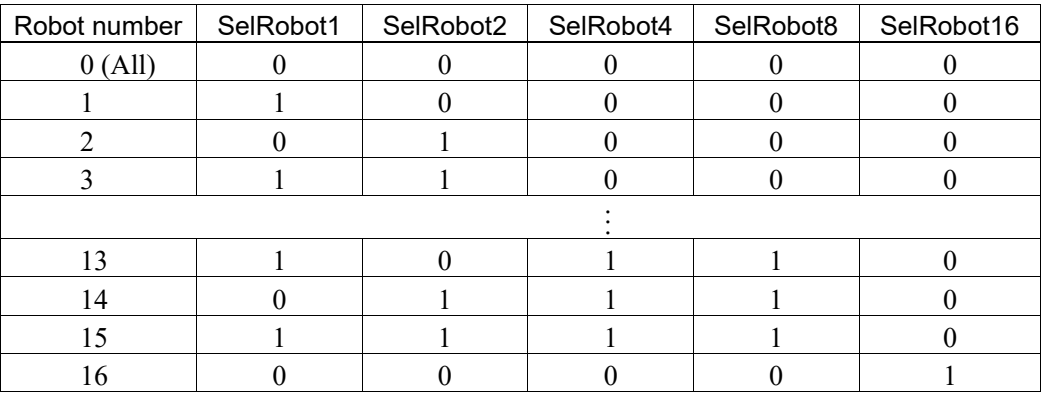

0=OFF, 1=ON

(\*6) Initializes the robot parameter.

For details, refer to EPSON RC+ 7.0 *Online Help* or *Motor* in *SPEL<sup>+</sup> Language Reference*.

- (\*7) For details, refer to *EPSON RC+ 7.0 Online Help* or *MCal* in *SPEL+ Language Reference*.
- (\*8) This is for experienced users only. Make sure that you fully understand the input specification before using.

CmdRunning output and CmdError output will not change for this input.

"NoEmgAbort task" will not stop by this input.

When the input changes from ON to OFF, all tasks and commands will stop.

- (\*9) This function changes the output condition of MotorsOn, AtHome, PowerHigh, and MCalReqd.
	- By setting this signal with the condition selected using SelRobot1 SelRobot16, you can switch the output condition.

Once you select the condition, it will be kept until you change it or turn off / restart the Controller. All manipulators are selected as default.

#### Functions 12. I/O Remote Settings

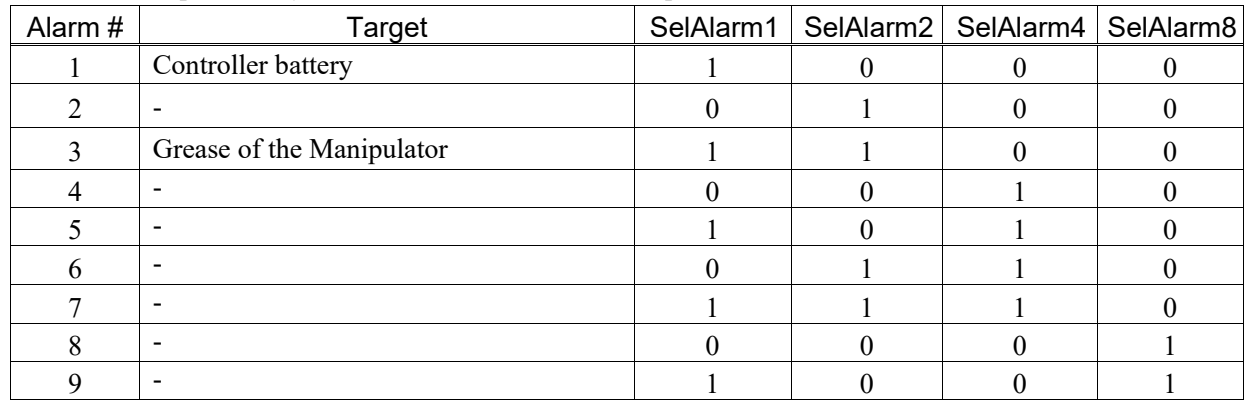

(\*10) The values specified by "SelAlarm1, 2, 4, and 8" correspond to the alarm numbers.

0=OFF, 1=ON

The following parts are subject to grease up.

Ball screw spline unit on the Joint # 3

(\*11) The specified alarm can be canceled by selecting the conditions using SelAlarm1-SelAlarm8 and setting this signal.

(\*12) Operation of all tasks and commands, power mode of the robot, and PowerHigh command are executed by the setting value of the controller preferences.

Preferences (1): "Motor power low when ForcePowerLow signal OFF"

Preferences (2): "ForcePowerLow signal change pauses all tasks"

For details of the controller preferences, refer to *EPSON RC+ 7.0 User's Guide* 

*[Setup]-[System Configuration]-[Controller]-[Preferences] in 5.13.2 [System Configuration] Command (Setup Menu)*.

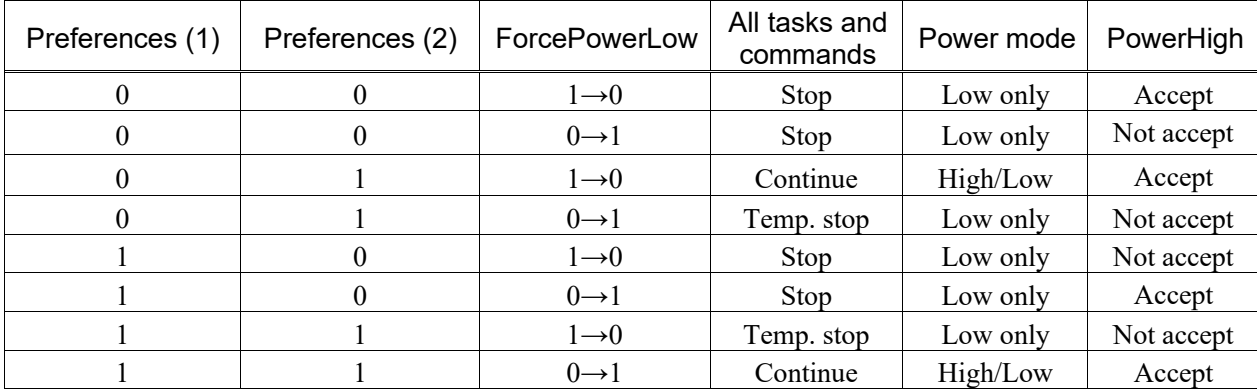

(\*13) Do not execute the Restart command of the SPEL+ program and the Start signal of the remote input at the same time. Error 2503 may occur when the programs are executed at the same time.

## 12.1.2 Remote Output Signals

Remote outputs provide status for the Manipulator and Controller.

Remote outputs provide the assigned function using with any control device The outputs execute automatically. Therefore, no special programming is needed.

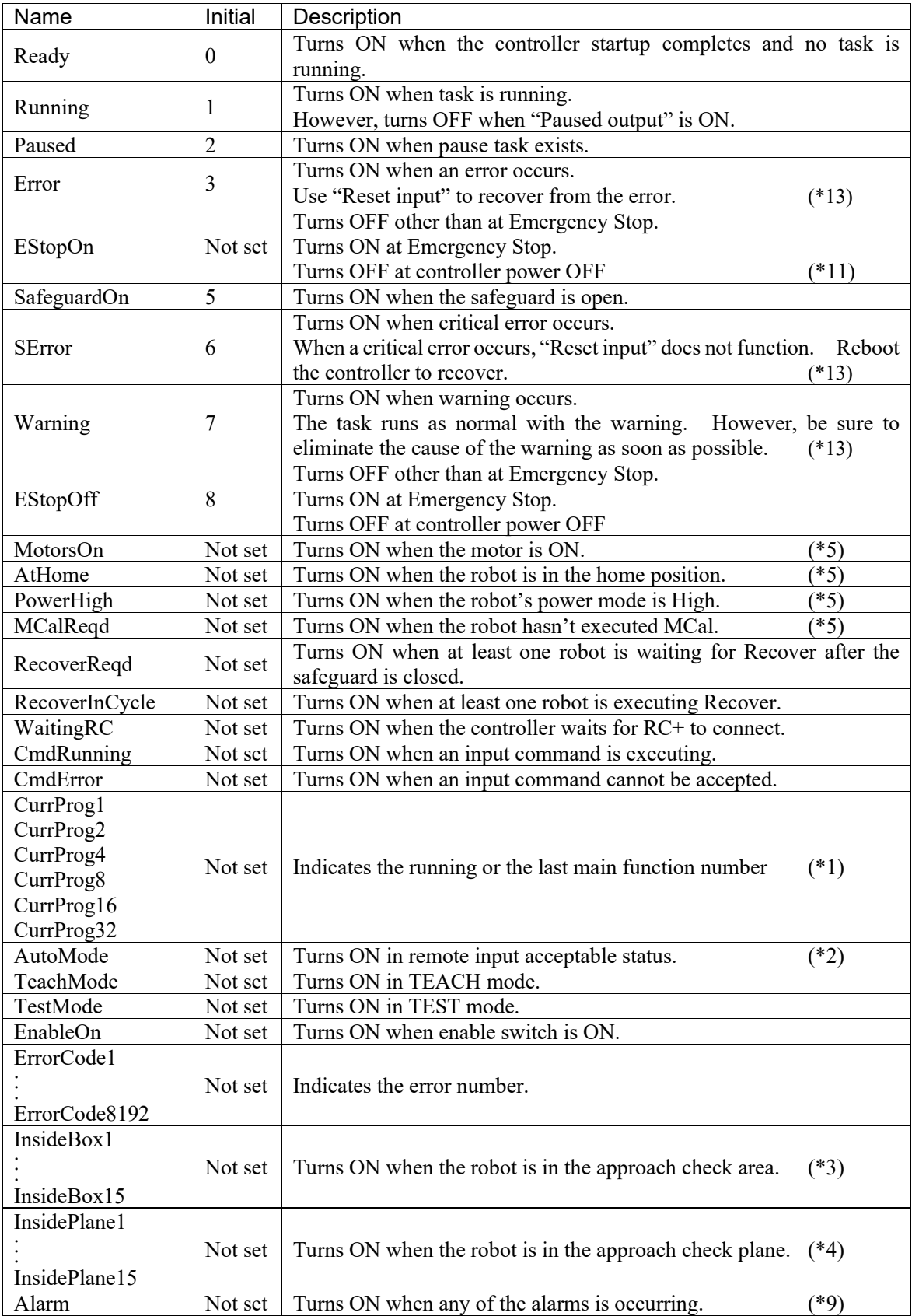

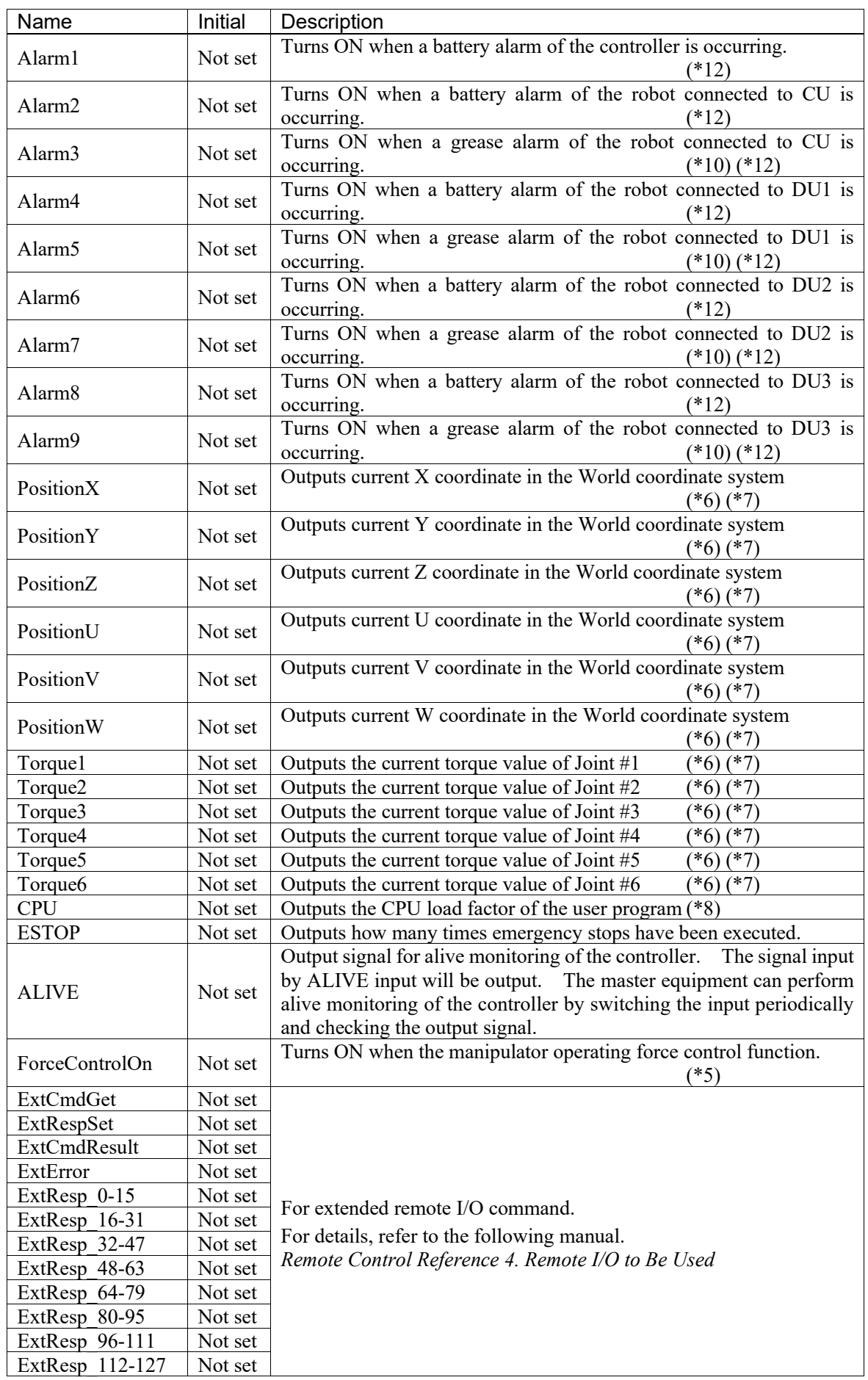

| Function name | CurrProg1 | CurrProg2 | CurrProg4 | CurrProg8 | CurrProg16 | CurrProg32 |  |  |
|---------------|-----------|-----------|-----------|-----------|------------|------------|--|--|
| Main          |           |           |           |           |            |            |  |  |
| Main1         |           |           |           |           |            |            |  |  |
| Main2         |           |           |           |           |            |            |  |  |
| Main3         |           |           |           |           |            |            |  |  |
|               |           |           |           |           |            |            |  |  |
| Main60        |           |           |           |           |            |            |  |  |
| Main61        |           |           |           |           |            |            |  |  |
| Main62        |           |           |           |           |            |            |  |  |
| Main63        |           |           |           |           |            |            |  |  |

(\*1) Outputs the current or the last function number of CurrProg1, 2, 4, 8, 16, or 32.

0=OFF, 1=ON

(\*2) Remote function is available in the followings conditions.

- The setting is Auto mode and the control device is remote.

- The setting is Program mode and Remote I/O is enabled.

(\*3) For details, refer to EPSON RC+ 7.0 *Online Help* or *Box* in *SPEL<sup>+</sup> Language Reference*.

(\*4) For details, refer to EPSON RC+ 7.0 *Online Help* or *Plane* in *SPEL+ Language Reference*.

(\*5) Manipulator status is output as follows, according to the condition selected in SelRobot. Wait at least 40 ms before inputting the signal after changing the condition in SelRobot.

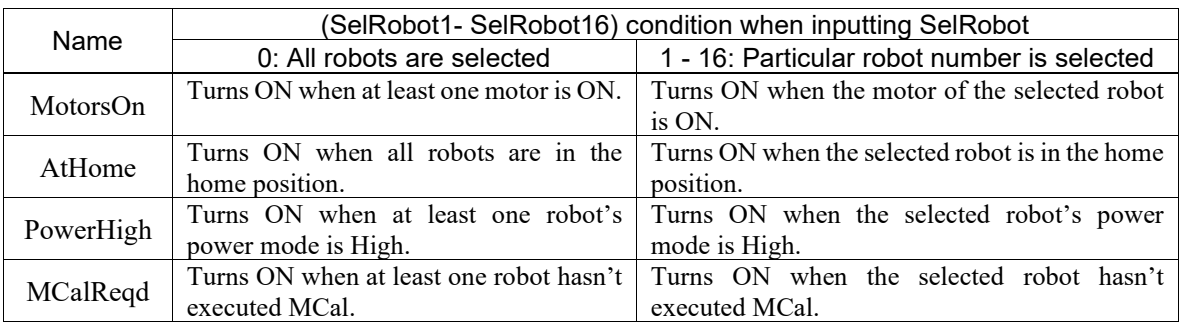

(\*6) Outputs information of the selected robot when SelRobot1, SelRobot2, SelRobot4, SelRobot8, and SelRobot16 are set. If not, information of Robot 1 will be output.

- (\*7) Outputs information in Real format.
- (\*8) Outputs the total load factor of the user created tasks. For details on the CPU load factor, refer to the task manager.
- (\*9) The signal turns on when the alarm occurs either in the controller alarm information or the robot alarm information.
- (\*10) For details about the target of grease up, refer to each manipulator manuals.
- (\*11) It is not recommended that EStopOn does not match the output with emergency stop state and controller off state. To output the state of emergency stop, assign EStopOff.
- (\*12) The occurrence of battery alarm and grease alarm is monitored every 5 minutes. The alarm occurrence and output timing of the controller are different. It may be output up to 5 minutes after the controller alarm occurs.

"Alarm" will on when battery alarm or grease alarm of Controller or Manipulator occurs with "Robot maintenance" enabled. For details of Robot maintenance, refer to "Alarm" section maintenance manual.

#### Functions 12. I/O Remote Settings

(\*13) Following shows status number/error number of output (Error, SError, Warning).

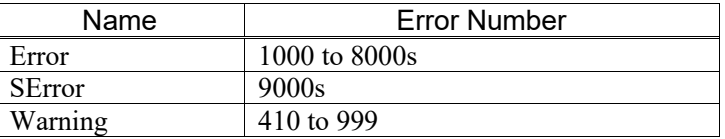

For more information of status number/error number, refer to *"Status Code / Error Code List"* manual.

[Unit: msec]

## 12.2 Timing Specifications

### 12.2.1 Design Notes for Remote Input Signals

The following charts indicate the timing sequences for the primary operations of the Controller.

The indicated time lapses (time durations) should be referred to only as reference values since the actual timing values vary depending on the number of tasks running, as well as CPU speed of the Controller. Check carefully and refer to the following charts for the timing interrelation when you enter an input signal.

During system design, make sure that you actuate only one remote input operation at a time, otherwise an error will occur.

The pulse width of an input signal must be 25 or more milliseconds to be detected.

940 924 Depending on HOME motion **MotorsOn Output** AtHome **Output** SetMotorsOn Input **SetMotorsOff** Input Home Input

### 12.2.2 Timing Diagram for Operation Execution Sequence

### 12.2.3 Timing Diagram for Program Execution Sequence

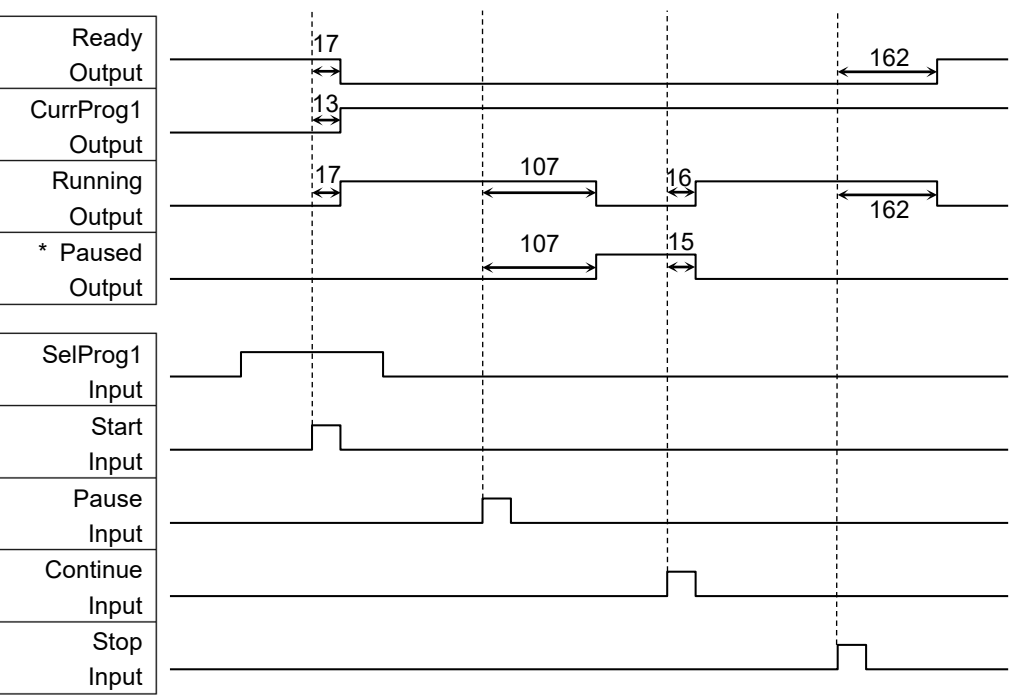

The duration varies depending on the Quick Pause (QP) setting and the program's perating status at the time of Pause input

| Running<br>Output<br>Paused<br>Output<br>SafeguardOn<br>Output<br>MotorsOn<br>Output | 1052<br>1052<br>:8<br>⇔<br>500 | 9<br>'⇔ | :11<br>11<br>$\leftrightarrow$<br>928 |
|--------------------------------------------------------------------------------------|--------------------------------|---------|---------------------------------------|
| SD Signal<br>(*1)                                                                    |                                |         |                                       |
| <b>SDLATCH</b><br>Signal (*1)<br>Continue                                            |                                |         |                                       |
| Input                                                                                |                                |         |                                       |

12.2.4 Timing Diagram for Safety Door Input Sequence

[Unit: msec]

(\*1) A logical signal to explain the timing of the internal processing of the controller. For the input signal name and operating conditions, refer to the 9.3 Pin Assignments.

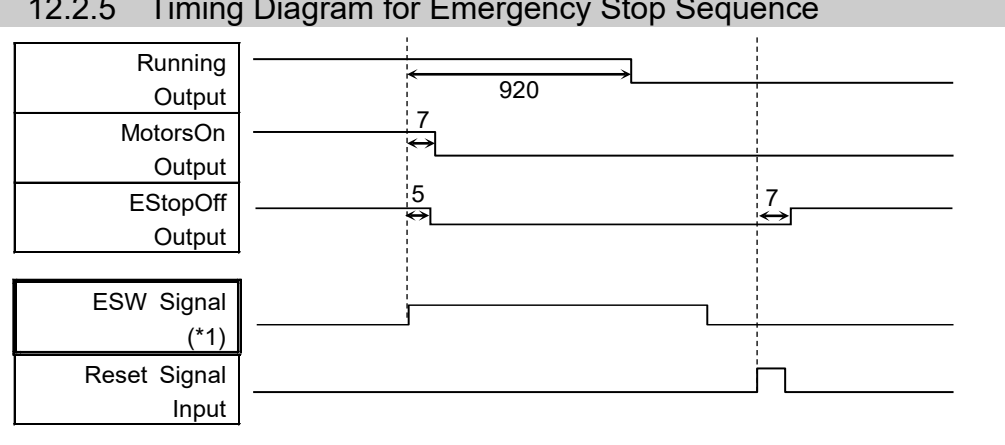

12.2.5 Timing Diagram for Emergency Stop Sequence

[Unit: msec]

(\*1) A logical signal to explain the timing of the internal processing of the controller. For the input signal name and operating conditions, refer to the 9.3 Pin Assignments.

# 13. Option Slots

## 13.1 About Option Slots

Use the Option Slot to install the optional boards of RC90 / RC90-B Controller.

Up to two option boards can be installed in the controller. The types of the option boards are as follows:

- 13.2 Expansion I/O Board
- 13.3 Fieldbus I/O Board
- 13.4 RS-232C Board
- 13.5 PG Board
- 13.6 Analog I/O Board
- 13.7 EUROMAP67 Board

## 13.2 Expansion I/O Board

### 13.2.1 About Expansion I/O Board

Each additional expansion I/O board provides 24 inputs and 16 outputs.

You can install up to two expansion I/O boards in the controller.

The input and output bit numbers are assigned as follows. (Bit number is assigned from CN1.)

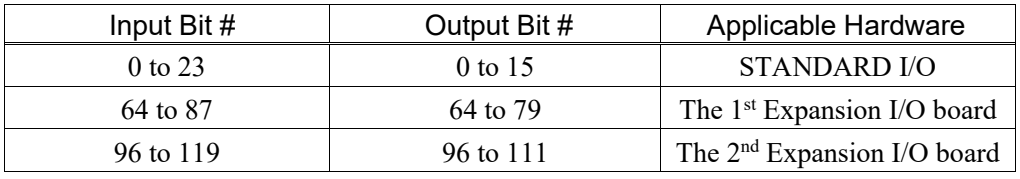

### 13.2.2 Board Configuration (Expansion I/O)

Board Appearance Switch and Jumper Configuration

Setup the DSW1 and DSW2. CN3 is all open. 1<sup>st</sup> board 2<sup>nd</sup> board SW1 SW1  $\overline{\phantom{a}}$   $\overline{\phantom{a}}$   $\overline{\phantom{a}}$   $\overline{\phantom{a}}$ SW2  $N$  $\overline{\mathbb{Z}}$ SW3  $\omega$   $\Box$  $\omega$   $\Box$ DSW1 SW4  $\Box$  $\Box$  4  $\sigma$  $\sigma$ SW5  $\circ$   $\Box$ SW6  $\circ$ SW7  $\sqrt{2}$  $\overline{\phantom{a}}$  $\infty$   $\Box$ SW8  $\infty$   $\Box$ CN3  $\leftarrow$  SW1 SW1 DSW<sub>2</sub> DSW1 SW2  $\Box$  $N$   $\Box$ SW3  $\omega$  of  $\Box$  $\omega$   $\Box$ SW4  $\Box$ 4 SW2  $\sim$  $\Rightarrow$ CN3

> $\circ$ 1

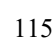

SW2 SW3 SW4

CN3

 $\Rightarrow$  $\sim$ 

 $\circ$ ਫੋ

SW2 SW3 SW4 SW5 SW6 SW7 SW8

DSW2

Š

### 13.2.3 Confirmation with EPSON RC+ 7.0

When an expansion I/O board is mounted to the option unit, the Controller software automatically identifies the expansion I/O board. Therefore, no software configuration is needed.

Correct identification can be confirmed from EPSON RC+ 7.0.

(1) Select the EPSON RC+ 7.0 menu-[Setup]-[System Configuration] to display the [System Configuration] dialog.

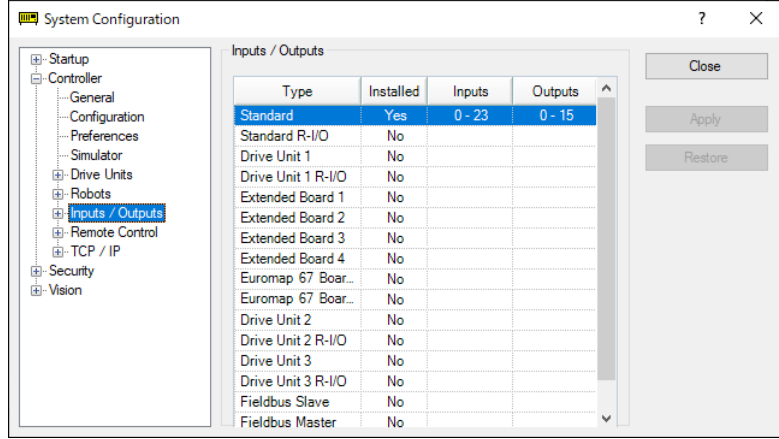

- (2) Select [Controller]-[Inputs / Outputs].
- (3) Make sure that "Yes" is displayed in the Installed column. The expansion I/O board is identified by the Controller software. Corresponding Input and Output is available.

### 13.2.4 Input Circuit

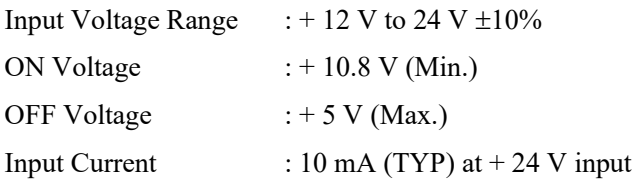

Two types of wiring are available for use with the two-way photo coupler in the input circuit.

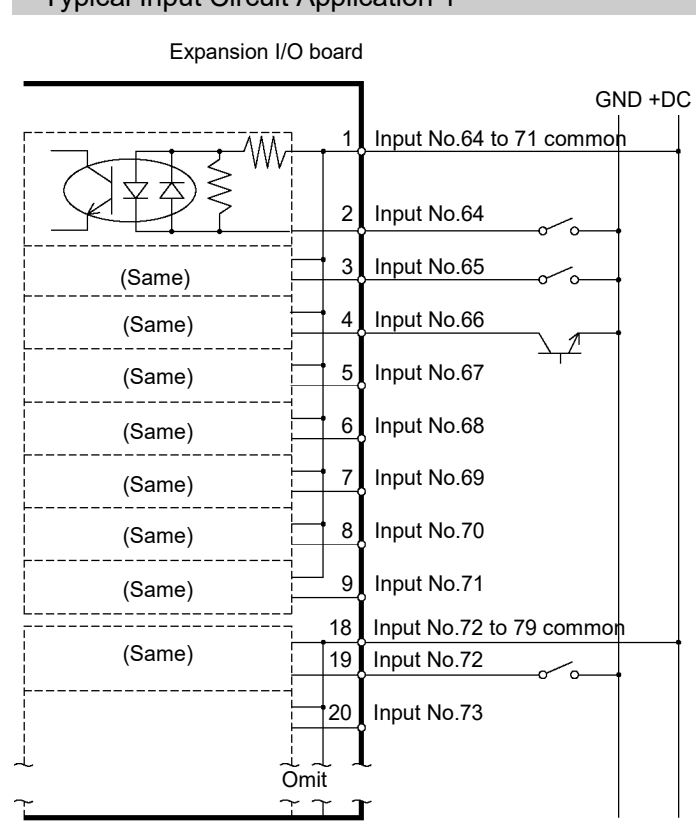

#### Typical Input Circuit Application 1

### Typical Input Circuit Application 2

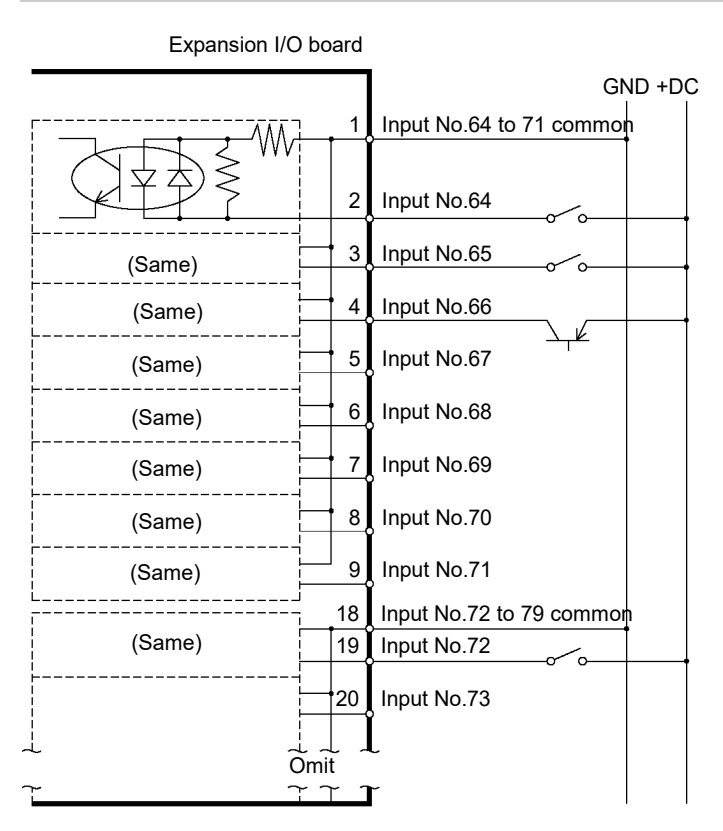

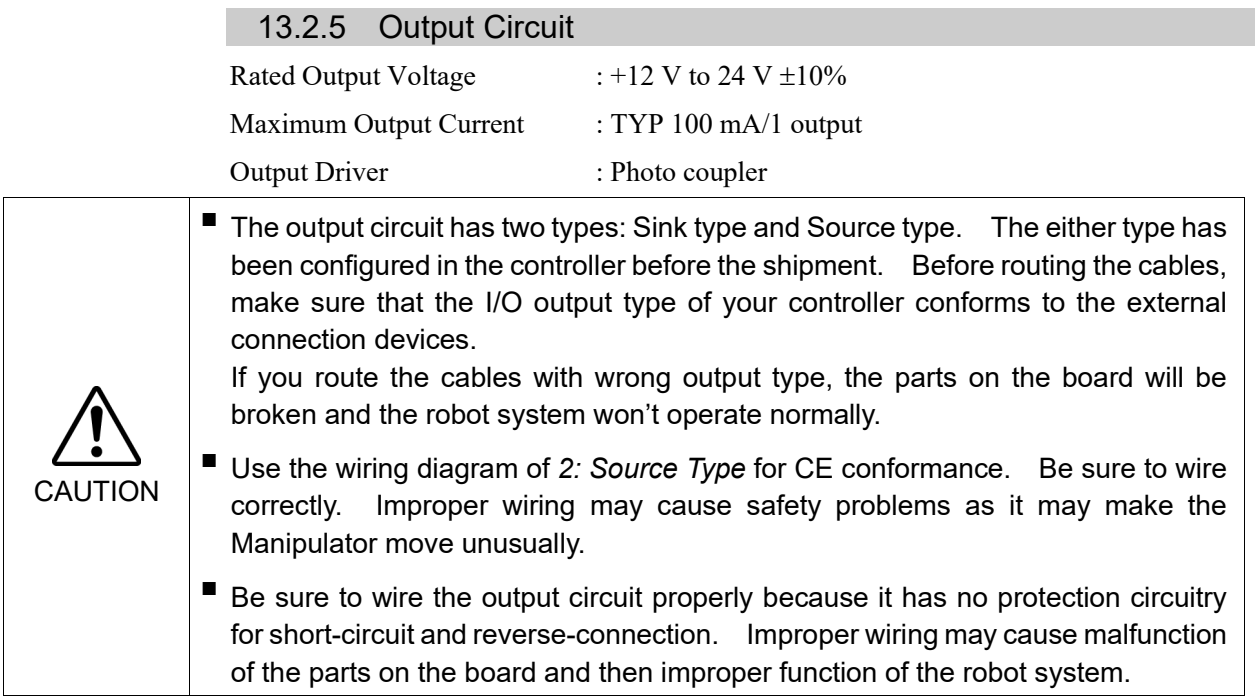

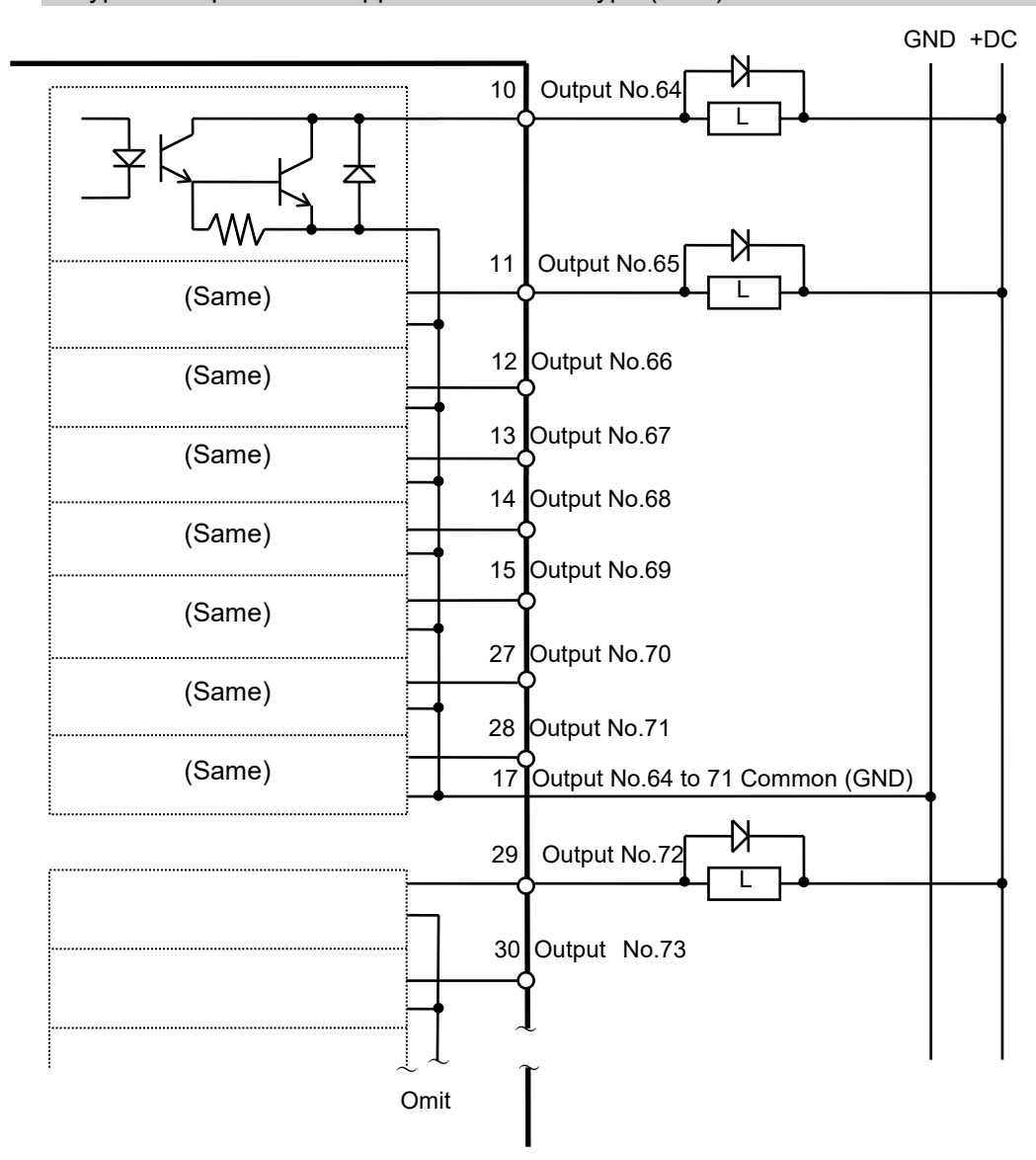

Typical Output Circuit Application 1: Sink Type (NPN)

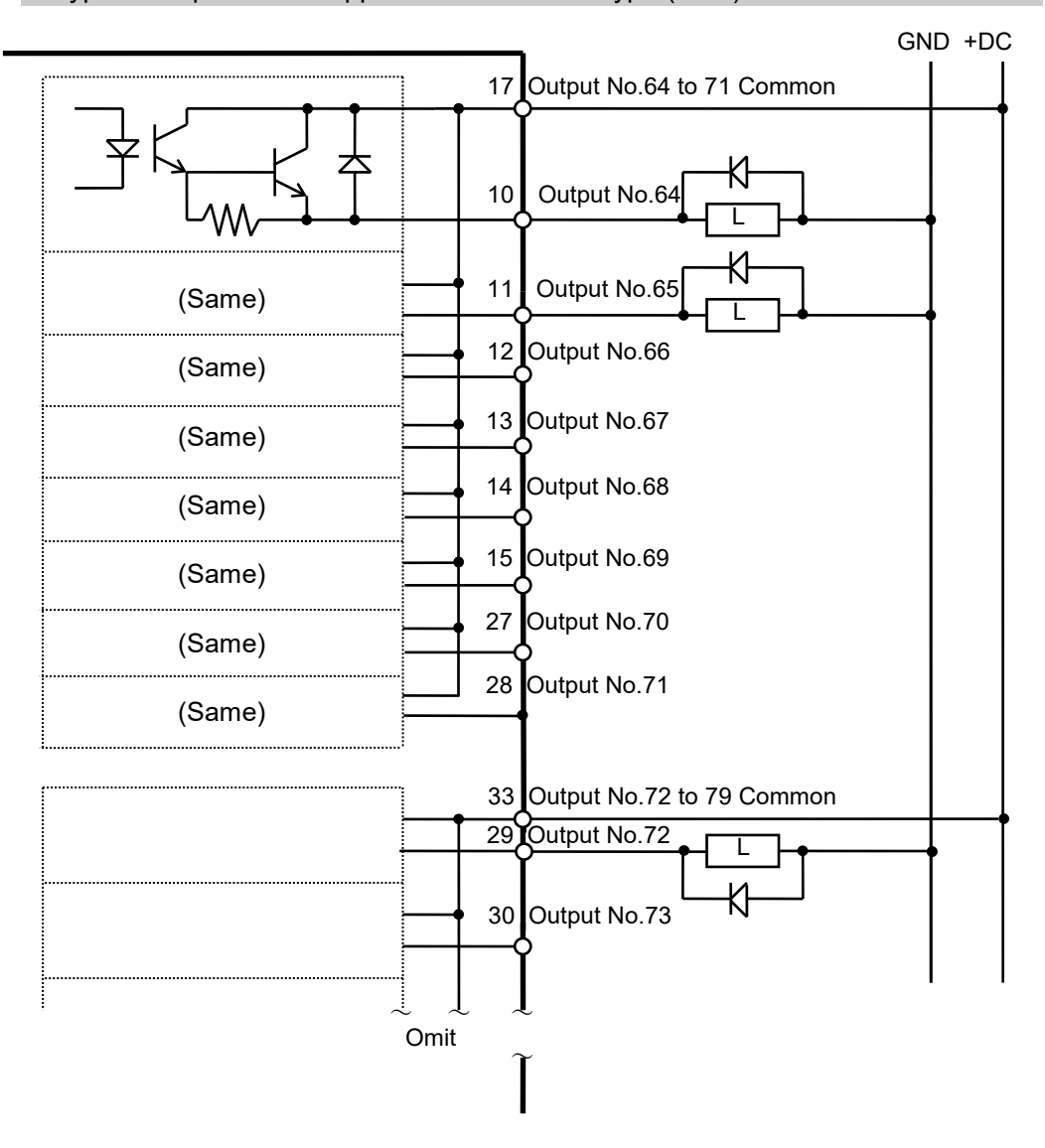

Typical Output Circuit Application 2: Source Type (PNP)

## 13.2.6 Pin Assignments

Pin Assignment table of the 1<sup>st</sup> Expansion I/O board.

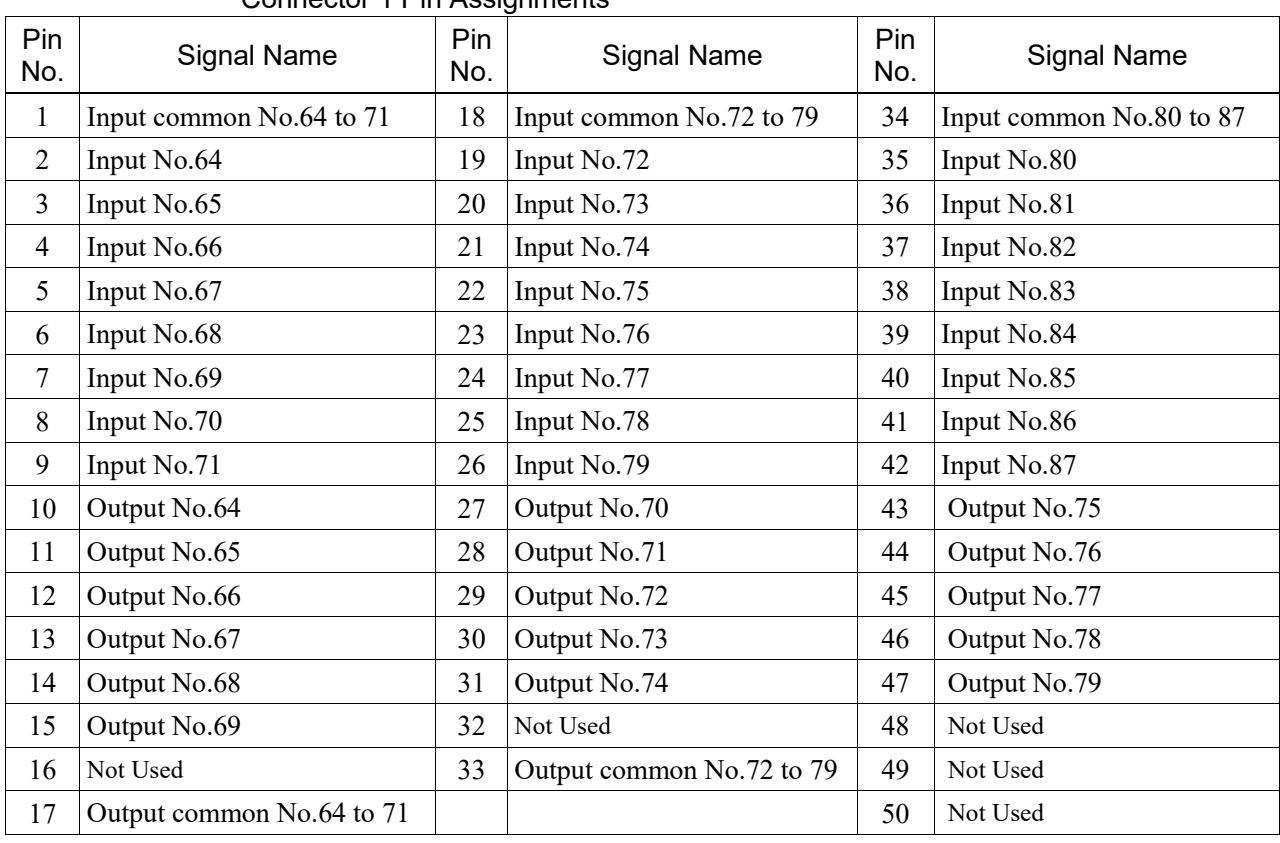

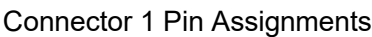

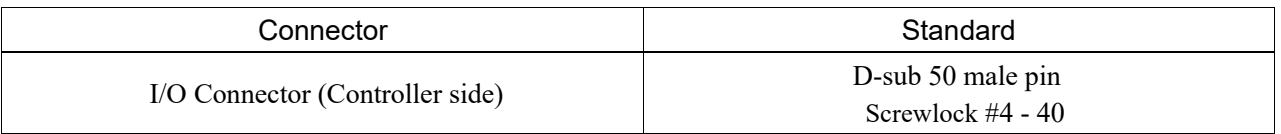

\* The I/O connector, I/O cable, terminal block, and I/O cable kit are offered as options.

\* I/O connector is included with shipment.

## 13.3 Fieldbus I/O Board

Fieldbus I/O supports the following models.

- DeviceNet™
- PROFIBUS-DP
- PROFINET
- CC-LINK
- EtherNet/IP™
- EtherCAT®
- Modbus (This is not optional but a standard feature.)

Refer to the following manuals.

 *Robot Controller option Fieldbus I/O EPSON RC+ 7.0 User's Guide 11.7 Fieldbus Slave I/O* 

### 13.4 RS-232C Board

#### 13.4.1 RS-232C Board

One standard RS-232C port is not available with the Controller.

You need to mount the RS-232C board in the Option Slot to communicate with external equipment using two or more port RS-232C.

The RS-232C board accepts two ports expansion per board. A maximum of two boards, four ports expansion is available for RS-232C board.

Port numbers are assigned as follows.

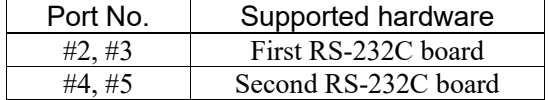

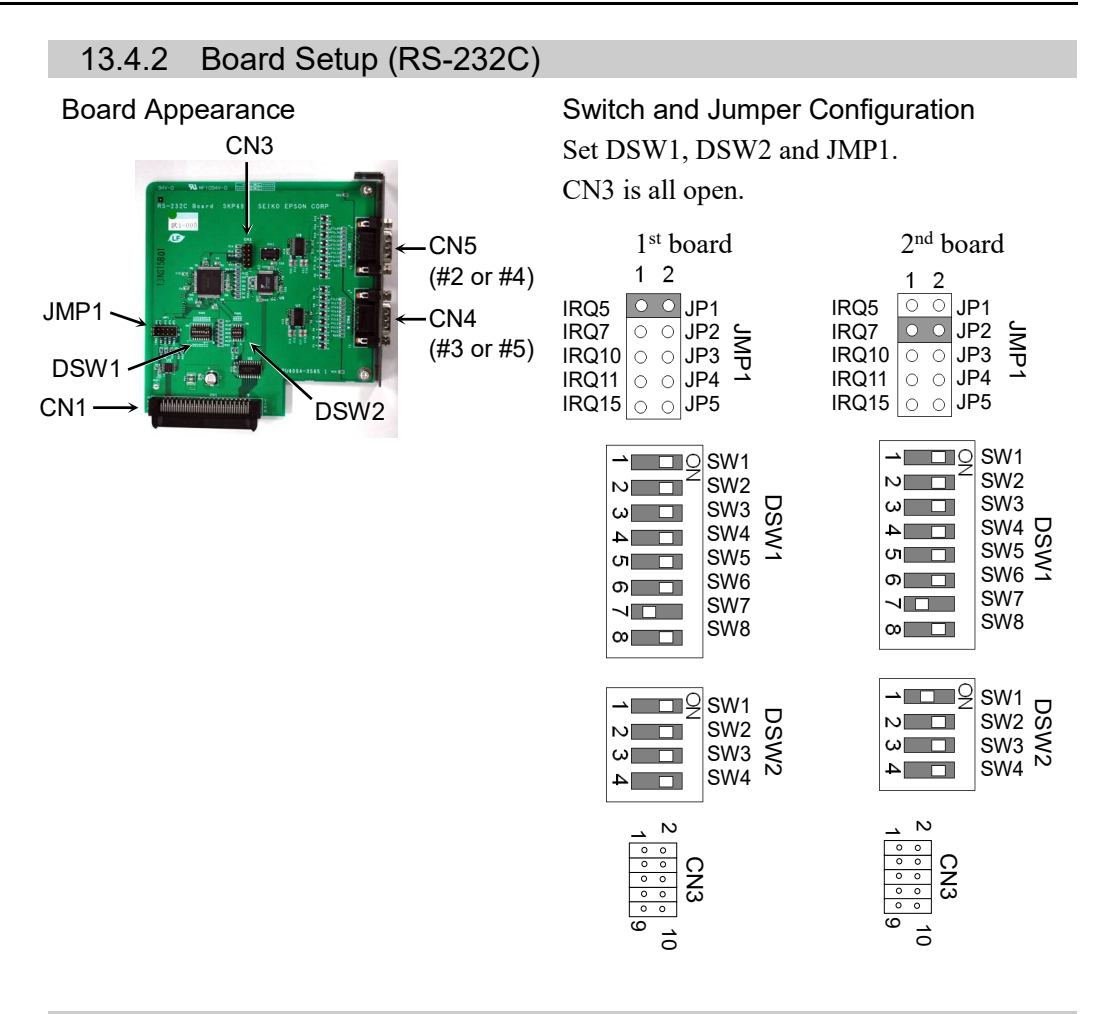

#### 13.4.3 Confirmation with EPSON RC+ 7.0 (RS-232C)

When an RS-232C board is mounted in as option unit, the Controller software automatically identifies the RS-232C board. Therefore, no software configuration is needed. Correct identification can be confirmed from EPSON RC+ 7.0.

(1) Select the EPSON RC+ 7.0 menu-[Setup]-[System Configuration] to display the [System Configuration] dialog.

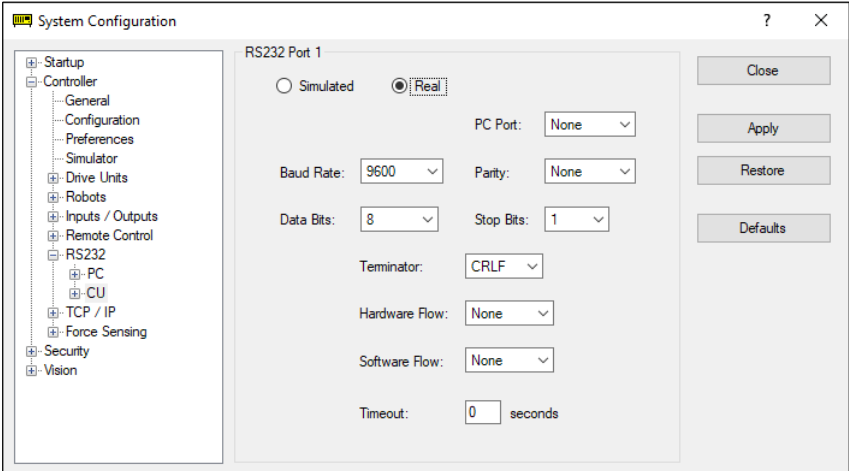

(2) Select the [RS232]-[CU].

## 13.4.4 RS-232C Software Communication Setup (RS-232C)

Available communication settings are as follows.

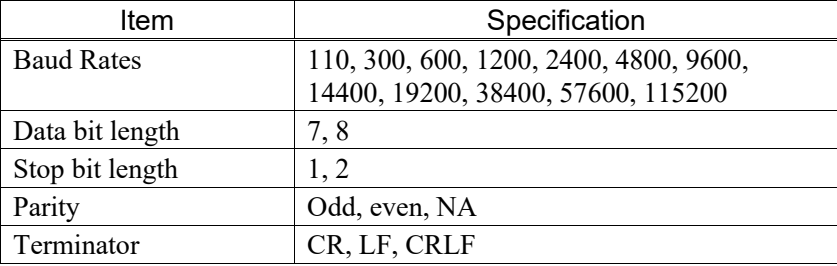

Refer to *EPSON RC+ 7.0 Online Help* or *Users Guide – 13. RS-232C Communications* for RS-232C communication from the Robot application.

### 13.4.5 Communication Cable (RS-232C)

Prepare a communication cable as described in this section.

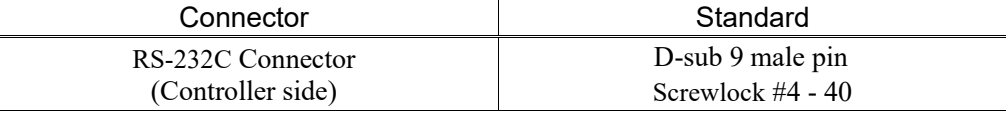

 $\mathbb{G}$ **NOTE**  Use twisted pair cable for shielded wire. Clamp the shield to the hood for noise prevention.

Pin assign of the RS-232C connector is as follows.

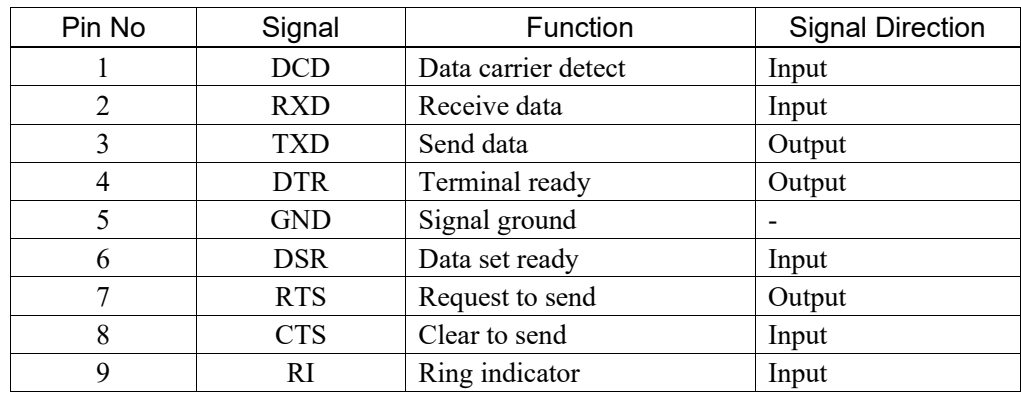

## 13.5 PG Board

The PG board has the following two types of usage. For details, refer to the related manuals.

When using as the conveyor encoder:

Refer to *EPSON RC+ 7.0 User's Guide 16. Conveyor Tracking* 

When using as a PG motion system:

Refer to *Robot Controller option PG Motion System* 

## 13.6 Analog I/O Board

### 13.6.1 About Analog I/O Board

Analog input/output function is available when mounting analog I/O board to the option slot. You can install a maximum of four analog I/O boards in the option slot.

Analog I/O Board (1CH): "DAC: 1ch" is available for one board.

Analog I/O Board (4CH): "DAC: 2ch, ADC: 2ch" is available for one board.

DAC: Analog signal output (voltage/current) ADC: Analog signal input (voltage/current)

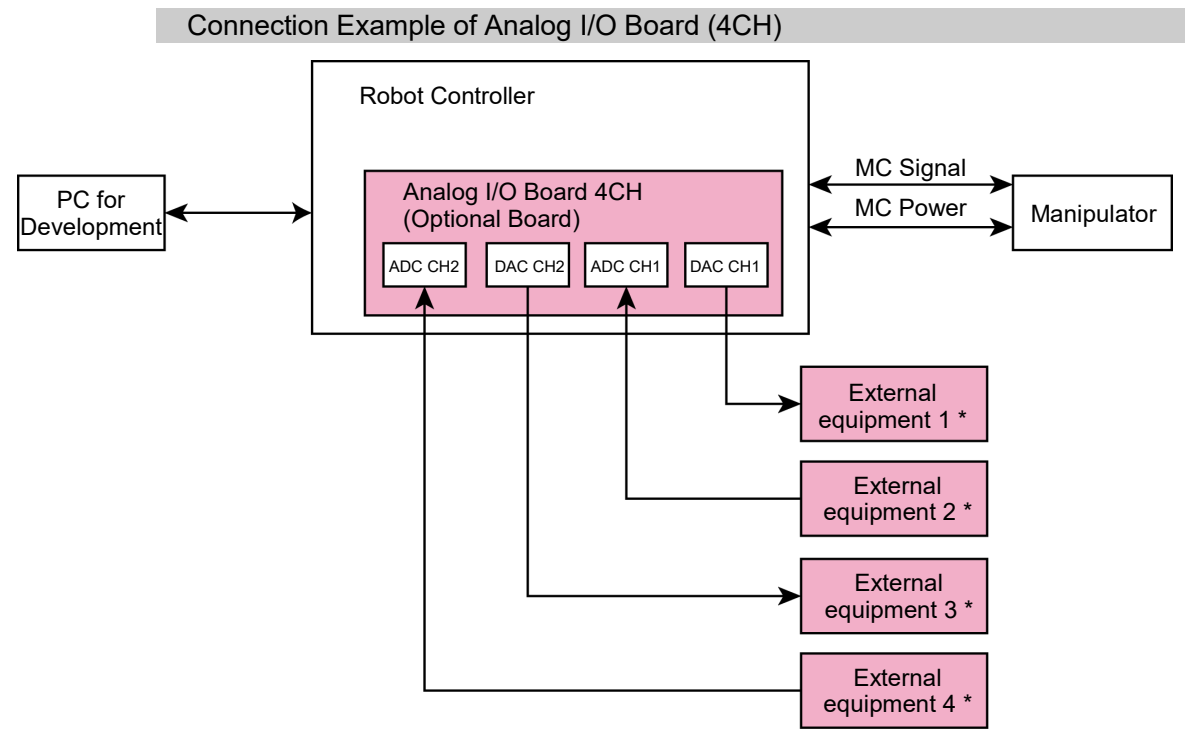

\*: Voltage/Current Input

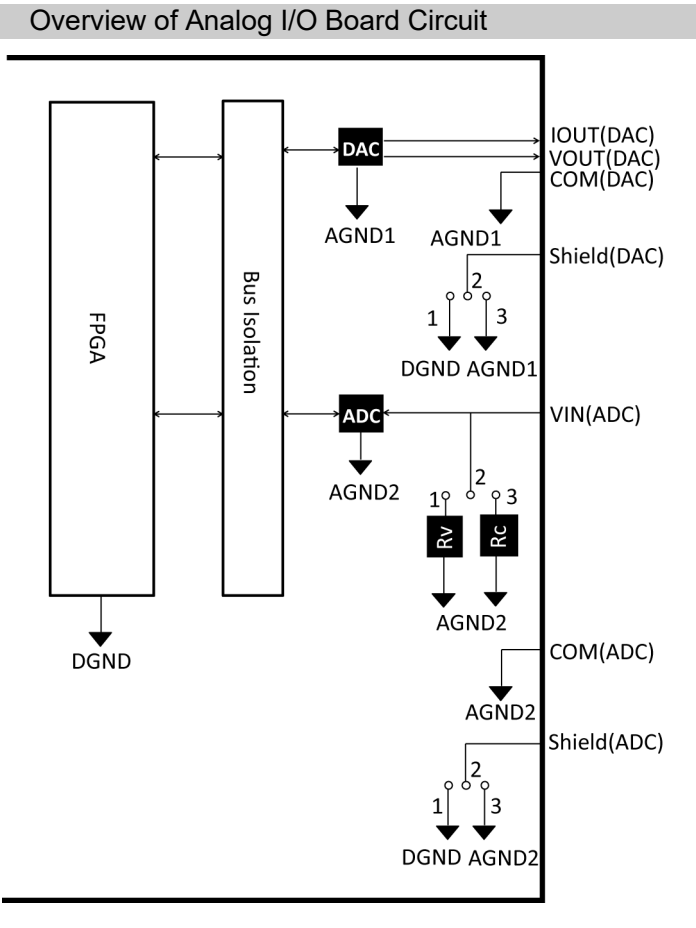

Rv: Voltage Input Terminating Resistance (100kΩ), Rc: Current Input Terminating Resistance

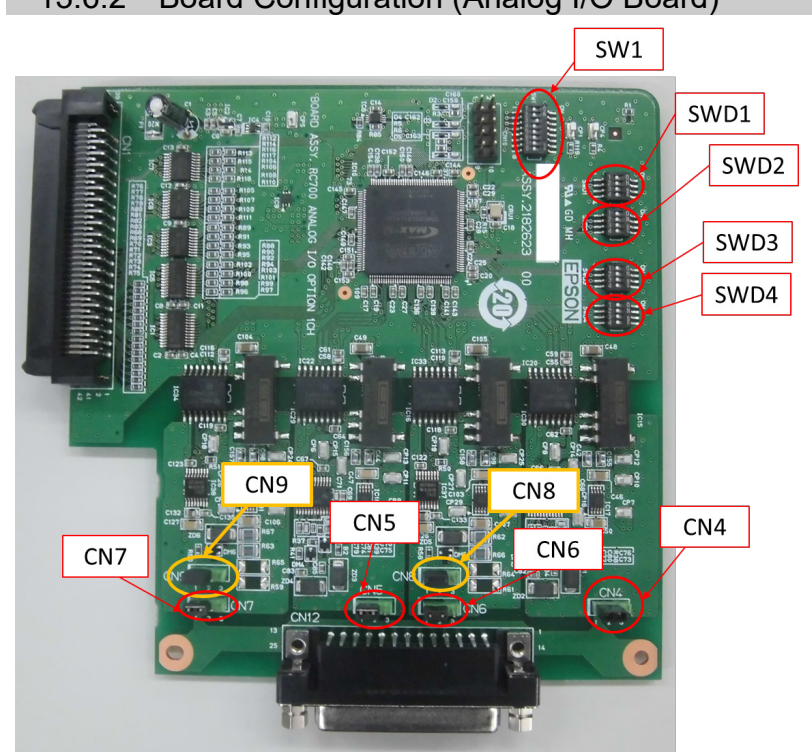

## 13.6.2 Board Configuration (Analog I/O Board)

### Configuration of Switch and Jumper

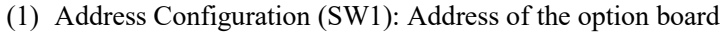

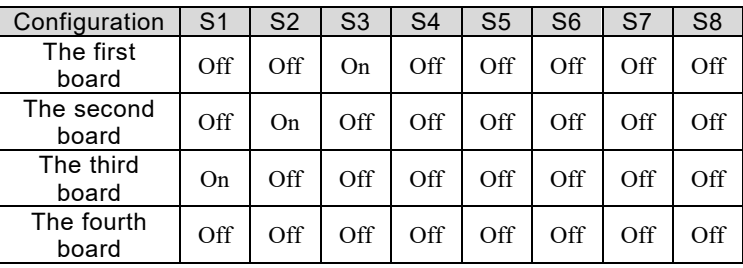

| SW <sub>1</sub>          |                |
|--------------------------|----------------|
|                          | S <sub>1</sub> |
| N<br>□□                  | S <sub>2</sub> |
| $\overline{\phantom{a}}$ | S3             |
| $\overline{\phantom{0}}$ | S4             |
| oп                       | S5             |
| oι                       | S <sub>6</sub> |
|                          | S7             |
| $\alpha$                 | S8.            |

S5 to S8: Not used. Please turn them OFF.

### (2) Analog Output: Configuration

Voltage Current Switching Switch (SWD1): Voltage/current output Range Switching Switch (SWD2): Output range

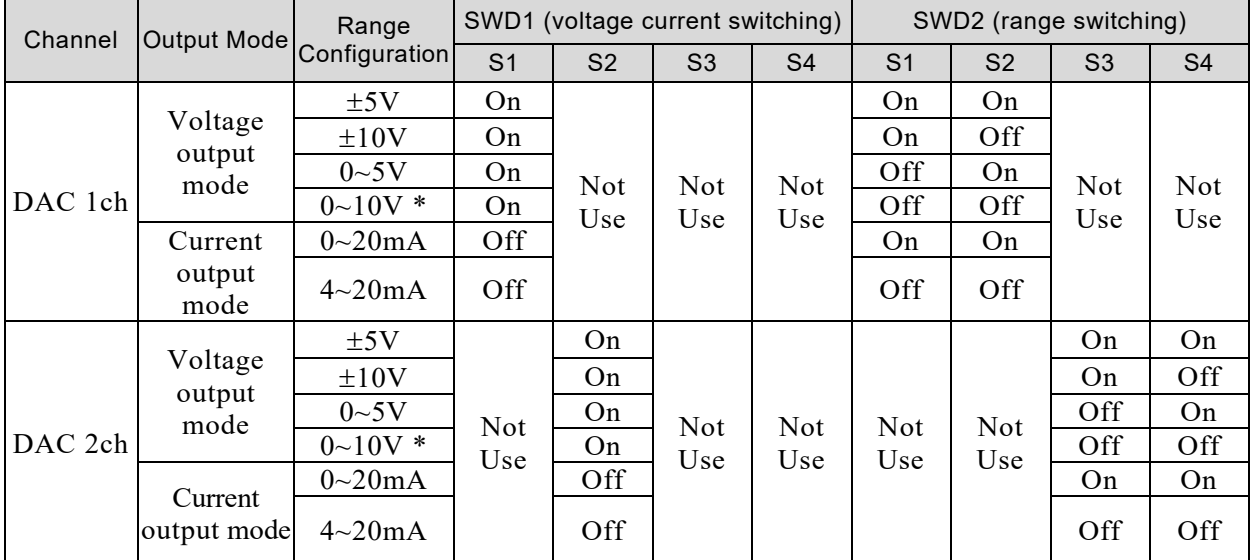

\*: Default: DAC default configuration (voltage output: 0 to 10V)

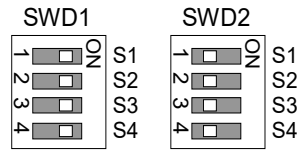
- (3) Analog Input: Configuration
	- Voltage Current Switching Jumper (CN8/CN9): Current input/voltage input
		- 1-2 pin short: Voltage input configuration
		- 2-3 pin short: Current input configuration

Voltage Current Switching Switch (SWD1): Voltage/current input

Range Switching Switch (SWD3): Input range

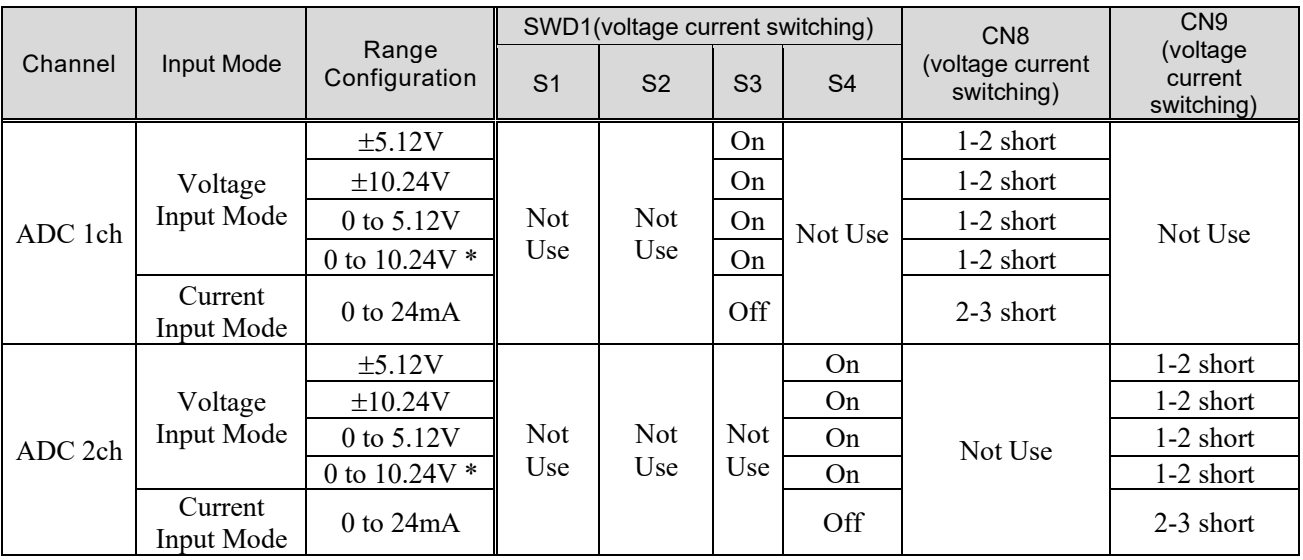

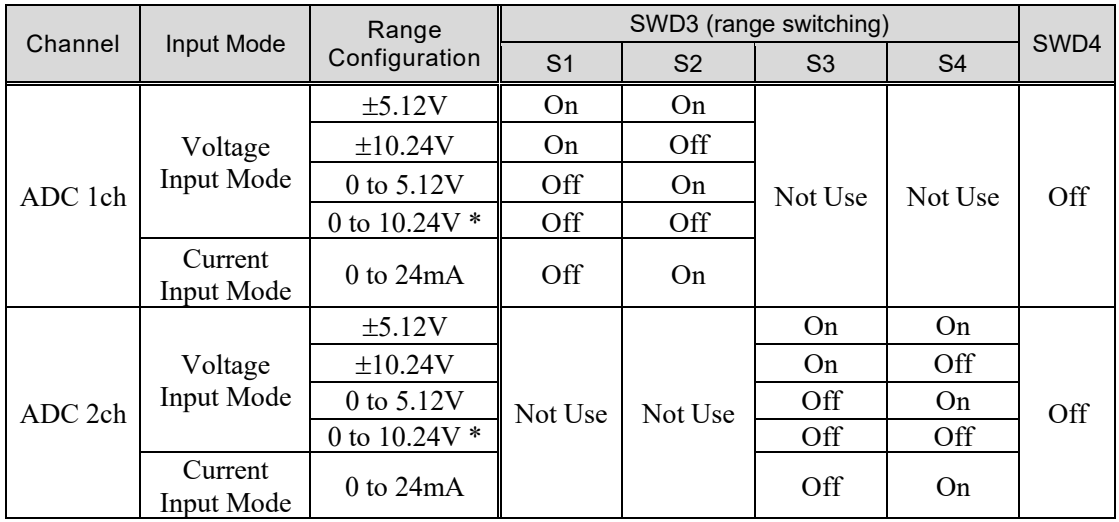

SWD4: Not used. Please turn them OFF.

\*: Default: ADC default configuration (voltage input: 0 to 10.24V)

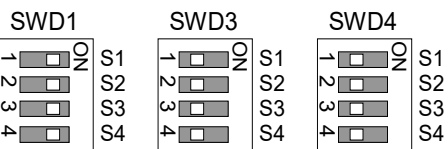

#### (4) Shield Configuration

"Frame Ground" and "User Ground" of the shield: CN4, CN5, CN6, and CN7

- 1-2 pin short : Frame ground (FG) shield configuration. When you want to spread the shield noise to the robot controller side.
- 2-3 pin short : User ground (UG) shield configuration. When you want to insulate the shield by external connection device and robot controller. Or when you want to spread the shield noise to the external connection device side.

User Ground (UG): Analog ground (AGND) on the external connection device side.

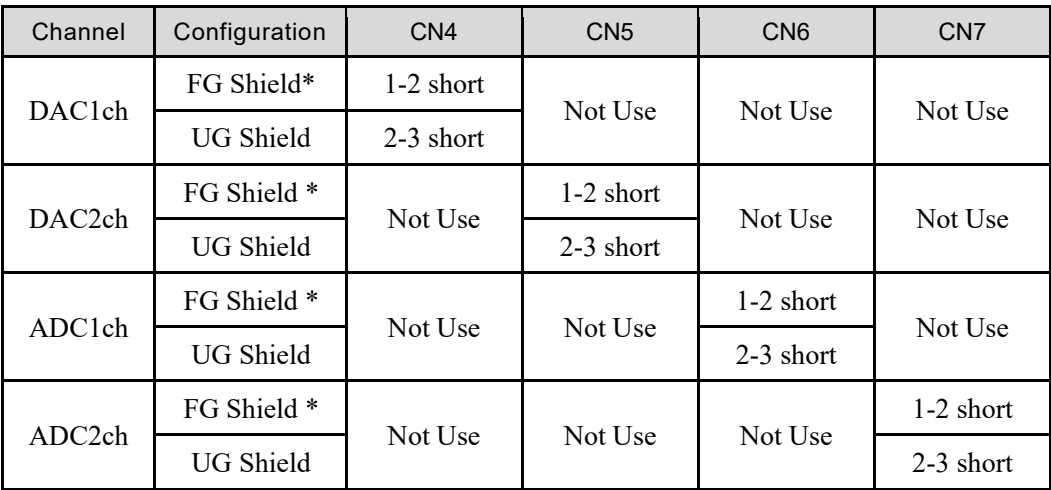

Frame Ground (FG): Digital ground (DGND) inside the robot controller.

\*: Default

#### 13.6.3 Confirmation with EPSON RC+ (Analog I/O Board)

The Controller software automatically identifies the analog I/O board when mounting analog I/O board to the optional unit of the controller. Therefore, no software configuration is needed.

Correct identification can be confirmed from EPSON RC+.

- (1) Select the EPSON RC+ 7.0 menu-[Setup]-[System Configuration] to display the [System Configuration] dialog.
- (2) Select [Controller]-[Inputs / Outputs]-[Analog I/O].

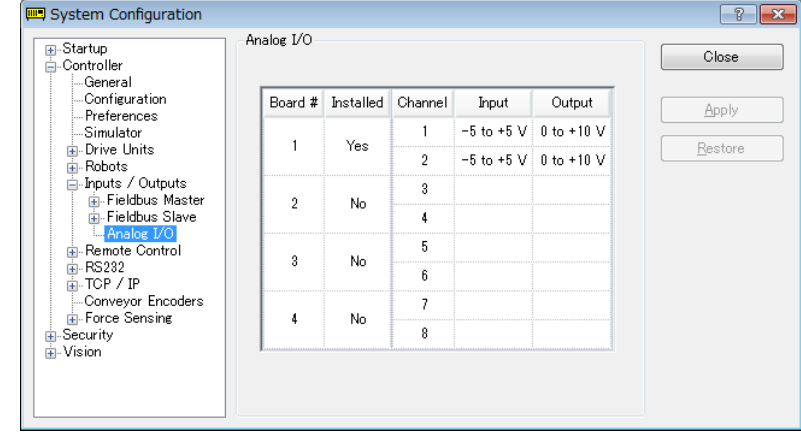

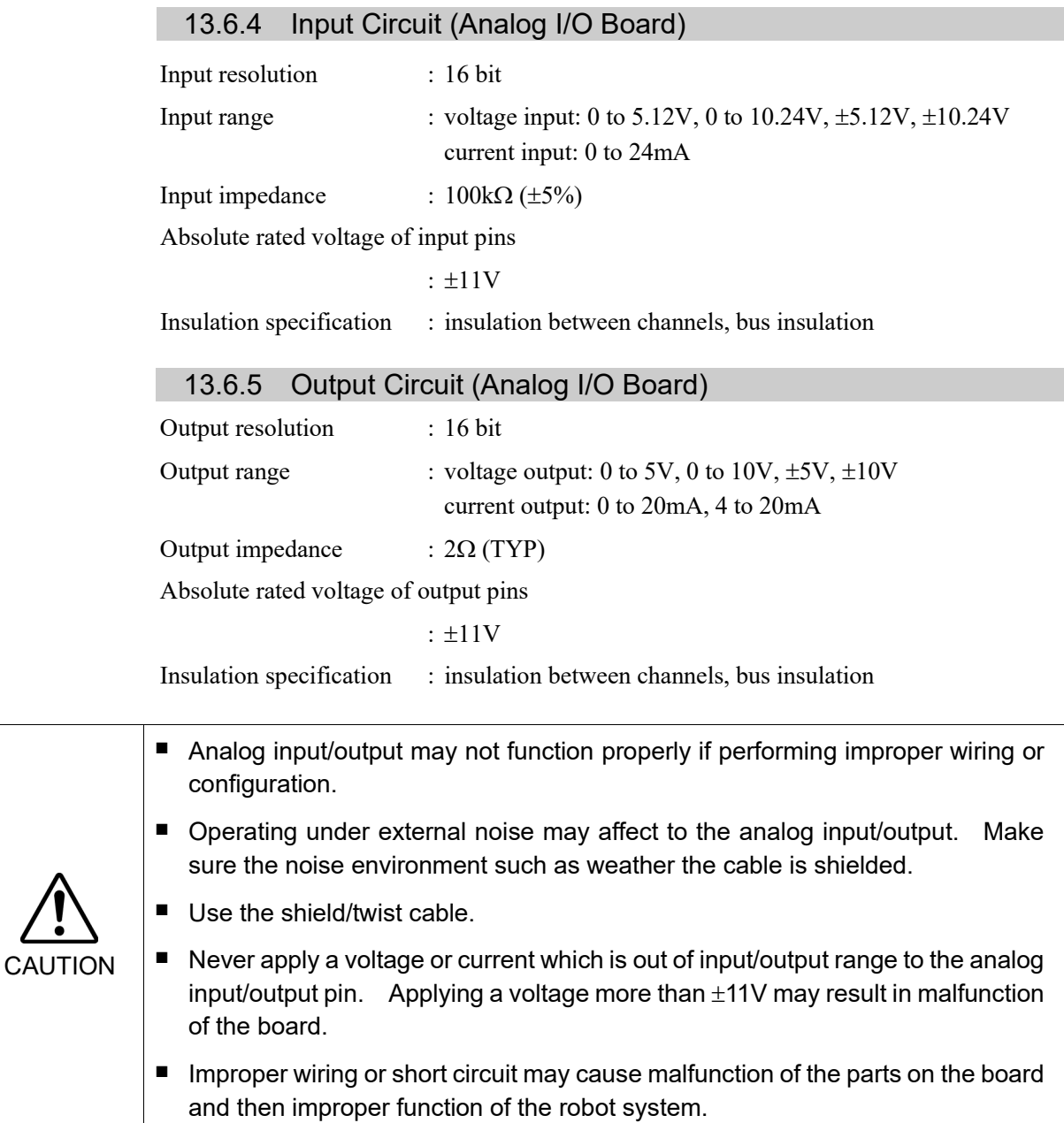

## 13.6.6 Pin Assignments (Analog I/O Board)

#### 1CH Specifications

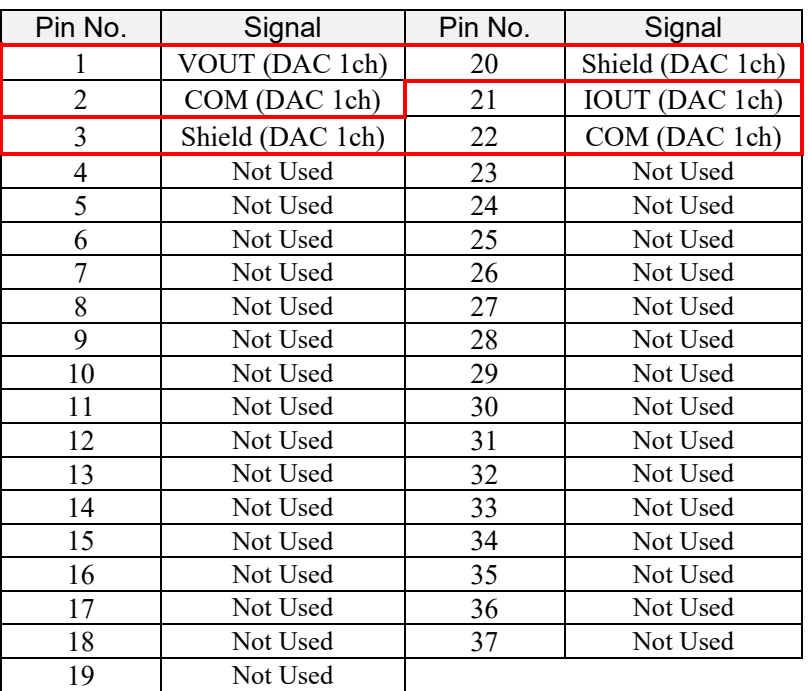

### 4CH Specifications

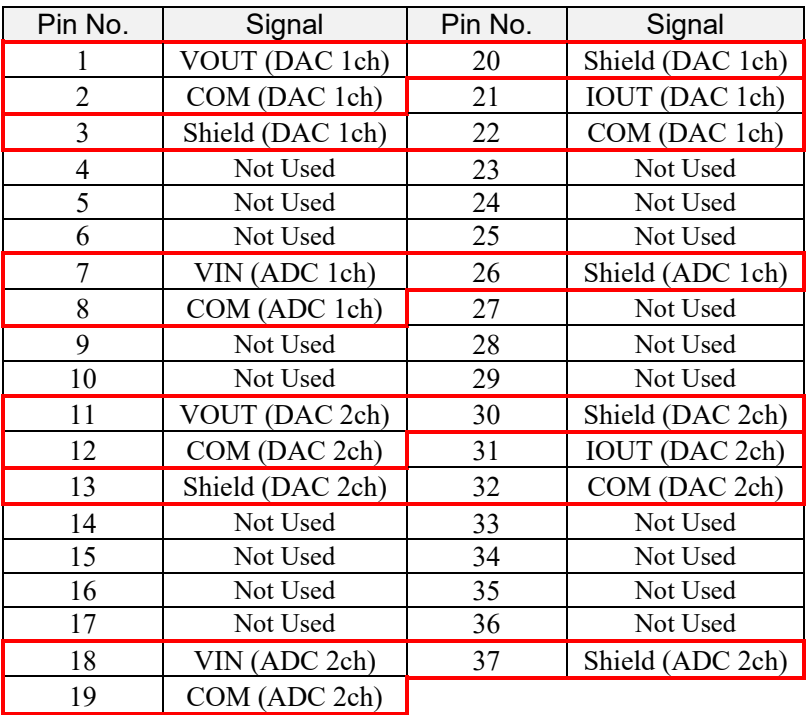

## 13.7 EUROMAP67 Board

EUROMAP67 is a standardized interface for communications between Westernmanufactured injection molding machines (IMM) and robots.

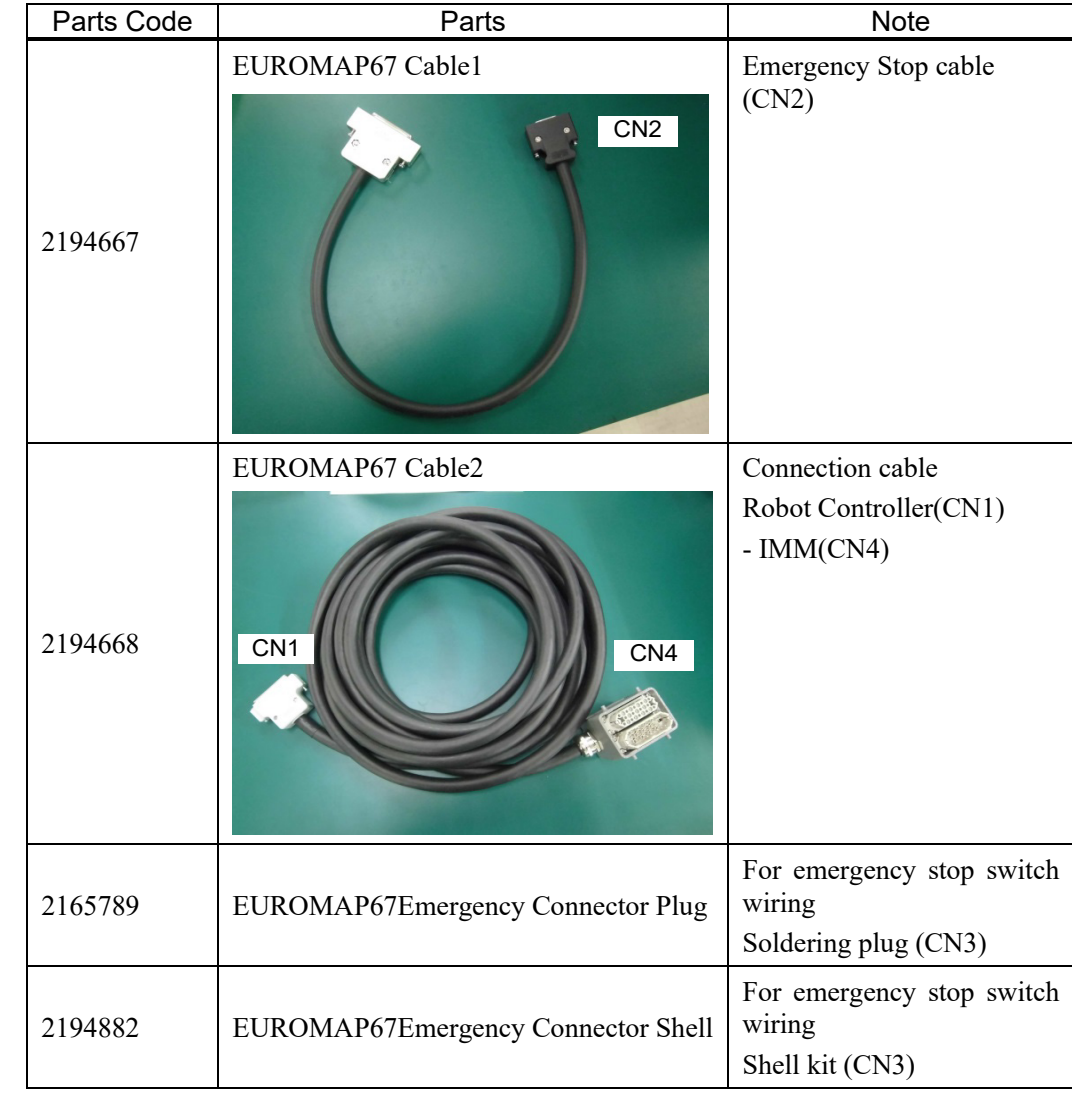

List of accessories

Wire the emergency stop switch wiring connector (CN3).

Reference: *9.3 Pin Assignments*

The connector signal placement is described below. Reference: *13.6.11 Emergency stop connecter Pin Assignments* 

#### List of connectors used

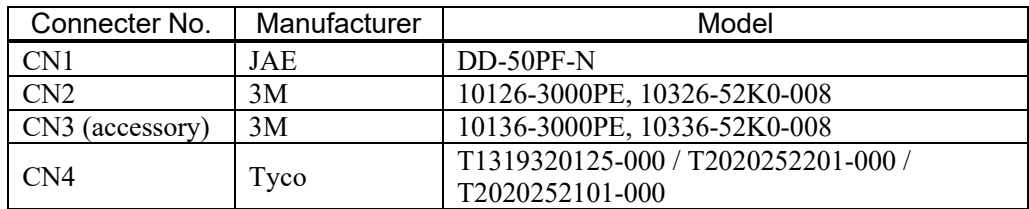

#### Connection outline

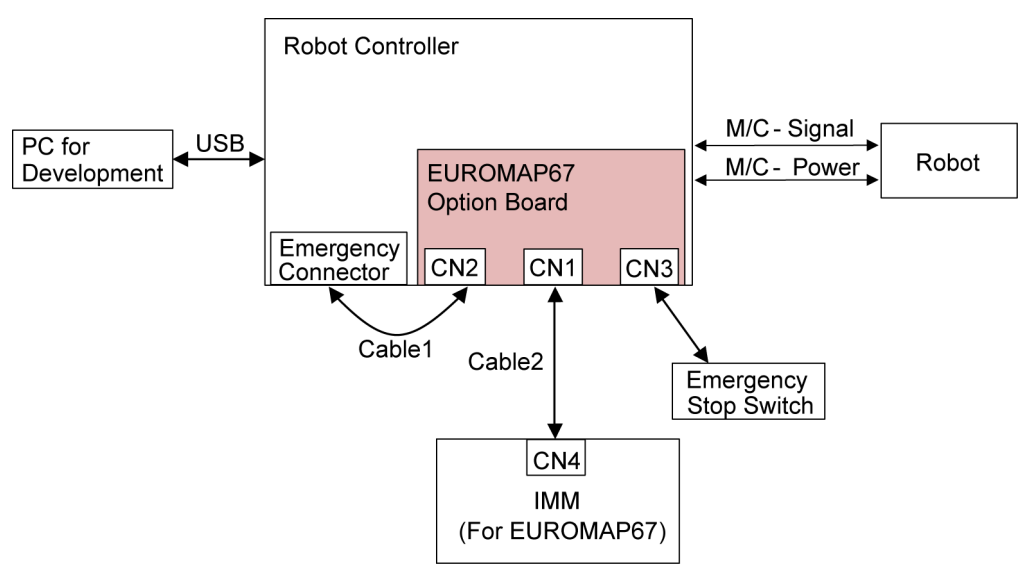

#### (IMM: Injection Molding Machine)

#### 13.7.1 Notes on the EUROMAP67 Board

The EUROMAP67 board contains 15 inputs and 16 outputs on a single substrate.

You can install up to one EUROMAP67 board in the controller.

The input and output bit numbers are assigned as follows.

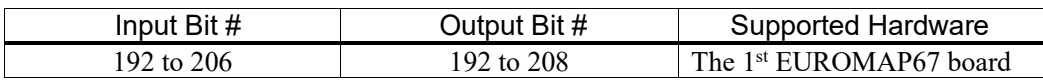

Outputs No.205 and No.237 are not used. However, the EUROMAP standard describes that they may potentially be used in the future.

#### EUROMAP connecter Note Connecter | Signal Name Note | Note Note | Note | Note | Note | Note | Note | Note | Note | Note | Note | Note | Note | Note | Note | Note | Note | Note | Note | Note | Note | Note | Note | Note | Note | Note | Note | ZA1<br>ZC1 Emergency stop of machine channel1 ZA2  $Z$  Emergency stop of machine channel2 ZA3 ZC3 Safety devices of machine channel1 ZA4  $Z<sup>2A4</sup>$  Safety devices of machine channel2  $ZA5$  Reject (\*1) ZA6 Mold closed I/O Input (\*1)  $ZA7$  Mold open position  $|1/O$  Input  $(*)$ ZA8 Intermediate mold opening position I/O Input (\*1) ZA9 Supply from handling device / robot  $24V$  DC  $(Robot \rightarrow IMM)$ ZB2 Enable operation with handing device / robot I/O Input (\*1) ZB3 Ejector back position I/O Input (\*1) ZB4 Ejector forward position I/O Input (\*1)

#### EUROMAP67 pin definitions

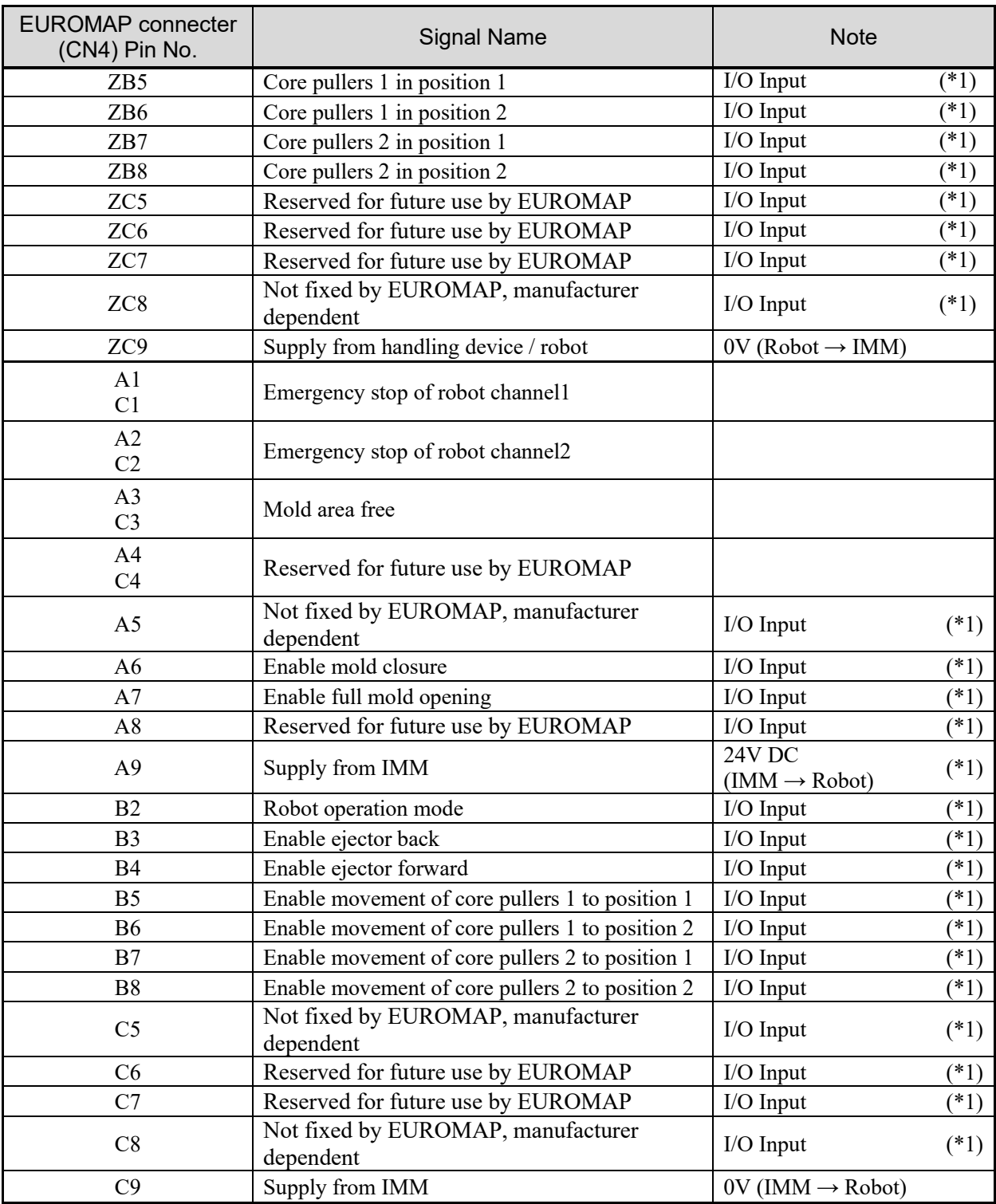

\*1: DO NOT input a voltage which exceeds 24V. Board may get damage and burnout.

#### 13.7.2 Board Settings (EUROMAP67 Board)

Configure DIP-Switch (SW1) to enable the robot controller to recognize the EUROMAP67 board.

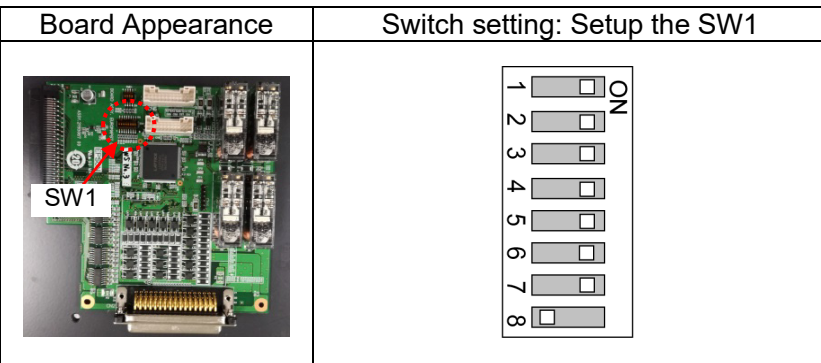

#### 13.7.3 Installation (EUROMAP67 Board)

For the install procedure, refer to the *RC90 series Maintenance Manual.* 

#### 13.7.4 Confirming with EPSON RC+ 7.0 (EUROMAP67 Board)

The controller software will automatically recognize the EUROMAP67 board when attaching it to the optional unit. This eliminates the need to configure software settings.

You can check whether the software has correctly recognized the EUROMAP67 interface on the EPSON RC+ 7.0 screen.

(1) Select EPSON RC+ 7.0 menu - [Setup] - [System Configuration] to display the [System Configuration] dialog box.

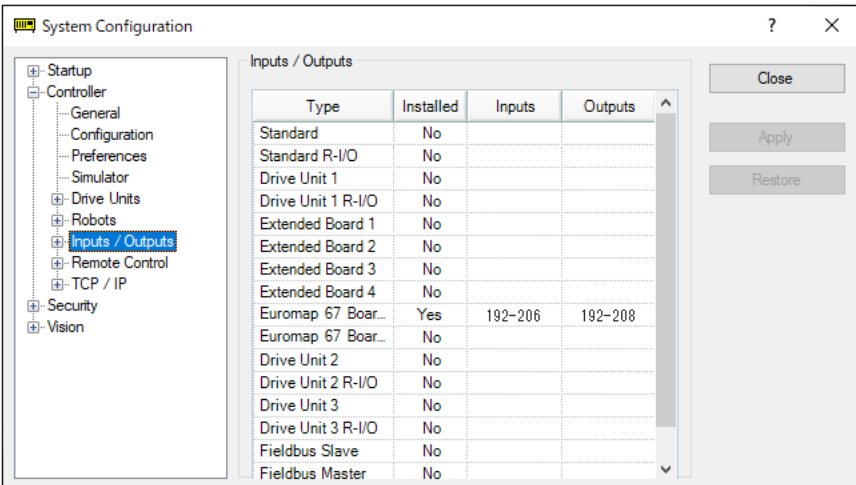

- (2) Select [Controller] [Inputs/Outputs].
- (3) Check that the [Installed] is "Yes". The EUROMAP67 board has been recognized by the controller software. You can now select the compatible inputs and outputs to use.

#### 13.7.5 Sample Project (EUROMAP67 Board)

You can use a sample project of EUROMAP 67 board.

The following describes procedures to use the sample project.

- (1) Select EPSON RC+ 7.0 menu [Project]-[Open..].
- (2) Select [Projects] [Samples] [Euromap67Demo1].
- (3) Click the <Open> button.
- (4) Modify the project depending on the IMM.

#### 13.7.6 Circuit Overview (EUROMAP67 Board)

EUROMAP67 Board: System diagram

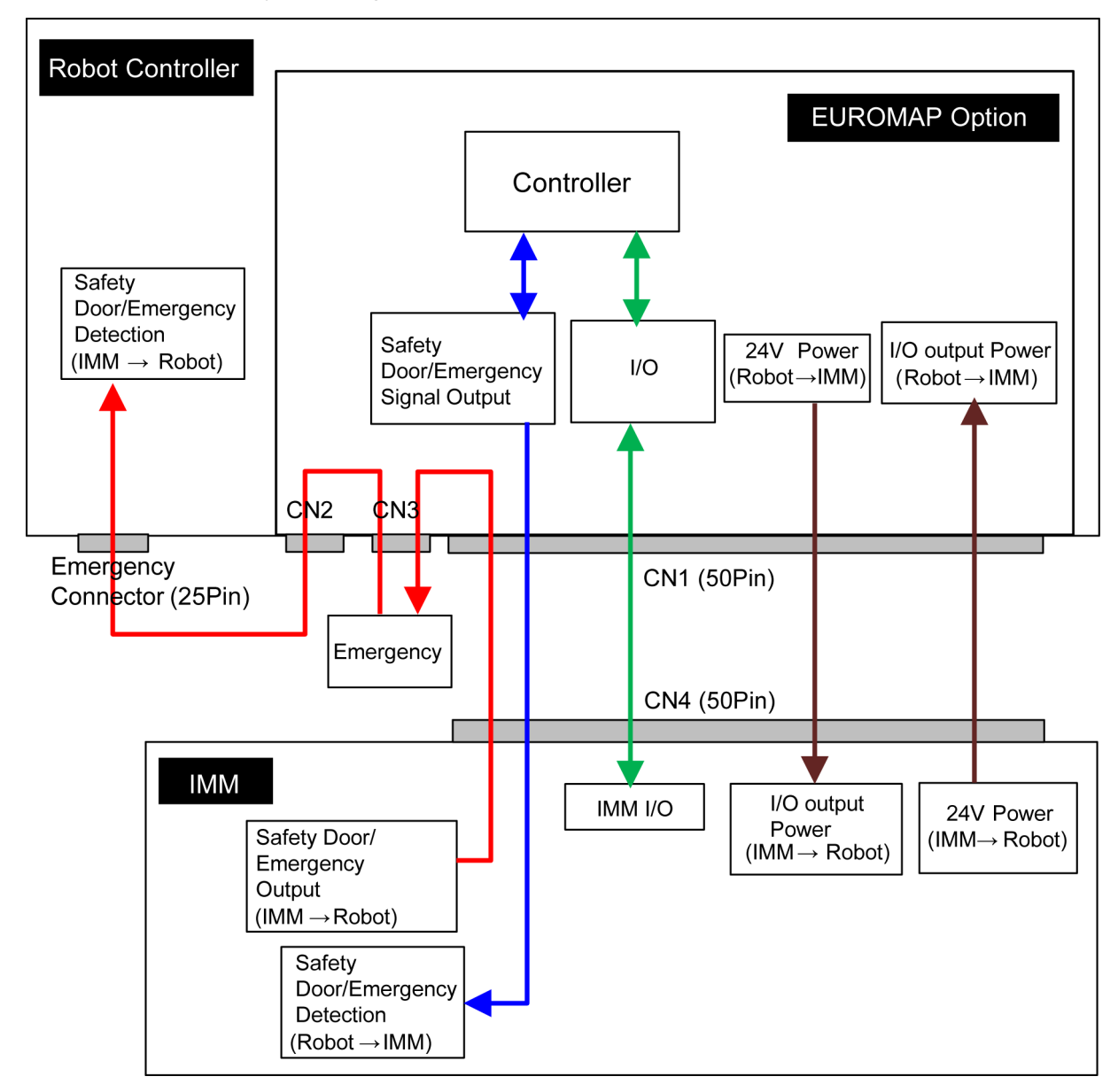

#### 13.7.7 Input Circuit (EUROMAP67 Board)

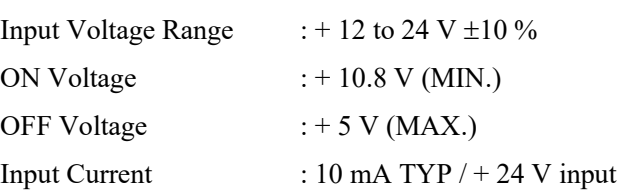

#### 13.7.8 Output Circuit (EUROMAP67 Board)

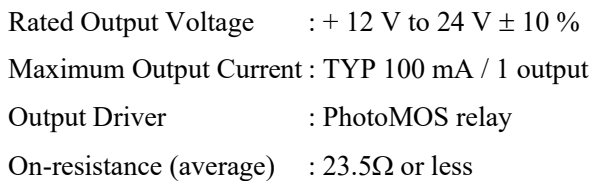

#### EUROMAP67 board input/output circuit overview

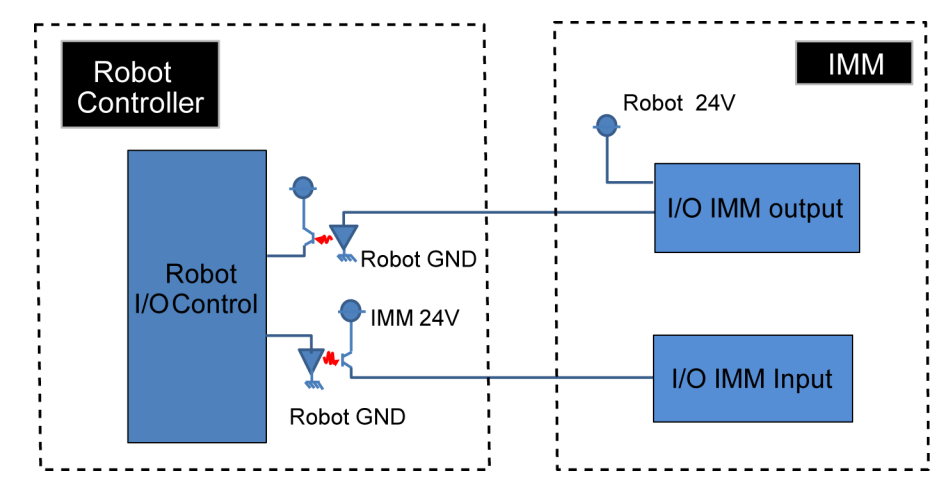

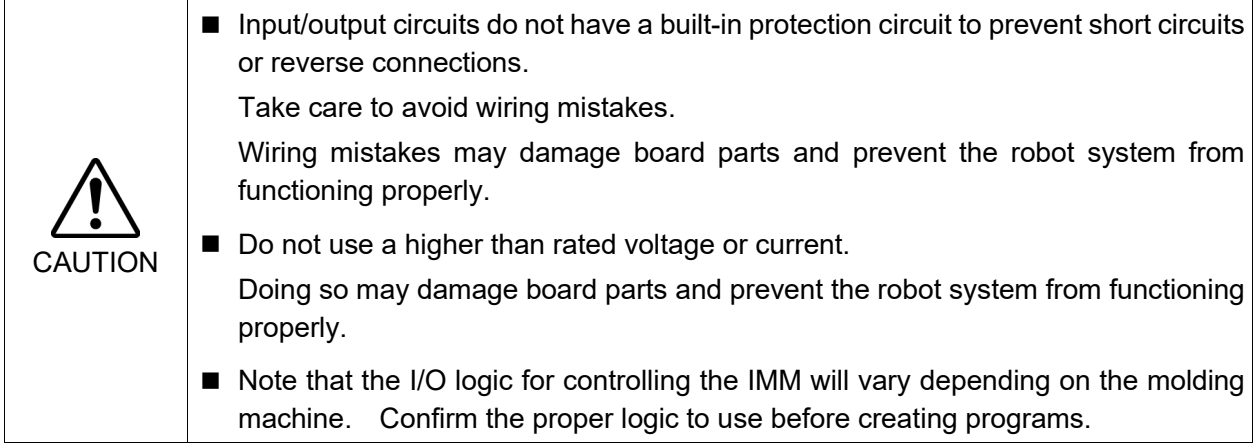

#### 13.7.9 Emergency Stop, Safeguard (EUROMAP67 Board)

When the emergency stop switch is held down on the robot controller:

A function is used to communicate the emergency stop instruction to the IMM.

The emergency stop instruction is communicated using a safety relay. A deposition detection function is also provided.

 $\rightarrow$  When deposition is detected, the robot controller will set the emergency stop instruction communicated to the IMM to OPEN.

When an emergency stop occurs on the IMM side:

A function is used to communicate the emergency stop instruction to the robot controller. When the safety door has been opened on the IMM side:

A function is used to communicate the open safeguard instruction to the robot controller.

#### EUROMAP67 Board: Overview of Emergency stop circuit

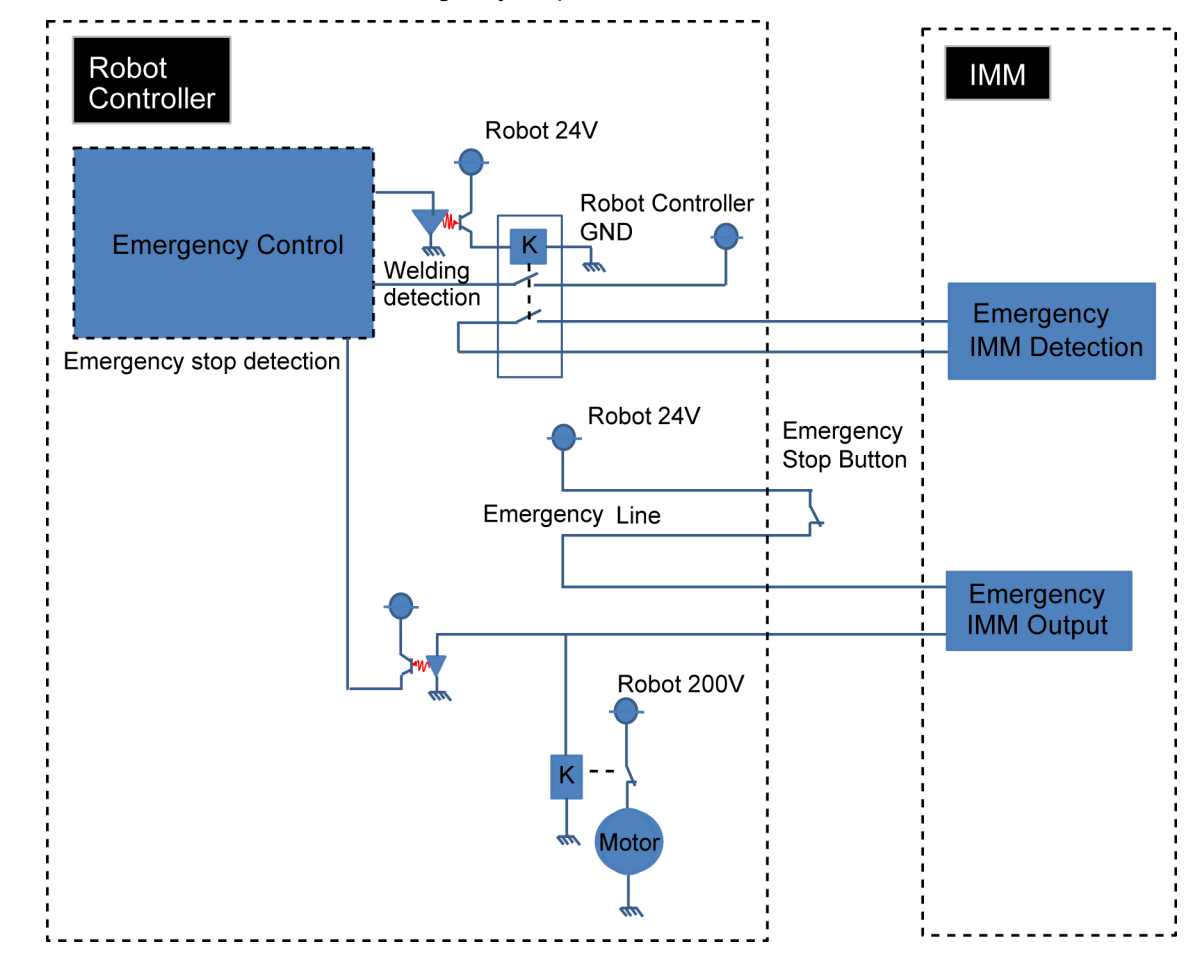

#### EUROMAP67 Board: Overview of Safety Door circuit

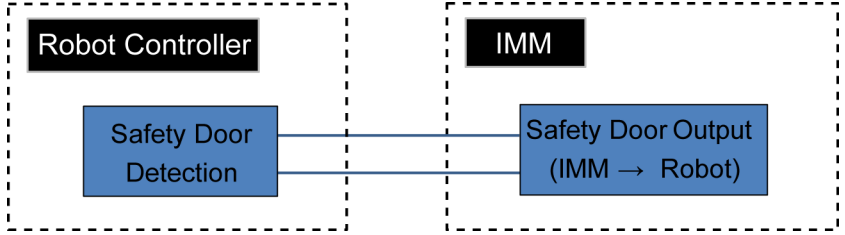

| <b>Signal Name</b>          | D-Sub connecter (CN1)<br>Pin No. | EUROMAP67 connecter (CN4)<br>Pin No. |        |
|-----------------------------|----------------------------------|--------------------------------------|--------|
| Input No.192                | 33                               | ZA5                                  | $(*1)$ |
| Input No.193                | 32                               | ZA6                                  | $(*1)$ |
| Input No.194                | 50                               | ZA7                                  | $(*1)$ |
| Input No.195                | 49                               | ZA8                                  | $(*1)$ |
| Input No.196                | 48                               | ZB <sub>2</sub>                      | $(*1)$ |
| Input No.197                | 47                               | ZB3                                  | $(*1)$ |
| Input No.198                | 31                               | ZB4                                  | $(*1)$ |
| Input No.199                | 30                               | ZB5                                  | $(*1)$ |
| Input No.200                | 15                               | ZB6                                  | $(*1)$ |
| Input No.201                | 14                               | ZB7                                  | $(*1)$ |
| Input No.202                | 46                               | ZB8                                  | $(*1)$ |
| Input No.203                | 45                               | ZC5                                  | $(*1)$ |
| Input No.204                | 29                               | ZC <sub>6</sub>                      | $(*1)$ |
| Input No.205                | 28                               | ZC7                                  | $(*1)$ |
| Input No.206                | 13                               | ZC8                                  | $(*1)$ |
| Output No.192               | 41                               | A <sub>6</sub>                       | $(*1)$ |
| Output No.193               | $\tau$                           | A7                                   | $(*1)$ |
| Output No.194               | 8                                | A8                                   | $(*1)$ |
| Output No.195               | 24                               | B2                                   | $(*1)$ |
| Output No.196               | 25                               | B <sub>3</sub>                       | $(*1)$ |
| Output No.197               | 42                               | <b>B4</b>                            | $(*1)$ |
| Output No.198               | 43                               | B <sub>5</sub>                       | $(*1)$ |
| Output No.199               | 9                                | <b>B6</b>                            | $(*1)$ |
| Output No.200               | 10                               | B7                                   | $(*1)$ |
| Output No.201               | 26                               | <b>B8</b>                            | $(*1)$ |
| Output No.202               | 27                               | C6                                   | $(*1)$ |
| Output No.203               | 11                               | C7                                   | $(*1)$ |
| Output No.204               | 4/3                              | A3/C3<br>(ModuleArea+/ModuleArea-)   |        |
| Output No.205<br>(Not Used) | 37/36                            | A4/C4 (Not Used)                     |        |
| Output No.206               | 12                               | C8                                   | $(*1)$ |
| Output No.207               | 40                               | A <sub>5</sub>                       | $(*1)$ |
| Output No.208               | 44                               | C <sub>5</sub>                       | $(*1)$ |
| 24V (IMM)                   | 1                                | A <sub>9</sub>                       | $(*1)$ |
| GND (IMM)                   | $\overline{2}$                   | C9                                   | $(*1)$ |
| Emergency1 (IMM)            | 39/38                            | ZA1/ZC1                              |        |
| Emergency2 (IMM)            | 21/20                            | ZA2/ZC2                              |        |
| Safety1 (IMM)               | 6/5                              | ZA3/ZC3                              |        |
| Safety2 (IMM)               | 23/22                            | ZA4/ZC4                              |        |
| 24V (Robot)                 | 17                               | ZA9                                  |        |
| GND (Robot)                 | 16                               | ZC9                                  |        |
| Emergency1 (Robot)          | 35/34                            | A1/C1                                |        |
| Emergency2 (Robot)          | 19/18                            | A2/C2                                |        |

13.7.10 I/O Pin Assignments (EUROMAP67 Board)

\*1: DO NOT input a voltage which exceeds 24V. Board may get damage and burnout.

### 13.7.11 Emergency stop connecter Pin Assignments (EUROMAP67 Board)

Emergency stop connecter (CN2) Pin Assignment table of the EUROMAP67 board.

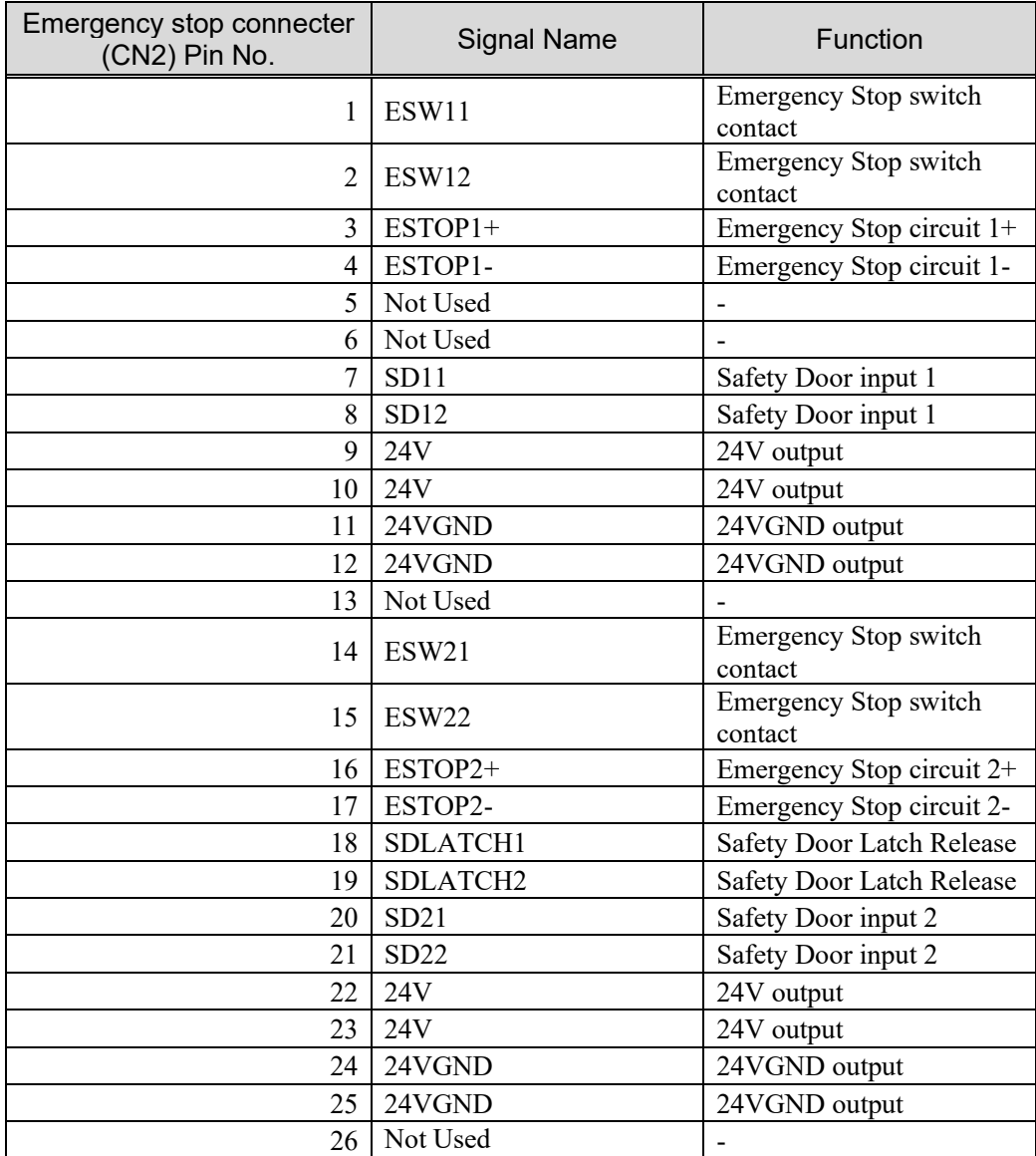

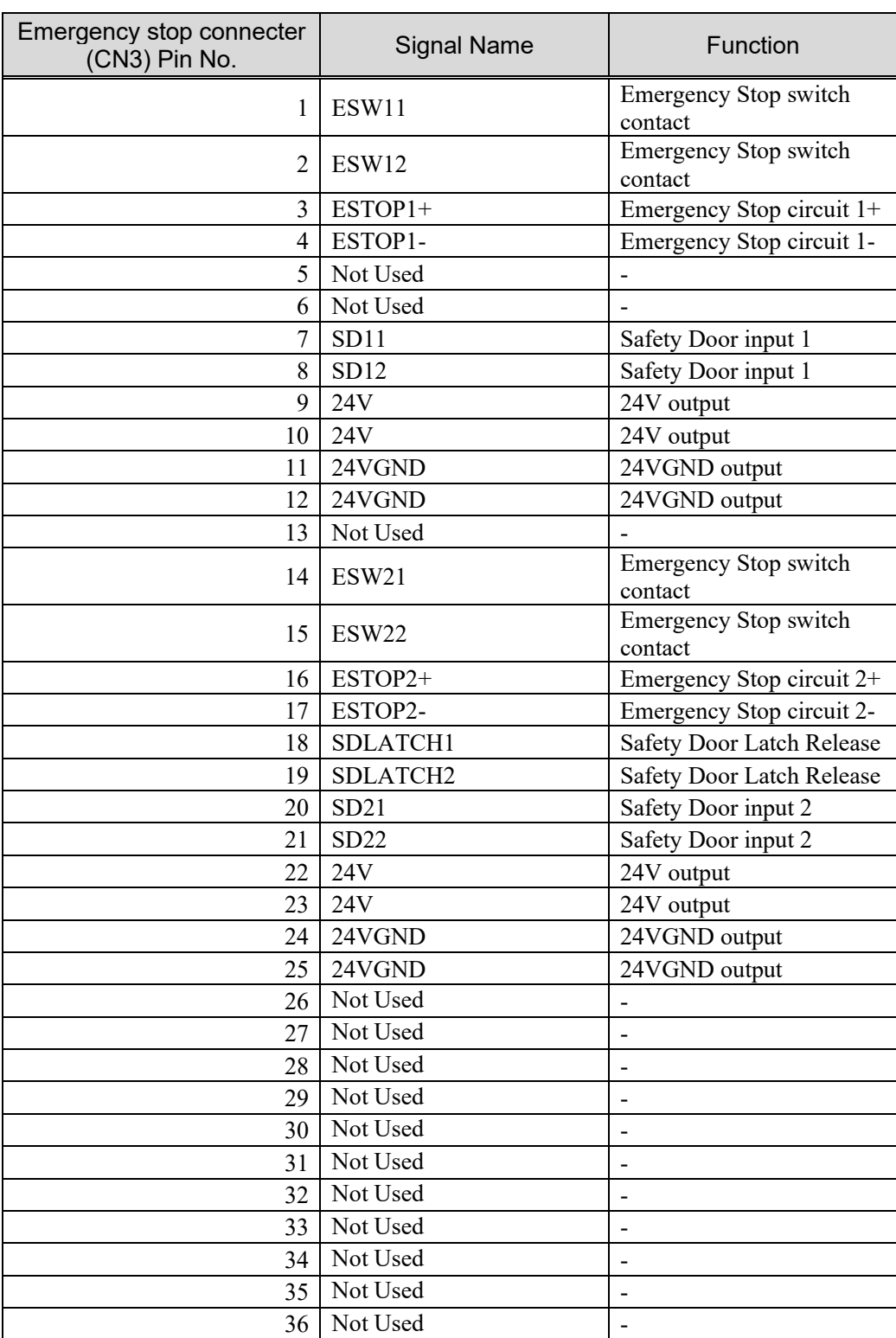

Emergency stop connecter (CN3) Pin Assignment table of the EUROMAP67 board.

# Regular Inspection

Performing inspection properly is essential to prevent trouble and ensure safety. This volume describes the inspection schedule and contents. Inspect according to the schedule.

# 1. Regular Inspection for RC90-B

This chapter describes maintenance inspection procedures. Performing maintenance inspection properly is essential to prevent trouble and ensure safety. Be sure to perform the maintenance inspections in accordance with the schedule.

## 1.1 Inspections and Schedules

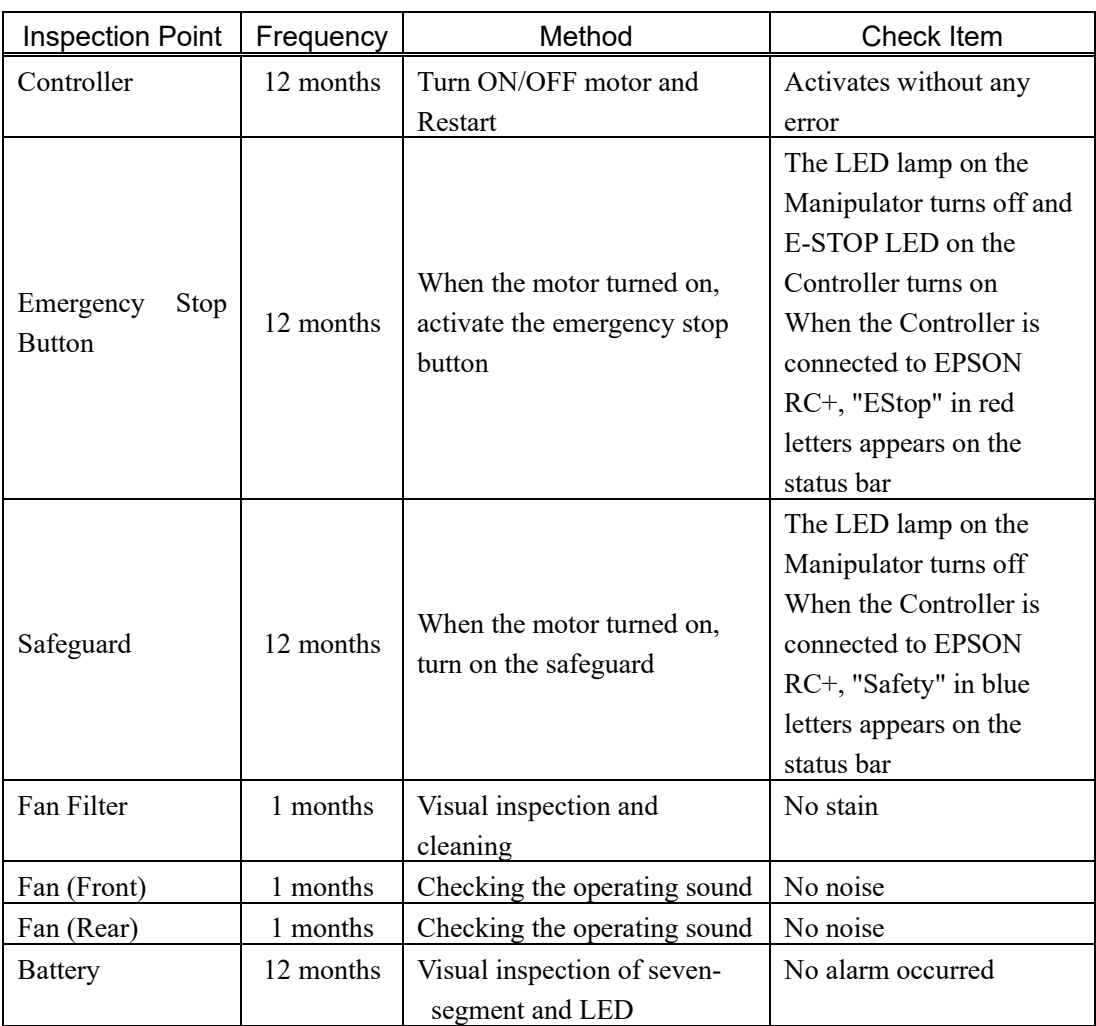

# Appendix

# Appendix A: Open Source Software License

# (for RC90 series)

- (1) This product includes open source software programs listed below according to the license terms of each open source software program.
- (2) We provide the source code of the Open Source Programs (each is defined below) until five (5) years after the discontinuation of same model of this option product. If you desire to receive the source code above, please contact the "SUPPLIER" in the first pages of *Safety Manual*. You shall comply with the license terms of each open source software program.
- (3) The open source software programs are WITHOUT ANY WARRANTY; without even the implied warranty of MERCHANTABILITY AND FITNESS FOR A PARTICULAR PURPOSE. See the license agreements of each open source software program for more details, which are described below.
- (4) OpenSSL toolkit

The T series product includes software developed by the OpenSSL project for use in the OpenSSL Toolkit (http://www.openssl.org/).

This product includes cryptographic software written by Eric Young (eay@cryptsoft.com).

(5) cJSON

This library is available under the MIT License. Copyright (c) 2009-2017 Dave Gamble and cJSON contributors <https://opensource.org/licenses/mit-license.php>

(6) Libxml2

This library is available under the MIT License. Copyright (C) 1998-2012 Daniel Veillard. All Rights Reserved. <https://opensource.org/licenses/mit-license.php>

(7) OPC UA Stack

This module is released under the RCL Licence. Portions copyright (C) by OPC Foundation, Inc. and licensed under the Reciprocal Community License (RCL)

<https://opcfoundation.org/license/rcl.html>